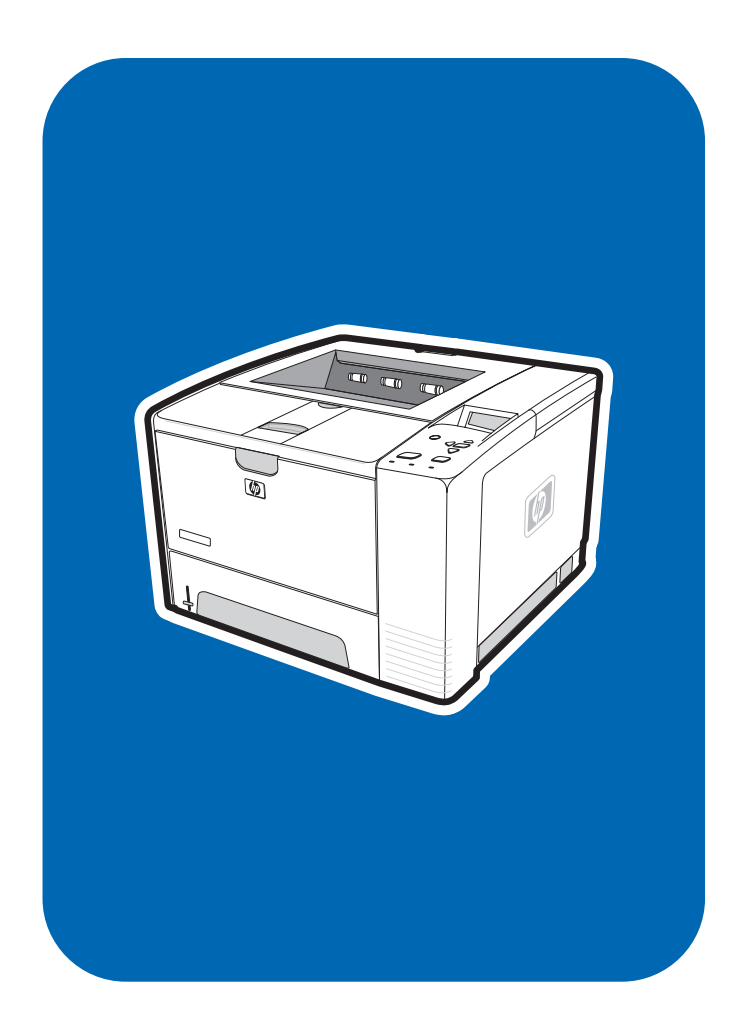

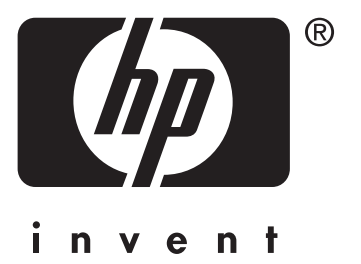

# **service hp** LaserJet 2400 series

HP LaserJet 2400 Series printer

**Service Manual**

#### **Copyright information**

© 2004 Copyright Hewlett-Packard Development Company, L.P.

Reproduction, adaptation, or translation without prior written permission is prohibited, except as allowed under the copyright laws.

The information contained herein is subject to change without notice.

The only warranties for HP products and services are set forth in the express warranty statements accompanying such products and services. Nothing herein should be construed as constituting an additional warranty. HP shall not be liable for technical or editorial errors or omissions contained herein.

Part number Q5956-90932

Edition 1, 9/2004

#### **Safety information**

WARNING!

Potential Shock Hazard

Always follow basic safety precautions when using this product to reduce risk of injury from fire or electric shock.

Read and understand all instructions in the user guide.

Observe all warnings and instructions marked on the product.

Use only a grounded electrical outlet when connecting the printer to a power source. If you do not know whether the outlet is grounded, check with a qualified electrician.

Do not touch the contacts on the end of any of the sockets on the printer. Replace damaged cords immediately.

Unplug this product from wall outlets before cleaning.

Do not install or use this product near water or when you are wet.

Install the product securely on a stable surface.

Install the product in a protected location where no one can step on or trip over the power cord and where the power cord will not be damaged.

If the product does not operate normally, see the online user guide.

Refer all servicing questions to qualified personnel.

Information regarding FCC Class B, Parts 15 and 68 requirements can be found in the user guide.

#### **Trademark credits**

Adobe®, Acrobat®, PostScript®, and the Acrobat Logo® are trademarks of Adobe Systems Incorporated.

Java™ is a U.S. trademark of Sun Microsystems, Inc.

Microsoft®, Windows®, and Windows NT® are U.S. registered trademarks of Microsoft Corporation.

UNIX® is a registered trademark of The Open Group.

ENERGY STAR® and the ENERGY STAR logo® are U.S. registered marks of the United States Environmental Protection Agency.

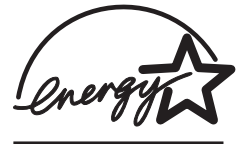

# Table of contents

## **1 Product Information**

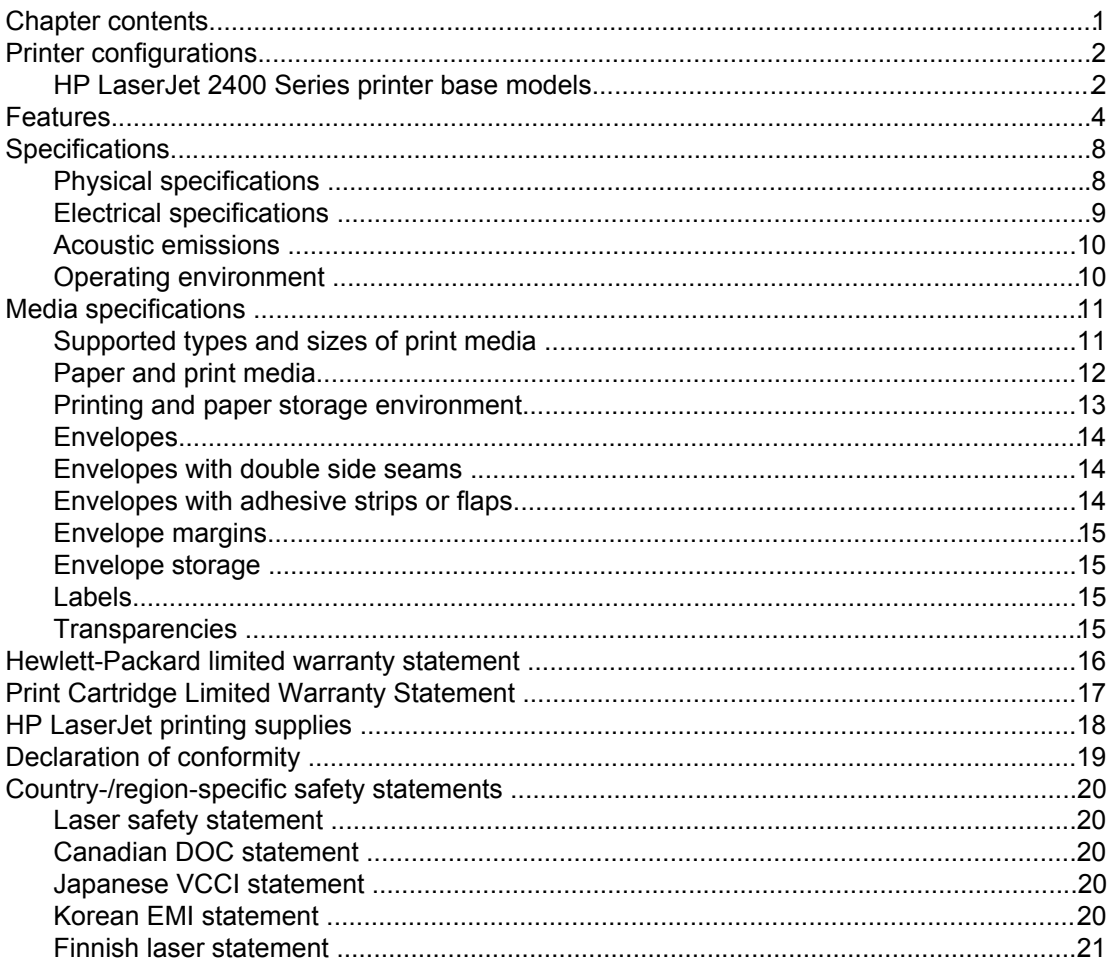

#### 2 Installation

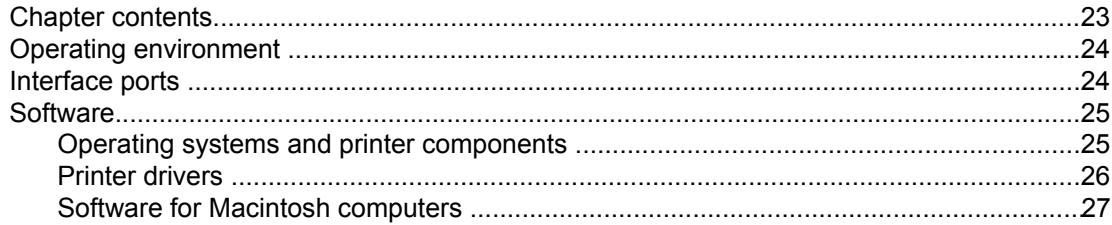

#### **3 Operation**

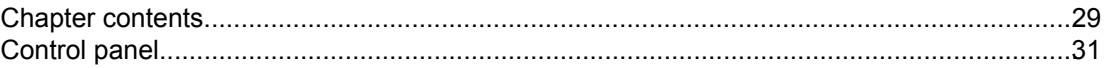

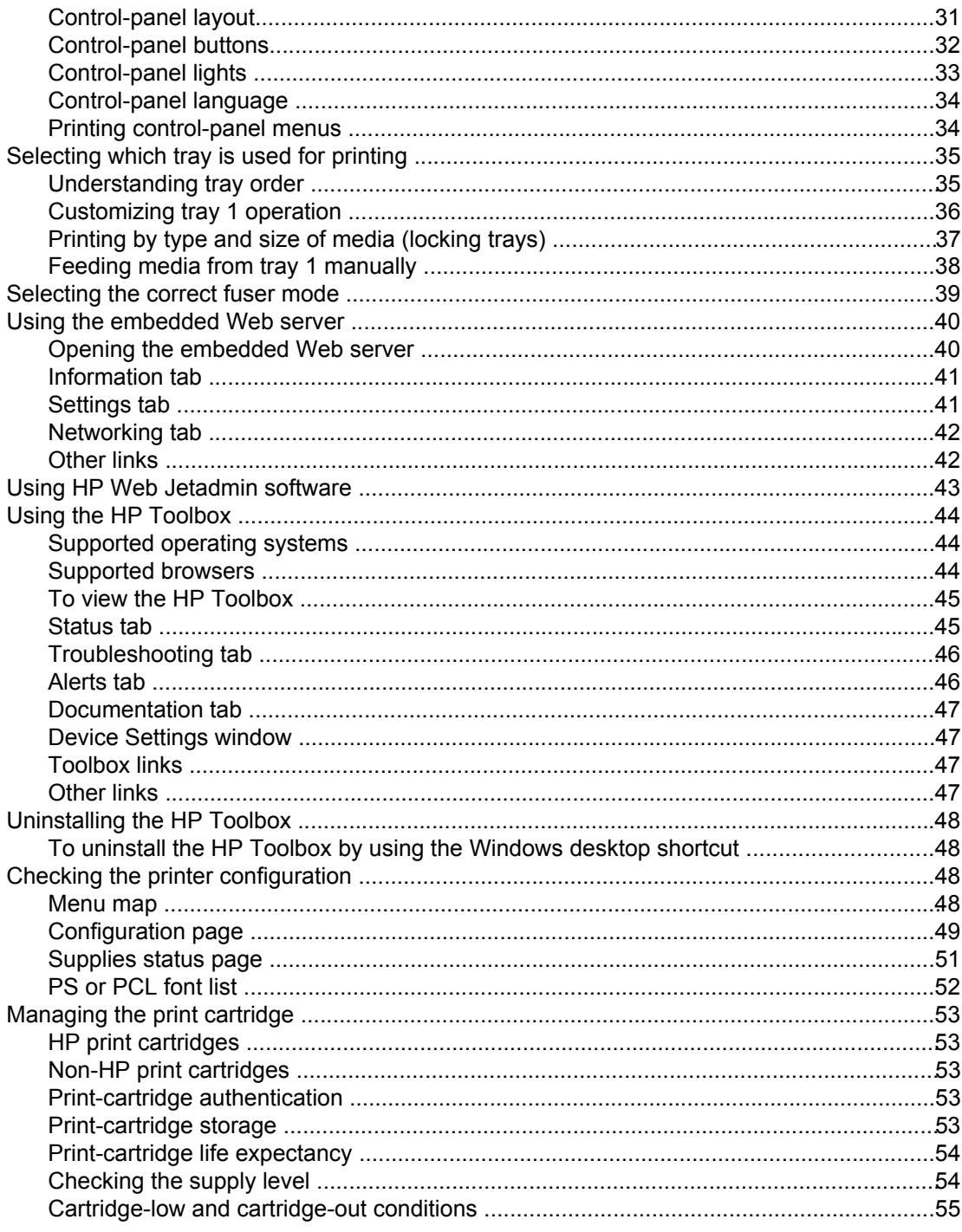

## 4 Maintenance

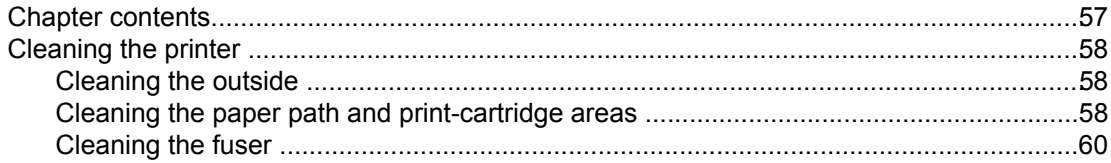

# 5 Theory of operation

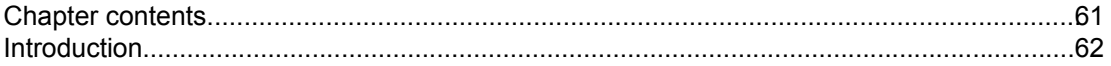

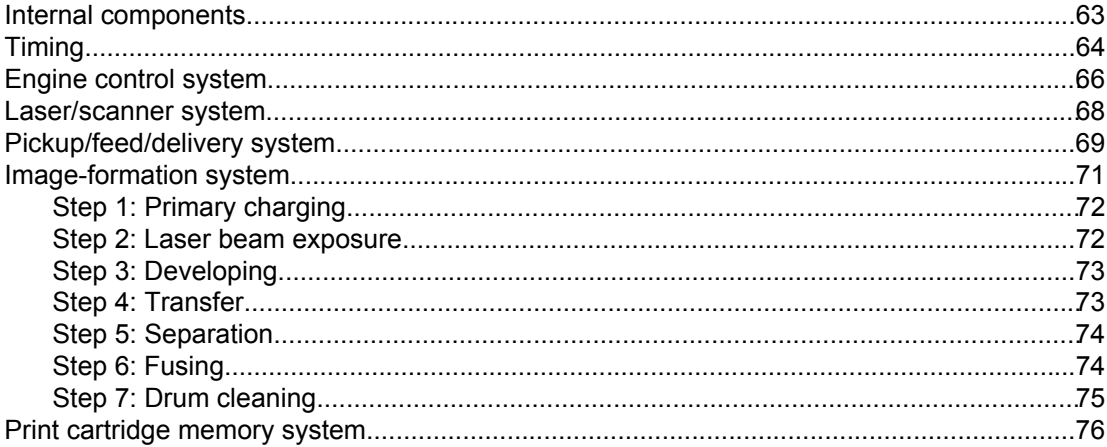

# **6 Removal and replacement**

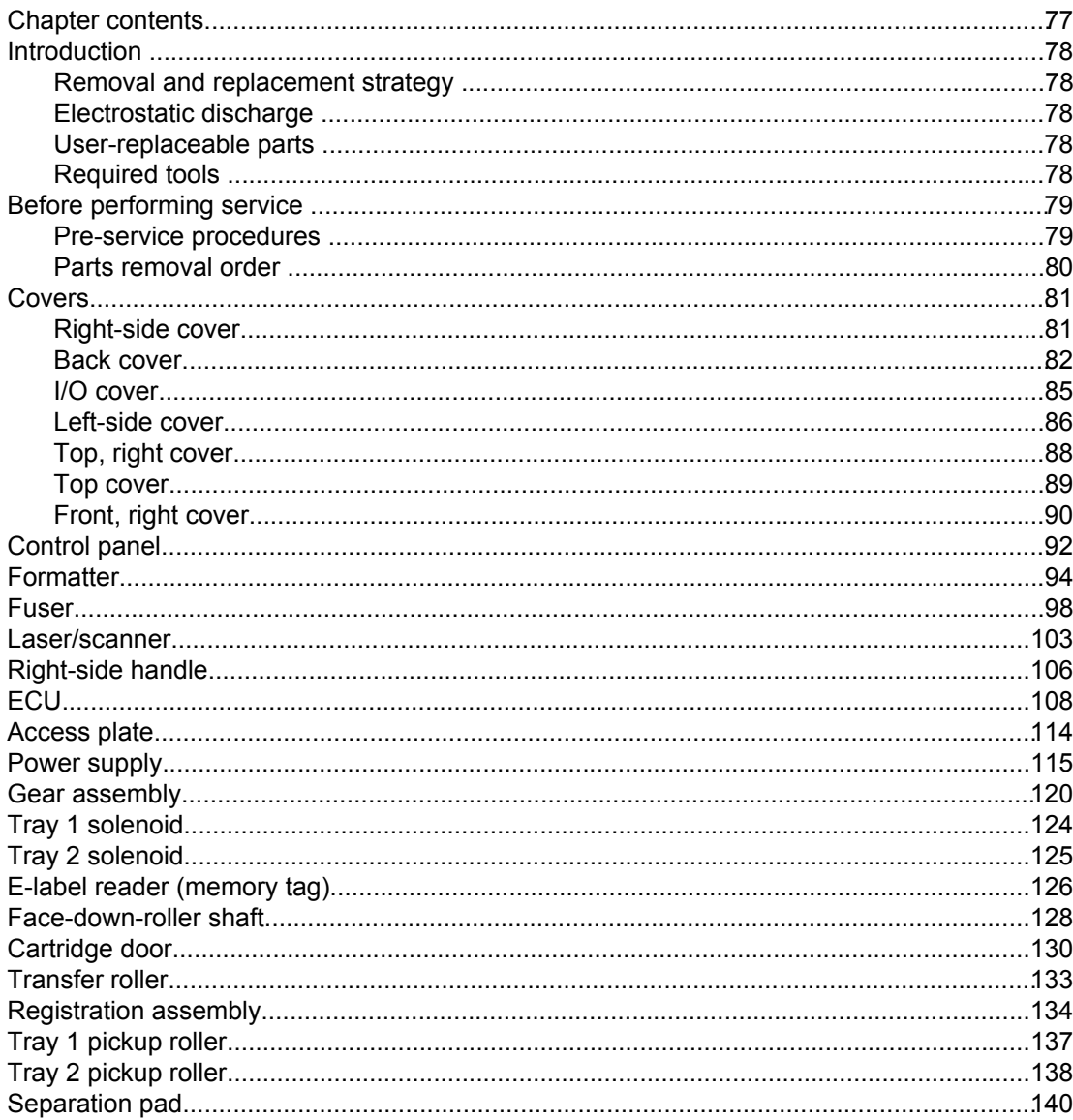

# **7 Troubleshooting**

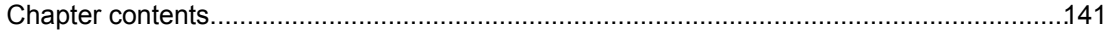

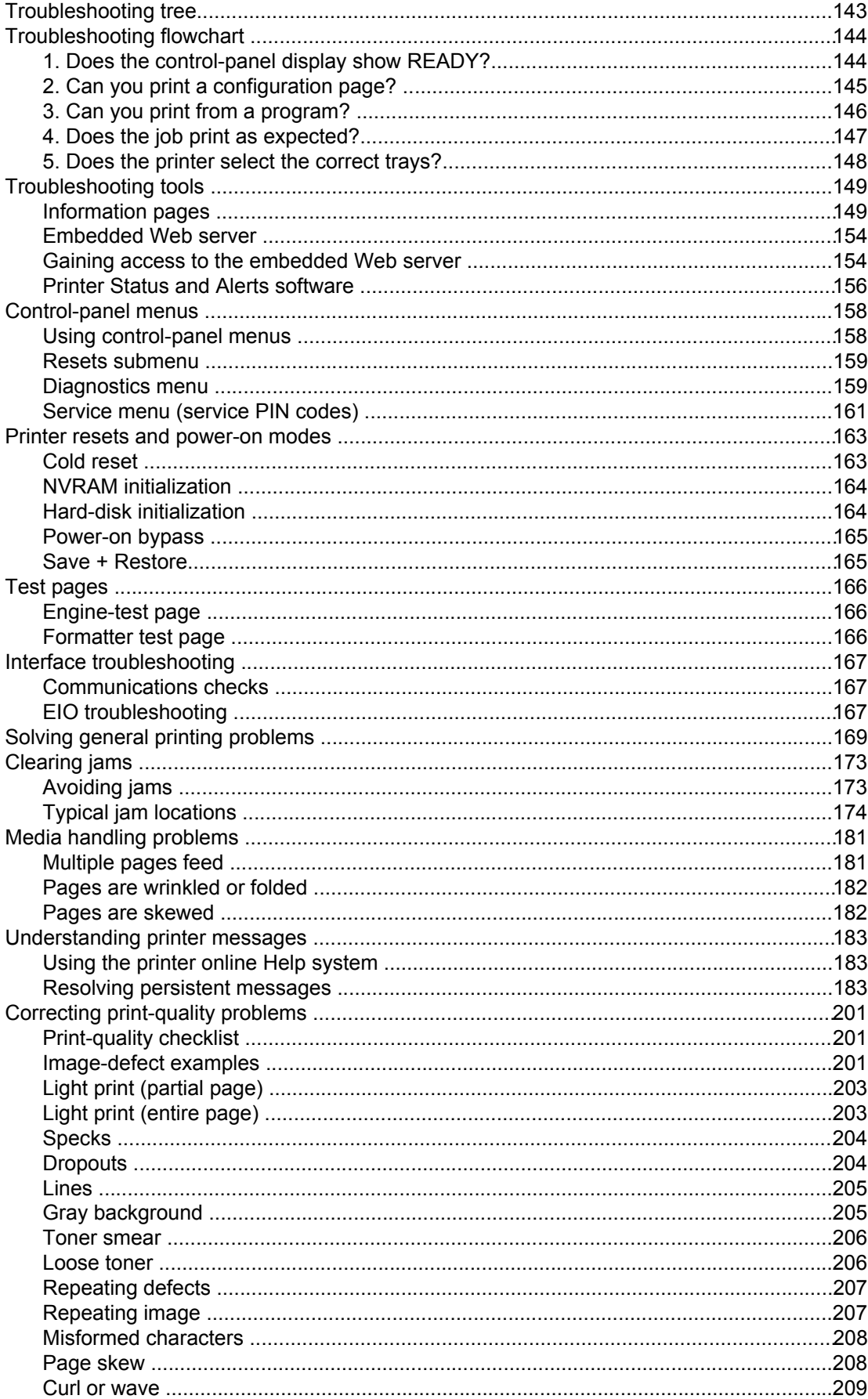

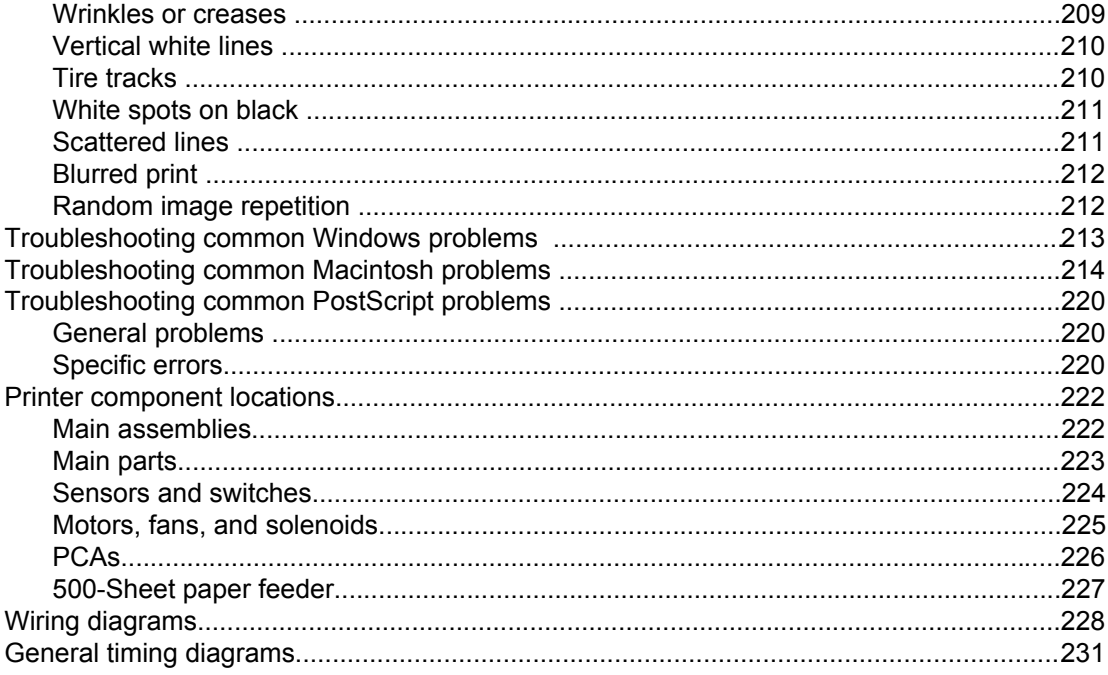

# **8 Parts and diagrams**

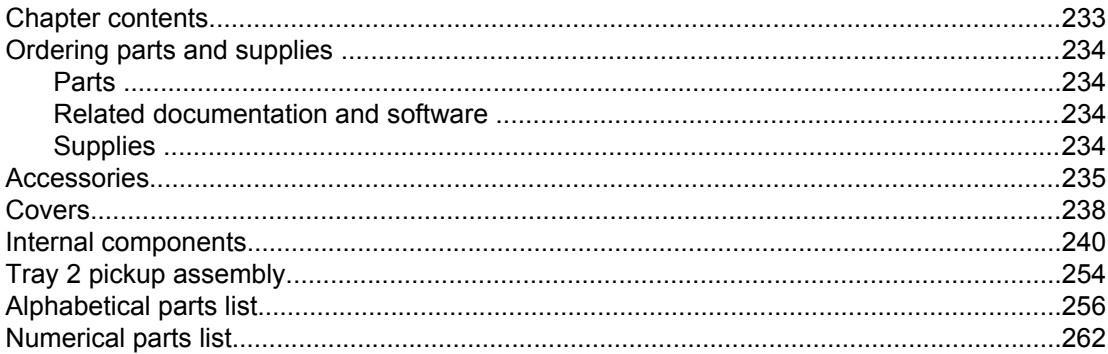

# **Index**

# List of tables

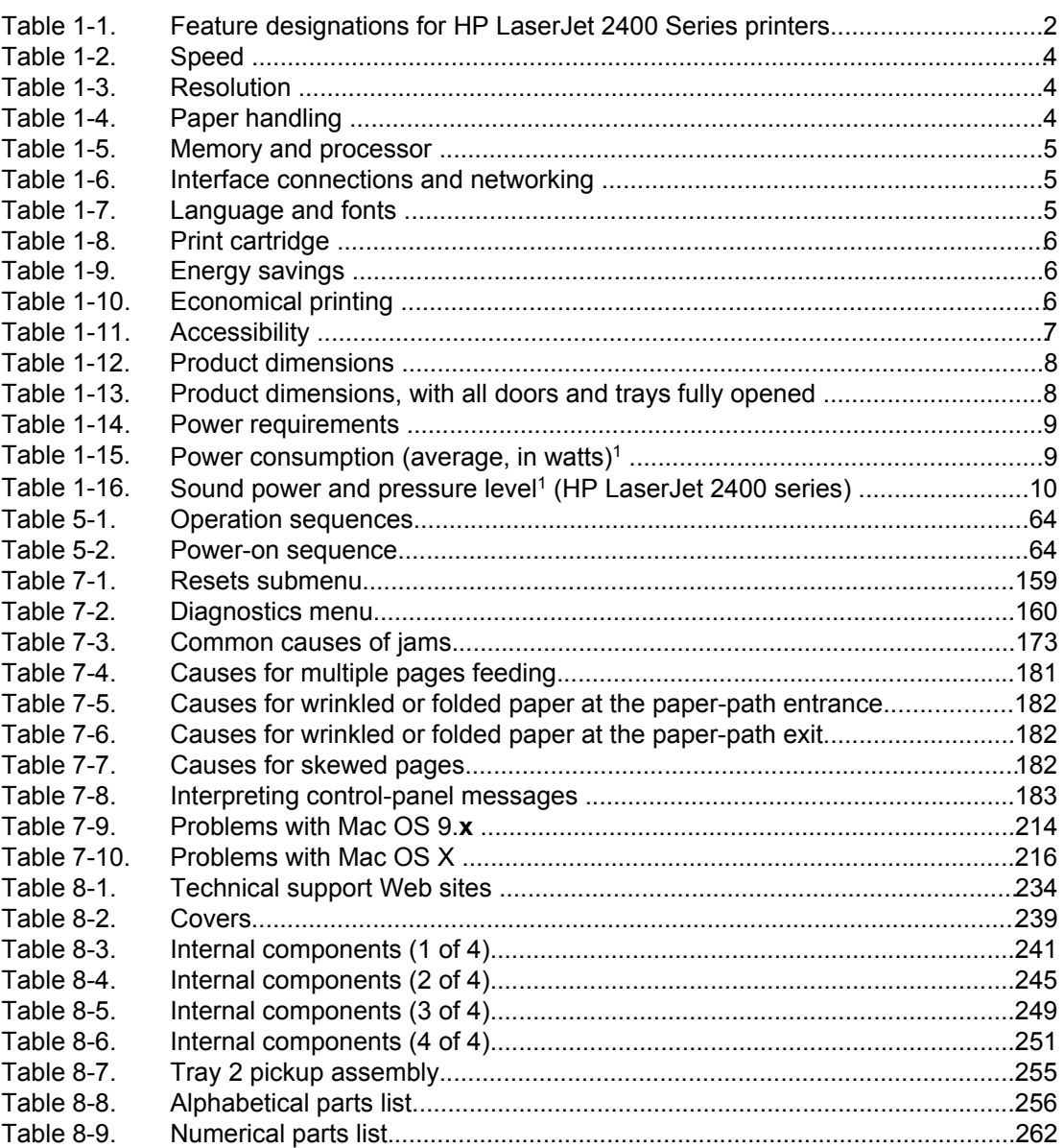

# List of figures

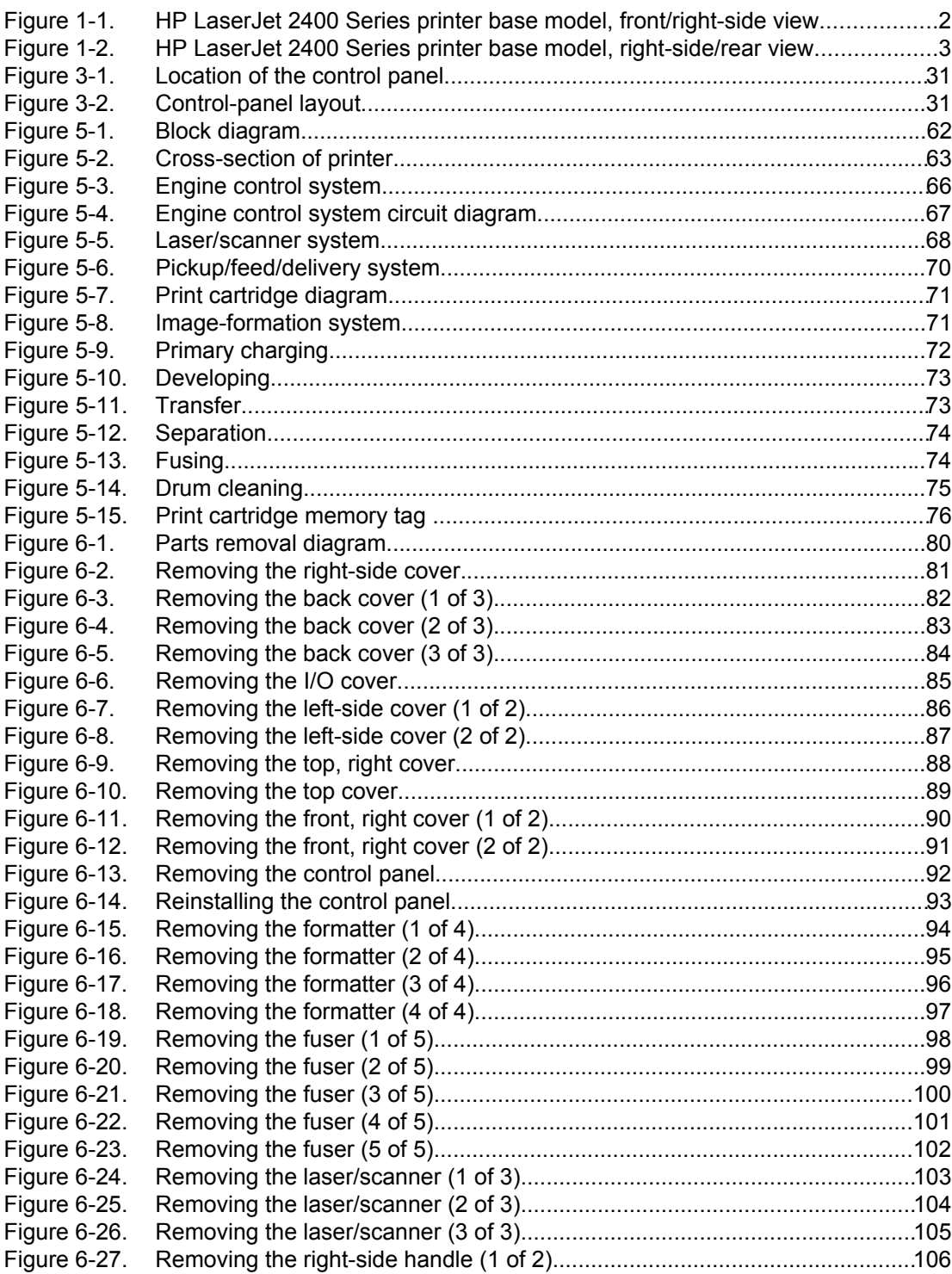

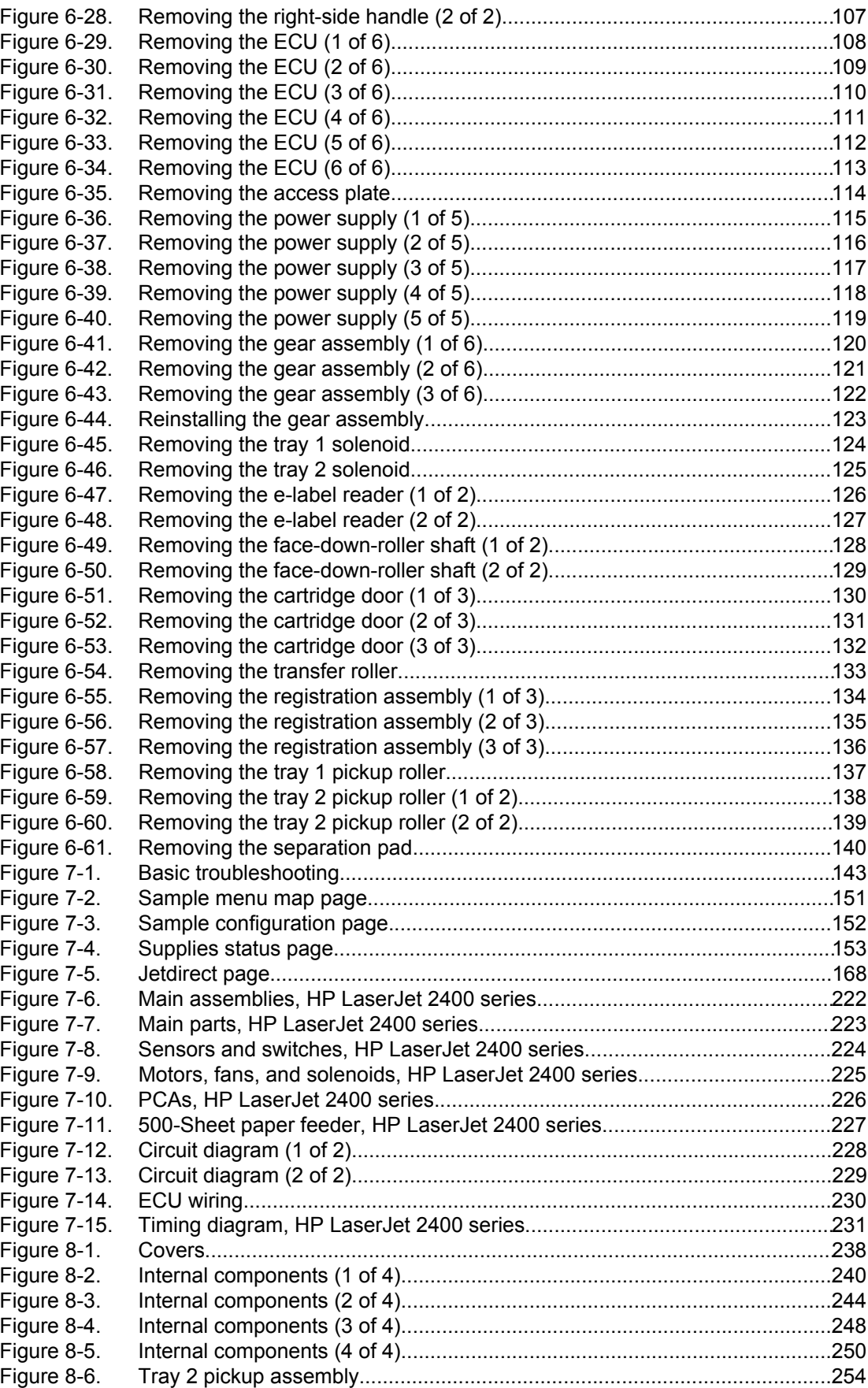

# **Product Information**

# **Chapter contents**

<span id="page-14-0"></span>1

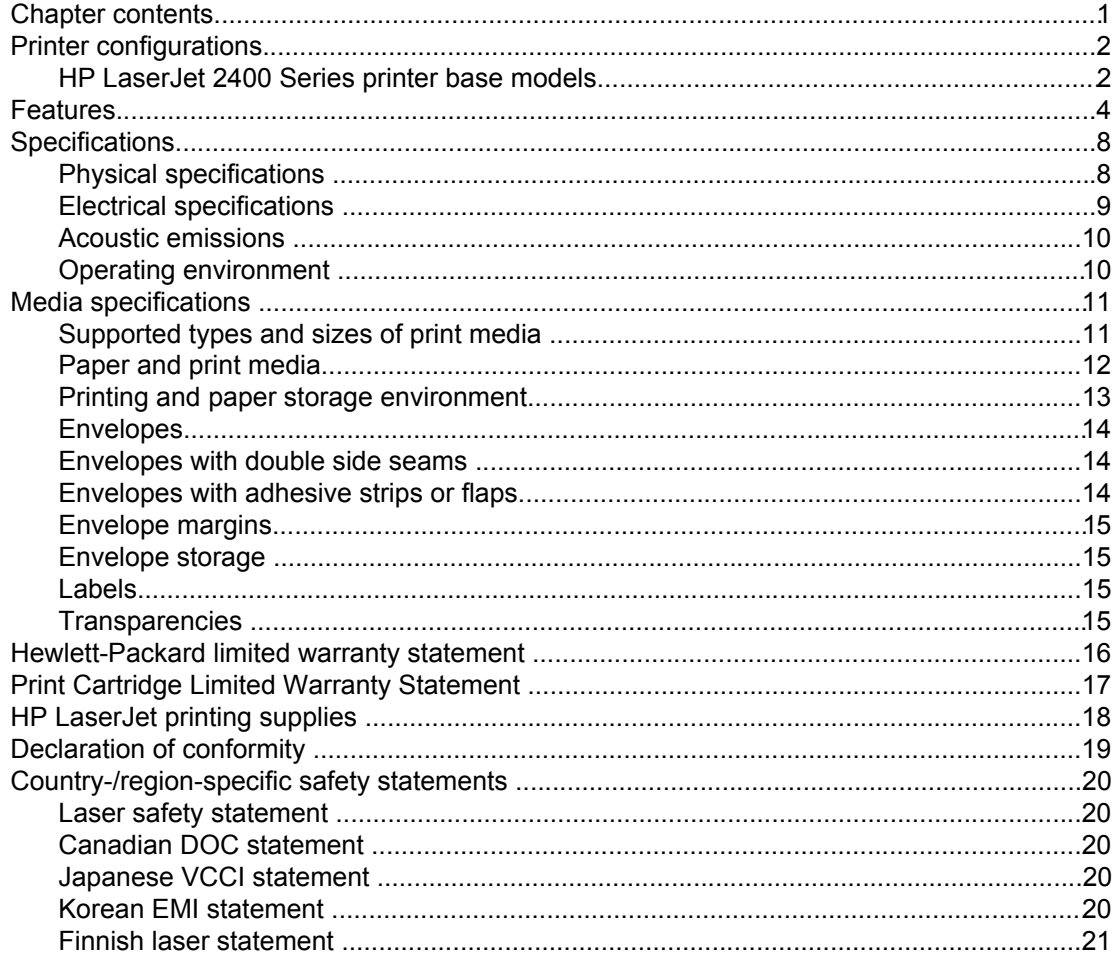

# <span id="page-15-0"></span>**Printer configurations**

The HP LaserJet 2400 Series printer is available in several configurations. The letters that follow the printer name indicate the differences between the configurations. Each letter refers to a specific feature. Use the information in this section to determine which features your model has.

**NOTE** Not all models are available in all configurations.

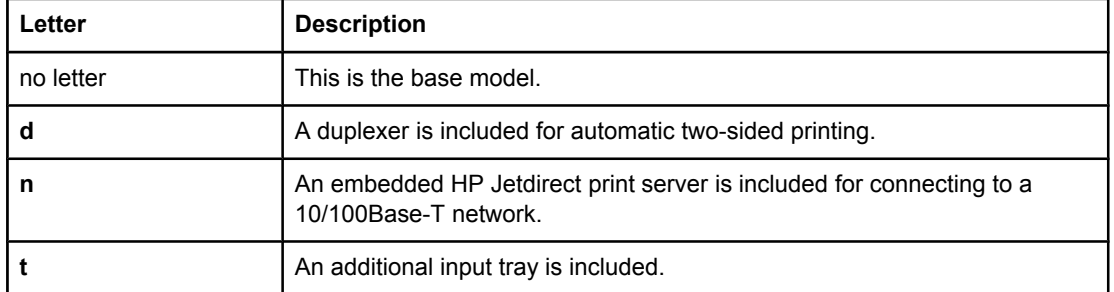

#### **Table 1-1. Feature designations for HP LaserJet 2400 Series printers**

### **HP LaserJet 2400 Series printer base models**

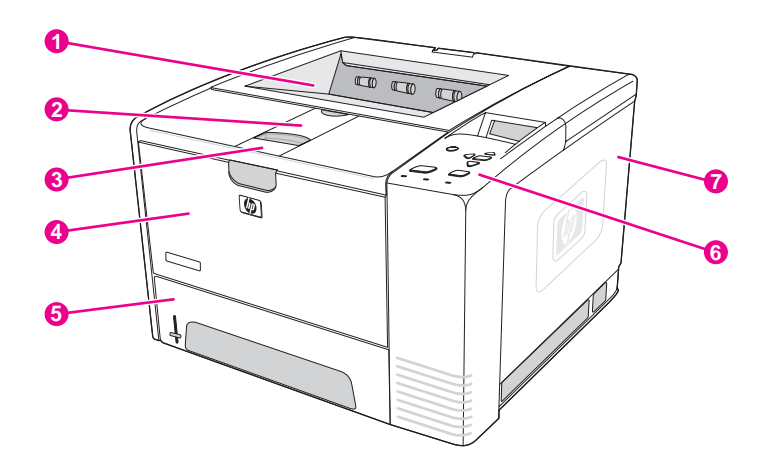

#### **Figure 1-1. HP LaserJet 2400 Series printer base model, front/right-side view**

- 1 Top output bin
- 2 Long-media extension
- 3 Cartridge-door latch
- 4 Tray 1<br>5 Tray 2
- 5 Tray 2
- 6 Control panel
- 7 Right-side cover

<span id="page-16-0"></span>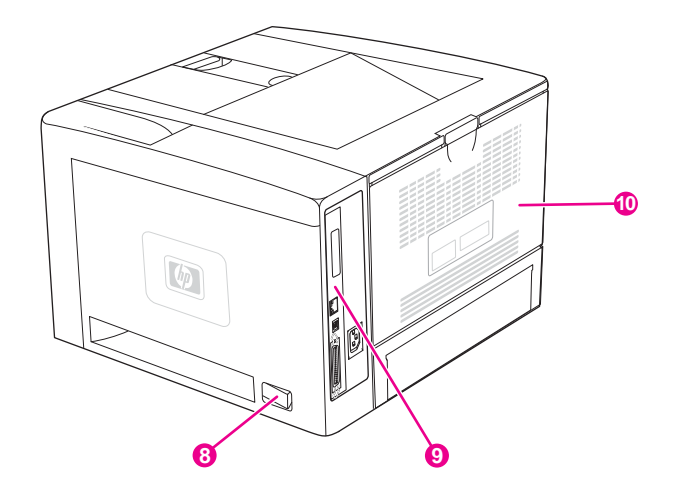

- **Figure 1-2. HP LaserJet 2400 Series printer base model, right-side/rear view**
	- 8 On/off switch<br>9 Interface ports
	- 9 Interface ports<br>10 Rear output bir
	- menass ports<br>Rear output bin

# <span id="page-17-0"></span>**Features**

The following tables describe the features of HP LaserJet 2400 Series printers.

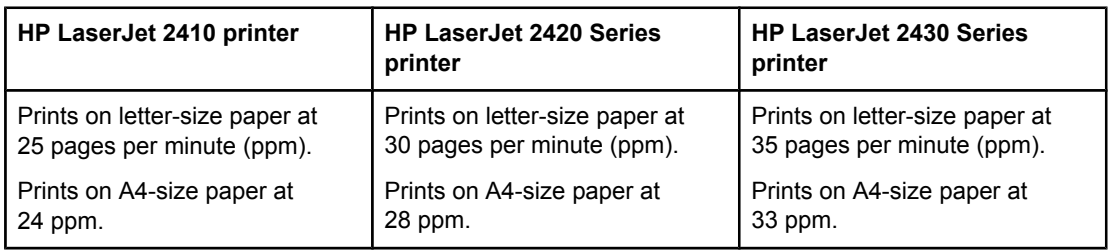

#### **Table 1-2. Speed**

#### **Table 1-3. Resolution**

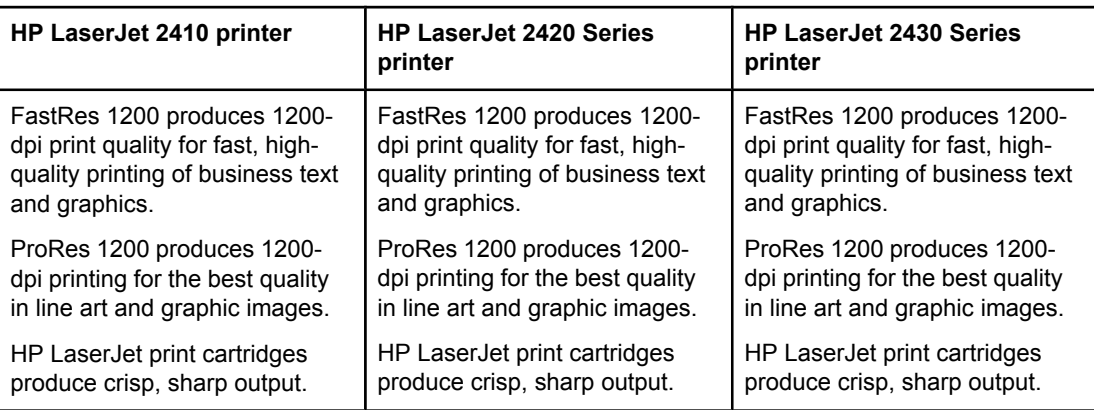

#### **Table 1-4. Paper handling**

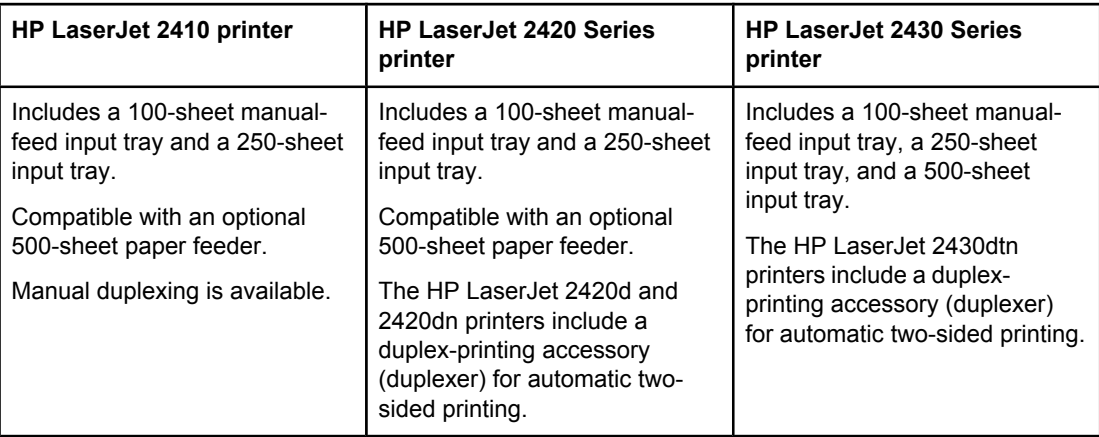

#### <span id="page-18-0"></span>**Table 1-5. Memory and processor**

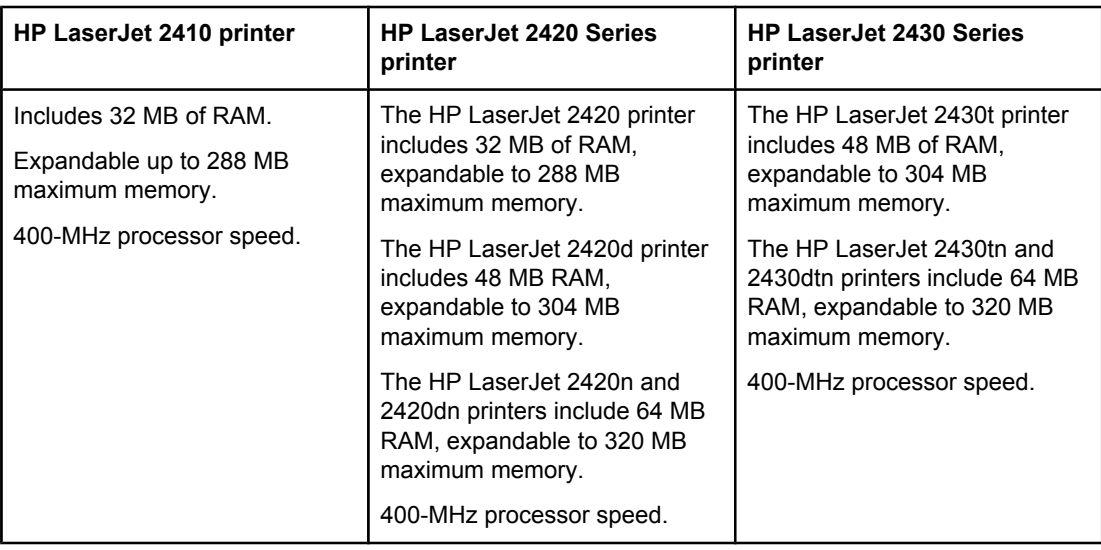

#### **Table 1-6. Interface connections and networking**

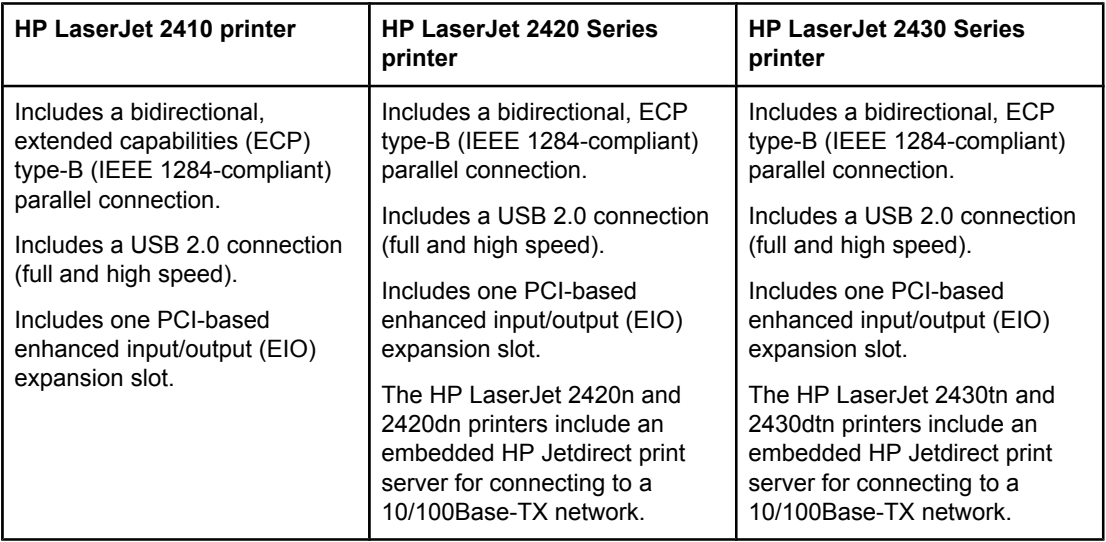

**NOTE** 48 MB RAM is required for network connectivity for the HP LaserJet 2410 and HP LaserJet 2420 printer base models.

#### **Table 1-7. Language and fonts**

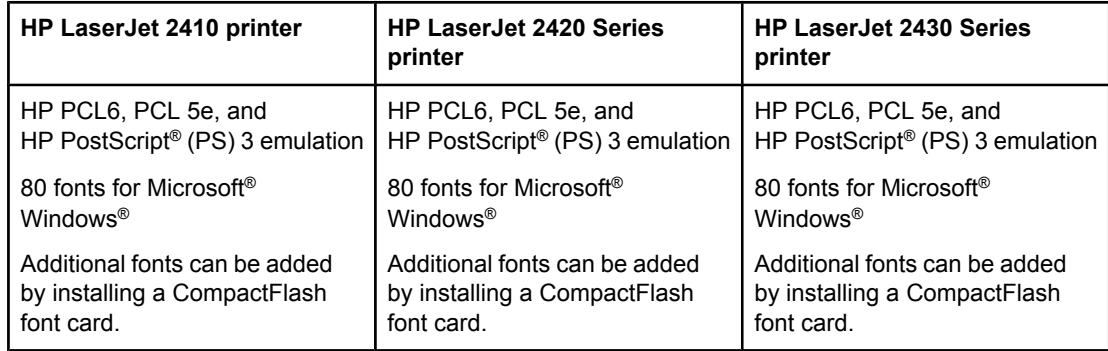

#### <span id="page-19-0"></span>**Table 1-8. Print cartridge**

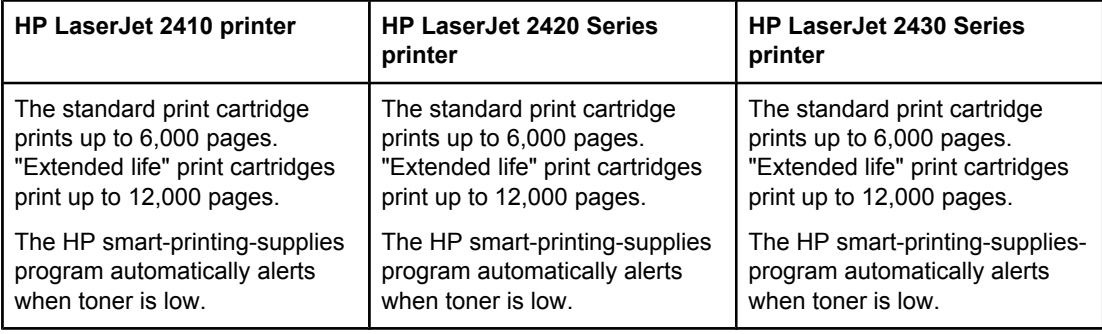

#### **Table 1-9. Energy savings**

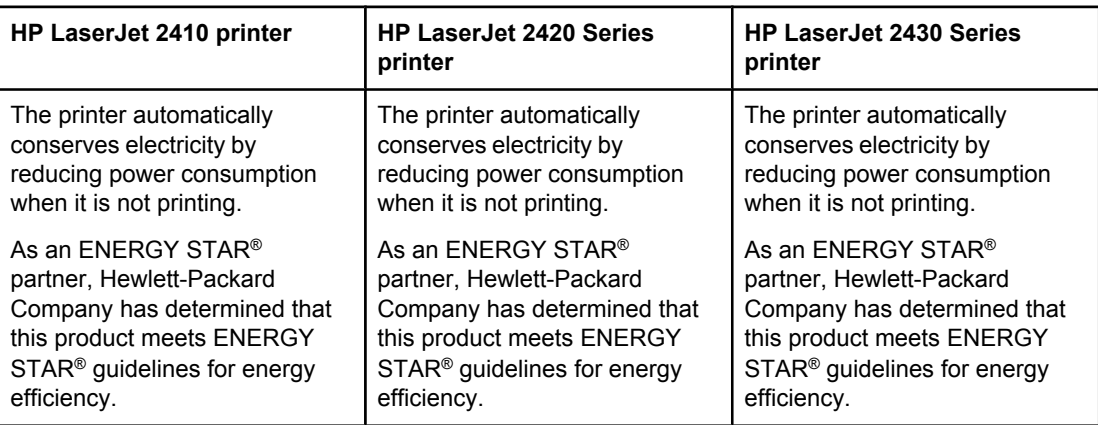

#### **Table 1-10. Economical printing**

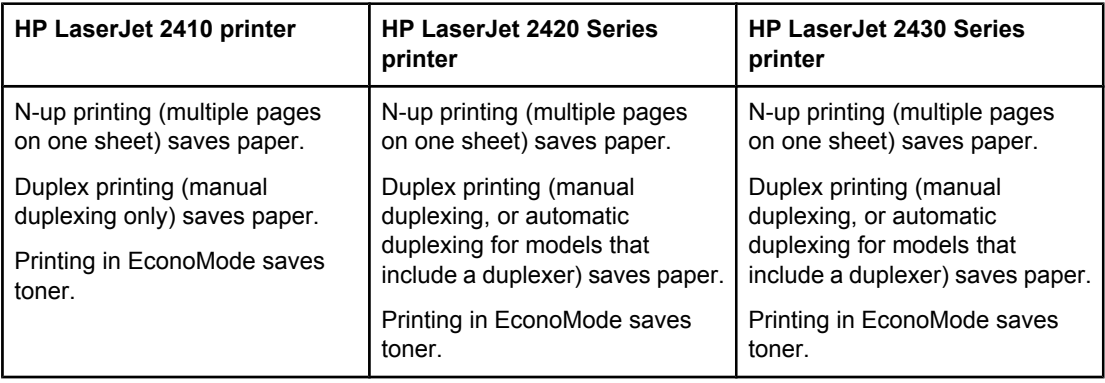

#### <span id="page-20-0"></span>**Table 1-11. Accessibility**

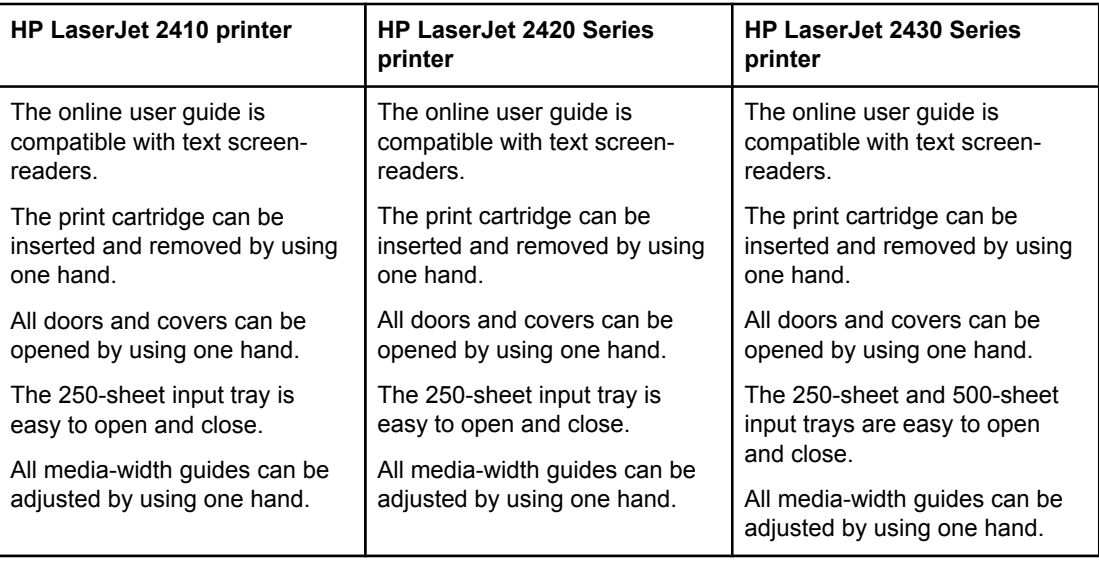

# <span id="page-21-0"></span>**Specifications**

# **Physical specifications**

#### **Table 1-12. Product dimensions**

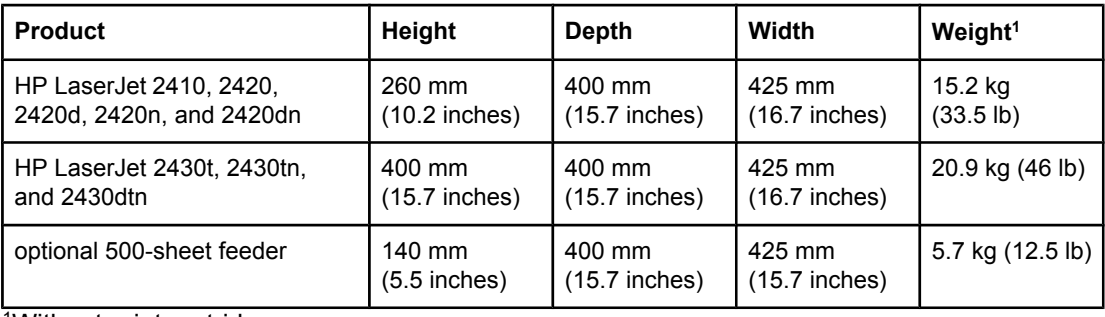

<sup>1</sup>Without print cartridge

#### **Table 1-13. Product dimensions, with all doors and trays fully opened**

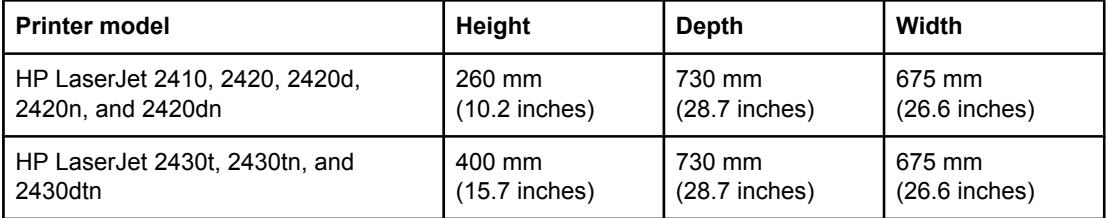

# **Electrical specifications**

<span id="page-22-0"></span>**WARNING!** Power requirements are based on the country/region where the printer is sold. Do not convert operating voltages. This can damage the printer and void the product warranty.

**Table 1-14. Power requirements**

| <b>Specification</b>     | 110-volt models               | 230-volt models               |
|--------------------------|-------------------------------|-------------------------------|
| Power requirements       | 110 to 127 volts $(\pm 10\%)$ | 220 to 240 volts $(\pm 10\%)$ |
|                          | 50/60 Hz $(\pm 2$ Hz)         | 50/60 Hz $(\pm 2$ Hz)         |
| Rated short-term current | 10.0 Amps                     | 5.0 Amps                      |

#### **Table 1-15. Power consumption (average, in watts)1**

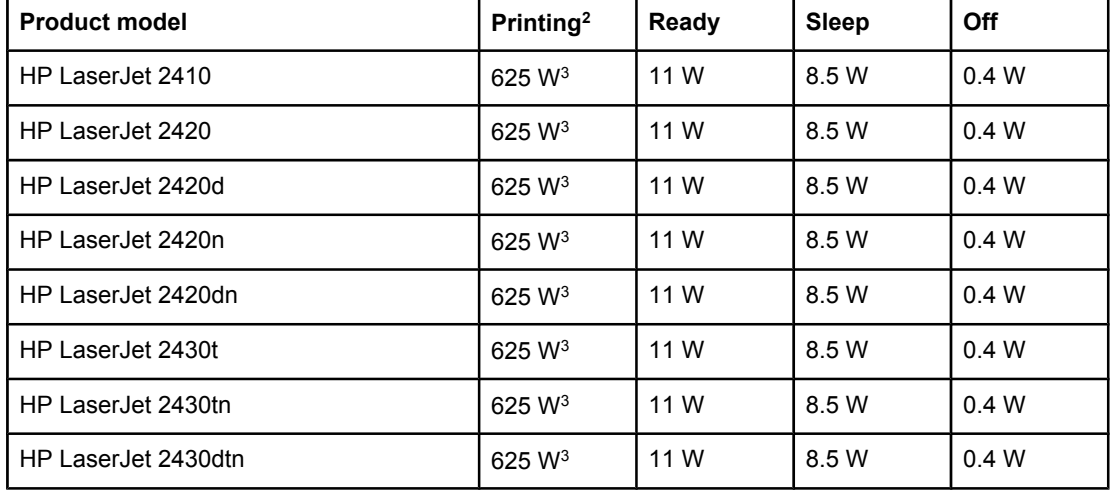

1Values subject to change. See www.hp.com/support/lj2410, www.hp.com/support/lj2420, or www.hp.com/support/lj2430 for current information.

2Power numbers are the highest values measured using all standard voltages. <sup>3</sup>HP LaserJet 2410 speed is 25 ppm on letter size and 24 ppm on A4 size. HP LaserJet 2420 speed is 30 ppm on letter size and 28 ppm on A4 size. HP LaserJet 2430 speed is 35 ppm on letter size and 33 ppm on A4 size.

Default time from Ready mode to Sleep = 30 minutes. The recovery time from Sleep to start of printing = less than 8.5 seconds.

Heat dissipation in Ready mode = 37.5 BTU/hour (HP LaserJet 2410), 37.5 BTU/hour (HP LaserJet 2420), and 37.5 BTU/hour (HP LaserJet 2430).

# <span id="page-23-0"></span>**Acoustic emissions**

| Sound power level                        | Declared per ISO 9296                      |
|------------------------------------------|--------------------------------------------|
| Printing <sup>2</sup> (HP LaserJet 2410) | $L_{\text{WAd}}$ = 6.6 Bels (A) [66 dB(A)] |
| Printing <sup>2</sup> (HP LaserJet 2420) | $L_{WAd}$ = 6.7 Bels (A) [67 dB(A)]        |
| Printing <sup>2</sup> (HP LaserJet 2430) | $L_{WAd}$ = 6.8 Bels (A) [68 dB(A)]        |
| Ready (HP LaserJet 2410)                 | <b>Essentially Inaudible</b>               |
| Ready (HP LaserJet 2420)                 | <b>Essentially Inaudible</b>               |
| Ready (HP LaserJet 2430)                 | <b>Essentially Inaudible</b>               |
| Sound pressure level                     | Declared per ISO 9296                      |
| Printing <sup>2</sup> (HP LaserJet 2410) | $L_{pAm}$ =52 dB (A)                       |
| Printing <sup>2</sup> (HP LaserJet 2420) | $L_{pAm}$ =53 dB (A)                       |
| Printing <sup>2</sup> (HP LaserJet 2430) | $L_{\text{pAm}}$ =53 dB (A)                |
| Ready (HP LaserJet 2410)                 | <b>Essentially Inaudible</b>               |
| Ready (HP LaserJet 2420)                 | <b>Essentially Inaudible</b>               |
| Ready (HP LaserJet 2430)                 | <b>Essentially Inaudible</b>               |

Table 1-16. Sound power and pressure level<sup>1</sup> (HP LaserJet 2400 series)

<sup>1</sup>Values subject to change. See www.hp.com/support/lj2410, www.hp.com/support/lj2420, or www.hp.com/support/lj2430 for current information.

<sup>2</sup>HP LaserJet 2410 speed is 25 ppm on A4 size. HP LaserJet 2420 speed is 29 ppm on A4 size. HP LaserJet 2430 speed is 34 ppm on A4 size.

3Configuration tested (HP LaserJet 2410): Base printer, simplex printing with A4 paper size. 4Configuration tested (HP LaserJet 2420): Base printer, simplex printing with A4 paper size. 5Configuration tested (HP LaserJet 2430): Base printer, simplex printing with A4 paper size.

# **Operating environment**

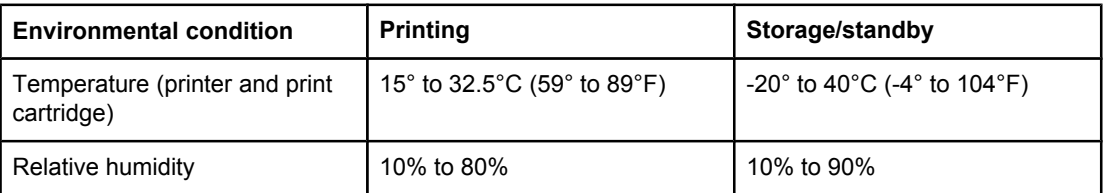

# <span id="page-24-0"></span>**Media specifications**

The printer accepts a variety of media, such as cut-sheet paper, including up to 100% recycled fiber content paper; envelopes; labels; transparencies; and custom-size paper. Properties such as weight, composition, grain, and moisture content are important factors that affect printer performance and output quality. Media that does not meet the guidelines that are outlined in this manual can cause the following problems:

- Poor print quality
- Increased jams
- Premature wear on the printer, requiring repair

**NOTE** Some media might meet all of media specifications and still not produce satisfactory results. Improper handling, unacceptable temperature and humidity levels, and other variables over which Hewlett-Packard has no control can affect print quality. Before purchasing large quantities of media, make sure that it meets the requirements that are specified in the user guide and in the*HP LaserJet Printer Family Print Media Guide*, which is available for download at <http://www.hp.com/support/ljpaperguide>. Always test paper before buying large quantities.

**CAUTION** Using media that does not meet HP specifications can cause problems for the printer, requiring repair. This repair is not covered by the HP warranty or service agreements.

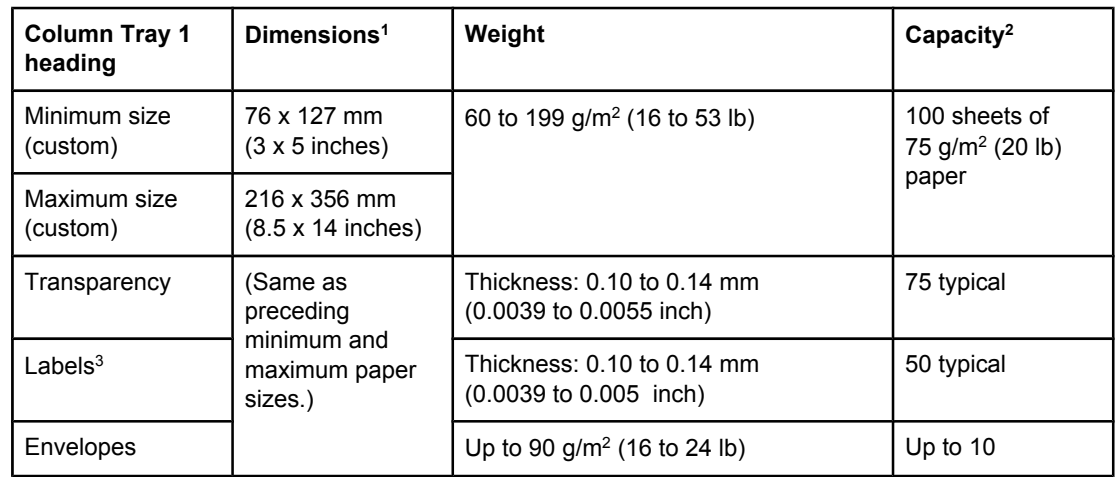

## **Supported types and sizes of print media**

1The printer supports a wide range of sizes. See the printer software for supported sizes. To print on custom-size paper, see the user guide.

2Capacity can vary depending on media weight and thickness, as well as on environmental conditions.

3Smoothness: 100 to 250 (Sheffield)

**NOTE** You might experience some jams when using any media that is less than 178 mm (7 inches) long. These jams might be caused by media that has been affected by environmental conditions. For optimum performance, make sure that you are storing and handling the media correctly (see **Printing and paper storage [environment](#page-26-0)**).

<span id="page-25-0"></span>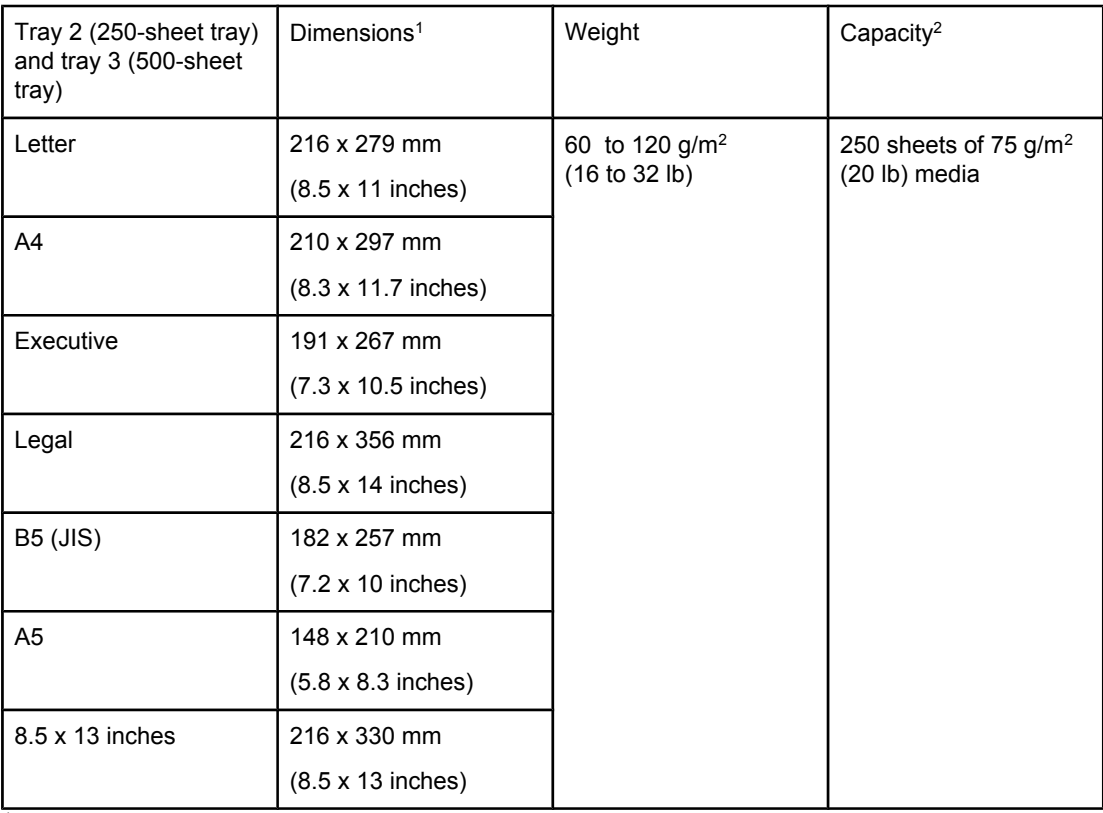

1The printer supports a wide range of sizes. See the printer software for supported sizes. To print on custom-size paper, see the user guide.

2Capacity can vary depending on media weight and thickness, as well as on environmental conditions.

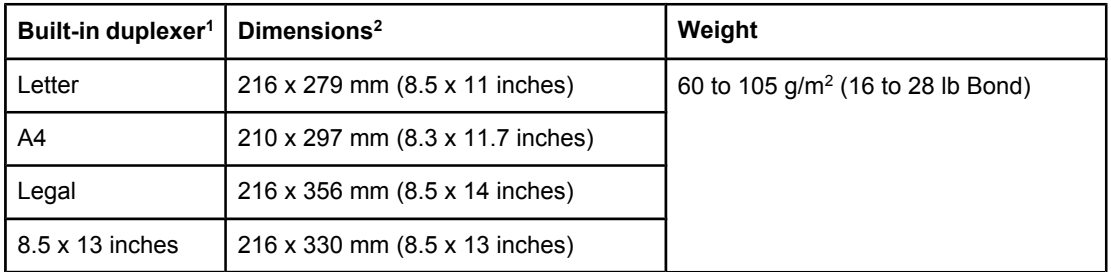

 $1$ <sup>1</sup>The built-in duplexer is included only with the HP LaserJet 2420d, 2420dn, and 2430dtn printers.

2The printer supports a wide range of sizes. See the printer software for supported sizes. To print on custom-size paper, see the user guide.

**NOTE** Prepunched media is not supported for automatic duplexing.

For more information about using print media, see the user guide.

# **Paper and print media**

For complete media specifications for all HP LaserJet printers, see the *HP LaserJet Printer Family Print Media Guide* (available at <http://www.hp.com/support/ljpaperguide>).

<span id="page-26-0"></span>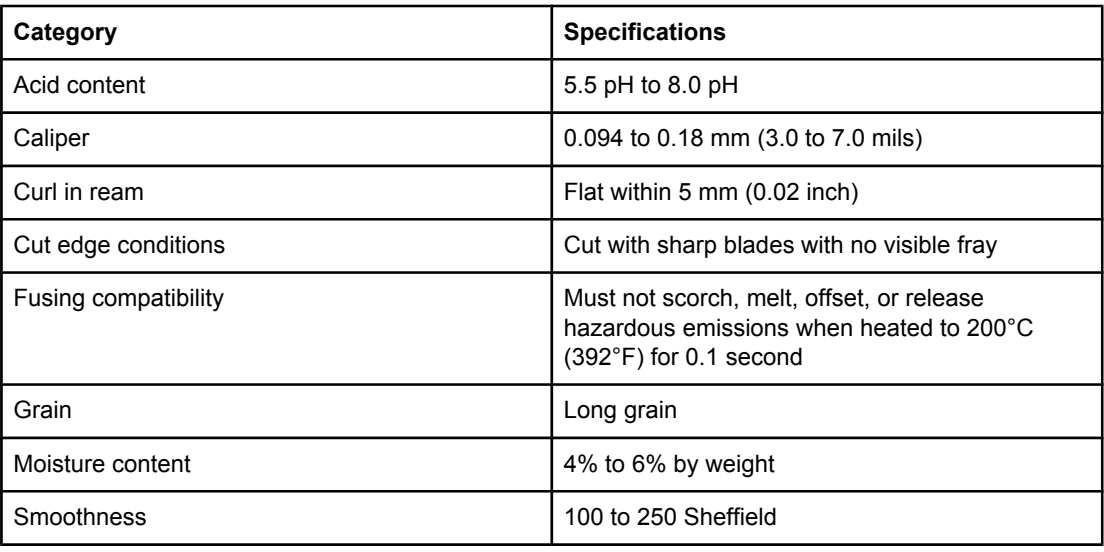

## **Printing and paper storage environment**

Ideally, the printing and paper storage environment should be at or near room temperature, and not too dry or too humid. Remember paper is hygroscopic; it absorbs and loses moisture rapidly.

Heat works with humidity to damage paper. Heat causes the moisture in paper to evaporate, while cold causes it to condense on the sheets. Heating systems and air conditioners remove most of the humidity from a room. As paper is opened and used, it loses moisture, causing streaks and smudging. Humid weather or water coolers can cause the humidity to increase in a room. As paper is opened and used it absorbs any excess moisture, causing light print and dropouts. Also, as paper loses and gains moisture it can distort. This can cause jams.

As a result, paper storage and handling are as important as the paper-making process itself. Paper storage environmental conditions directly affect the feed operation.

Care should be taken not to purchase more paper than can be easily used in a short time (about 3 months). Paper stored for long periods might experience heat and moisture extremes, which can cause damage. Planning is important to prevent damage to a large supply of media.

Unopened paper in sealed reams can remain stable for several months before use. Opened packages of media have more potential for environmental damage, especially if they are not wrapped with a moisture-proof barrier.

The paper storage environment should be properly maintained to ensure optimum printer performance. The required condition is 20° to 24°C (68° to 75°F), with a relative humidity of 45% to 55%. The following guidelines should be helpful when evaluating the paper's storage environment:

- Paper should be stored at or near room temperature.
- The air should not be too dry or too humid (due to the hygroscopic properties of paper).
- The best way to store an opened ream of media is to rewrap it tightly in its moistureproof wrapping. If the printer environment is subject to extremes, unwrap only the amount of media to be used during the day's operation to prevent unwanted moisture changes.

# <span id="page-27-0"></span>**Envelopes**

Envelope construction is critical. Envelope fold lines can vary considerably, not only between manufacturers, but also within a box from the same manufacturer. Successful printing on envelopes depends upon the quality of the envelopes. When selecting envelopes, consider the following components:

- **Weight:** The weight of the envelope paper should not exceed 105 g/m<sup>2</sup> (28 lb) or jamming might occur.
- **Construction:** Prior to printing, envelopes should lie flat with less than 6 mm (0.25 inch) curl, and should not contain air.
- **Condition:**Envelopes should not be wrinkled, nicked, or otherwise damaged.
- **Temperature:** You should use envelopes that are compatible with the heat and pressure of the printer.
- **Size:** You should use only envelopes within the following size ranges.
	- **Minimum**: 76 x 127 mm (3 x 5 inches)
	- **Maximum**: 216 x 356 mm (8.5 x 14 inches)

**NOTE** Use only tray 1 to print envelopes. You might experience some jams when using any media with a length less than 178 mm (7 inches). This might be caused by paper that has been affected by environmental conditions. For optimum performance, make sure you are storing and handling the paper correctly (see **Printing and paper storage environment**). Choose envelopes in the printer driver (see Printer [drivers](#page-39-0)).

### **Envelopes with double side seams**

Double side-seam construction has vertical seams at both ends of the envelope rather than diagonal seams. This style might be more likely to wrinkle. Be sure the seam extends all the way to the corner of the envelope as illustrated below.

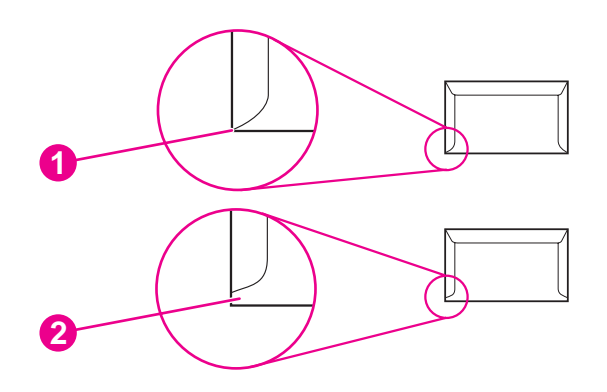

- 1 Acceptable envelope construction
- 2 Unacceptable envelope construction

# **Envelopes with adhesive strips or flaps**

Envelopes with a peel-off adhesive strip or with more than one flap that folds over to seal must use adhesives compatible with the heat and pressure in the printer. The extra flaps and strips might cause wrinkling, creasing, or even jams and might even damage the fuser.

# <span id="page-28-0"></span>**Envelope margins**

The following gives typical address margins for a commercial #10 or DL envelope.

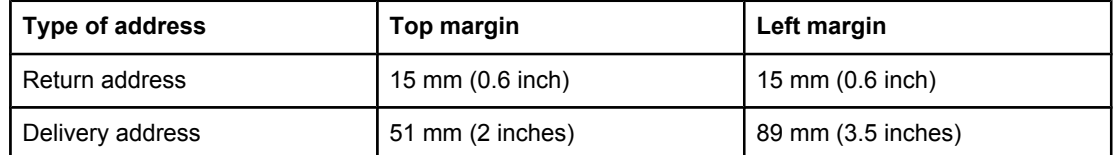

**NOTE** For the best print quality, position margins no closer than 15 mm (0.6 inch) from the edges of the envelope. Avoid printing over the area where the envelope's seams meet.

### **Envelope storage**

Proper storage of envelopes helps contribute to print quality. Envelopes should be stored flat. If air is trapped in an envelope, creating an air bubble, then the envelope might wrinkle during printing.

### **Labels**

**CAUTION** To avoid damaging the printer, use only labels recommended for laser printers. To prevent serious jams, always use tray 1 to print labels and always use the rear output bin. Never print on the same sheet of labels more than once or print on a partial sheet of labels.

When selecting labels, consider the quality of each component:

- Adhesives: The adhesive material should be stable at 200°C (392°F), the printer's fusing temperature.
- **Arrangement:** Only use labels with no exposed backing between them. Labels can peel off sheets with spaces between the labels, causing serious jams.
- **Curl:** Prior to printing, labels must lie flat with no more than 13 mm (0.5 inch) of curl in any direction.
- **Condition:** Do not use labels with wrinkles, bubbles, or other indications of separation.

#### **Transparencies**

Transparencies used in the printer must be able to withstand 200°C (392°F), the printer's fusing temperature.

**CAUTION** To avoid damaging the printer, use only transparencies recommended for use in HP LaserJet printers, such as HP-brand transparencies. (For ordering information, see [Ordering](#page-247-0) parts and supplies.)

# <span id="page-29-0"></span>**Hewlett-Packard limited warranty statement**

HP PRODUCT HP LaserJet 2410, 2420, and 2430 series DURATION OF LIMITED WARRANTY 1 year, Return to Authorized Service Center

HP warrants to you, the end-user customer, that HP hardware and accessories will be free from defects in materials and workmanship after the date of purchase, for the period specified above. If HP receives notice of such defects during the warranty period, HP will, at its option, either repair or replace products which prove to be defective. Replacement products may be either new or equivalent in performance to new.

HP warrants to you that HP software will not fail to execute its programming instructions after the date of purchase, for the period specified above, due to defects in material and workmanship when properly installed and used. If HP receives notice of such defects during the warranty period, HP will replace software which does not execute its programming instructions due to such defects.

HP does not warrant that the operation of HP products will be uninterrupted or error free. If HP is unable, within a reasonable time, to repair or replace any product to a condition as warranted, you will be entitled to a refund of the purchase price upon prompt return of the product.

HP products may contain remanufactured parts equivalent to new in performance or may have been subject to incidental use.

Warranty does not apply to defects resulting from (a) improper or inadequate maintenance or calibration, (b) software, interfacing, parts or supplies not supplied by HP, (c) unauthorized modification or misuse, (d) operation outside of the published environmental specifications for the product, or (e) improper site preparation or maintenance.

TO THE EXTENT ALLOWED BY LOCAL LAW, THE ABOVE WARRANTIES ARE EXCLUSIVE AND NO OTHER WARRANTY OR CONDITION, WHETHER WRITTEN OR ORAL, IS EXPRESSED OR IMPLIED AND HP SPECIFICALLY DISCLAIMS ANY IMPLIED WARRANTIES OR CONDITIONS OF MERCHANTABILITY, SATISFACTORY QUALITY, AND FITNESS FOR A PARTICULAR PURPOSE. Some countries/regions, states or provinces do not allow limitations on the duration of an implied warranty, so the above limitation or exclusion might not apply to you. This warranty gives you specific legal rights and you might also have other rights that vary from country/region to country/region, state to state, or province to province. HP's limited warranty is valid in any country/region or locality where HP has a support presence for this product and where HP has marketed this product. The level of warranty service you receive may vary according to local standards. HP will not alter form, fit or function of the product to make it operate in a country/region for which it was never intended to function for legal or regulatory reasons.

TO THE EXTENT ALLOWED BY LOCAL LAW, THE REMEDIES IN THIS WARRANTY STATEMENT ARE YOUR SOLE AND EXCLUSIVE REMEDIES. EXCEPT AS INDICATED ABOVE, IN NO EVENT WILL HP OR ITS SUPPLIERS BE LIABLE FOR LOSS OF DATA OR FOR DIRECT, SPECIAL, INCIDENTAL, CONSEQUENTIAL (INCLUDING LOST PROFIT OR DATA), OR OTHER DAMAGE, WHETHER BASED IN CONTRACT, TORT, OR OTHERWISE. Some countries/regions, states or provinces do not allow the exclusion or limitation of incidental or consequential damages, so the above limitation or exclusion may not apply to you.

THE WARRANTY TERMS CONTAINED IN THIS STATEMENT, EXCEPT TO THE EXTENT LAWFULLY PERMITTED, DO NOT EXCLUDE, RESTRICT OR MODIFY AND ARE IN ADDITION TO THE MANDATORY STATUTORY RIGHTS APPLICABLE TO THE SALE OF THIS PRODUCT TO YOU.

# <span id="page-30-0"></span>**Print Cartridge Limited Warranty Statement**

This HP Print Cartridge is warranted to be free from defects in materials and workmanship.

This warranty does not apply to print cartridges that (a) have been refilled, refurbished, remanufactured or tampered with in any way, (b) experience problems resulting from misuse, improper storage, or operation outside of the published environmental specifications for the printer product or (c) exhibit wear from ordinary use.

To obtain warranty service, please return the product to place of purchase (with a written description of the problem and print samples) or contact HP customer support. At HP's option, HP will either replace products that prove to be defective or refund your purchase price.

TO THE EXTENT ALLOWED BY LOCAL LAW, THE ABOVE WARRANTY IS EXCLUSIVE AND NO OTHER WARRANTY OR CONDITION, WHETHER WRITTEN OR ORAL, IS EXPRESSED OR IMPLIED AND HP SPECIFICALLY DISCLAIMS ANY IMPLIED WARRANTIES OR CONDITIONS OF MERCHANTABILITY, SATISFACTORY QUALITY, AND FITNESS FOR A PARTICULAR PURPOSE.

TO THE EXTENT ALLOWED BY LOCAL LAW, IN NO EVENT WILL HP OR ITS SUPPLIERS BE LIABLE FOR DIRECT, SPECIAL, INCIDENTAL, CONSEQUENTIAL (INCLUDING LOST PROFIT OR DATA), OR OTHER DAMAGE, WHETHER BASED IN CONTRACT, TORT, OR OTHERWISE.

THE WARRANTY TERMS CONTAINED IN THIS STATEMENT, EXCEPT TO THE EXTENT LAWFULLY PERMITTED, DO NOT EXCLUDE, RESTRICT OR MODIFY AND ARE IN ADDITION TO THE MANDATORY STATUTORY RIGHTS APPLICABLE TO THE SALE OF THIS PRODUCT TO YOU.

# <span id="page-31-0"></span>**HP LaserJet printing supplies**

In many countries/regions, this product's printing supplies (for example, print cartridge and fuser) can be returned to HP through the HP Printing Supplies Environmental Program. An easy-to-use and free take back program is available in more than 30 countries/regions. Multilingual program information and instructions are included in every new HP LaserJet print cartridge and supplies package.

#### **HP Printing Supplies Returns and Recycling Program Information**

Since 1992, HP has offered HP LaserJet supplies return and recycling free of charge in 86% of the world market where HP LaserJet supplies are sold. Postage-paid and pre-addressed labels are included within the instruction guide in most HP LaserJet print cartridge boxes. Labels and bulk boxes are also available through the Web site at [http://www.hp.com/recycle.](http://www.hp.com/recycle) More than 10 million HP LaserJet print cartridges were recycled globally in 2002 through the HP Planet Partners supplies recycling program. This record number represents 26 million pounds of print cartridge materials that were diverted from landfills. Worldwide, HP recycled an average of 80% of the print cartridge by weight, consisting primarily of plastic and metals. Recycled plastics and metals are used to make new products, such as HP products, plastic trays, and spools. The remaining materials are disposed of in an environmentally responsible manner.

- **U.S. returns** For a more environmentally responsible return of used cartridges and supplies, HP encourages the use of bulk returns. Simply bundle two or more cartridges together and use the single, prepaid, preaddressed UPS label that is supplied in the package. For more information in the U.S., call 1-800-340-2445 or visit the HP LaserJet Supplies Web site at [http://www.hp.com/recycle.](http://www.hp.com/recycle)
- **Non-U.S. returns** Non-U.S. customers should call the local HP Sales and Service Office or visit the<http://www.hp.com/recycle>Web site for further information regarding availability of the HP Supplies Returns and Recycling Program.

# <span id="page-32-0"></span>**Declaration of conformity**

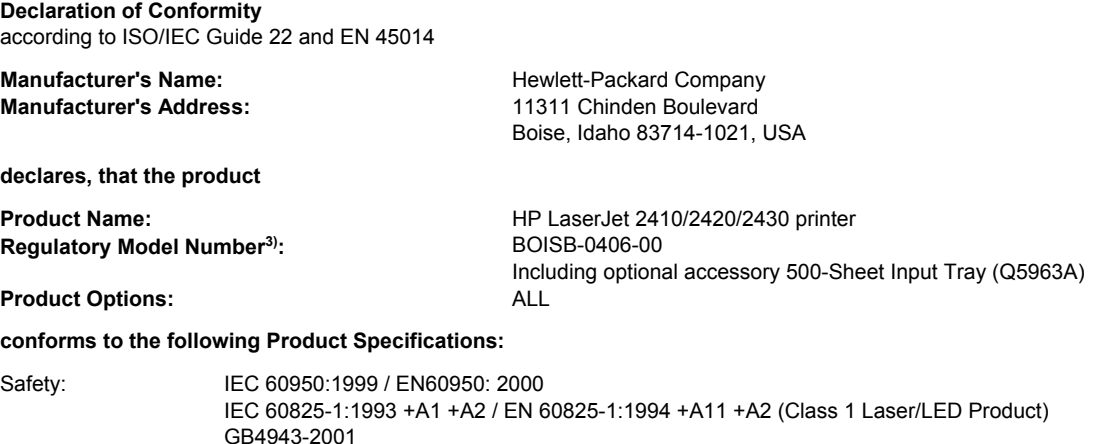

EMC: CISPR 22:1997 / EN 55022:1998 Class B1) EN 61000-3-2:1995 + A14 EN 61000-3-3:1995 + A1 EN 55024:1998 FCC Title 47 CFR, Part 15 Class B<sup>2)</sup> / ICES-003, Issue 4 GB9254-1998, GB17625.1-1998

#### **Supplementary Information:**

The product herewith complies with the requirements of the EMC Directive 89/336/EEC and the Low Voltage Directive 73/23/EEC, and carries the CE-Marking accordingly.

1) The product was tested in a typical configuration with Hewlett-Packard Personal Computer Systems.

\*) The product includes LAN (Local Area Network) options. When the interface cable is attached to LAN connectors, the product meets the requirements of EN55022 Class A in which case the following applies: "Warning – This is a class A product. In a domestic environment this product may cause radio interference in which case the user may be required to take adequate measures."

2) This Device complies with Part 15 of the FCC Rules. Operation is subject to the following two conditions: (1) this device may not cause harmful interference, and (2) this device must accept any interference received, including interference that may cause undesired operation.

3) For regulatory purposes, this product is assigned a Regulatory model number. This number should not be confused with the marketing name(s) (HP LaserJet 2410, 2420, 2420d, 2420n, 2420dn, 2430t, 2430tn, or 2430dtn) or the product number(s) (Q5955A, Q5956A, Q5957A, Q5958A, Q5959A, Q5960A, Q5961A, Q5962A).

Boise, Idaho , USA

#### **April 2, 2004**

#### **For regulatory topics only:**

- Australia Contact: Product Regulations Manager, Hewlett-Packard Australia Ltd., 31-41 Joseph Street Blackburn, Victoria 3130, Australia
- European Contact: Your Local Hewlett-Packard Sales and Service Office or Hewlett-Packard GmbH, Department HQ-TRE / Standards Europe, Herrenberger Strasse 140 , D-71034, Böblingen (FAX: +49-7031-14-3143)
- USA Contact: Product Regulations Manager, Hewlett-Packard Company, PO Box 15, Mail Stop 160 Boise, ID 83707-0015, (Phone: 208-396-6000)

# <span id="page-33-0"></span>**Country-/region-specific safety statements**

### **Laser safety statement**

The Center for Devices and Radiological Health (CDRH) of the U.S. Food and Drug Administration has implemented regulations for laser products manufactured since August 1, 1976. Compliance is mandatory for products marketed in the United States. The printer is certified as a "Class 1" laser product under the U.S. Department of Health and Human Services (DHHS) Radiation Performance Standard according to the Radiation Control for Health and Safety Act of 1968.

Since radiation emitted inside the printer is completely confined within protective housings and external covers, the laser beam cannot escape during any phase of normal user operation.

**WARNING!** Using controls, making adjustments, or performing procedures other than those specified in this user guide may result in exposure to hazardous radiation.

# **Canadian DOC statement**

Complies with Canadian EMC Class B requirements.

«Conforme àla classe B des normes canadiennes de compatibilité électromagnétiques (CEM).»

# **Japanese VCCI statement**

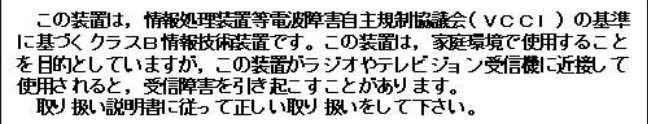

# **Korean EMI statement**

사용자 안내문 (B) 급 기기) 이 기기는 비업무용으로 전자파장해검정을 받은 기기로서, 주거지역에서는 물론 모든 지역에서 사용할 수 있습니다.

## <span id="page-34-0"></span>**Finnish laser statement**

#### **LASERTURVALLISUUS LUOKAN 1 LASERLAITE KLASS 1 LASER APPARAT**

HP LaserJet 2410, 2420, and 2430 series -laserkirjoitin on käyttäjän kannalta turvallinen luokan 1 laserlaite. Normaalissa käytössä kirjoittimen suojakotelointi estää lasersäteen pääsyn laitteen ulkopuolelle.

Laitteen turvallisuusluokka on määritetty standardin EN60825-1 (1994) mukaisesti. **VAROITUS!**

Laitteen käyttäminen muulla kuin käyttöohjeessa mainitulla tavalla saattaa altistaa käyttäjän turvallisuusluokan 1 ylittävälle näkymättömälle lasersäteilylle.

#### **VARNING!**

Om apparaten används på annat sätt än i bruksanvisning specificerats, kan användaren utsättas för osynlig laserstrålning, som överskrider gränsen för laserklass 1.

#### **HUOLTO**

HP LaserJet 2410, 2420, and 2430 series -kirjoittimen sisällä ei ole käyttäjän huollettavissa olevia kohteita. Laitteen saa avata ja huoltaa ainoastaan sen huoltamiseen koulutettu henkilö. Tällaiseksi huoltotoimenpiteeksi ei katsota väriainekasetin vaihtamista, paperiradan puhdistusta tai muita käyttäjän käsikirjassa lueteltuja, käyttäjän tehtäväksi tarkoitettuja ylläpitotoimia, jotka voidaan suorittaa ilman erikoistyökaluja.

#### **VARO!**

Mikäli kirjoittimen suojakotelo avataan, olet alttiina näkymättömälle lasersäteilylle laitteen ollessa toiminnassa. Älä katso säteeseen.

#### **VARNING!**

Om laserprinterns skyddshölje öppnas då apparaten är i funktion, utsättas användaren för osynlig laserstrålning. Betrakta ej strålen.

Tiedot laitteessa käytettävän laserdiodin säteilyominaisuuksista:

Aallonpituus 770-800 nm

Teho 5 mW

Luokan 3B laser
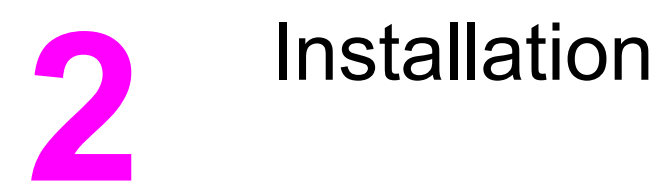

# **Chapter contents**

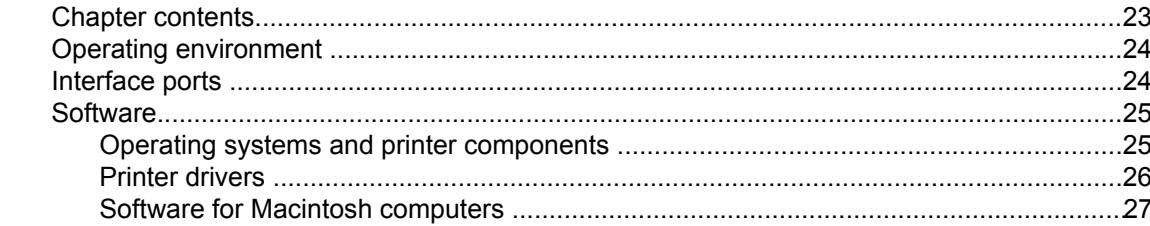

# <span id="page-37-0"></span>**Operating environment**

Place the printer on a sturdy, level surface in a well-ventilated area that meets the following environmental requirements:

- Temperature:  $15^{\circ}$  to  $32.5^{\circ}$ C (59° to  $90.5^{\circ}$ F)
- Humidity: 10% to 80% relative humidity (no condensation)
- Away from direct sunlight, open flames, and ammonia fumes
- Allow sufficient space around the printer for access and ventilation. (See [Table](#page-21-0) 1-13. Product [dimensions,](#page-21-0) with all doors and trays fully opened for the minimum space requirements.)

# **Interface ports**

The printer has four interface ports: one EIO slot and three ports for connecting to a computer or a network.

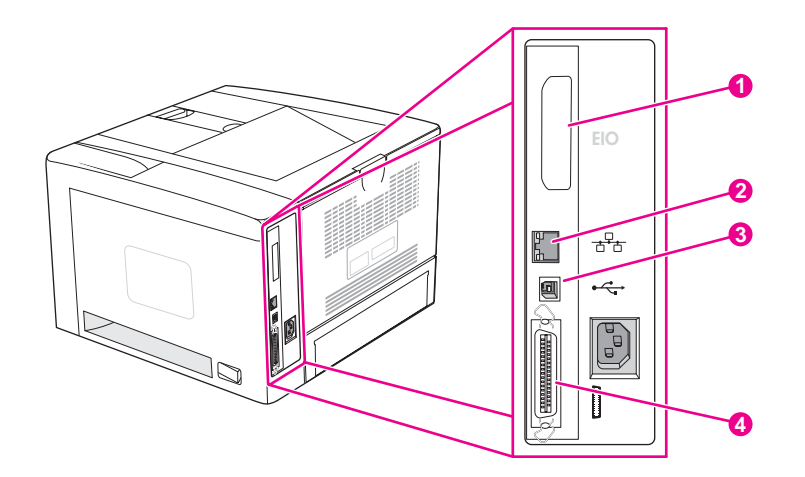

- 1 EIO slot
- 2 Embedded HP Jetdirect print server (HP LaserJet 2420n, 2420dn, 2430tn, and 2430dtn models only)
- 3 USB 2.0 connection
- 4 IEEE 1284B-compliant parallel connection

# <span id="page-38-0"></span>**Software**

The printer comes with helpful software, including printer drivers and optional software. For easy printer setup and access to the full range of printer features, HP recommends that you install the software that is provided.

Check the installation notes and Readme files on the printer CD-ROM for additional software and languages. HP software is not available in all languages.

### **Operating systems and printer components**

The printer CD-ROM contains the software components and drivers for users and network administrators. The printer drivers that are provided on the CD-ROM must be installed in order to take full advantage of printer features. The other programs are recommended, but are not required for operation. Check the installation notes and Readme files on the printer CD-ROM for more information.

The CD-ROM includes software that is designed for users and network administrators who are operating in the following environments:

- Microsoft Windows 98 and Windows Millennium Edition (Me)
- Microsoft Windows  $NT^{\circ}$  4.0 (parallel and network connections only)
- Microsoft Windows 2000, Windows XP, and Windows Server 2003
- Apple Mac OS version 9.1 or later, and OS X version 10.1 or later

The most recent printer drivers for all supported operating systems are available at www.hp.com/go/lj2410\_software, www.hp.com/go/lj2420\_software, or www.hp.com/go/ lj2430\_software. If you do not have access to the Internet, see the support flyer that came in the printer box for information about obtaining the most recent software.

The following table lists the available software for the printer.

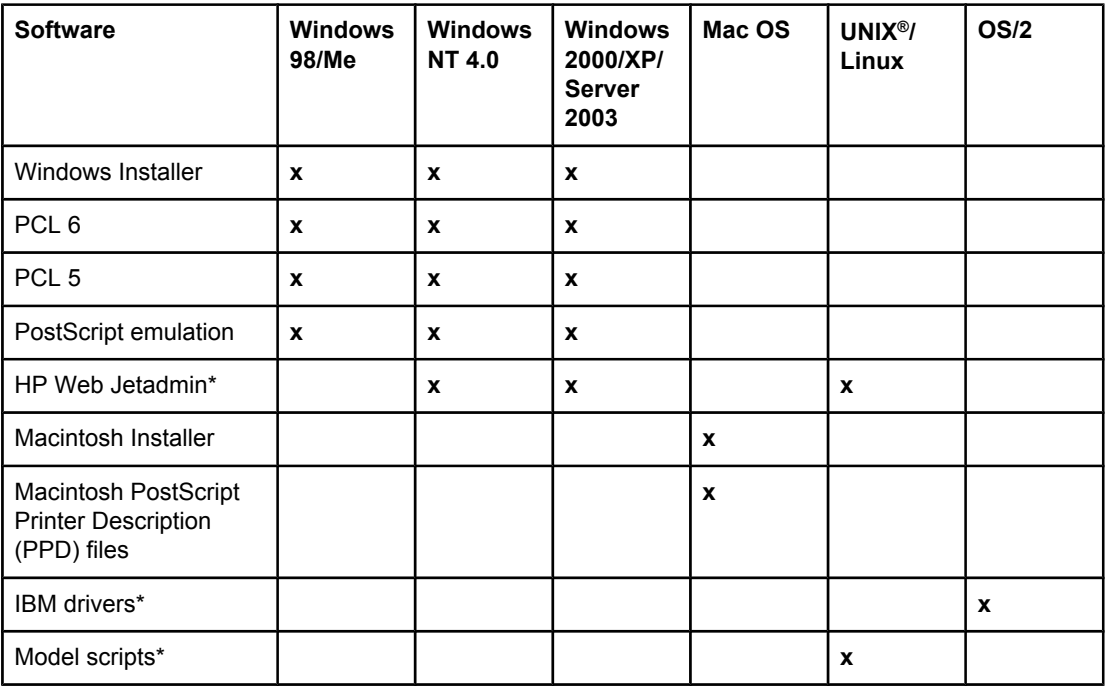

\*Available only on the World Wide Web.

# <span id="page-39-0"></span>**Printer drivers**

Printer drivers provide access to the printer features and allow the computer to communicate with the printer (by using a printer language). Check the install notes, Readme, and latebreaking Readme files on the printer CD-ROM for additional software and languages.

The following printer drivers are included with the printer. The most recent drivers are available at www.hp.com/go/lj2410\_software, www.hp.com/go/lj2420\_software, or www.hp.com/go/lj2430\_software. Depending on the configuration of Windows-based computers, the installation program for the printer software automatically checks the computer for Internet access to obtain the latest drivers.

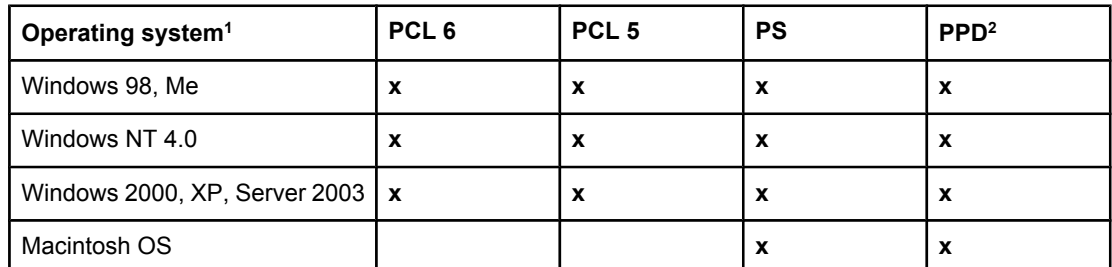

<sup>1</sup> Not all printer features are available from all drivers or operating systems. See the contextsensitive help in the printer driver for available features. 2 PostScript (PS) Printer Description files (PPDs)

**NOTE** If your system did not automatically check the Internet for the latest drivers during software installation, download them from www.hp.com/go/lj2410\_software, www.hp.com/go/ lj2420\_software, or www.hp.com/go/lj2430\_software. After you are connected, click **Downloads and Drivers** to find the driver that you want to download.

> You can obtain Model Scripts for UNIX and Linux by downloading them from the Internet or by requesting them from an HP-authorized service or support provider. For Linux support see <http://www.hp.com/go/linux>. For UNIX support see [http://www.hp.com/go/](http://www.hp.com/go/jetdirectunix_software) [jetdirectunix\\_software.](http://www.hp.com/go/jetdirectunix_software) For additional information see the support flyer that came in the printer box.

#### **NOTE** If the printer driver that you want is not on the printer CD-ROM or is not listed here, check the install notes, Readme, and late-breaking Readme files to see if the printer driver is supported. If it is not supported, contact the manufacturer or distributor of the program that you are using and request a driver for the printer.

#### **Additional drivers**

The following drivers are not included on the CD-ROM, but are available from the Internet.

- OS/2 PCL 5 or PCL 6 printer driver
- OS/2 PS printer driver
- UNIX model scripts
- **Linux drivers**
- HP OpenVMS drivers

**NOTE** The OS/2 drivers are available from IBM and are packaged with OS/2. They are not available for Simplified Chinese, Korean, Japanese, or Traditional Chinese.

#### <span id="page-40-0"></span>**Software for Macintosh computers**

The HP installer provides PostScript Printer Description (PPD) files, Printer Dialog Extensions (PDEs), and the HP LaserJet Utility for use with Macintosh computers.

The embedded Web server can be used with Macintosh computers if the printer is connected to a network. See Using the [embedded Web server](#page-53-0) for more information.

#### **PPDs**

Use PPDs in combination with the Apple PostScript drivers to gain access to the printer features and to allow the computer to communicate with the printer. An installation program for the PPDs, PDEs, and other software is provided on the CD-ROM. Use the appropriate PS driver that comes with the operating system.

#### **HP LaserJet Utility**

Use the HP LaserJet Utility to control features that are not available in the driver. The illustrated screens make selecting printer features easy. Use the HP LaserJet Utility to perform the following tasks:

- Name the printer, assign it to a zone on the network, and download files and fonts.
- Configure and set the printer for Internet protocol (IP) printing.

**NOTE** The HP LaserJet Utility is not currently supported for OS X, but the utility is supported for the Classic environment.

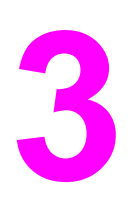

# Operation

# **Chapter contents**

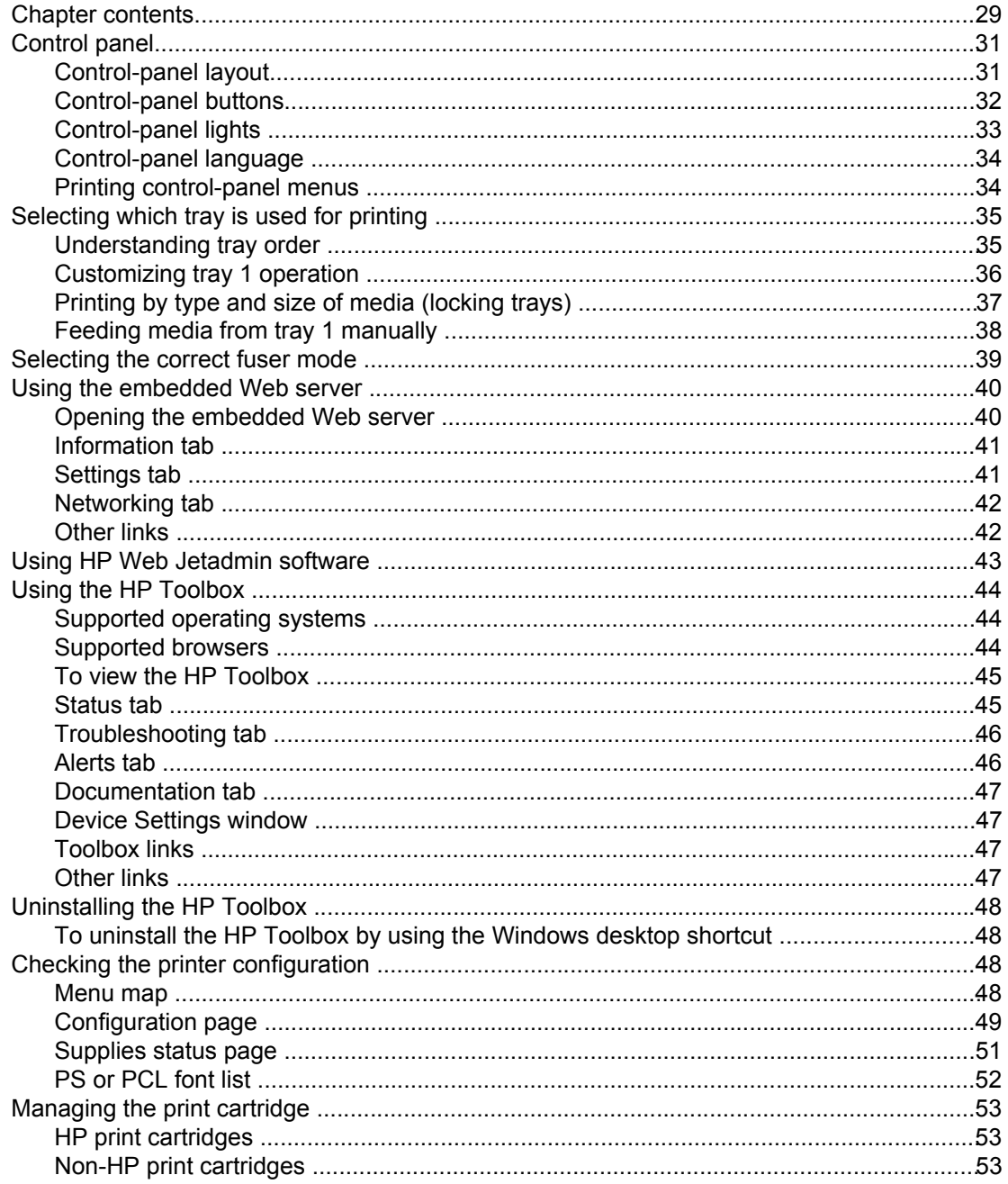

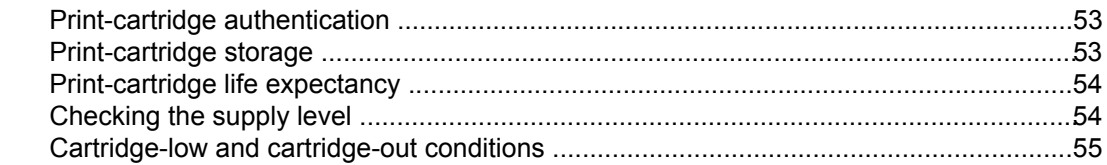

# <span id="page-44-0"></span>**Control panel**

This section provides information about the control panel and its features.

The control panel is located on the top of the printer.

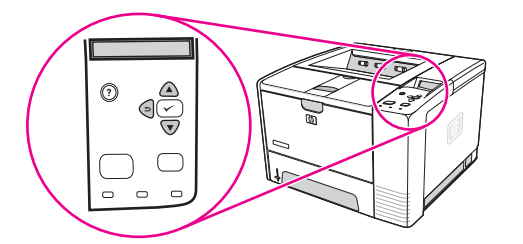

**Figure 3-1. Location of the control panel**

### **Control-panel layout**

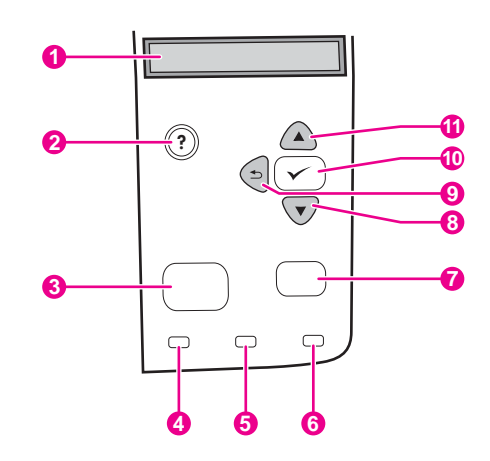

#### **Figure 3-2. Control-panel layout**

- 1 Graphical display
- 2 **HELP button**
- 3 MENU button
- 4 Ready light
- 5 Data light
- 6 Attention light<br>7 STOP button
- **STOP button**
- 8 Down button
- 9 **BACK button**
- 10 **SELECT button**
- 11 UP button

# <span id="page-45-0"></span>**Control-panel buttons**

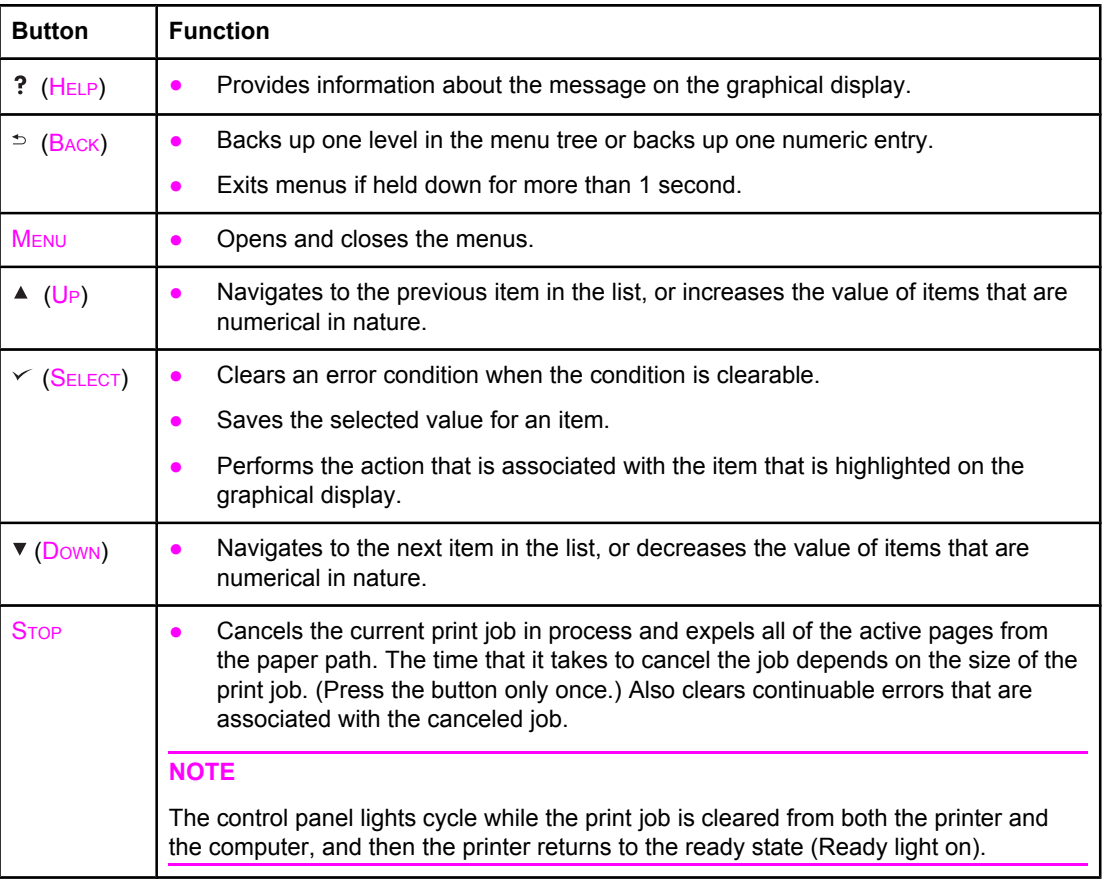

# <span id="page-46-0"></span>**Control-panel lights**

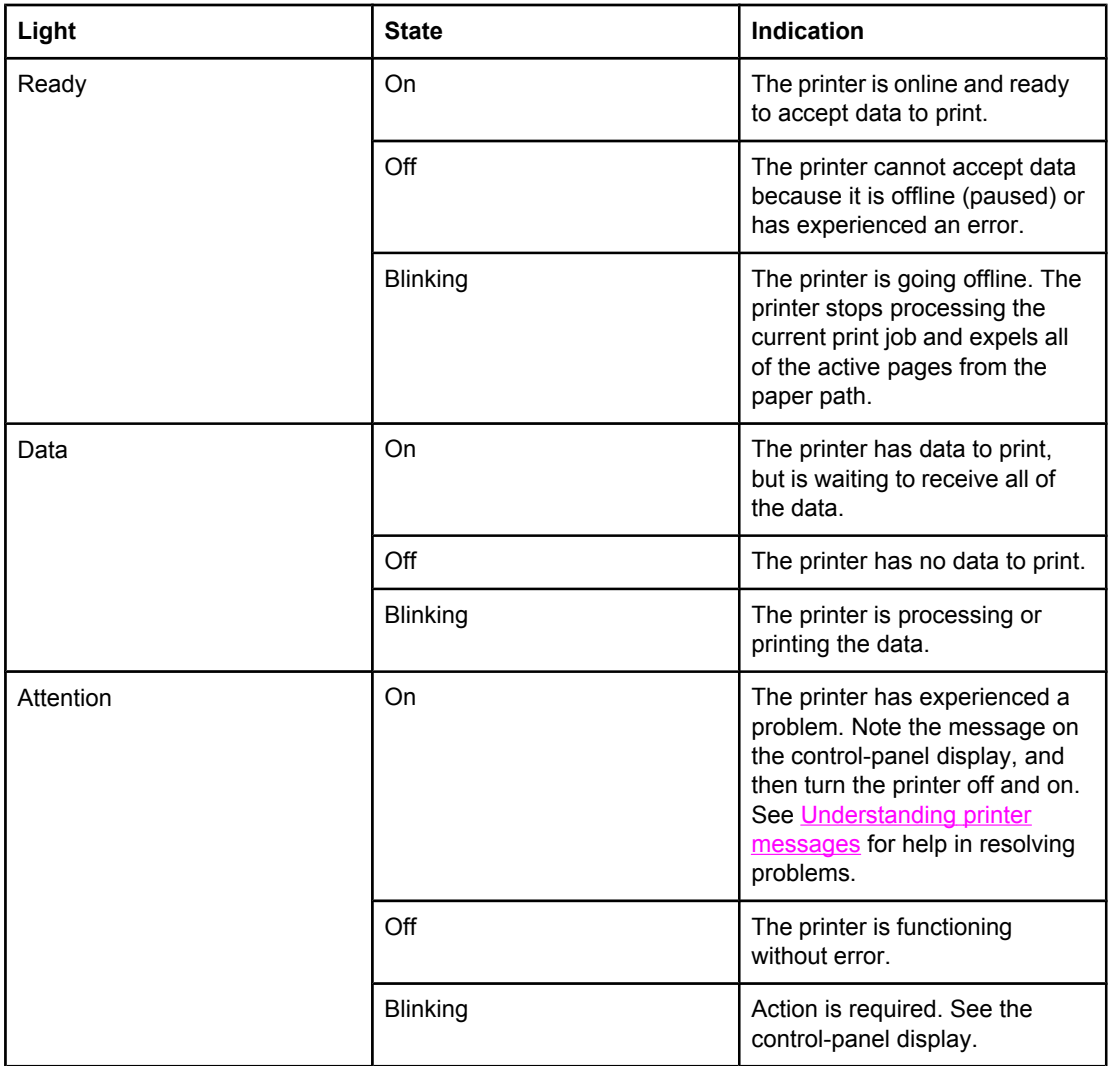

# <span id="page-47-0"></span>**Control-panel language**

If **LANGUAGE** appears in English on the control panel, use the following procedure. Otherwise, turn the printer off, and then turn the printer on again. When **XXX MB** appears, press and hold  $\leq$  (SELECT button). When all three control panel lights are lit, release  $\leq$ (SELECT button) and use the following procedure to set the language.

#### **To select the language**

- 1. When **SELECT LANGUAGE** appears in English, press  $\leq$  (SELECT button), and wait until **LANGUAGE** appears in English.
- 2. Press  $\blacktriangledown$  (Down button) until the preferred language appears.
- 3. Press  $\leq$  (SELECT button) to save the preferred language.

# **Printing control-panel menus**

To see the current settings for the menus and items that are available at the control panel, print a control-panel menu map. You might want to store the menu map near the printer for reference.

**NOTE** For a complete list of the items that are available in the control-panel menus, see the user guide.

#### **To print a control-panel menu map**

- 1. Press MENU to open the menus.
- 2. Use  $\triangle$  (U<sub>P</sub> button) or  $\nabla$  (Down button) to scroll to **INFORMATION**, and then press  $\angle$ (SELECT button).
- 3. Use  $\triangle$  (U<sub>P</sub> button) or  $\nabla$  (Down button) to scroll to **PRINT MENU MAP**, and then press  $\angle$ (SELECT button).

# <span id="page-48-0"></span>**Selecting which tray is used for printing**

You can select how the printer pulls media from the trays. The following sections provide information about configuring the printer to pull media from specific trays.

Understanding tray order

[Customizing](#page-49-0) tray 1 operation

Printing by type and size of media [\(locking](#page-50-0) trays)

Feeding media from tray 1 [manually](#page-51-0)

### **Understanding tray order**

When the printer receives a print job, it selects the tray by trying to match the requested media type and size with what has been loaded in the trays. Using an "autoselect" process, it searches all available trays for the paper that satisfies the request, starting with the bottom tray and ending with the top tray (tray 1). The printer begins printing the job as soon as it finds the correct type and size.

**NOTE** The "autoselect" process occurs only if no specific tray is requested for the job. If a specific tray is requested, the job prints from the requested tray.

- If media is loaded in tray 1 and tray 1 is set TRAY 1 SIZE=ANY and TRAY 1 **TYPE=ANY** on the **PAPER HANDLING** menu, then the printer will always pull media from tray 1 first. See [Customizing](#page-49-0) tray 1 operation for more information.
- If the search fails, then a message appears on the printer control-panel display requesting that you load the correct media type and size. You can load that media type and size, or you can override the request by selecting a different type and size at the printer control panel.
- If a tray runs out of media during a print job, then the printer automatically switches to any tray that contains the same media type and size.

The autoselect process changes somewhat if you customize tray 1 operation (as explained in [Customizing](#page-49-0) tray 1 operation) or if you set tray 1 for manual feed (as explained in [Feeding](#page-51-0) media from tray 1 [manually\)](#page-51-0).

# <span id="page-49-0"></span>**Customizing tray 1 operation**

The printer can be set to print from tray 1 if it is loaded, or to print only from tray 1 if the type of media that is loaded is specifically requested. See the user guide.

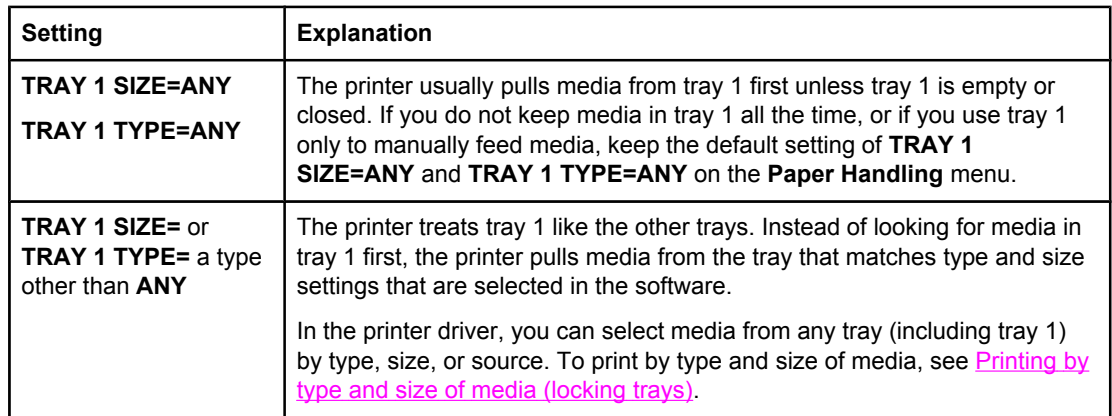

You can also determine whether the printer shows a prompt to ask if it can pull media from tray 1 if it cannot find the type and size that you requested in another tray. You can set the printer to always prompt you before pulling from tray 1 or only prompt you if tray 1 is empty. Set the **USE REQUESTED TRAY** setting on the **System Setup** submenu of the **Configure Device** menu.

# <span id="page-50-0"></span>**Printing by type and size of media (locking trays)**

Printing by type and size is a way to be sure that print jobs always print on the media that you want. You can configure the trays for the type, such as plain or letterhead, and size, such as letter or A4, that is loaded in them.

If you configure the trays this way and then select a certain type and size in the printer driver, the printer automatically selects the tray loaded with that type or size. You do not have to select a specific tray (selecting by source). Configuring the printer this way is especially helpful if the printer is shared, and more than one person loads or removes media frequently.

Some older model printers have a feature that "locks out" trays to prevent printing on the wrong media. Printing by type and size eliminates the need to lock trays. For more information about types and sizes that each tray supports, see [Supported](#page-24-0) types and sizes of print [media](#page-24-0).

**NOTE** To print by type and size from tray 2 or tray 3, it might be necessary to unload tray 1 and close it, or to set **TRAY 1 SIZE** and **TRAY 1 TYPE** to types other than **ANY** on the **Paper Handling** menu at the printer control panel. For more information, see [Customizing](#page-49-0) tray 1 [operation.](#page-49-0) Settings in a program or the printer driver override control-panel settings. (Program settings generally override printer-driver settings.)

#### **To print by type and size of media**

- 1. Be sure to load the trays correctly. (See the user guide.)
- 2. At the printer control panel, open the **Paper Handling** menu. Select the paper type for each tray. If you are unsure about which type you are loading, such as bond or recycled, check the label on the media package.
- 3. Select the paper-size settings at the printer control panel.
	- **Tray 1**: Set the paper size on the **Paper Handling** menu if the printer is set to **TRAY 1 TYPE=** a type other than **ANY**. If custom paper is loaded, also set the custompaper size on the **Paper Handling** menu. (For more information, see the user guide.)
	- **Tray 2 and optional tray 3**: Set the paper size on the **Paper Handling** menu. These trays do not support custom sizes.
- 4. In the program or printer driver, select a type other than **Auto Select**.

**NOTE** The type and size settings can also be configured in the HP Web Jetadmin software for networked printers.

ENWW Selecting which tray is used for printing **37**

#### <span id="page-51-0"></span>**Feeding media from tray 1 manually**

The manual feed feature is another way of printing on special media from tray 1. Setting **MANUAL FEED** to **ON** either in the printer driver or at the printer control panel stops the printer after each job is sent, allowing you time to load special paper or other print media in tray 1. Press  $\leq$  (SELECT button) to continue printing.

If tray 1 contains media when you send the print job, and the printer control panel has **TRAY 1 SIZE=ANY** and **TRAY 1 TYPE=ANY** as the default configuration for tray 1 operation, the printer will **not** stop and wait for media to be loaded. To have the printer wait, set **TRAY 1 SIZE** and **TRAY 1 TYPE** to types other than **ANY** on the **Paper Handling** menu.

**NOTE** If the **SIZE** and **TYPE** are set to **ANY**, and **MANUAL FEED PROMPT** is set to **UNLESS LOADED**, then the media will be pulled from tray 1 without prompting. If **MANUAL FEED PROMPT** is set to **ALWAYS**, then the printer will prompt you to load media, even if tray 1 is set to **SIZE=ANY** and **TYPE=ANY**.

> If you have selected **MANUAL FEED=ON** at the printer control panel, this setting will override the printer driver, and all print jobs that you send to the printer will request manually fed paper in tray 1 unless a specific tray has been selected in the printer driver. If this feature is to be used only occasionally, it is best to set **MANUAL FEED=OFF** at the printer control panel and to select the manual feed option in the printer driver on a job-by-job basis.

# <span id="page-52-0"></span>**Selecting the correct fuser mode**

The printer automatically adjusts the fuser mode based on the media type to which the tray is set. For example, heavy paper, such as card stock, might need a higher fuser-mode setting in order to make the toner adhere better to the page, but transparencies need the LOW fuser-mode setting to avoid damage to the printer. The default setting generally provides the best performance for most print-media types.

The fuser mode can be changed only if the media type has been set for the tray that you are using. (See Printing by type and size of media [\(locking](#page-50-0) trays).) After the media type has been set for the tray, then the fuser mode for that type can be changed on the **CONFIGURE DEVICE** menu in the **PRINT QUALITY** submenu at the printer control panel. (See the user guide.)

**NOTE** Using a higher fuser mode, such as HIGH 1 or HIGH 2, improves the ability of the toner to adhere to paper, but it might cause other problems, such as excessive curl. The printer might print at a slower speed when the fuser mode is set to HIGH 1 or HIGH 2.

> To reset the fuser modes to the default settings, open the **CONFIGURE DEVICE** menu at the printer control panel. On the **PRINT QUALITY** submenu, select **FUSER MODES**, and then select **RESTORE MODES**.

# <span id="page-53-0"></span>**Using the embedded Web server**

Use the embedded Web server (EWS) to view printer and network status and to manage printing functions from your computer instead of from the printer control panel. The following are examples of what you can do using the embedded Web server:

- View printer-control status information.
- Set the type of media that is loaded in each tray.
- Determine the remaining life for all supplies and order new ones.
- View and change tray configurations.
- View and change the printer control-panel menu configuration.
- View and print internal pages.
- Receive notification of printer and supplies events.
- View and change network configuration.

The embedded Web server feature requires at least 48 MB RAM and an HP Jetdirect print server in order to connect to your network.

To use the embedded Web server, you must have Microsoft Internet Explorer 5.01 or later or Netscape 6.2 or later for Windows, Mac OS, and Linux (Netscape only). Netscape Navigator 4.7 is required for HP-UX 10 and HP-UX 11. The embedded Web server works when the printer is connected to an IP-based network. The embedded Web server does not support IPX-based printer connections. You do not have to have Internet access to open and use the embedded Web server.

When the printer is directly connected to a computer, the embedded Web server is supported for Windows 98 and later. In order to use the embedded Web server with a direct connection, you must select the Custom installation option when you install the printer driver. Select the option to load the HP Toolbox. The proxy server is installed as part of the HP Toolbox software.

When the printer is connected to the network, the embedded Web server is automatically available.

#### **Opening the embedded Web server**

1. In a supported Web browser on your computer, type the IP address for the printer. To find the IP address, print a configuration page. For more information about printing a configuration page, see [Configuration](#page-62-0) page.

**NOTE** After you open the URL, you can bookmark it so that you can return to it quickly in the future.

- 2. The embedded Web server has three tabs that contain settings and information about the printer: the **Information** tab, the **Settings** tab, and the **Networking** tab. Click the tab that you want to view.
- 3. See the following sections for more information about each tab.

### <span id="page-54-0"></span>**Information tab**

The Information pages group consists of the following pages.

- **Device Status**. This page shows the printer status and shows the life remaining of HP supplies, with 0% representing that a supply is empty. The page also shows the type and size of print media set for each tray. To change the default settings, click **Change Settings**.
- **Configuration page**. This page shows the information that is found on the printer configuration page.
- **Supplies Status**. This page shows the life remaining of HP supplies, with 0% representing that a supply is empty. This page also provides supplies part numbers. To order new supplies, click **Order Supplies** in the **Other Links** area of the window. To visit any Web site, you must have Internet access.
- **Event log**. This page shows a list of all printer events and errors.
- **Device information**. This page also shows the printer network name, address, and model information. To change these entries, click **Device Information** on the **Settings** tab.
- **Control panel**. Click this button to view the current status of the printer control panel.

# **Settings tab**

Use this tab to configure the printer from your computer. The **Settings** tab can be password protected. If this printer is networked, always consult with the printer administrator before changing settings on this tab.

The **Settings** tab contains the following pages.

- **Configure Device**. Configure all printer settings from this page. This page contains the traditional menus found on printers that use a control-panel display. These menus include **Information**, **Paper Handling**, and **Configure Device**.
- **Alerts**. Network only. Set up to receive e-mail alerts for various printer and supplies events.
- **Email**. Network only. Used in conjunction with the Alerts page to set up incoming and outgoing e-mail.
- **Security**. Set a password that must be typed in order to gain access to the **Settings** and **Networking** tabs. Turn on and off certain features of the EWS.
- **Other Links**. Add or customize a link to another Web site. This link is shown in the **Other Links** area on all embedded Web server pages. These permanent links always appear in the **Other Links** area: **HP Instant Support**, **Order Supplies**, and **Product Support**.
- **Device Information**. Name the printer and assign an asset number to it. Type the name and e-mail address for the primary contact who will receive information about the printer.
- **Language**. Determine the language in which to show the embedded Web server information.
- **Time Services**. Set the printer to retrieve the date and time from a network server at regular intervals.

# <span id="page-55-0"></span>**Networking tab**

The network administrator can use this tab to control network-related settings for the printer when it is connected to an IP-based network. This tab will not appear if the printer is directly connected to a computer, or if the printer is connected to a network with anything other than an HP Jetdirect print server.

# **Other links**

This section contains links that connect you to the Internet. You must have Internet access in order to use any of these links. If you use a dial-up connection and did not connect when you first opened the embedded Web server, you must connect before you can visit these Web sites. Connecting might require that you close the embedded Web server and reopen it.

- **HP Instant Support**. Connects you to the HP Web site to help you find solutions. This service analyzes your printer error log and configuration information to provide diagnostic and support information specific to your printer.
- **Order Supplies**. Click this link to connect to an ordering Web site and order genuine HP supplies, such as print cartridges and media.
- **Product Support**. Connects to the support site for the HP LaserJet 2400 series printer. Then, you can search for help regarding general topics.

# <span id="page-56-0"></span>**Using HP Web Jetadmin software**

HP Web Jetadmin is a Web-based software solution for remotely installing, monitoring, and troubleshooting network-connected peripherals. The intuitive browser interface simplifies cross-platform management of a wide range of devices, including HP and non-HP printers. Management is proactive, allowing network administrators the ability to resolve printer issues before users are affected. Download this free, enhanced-management software at [http://www.hp.com/go/webjetadmin\\_software](http://www.hp.com/go/webjetadmin_software).

To obtain plug-ins to HP Web Jetadmin, click **plug-ins**, and then click the **download** link that is next to the name of the plug-in that you want. The HP Web Jetadmin software can automatically notify you when new plug-ins are available. On the **Product Update** page, follow the directions to automatically connect to the HP Web site.

If installed on a host server, HP Web Jetadmin is available to any client through a supported Web browser, such as Microsoft Internet Explorer 6.0 for Windows or Netscape Navigator 7.1 for Linux. Browse to the HP Web Jetadmin host.

**NOTE** Browsers must be Java®-enabled. Browsing from an Apple computer is not supported.

# <span id="page-57-0"></span>**Using the HP Toolbox**

HP Toolbox is a Web application that you can use for the following tasks:

- Check the printer status.
- Configure the printer settings.
- View troubleshooting information.
- View online documentation.

You can view the HP Toolbox when the printer is directly connected to your computer or when it is connected to the network. You must perform a complete software installation in order to use the HP Toolbox.

**NOTE** You do not have to have Internet access to open and use the HP Toolbox. However, if you click a link in the **Other Links** area, you must have Internet access to go to the site that is associated with the link. See [Other](#page-60-0) links for more information.

#### **Supported operating systems**

The HP Toolbox is supported for the following operating systems:

- Windows 98, 2000, Me, XP, and Server 2003
- Mac OS X, Version 10.2 or higher

#### **Supported browsers**

To use the HP Toolbox, you must have one of the following browsers. All pages can be printed from the browser.

#### **Windows**

- Microsoft Internet Explorer 5.5 or higher
- Netscape Navigator 7.0 or higher
- Opera Software ASA Opera 6.05 or higher

#### **Macintosh (OS X only)**

- Microsoft Internet Explorer 5.1 or higher
- Netscape Navigator 7.0 or higher

### <span id="page-58-0"></span>**To view the HP Toolbox**

- 1. Open the HP Toolbox in one of these ways:
	- On the Windows desktop, double-click the HP Toolbox icon.
	- From the Windows **Start** menu, click **Programs**, and then click **HP Toolbox**.
	- For Macintosh OS X, on the hard drive, click **Applications**, and then click the **Utilitites** folder. Double-click the **HP Toolbox icon**.

**NOTE** After you open the URL, you can bookmark it so that you can return to it quickly in the future.

- 2. The HP Toolbox opens in a Web browser. The HP Toolbox software contains the following sections:
	- Status tab
	- **[Troubleshooting](#page-59-0) tab**
	- **[Alerts](#page-59-0) tab**
	- [Documentation](#page-60-0) tab
	- Device [Settings](#page-60-0) window
	- [Toolbox](#page-60-0) links
	- **[Other](#page-60-0) links**

#### **Status tab**

The **Status** tab has links to the following main pages:

- **Device Status**. View printer status information. This page indicates printer conditions such as a jam or an empty tray. After you correct a problem with the printer, click the **Refresh** button to update the device status.
- **Supplies Status**. View detailed supplies status such as the percent of life remaining in the print cartridge and the number of pages that have been printed with the current print cartridge. This page also has links to order supplies and to find recycling information.
- **Print Info**. Print the configuration page and various other information pages that are available for the printer, such as the supplies status page, the demo page, and the menu map.

# <span id="page-59-0"></span>**Troubleshooting tab**

The **Troubleshooting** tab has links to the following main pages:

- **Print Quality Tools**. View general troubleshooting information, view information about troubleshooting print-quality problems, and calibrate the printer to maintain color print quality.
- **Maintenance**. View information about managing printer supplies, view information about replacing the print cartridges, and view information about replacing other printer supplies.
- **Error Messages.** View information about error messages.
- **Paper Jams**. View information on locating and clearing jams.
- **Supported Media**. View information about media that the printer supports, view information about configuring the trays, and view information about solving problems that are related to print media.
- **Printer Pages**. Print various pages that are useful for troubleshooting printer problems including the configuration page, the supplies page, the event log page, and the usage page.

#### **Alerts tab**

Use the **Alerts** tab to configure the printer to automatically notify you of printer alerts. The **Alerts** tab has links to the following main pages:

- Set up status alerts
- Administrative settings

#### **Set up status alerts page**

On the Set up status alerts page, you can choose to turn alerts on or off, specify when the printer should send an alert, and select from two different types of alerts:

- Pop-up message
- System tray icon

Click **Apply** to activate the settings.

#### **Administrative settings page**

On the Administrative settings page, you can set the frequency of how often the HP Toolbox checks for printer alerts. Three settings are available:

- Less Often. The HP Toolbox checks for alerts once per minute (every 60 seconds).
- **Normal**. The HP Toolbox checks for alerts twice per minute (every 30 seconds).
- **More Often**. The HP Toolbox checks for alerts twenty times per minute (every 3) seconds).

**NOTE** If you want to reduce network input/output (I/O) traffic, reduce the frequency at which the printer checks for alerts.

### <span id="page-60-0"></span>**Documentation tab**

The **Documentation** tab contains links to these information sources:

- **Install Notes**. Provides specific installation instructions and information regarding your product before you install and use the printing system.
- **User Guide**. Contains the information about the printer usage, warranty, specifications, and support that you are currently reading. The user guide is available in both HTML and PDF format.

#### **Device Settings window**

When you click the **Device Settings** button, the embedded Web server opens in a new window. See Using the [embedded Web server.](#page-53-0)

# **Toolbox links**

The **toolbox Links** item at the left of the screen provides links to the following options:

- **Select a device**. Select from all of the HP Toolbox-enabled devices.
- **View current alerts**. View the current alerts for all printers that have been set up. (You must be printing to view the current alerts.)
- **Text only page**. View HP Toolbox as a site map with links to all of the individual pages within HP Toolbox and the **Device Settings** window.

#### **Other links**

This section contains links that connect you to the Internet. You must have Internet access in order to use any of these links. If you use a dial-up connection and did not connect when you first opened the HP Toolbox, you must connect before you can visit these Web sites. Connecting might require that you close the HP Toolbox and reopen it.

- **HP instant support**. Connects to the HP instant support page for the product.
- **Product Registration**. Connects to the HP product registration Web site.
- **Product Support**. Connects to the support site for the printer. Then, you can search for help with a specific problem.

# <span id="page-61-0"></span>**Uninstalling the HP Toolbox**

This section explains how to uninstall the HP Toolbox.

#### **To uninstall the HP Toolbox by using the Windows desktop shortcut**

- 1. From the **Start** menu point to **Programs**, point to HP LaserJet 2400 series, and then click **Uninstall hp LaserJet toolbox**.
- 2. Follow the onscreen instructions.

# **Checking the printer configuration**

At the printer control panel, you can print pages that give details about the printer and its current configuration. The following information pages are described here:

- Menu map
- [Configuration](#page-62-0) page
- [Supplies](#page-64-0) status page
- PS or [PCL](#page-65-0) font list

For a complete list of printer information pages, see the **INFORMATION** menu at the printer control panel (see the user guide).

Keep these pages nearby for troubleshooting.

#### **Menu map**

Print the menu map to see the current settings for the menus and items that are available at the printer control panel.

#### **To print a menu map**

- 1. Press  $\leq$  (SELECT button) to open the menus.
- 2. Use  $\triangle$  (U<sub>P</sub> button) or  $\nabla$  (Down button) to scroll to **INFORMATION**, and then press  $\angle$ (SELECT button).
- 3. Use  $\triangle$  (U<sub>P</sub> button) or  $\nabla$  (Down button) to scroll to **PRINT MENU MAP**, and then press  $\angle$ (SELECT button).

You might want to store the menu map near the printer for reference. The content of the menu map varies, depending on the options currently installed in the printer. (Many of these values can be overridden in the program or printer driver.)

For a complete list of control panel items and possible values, see the user guide. To change a control-panel setting, see the user guide.

# **Configuration page**

Use the configuration page to view current printer settings, to help troubleshoot printer problems, or to verify installation of optional accessories, such as memory (DIMMs), trays, and printer languages.

<span id="page-62-0"></span>**NOTE** If an HP Jetdirect print server is installed, an HP Jetdirect configuration page prints as well. The IP address of the HP Jetdirect print server appears on this page.

#### **To print a configuration page at the control panel**

- 1. Press  $\leq$  (SELECT button) to open the menus.
- 2. Use  $\triangle$  (U<sub>P</sub> button) or  $\nabla$  (Down button) to scroll to **INFORMATION**, and then press  $\angle$ (SELECT button).
- 3. Use  $\triangle$  (U<sub>P</sub> button) or  $\nabla$  (Down button) to scroll to **PRINT CONFIGURATION**, and then  $pres \times (S \nvert$  ELECT button).

An example of the configuration page follows. The content of the configuration page varies, depending on the options currently installed in the printer.

**NOTE** You can also obtain configuration information in the embedded Web server or the HP Toolbox. For details, see Using the [embedded Web server](#page-53-0) or see Using the [HP Toolbox.](#page-57-0)

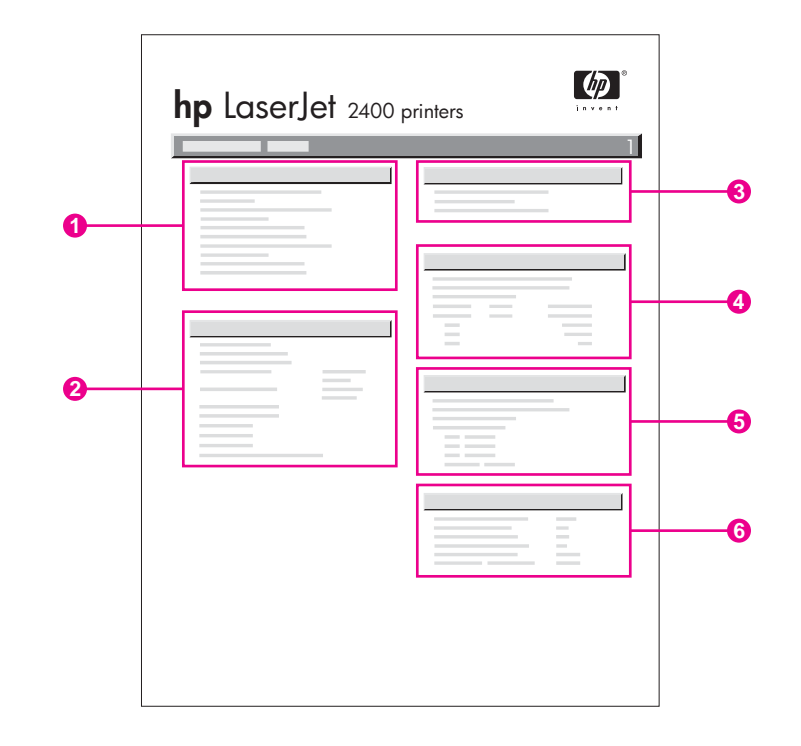

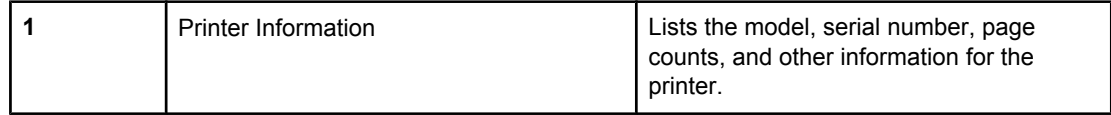

ENWW Checking the printer configuration **49**

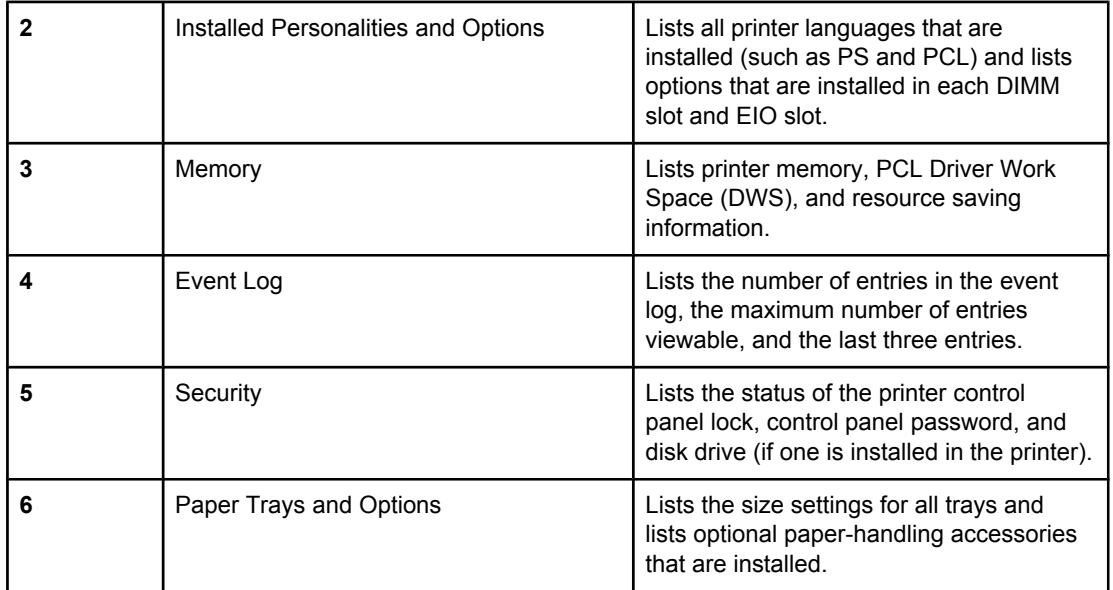

# **Supplies status page**

Use the supplies status page to obtain information about the print cartridge that is installed in the printer, the remaining print-cartridge life, and the number of pages and jobs that have been processed.

<span id="page-64-0"></span>

**NOTE** You can also obtain configuration information in the embedded Web server or the HP Toolbox. For details, see Using the [embedded Web server](#page-53-0) or see Using the [HP Toolbox.](#page-57-0)

#### **To print a supplies status page at the control panel**

- 1. Press  $\leq$  (SELECT button) to open the menus.
- 2. Use  $\triangle$  (U<sub>P</sub> button) or  $\nabla$  (Down button) to scroll to **INFORMATION**, and then press  $\sim$ (SELECT button).
- 3. Use ▲ (UP button) or ▼ (Down button) to scroll to PRINT SUPPLIES STATUS PAGE, and then press  $\leq$  (SELECT button).

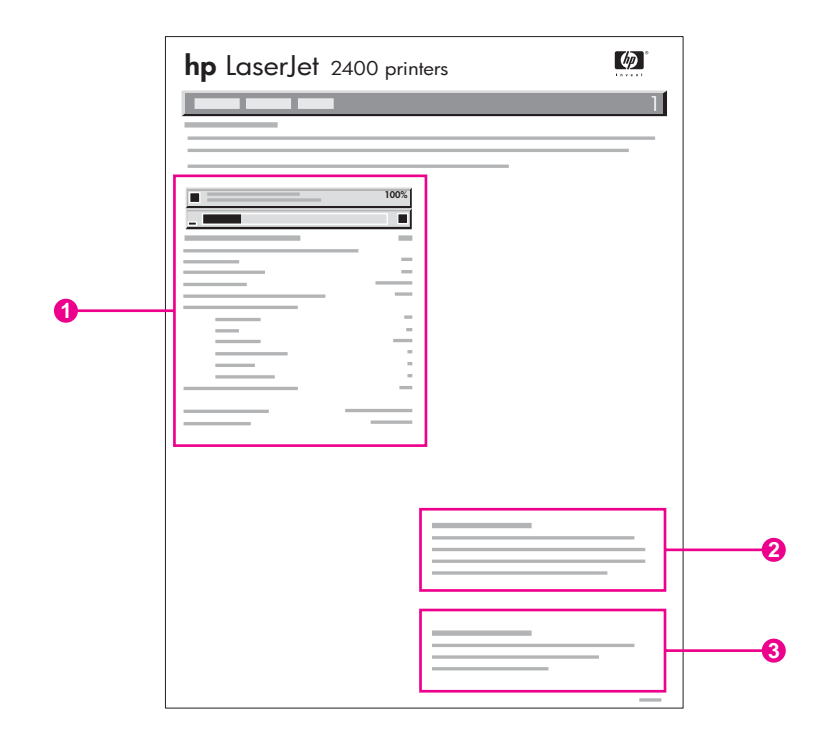

- 1 Information about the print cartridge, including estimated pages remaining
- 2 Information about ordering replacement supplies
- 3 Information about recycling supplies

# <span id="page-65-0"></span>**PS or PCL font list**

Use the font lists to see which fonts are currently installed in the printer. The font lists also show which fonts are resident on an optional hard disk accessory or flash DIMM.

#### **To print a PS or PCL font list**

- 1. Press  $\leq$  (SELECT button) to open the menus.
- 2. Use  $\triangle$  (U<sub>P</sub> button) or  $\nabla$  (Down button) to scroll to **INFORMATION**, and then press  $\angle$ (SELECT button).
- 3. Use ▲ (U<sub>P</sub> button) or ▼ (Down button) to scroll to **PRINT PS FONT LIST** or **PRINT PCL FONT LIST**, and then press  $\check{\phantom{1}}$  (SELECT button).

The PS font list shows the PS fonts that are installed, and gives a sample of those fonts. The following information can be found on the PCL font list:

- **Font** gives the font names and samples.
- **Pitch/Point** indicates the pitch and point size of the font.
- **Escape Sequence** (a PCL programming command) is used to select the designated font. (See the legend at the bottom of the font list page.)

**NOTE** For information about using printer commands to select a font with MS-DOS programs, see the user guide.

- **Font #** is the number used to select fonts at the printer control panel (not in the program). Do not confuse the font # with the font ID. The number indicates the CompactFlash slot where the font is stored.
	- **SOFT:** Downloaded fonts, which stay resident in the printer until other fonts are downloaded to replace them, or until the printer is turned off.
	- **INTERNAL:** Fonts that permanently reside in the printer.
- **Font ID** is the number you assign to soft fonts when you download them through software.

# <span id="page-66-0"></span>**Managing the print cartridge**

This section provides information about HP print cartridges, their life expectancies, how to store them, and how to identify genuine HP supplies. Information also appears about non-HP print cartridges.

- HP print cartridges
- Non-HP print cartridges
- Print-cartridge authentication
- **Print-cartridge storage**
- **[Print-cartridge](#page-67-0) life expectancy**
- [Checking](#page-67-0) the supply level
- [Cartridge-low](#page-68-0) and cartridge-out conditions

#### **HP print cartridges**

When you use a genuine HP print cartridge, you can obtain several types of information, such as the following:

- Amount of toner remaining
- Estimated number of pages remaining
- Number of pages printed

#### **Non-HP print cartridges**

Hewlett-Packard Company cannot recommend use of non-HP print cartridges, either new or remanufactured. Because they are not HP products, HP cannot influence their design or control their quality. Service or repair required as a result of using a non-HP print cartridge will **not** be covered under the printer warranty.

Using genuine HP supplies ensures the availability of all HP printing features.

#### **Print-cartridge authentication**

The printer will let you know if a print cartridge is not a genuine HP print cartridge when you insert it into the printer. If you believe that you purchased a genuine HP supply, visit us at [http://www.hp.com/go/anticounterfeit.](http://www.hp.com/go/anticounterfeit)

#### **Print-cartridge storage**

Do not remove the print cartridge from its package until you are ready to use it.

Always store the print cartridge in the proper environment. The temperature should be between -20°C and 40°C (-4°F to 104°F). The relative humidity should be between 10% and 90%.

**CAUTION** To prevent damage to the print cartridge, do not expose it to light for more than a few minutes.

### <span id="page-67-0"></span>**Print-cartridge life expectancy**

The life of the print cartridge depends on the amount of toner that print jobs require and the length of life for the components inside the cartridge. When printing text at 5% coverage (typical for a business letter), the HP print cartridge lasts an average of 6,000 (Q6511A) or 12,000 (Q6511X) pages.

At any time, you can verify life expectancy by checking the supply level, as described in Checking the supply level.

### **Checking the supply level**

You can check the supply (toner) level by using the printer control panel, the embedded Web server, HP Toolbox software, or HP Web Jetadmin.

#### **To check the supply level by using the control panel**

- 1. Press MENU to open the menus.
- 2. Use  $\triangle$  (U<sub>P</sub> button) or  $\nabla$  (Down button) to scroll to **INFORMATION**, and then press  $\angle$ (SELECT button).
- 3. Use ▲ (U<sub>P</sub> button) or ▼ (Down button) to scroll to **PRINT SUPPLIES STATUS PAGE**, and then press  $\leq$  (SELECT button). See [Supplies](#page-64-0) status page for information about the supplies status page.

#### **To check the supply level by using the embedded Web server**

- 1. In your Web browser, type the IP address for the printer home page. This takes you to the printer status page. (See Opening the [embedded](#page-53-0) Web server.)
- 2. On the left side of the screen, click **Supplies Status**. This takes you to the supplies status page, which provides supply level information. (See [Supplies](#page-64-0) status page for information about the supplies status page.)

#### **To check the supply level by using the HP Toolbox software**

You can configure HP Toolbox to notify you when the print cartridge is low. You can choose to receive alerts by e-mail or as a pop-up message or taskbar icon. To check the supplies status by using the HP Toolbox software, click the **Status** tab, and then click **Supplies Status**.

#### **To check the supply levels by using HP Web Jetadmin**

In HP Web Jetadmin, select the printer device. The device status page shows supply-level information.

# <span id="page-68-0"></span>**Cartridge-low and cartridge-out conditions**

The printer alerts you if the print cartridge is low on toner or out of toner.

#### **When the cartridge is low on toner or drum life**

When the cartridge is low, the printer control panel shows the **ORDER CARTRIDGE** message. The message first appears when about 16% (6,000-page cartridge) or about 8% (12,000-page cartridge) of the life remains in the print cartridge. This percentage is set with the intent of providing approximately 2 weeks of typical use before the cartridge is depleted. You should have time to purchase a new cartridge before the old cartridge is depleted.

The default is for the printer to continue printing until the cartridge runs out, but you might prefer to have the printer stop instead of continuing when the **ORDER CARTRIDGE** message first appears—for example, if you want print quality to remain consistently high during print jobs, or if you do not want the cartridge to run out during a long print job. To configure the printer to stop, in the **CONFIGURE DEVICE** menu, under **SYSTEM SETUP**, set **CARTRIDGE LOW** to **STOP**. Then, when **REPLACE CARTRIDGE** appears, the printer will stop printing. You can resume printing by pressing  $\vee$  (SELECT button) for each print job.

#### **When the cartridge is out of toner or drum life**

The **REPLACE CARTRIDGE** message appears in one of these situations:

- **When the print cartridge is out of toner.** If **CARTRIDGE OUT** is set to **CONTINUE** (in the **SYSTEM SETUP** submenu of the **CONFIGURE DEVICE** menu), the printer continues printing without interaction until the cartridge reaches the end of drum life. HP does not guarantee print quality after the **REPLACE CARTRIDGE** message first appears. Replace the print cartridge as soon as possible. (See Parts and [diagrams.](#page-246-0)) The **REPLACE CARTRIDGE** message remains until you replace the print cartridge. If **CARTRIDGE OUT** is set to **STOP**, the printer stops printing until you replace the print cartridge or resume printing by configuring the printer to continue: In the **CONFIGURE DEVICE** menu, under **SYSTEM SETUP**, set **CARTRIDGE OUT** to **CONTINUE**.
- **When the drum life of the print cartridge is out**. You must replace the print cartridge to continue printing. No override is possible, even if toner remains in the cartridge. (See Parts and [diagrams.](#page-246-0)) This situation occurs to protect the printer.

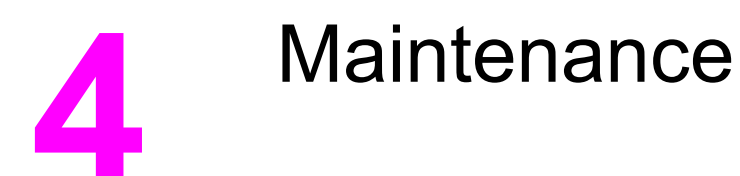

# **Chapter contents**

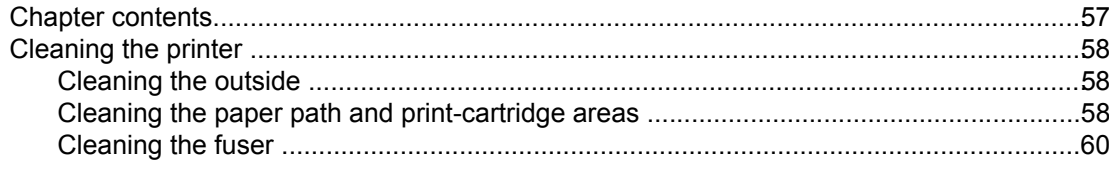

# <span id="page-71-0"></span>**Cleaning the printer**

Over time, particles of toner and paper accumulate inside the printer. This can cause printquality problems during printing. Cleaning the printer eliminates or reduces these problems.

Clean the paper path and print-cartridge areas every time that you change the print cartridge or whenever print-quality problems occur. As much as possible, keep the printer from dust and debris.

#### **Cleaning the outside**

Clean the outside of the printer with a cloth that has been dampened with water.

**CAUTION** Do not use ammonia-based cleaners on or around the printer.

#### **Cleaning the paper path and print-cartridge areas**

Over time, particles of toner and paper accumulate inside the printer. This can cause printquality problems during printing. Cleaning the printer eliminates or reduces these problems.

#### **To clean the inside of the printer**

- 1. Turn the printer off and unplug the power cord.
- 2. Open the top cover.

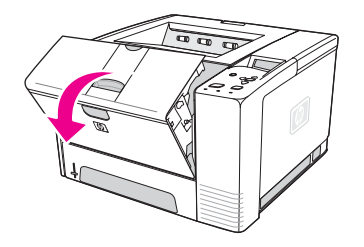

3. Remove the print cartridge.

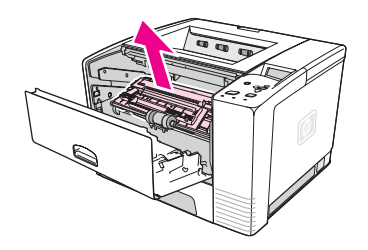

**CAUTION** To prevent damage to the print cartridge, do not expose it to light for more than a few minutes. Be careful not to touch the transfer roller (the black, rubber roller located underneath the print cartridge). Skin oils on the roller can cause print-quality problems.
4. With a dry, lint-free cloth, wipe any residue from the paper path area and the print cartridge cavity.

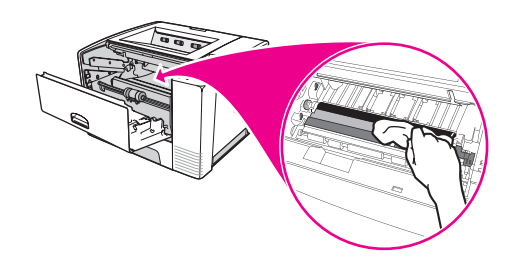

5. Reinstall the print cartridge and close the top cover.

**NOTE** If the print cartridge is difficult to reinstall, make sure that the registration plate has been flipped back down into position and that you have pushed the print cartridge firmly in place.

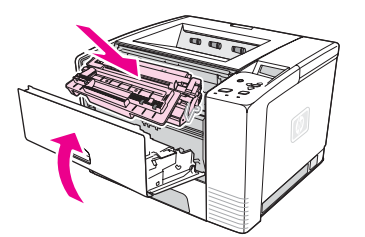

6. Plug in the power cable and turn the printer on.

# **Cleaning the fuser**

Run the printer cleaning page to keep the fuser free of toner and paper particles that can sometimes accumulate. Accumulation of toner and particles can cause specks to appear on the front or back side of your print jobs.

To ensure optimum print quality, HP recommends that you use the cleaning page every time that you replace the print cartridge or on an automatic interval that you can set up.

The cleaning procedure takes about 2.5 minutes to complete. A **CLEANING** message appears on the printer control panel display while the cleaning is taking place.

#### **To run the cleaning page**

In order for the cleaning page to work correctly, print the page on copier-grade paper (not bond, heavy, or rough paper).

- 1. If your printer model includes a duplexer, open the rear output bin.
- 2. Press MENU to open the menus.
- 3. Use  $\triangle$  (U<sub>P</sub> button) or  $\nabla$  (Down button) to scroll to **CONFIGURE DEVICE**, and then press  $\times$  (SELECT button).
- 4. Use  $\triangle$  (U<sub>P</sub> button) or  $\triangledown$  (Down button) to scroll to **PRINT QUALITY**, and then press  $\triangledown$ (SELECT button).
- 5. Use ▲ (U<sub>P</sub> button) or ▼ (Down button) to scroll to **CREATE CLEANING PAGE**, and then  $pres \n\in (SEEET button).$
- 6. Follow the instructions on the cleaning page to complete the cleaning process.
- 7. If your printer model includes a duplexer, close the rear output bin.

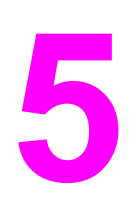

# Theory of operation

# **Chapter contents**

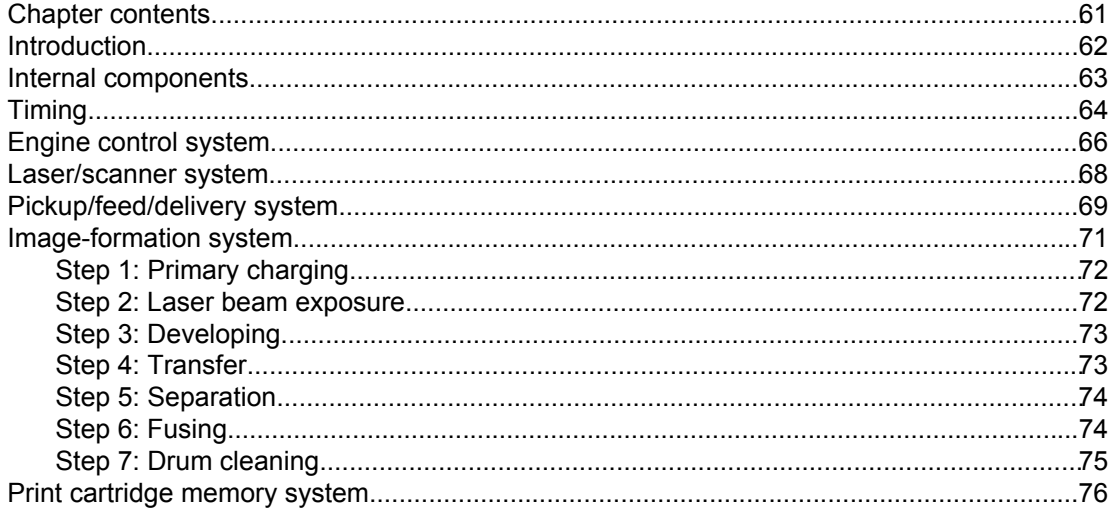

# <span id="page-75-0"></span>**Introduction**

This chapter presents an overview of the relationships among major components in the printer, and includes a detailed discussion of the image-formation system. The following systems are discussed:

- **•** Engine control system
- Laser/scanner system
- Pickup/feed/delivery system
- **•** Image-formation system

Figure 5-1. Block diagram illustrates the relationships between the four systems.

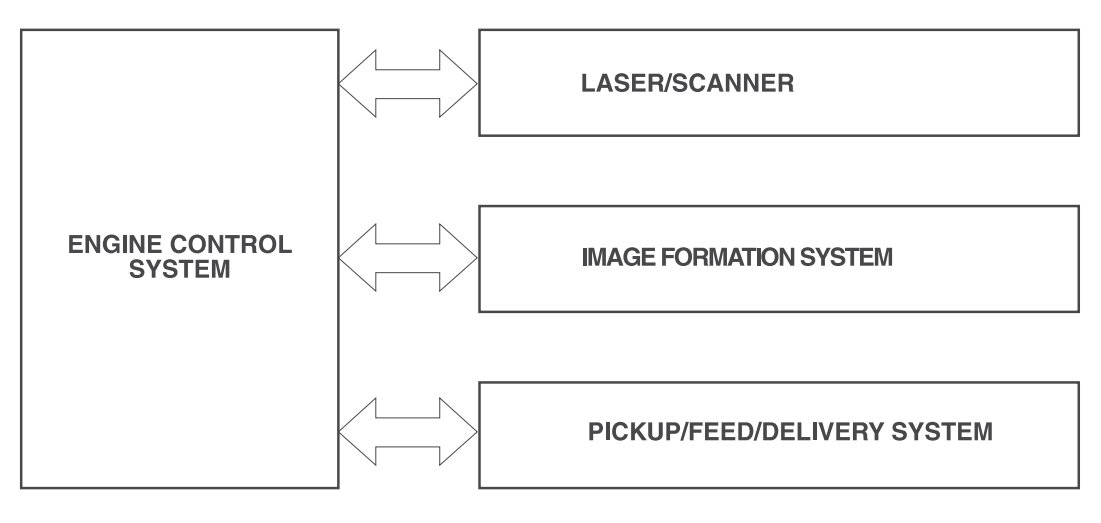

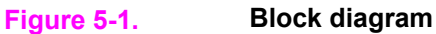

# <span id="page-76-0"></span>**Internal components**

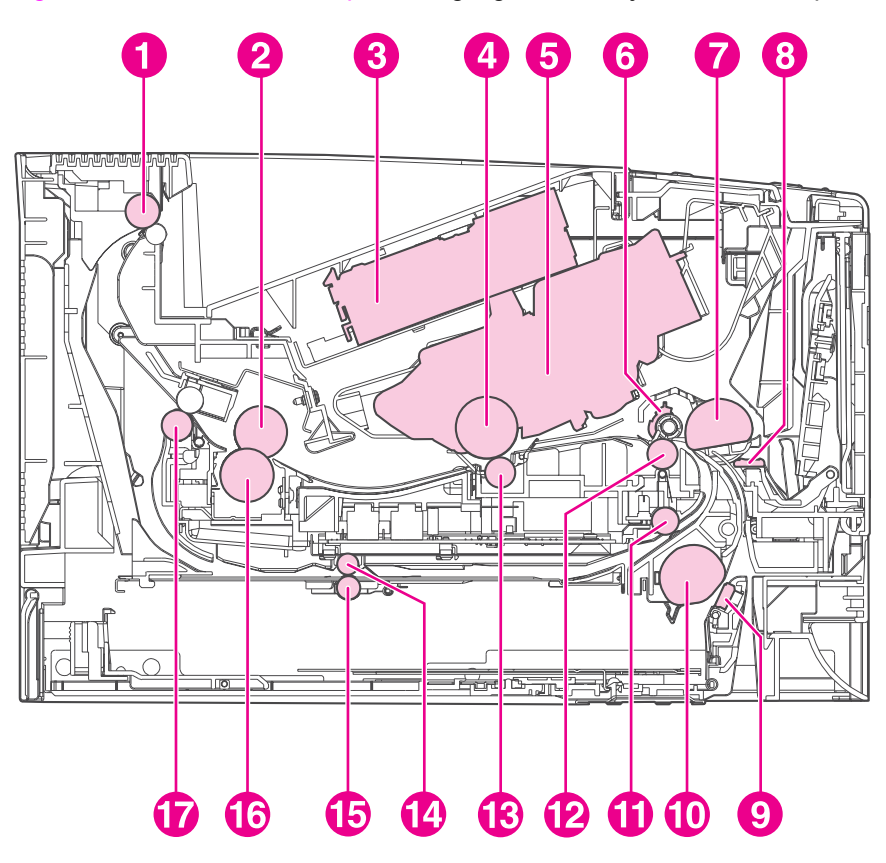

Figure 5-2. Cross-section of printer highlights the major internal components.

#### **Figure 5-2. Cross-section of printer**

- 1 Top output-bin delivery roller
- 2 Fuser film
- 3 Laser/scanner
- 4 Photosensitive drum
- 5 Print cartridge
- 6 Registration shutter
- 7 Tray 1 pickup roller
- 8 Tray 1 separation pad
- 9 Tray 2 separation pad
- 
- 10 Tray 2 pickup roller<br>11 Duplexer pickup roll Duplexer pickup roller
- 12 Feed roller
- 13 Transfer roller
- 14 Duplexer feed roller
- 15 Oblique roller
- 16 Pressure roller
- 17 Fuser-delivery roller

# <span id="page-77-0"></span>**Timing**

#### **Sequence of operation**

The microprocessor on the dc controller controls the printer operation sequences. Table 5-1. Operation sequences describes engine operations for each period of a print operation. Table 5-2. Power-on sequence describes each step of the power-on sequence.

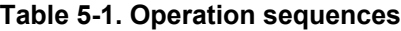

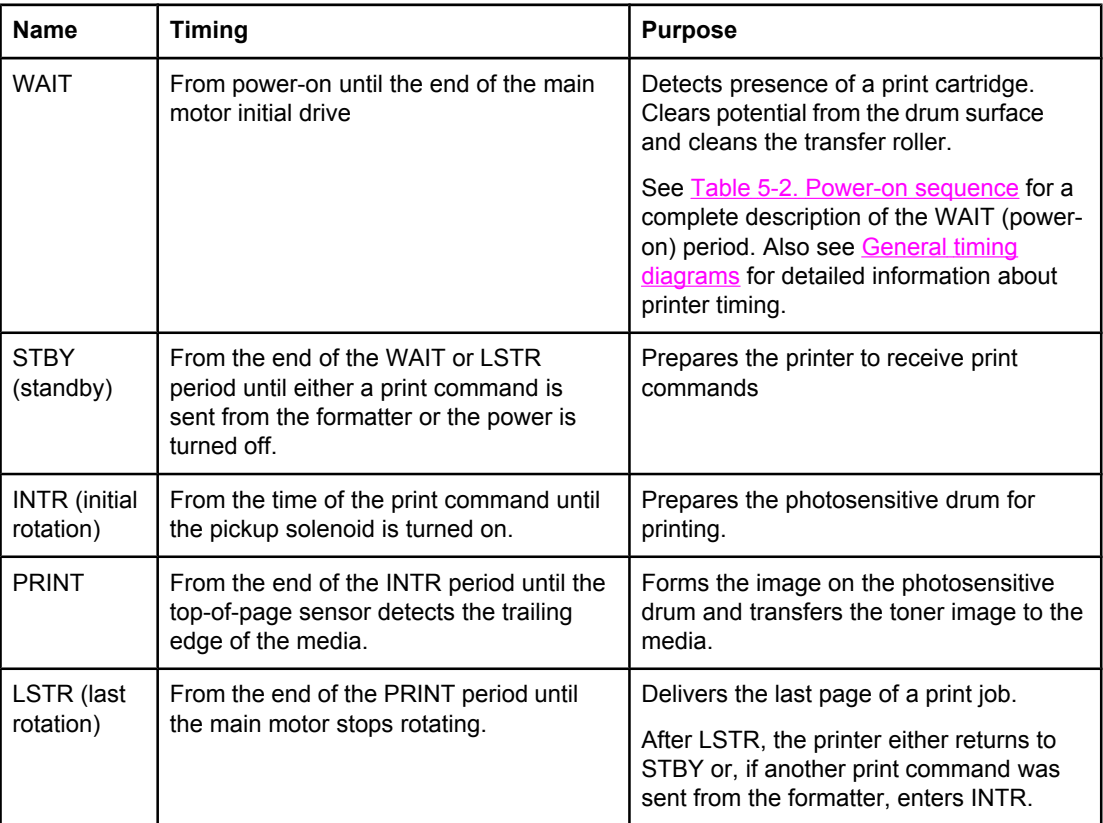

#### **Table 5-2. Power-on sequence**

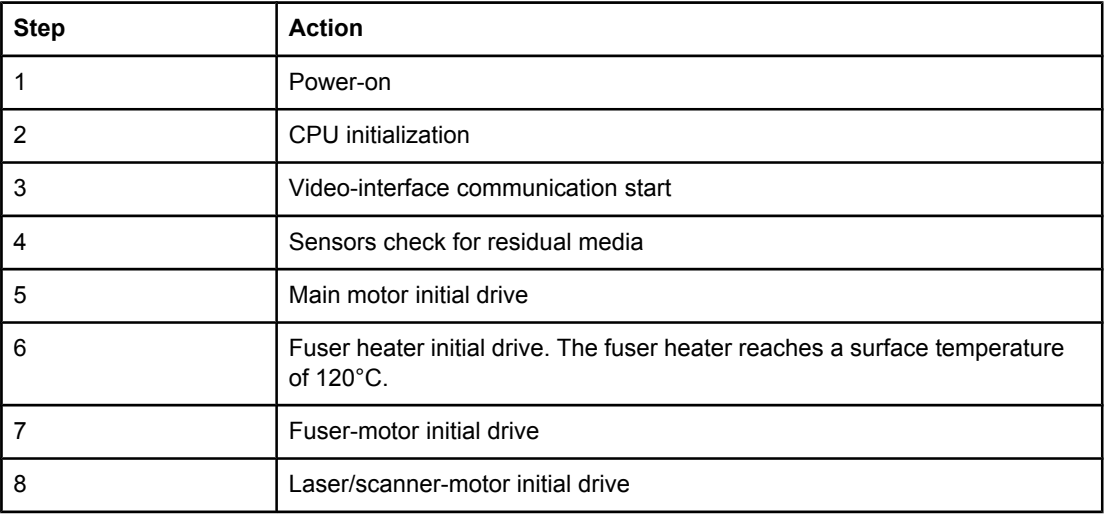

| <b>Step</b> | <b>Action</b>                                                                                    |
|-------------|--------------------------------------------------------------------------------------------------|
| 9           | High-voltage control                                                                             |
|             | Detection of the presence of a print cartridge                                                   |
|             | Cleaning of the transfer roller after the primary charging ac bias is turned on                  |
| 10          | Failure/abnormality check: detection of laser/scanner failure, fuser failure,<br>and open covers |
|             | Communication with the memory tag                                                                |

**Table 5-2. Power-on sequence (continued)**

# <span id="page-79-0"></span>**Engine control system**

The engine control system coordinates all printer functions, according to commands that the formatter sends. It drives the laser/scanner system, the image formation system, and the pickup/feed/delivery system.

The engine control system contains the following components:

- Dc controller
- High-voltage PCA

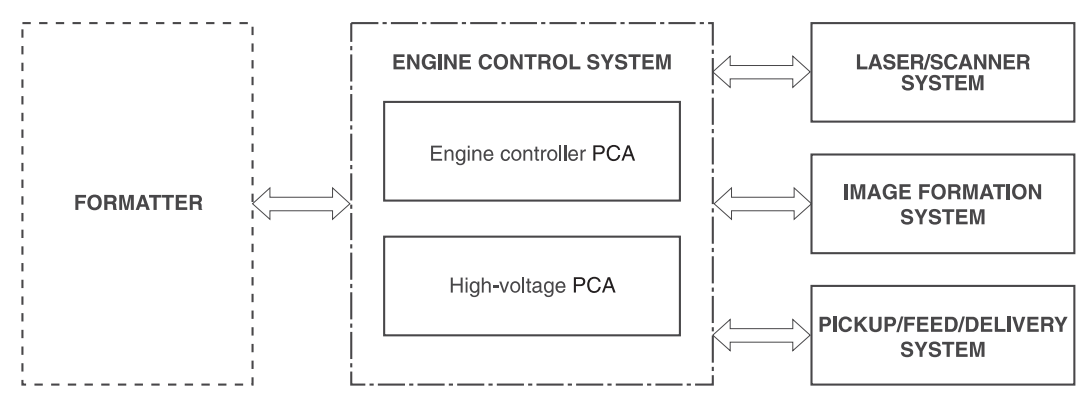

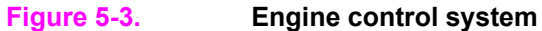

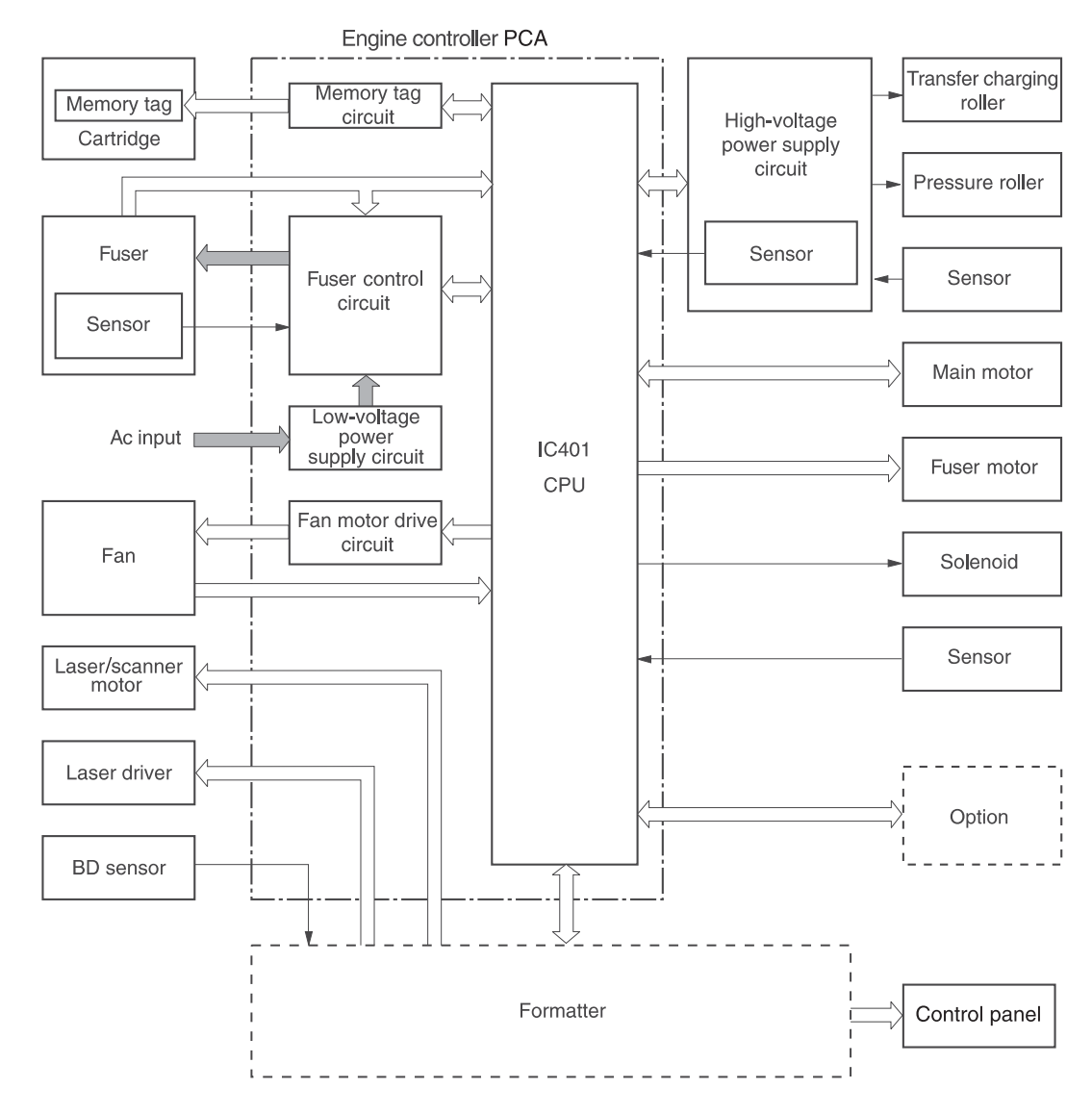

**Figure 5-4. Engine control system circuit diagram**

# <span id="page-81-0"></span>**Laser/scanner system**

Formatter VDO1 /VDO1 VDO2 /VDO2 /BD Engine controller PCA /BDI CNT0 CNT1 CNT2 /ACC /DEC **Cylindrical lens** Collimator lens Four-sided mirror 1  $\mathbb{N}$  $\Delta$ Laser driver PCA **BD** sensor .<br>V Scanner motor Focusing lens Reflecting mirror Photsensitive drum

The laser/scanner system receives video signals from the dc controller and the formatter and converts the signals into latent images on the photosensitive drum.

#### **Figure 5-5. Laser/scanner system**

# <span id="page-82-0"></span>**Pickup/feed/delivery system**

The pickup/feed/delivery system consists of several types of feed rollers and sensors. The dc controller uses two motors and two solenoids to drive the rollers. Three media-detection sensors detect media as it passes through the printer. If media does not reach or pass each sensor within a specified time period, the dc controller determines that a jam has occurred and alerts the formatter.

The following components are identified in **Figure 5-6. [Pickup/feed/delivery](#page-83-0) system:** 

- M1, main motor
- M2, fuser motor
- SL1, tray 1 pickup solenoid
- SL2, tray 2 pickup solenoid
- PS2, duplexer media-detection sensor
- PS4, tray 2 media-detection sensor
- PS901, top-of-page sensor
- PS902, tray 1 media-detection sensor
- <span id="page-83-0"></span>SR1, top output-bin delivery flag
- SR2, fuser-delivery flag

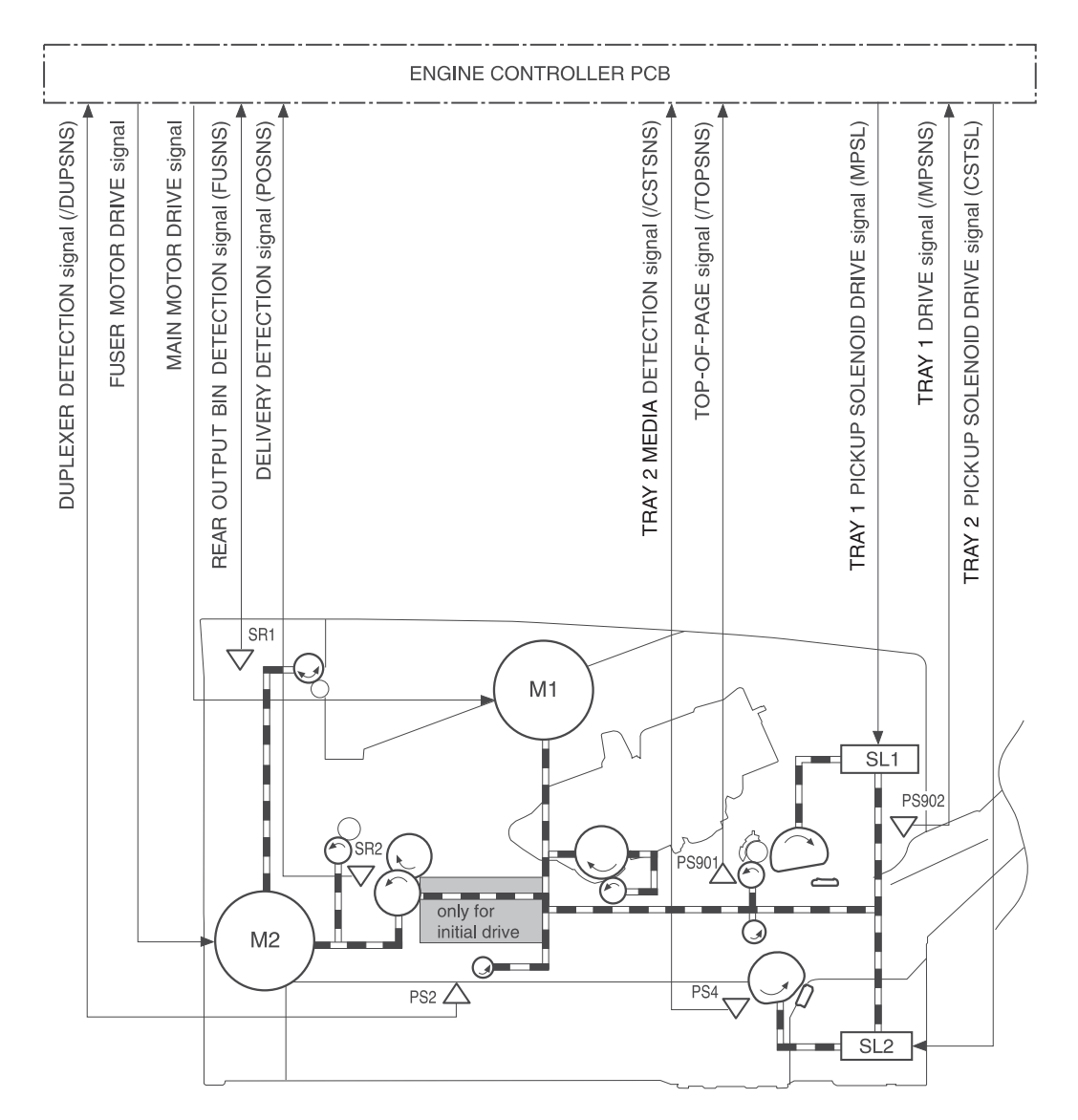

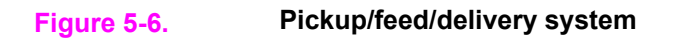

# <span id="page-84-0"></span>**Image-formation system**

Laser printing requires the interaction of several different technologies, including electronics, optics, and electrophotographics, to provide a printed page.

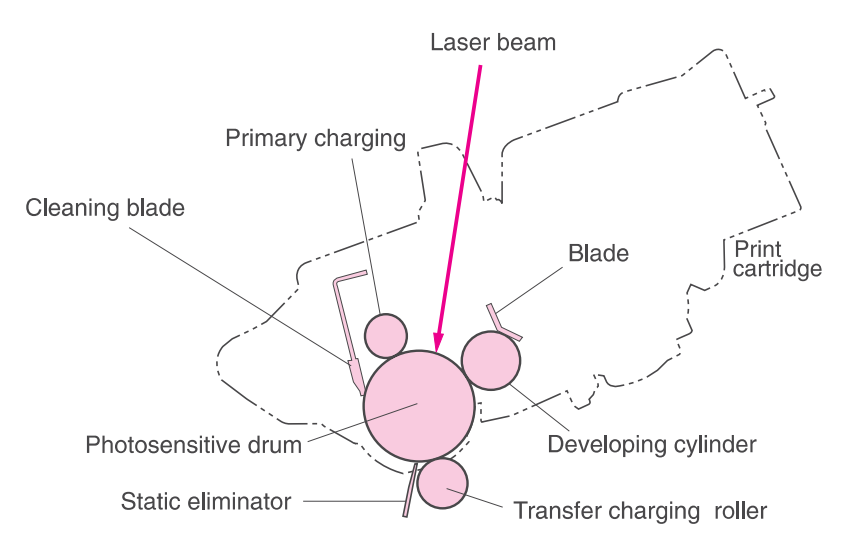

#### **Figure 5-7. Print cartridge diagram**

Each process functions independently and must be coordinated with the other printer processes. Image formation consists of the following five processes:

- **Electrostatic latent-image formation**
- Developing
- **Transfer**
- **Fusing**
- **•** Drum cleaning

The five processes contain eight steps, which are shown in the figure Figure 5-8. Imageformation system and described in the following sections.

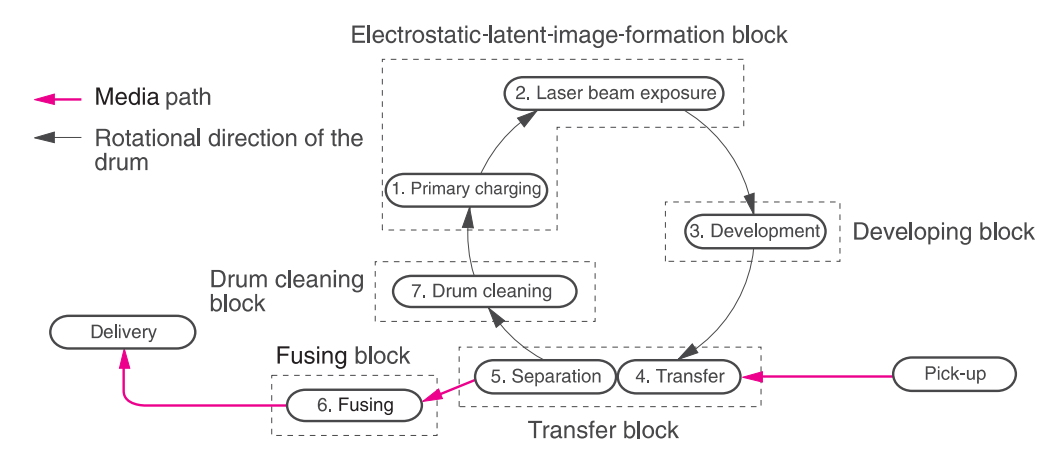

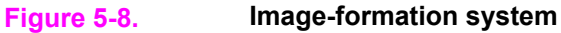

# <span id="page-85-0"></span>**Step 1: Primary charging**

Dc and ac biases are applied to the primary charging roller, which transfers a uniform negative potential to the photosensitive drum.

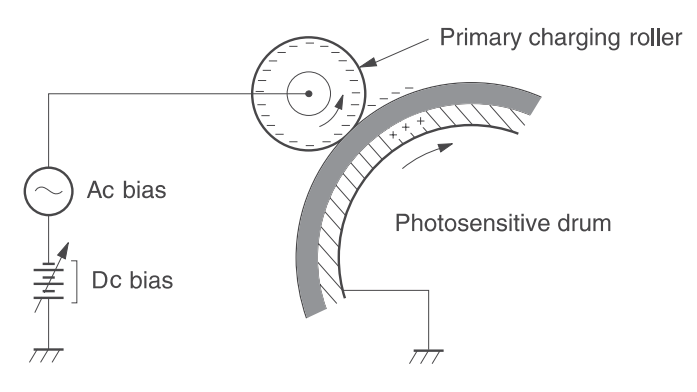

**Figure 5-9. Primary charging**

### **Step 2: Laser beam exposure**

The laser beam scans the photosensitive drum to neutralize negative charges on parts of the drum. An electrostatic latent image is formed on the drum where negative charges were neutralized.

# **Step 3: Developing**

The developing cylinder comes in contact with the photosensitive drum to deposit toner onto the electrostatic latent image.

<span id="page-86-0"></span>**NOTE** The charges on the exposed area of the drum are shown as positive in Figure 5-10. Developing. The charges are actually negative, but they are more positive than the charges on the developing cylinder.

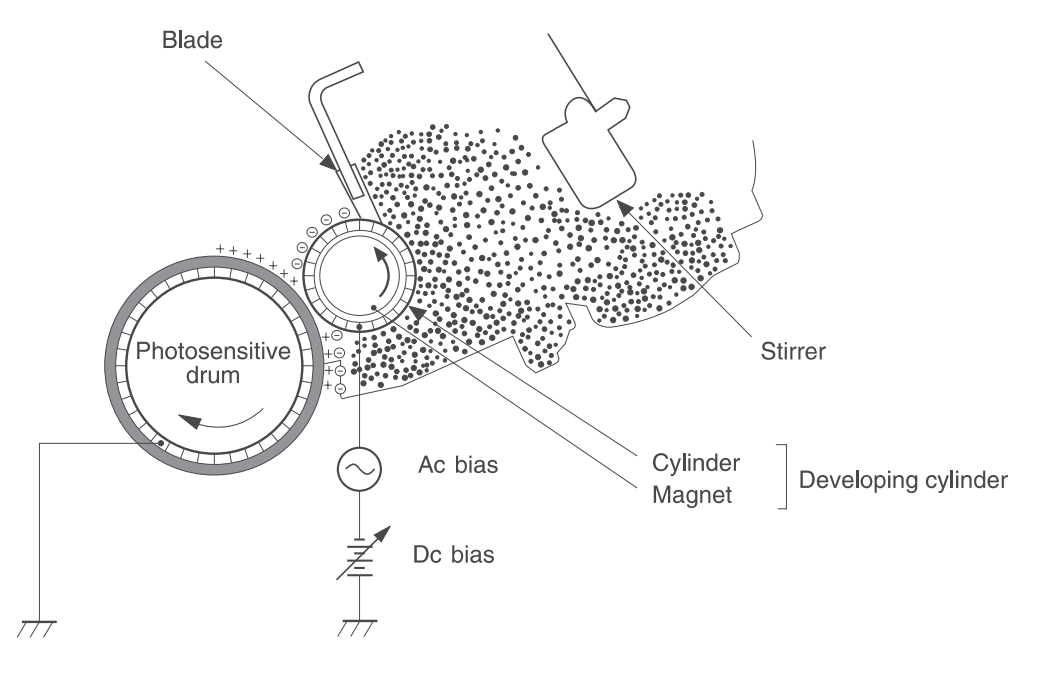

#### **Figure 5-10. Developing**

Toner acquires a negative charge through friction from the developing cylinder and the blade. When the negatively charged toner comes in contact with the drum, the toner adheres to the electrostatic latent image. The image on the drum becomes visible because of the toner.

#### **Step 4: Transfer**

The transfer charging roller, to which a dc positive bias is applied, imparts a positive charge on the print media. When the print media comes in contact with the photosensitive drum, the toner is transferred to the print media.

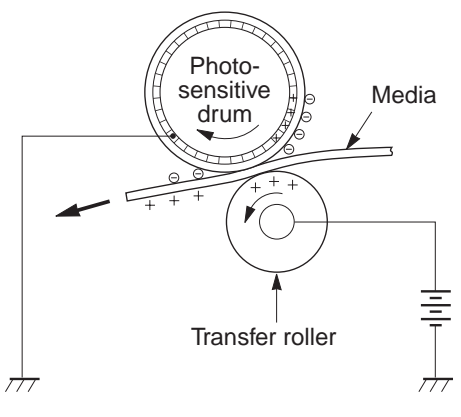

**Figure 5-11. Transfer**

# <span id="page-87-0"></span>**Step 5: Separation**

The elasticity of the print media causes its separation from the photosensitive drum. A static charge eliminator aids separation by weakening any electrostatic adhesion.

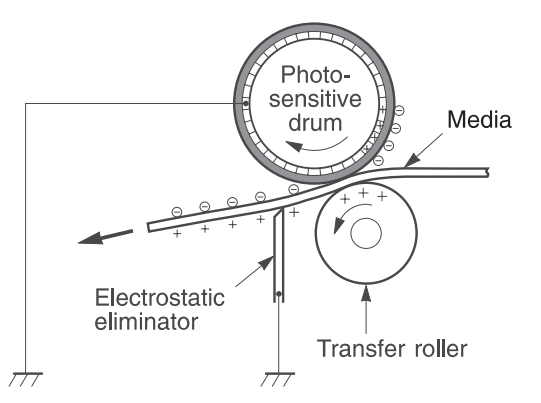

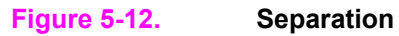

### **Step 6: Fusing**

The dc negative bias applied to the fusing film strengthens the holding force of the toner on the print media and prevents the toner from scattering.

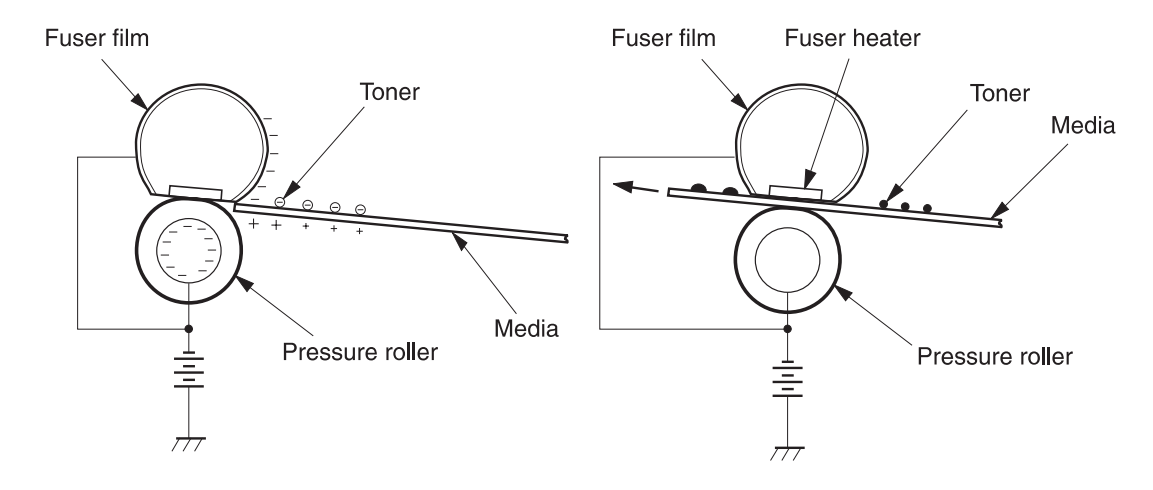

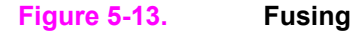

# <span id="page-88-0"></span>**Step 7: Drum cleaning**

The cleaning blade scrapes the residual toner off of the photosensitive drum and deposits it into the waste toner case.

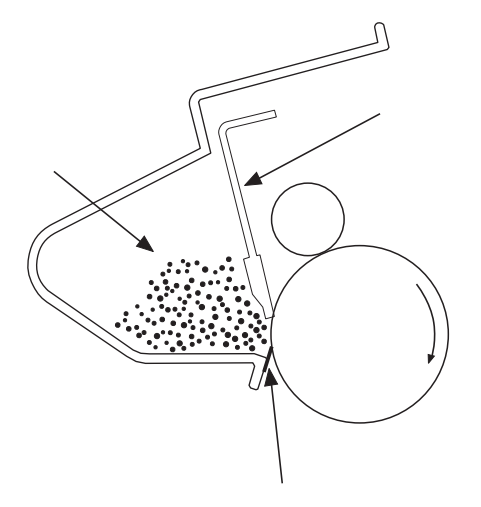

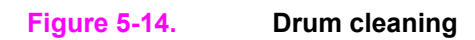

# <span id="page-89-0"></span>**Print cartridge memory system**

The memory tag is a nonvolatile memory built into the print cartridge. The cartridge usage condition is detected as the engine controller reads or writes the data stored on the memory tag. The engine controller renews the information in the prescribed timing and reads or writes it from or to the memory tag.

The engine controller commands the memory tag to read or write with the following conditions:

- **Read**
	- Power is ON
	- The top cover is closed
	- A command has been received from the formatter
- **Write**
	- A page of media is printed.
	- A command has been received from the formatter

When the engine controller failed to read or write three times in a row, it determines that the memory tag is abnormal and notifies the formatter of a "cartridge memory abnormality warning".

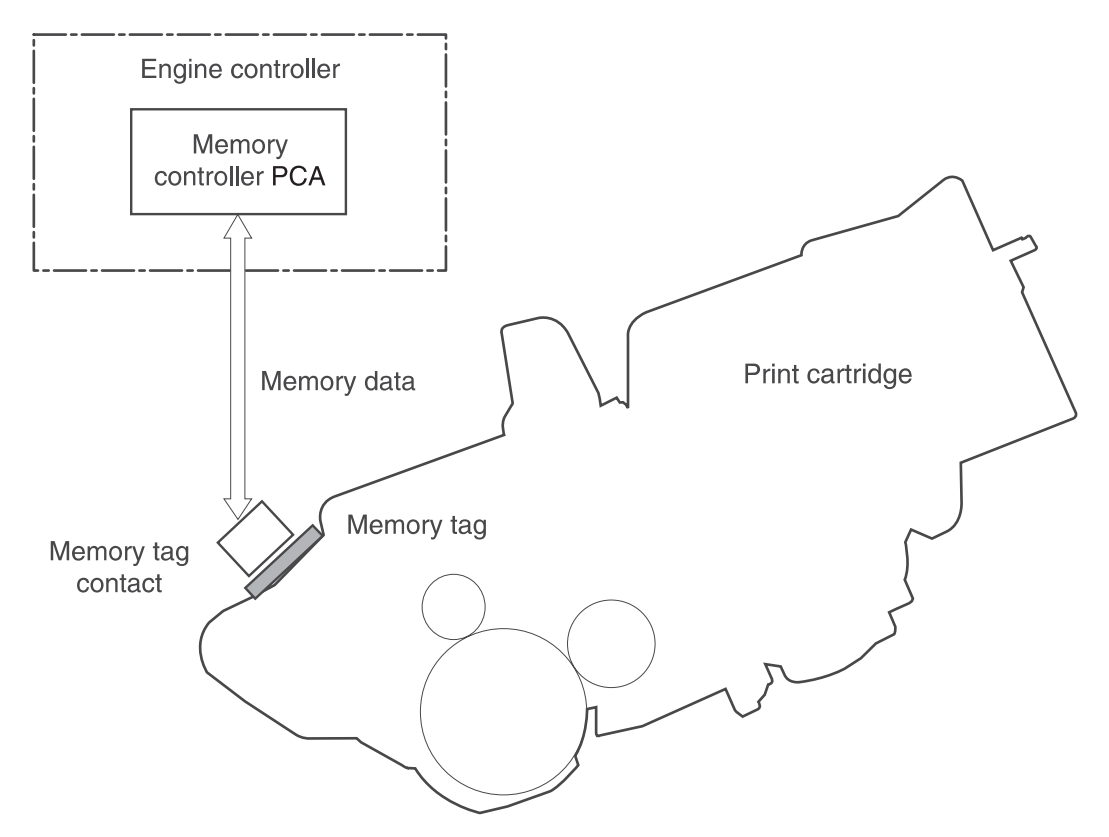

**Figure 5-15. Print cartridge memory tag**

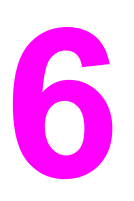

# Removal and replacement

# **Chapter contents**

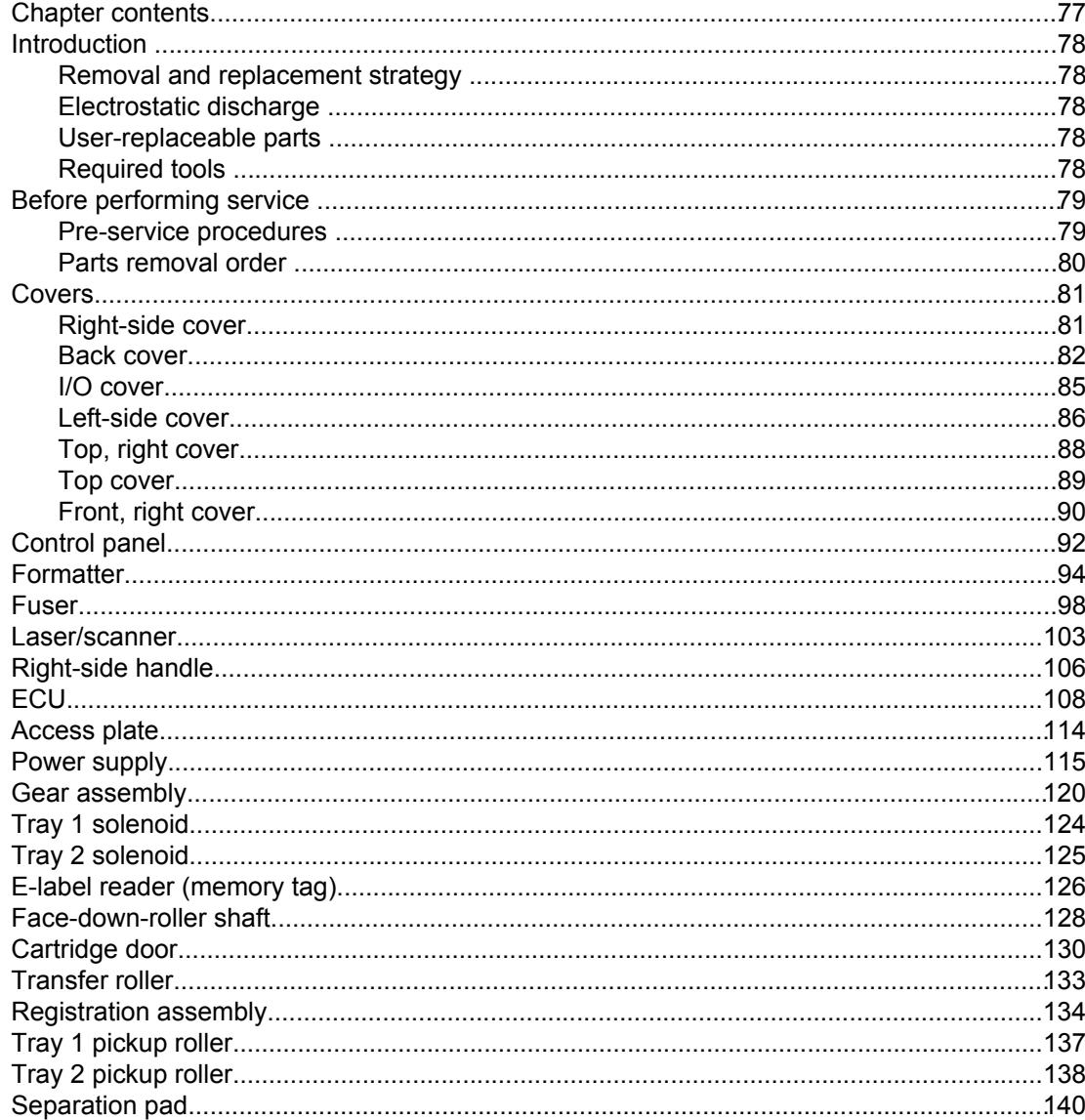

# <span id="page-91-0"></span>**Introduction**

This chapter documents removal and replacement of field replaceable units (FRUs) only.

#### **Removal and replacement strategy**

Replace parts in the reverse order of their removal. Directions for difficult or critical replacement procedures are included.

**WARNING!** The sheet-metal edges of the product can be sharp. Use caution when working on the product.

#### **NOTE** Note the length, diameter, color, type, and location of each screw. Be sure to return each screw to its original location during reassembly.

Incorrectly routed or loose cables can interfere with other internal components and can become damaged or broken. Frayed or pinched cables can be difficult to locate. When reconnecting the cables, always use the provided wire loops, lance points, or cable guides.

### **Electrostatic discharge**

**CAUTION** The product contains parts that are sensitive to electrostatic discharge (ESD). Always service the product at an ESD-protected workstation, or use an ESD mat.

> Watch for the ESD symbol (shown at left) to identify the parts that are sensitive to ESD. Protect these parts by using an ESD wrist strap and by placing ESD-sensitive parts into protective ESD pouches.

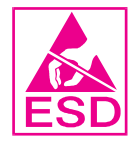

### **User-replaceable parts**

To remove and replace the pickup roller or separation pad, see [Separation](#page-153-0) pad.

# **Required tools**

The following tools are needed to service this product:

- #2 Phillips screwdriver with magnetic tip
- Small flatblade screwdriver
- Small needle-nose pliers
- **ESD** mat
- **Penlight**

**CAUTION** A pozidriv screwdriver will damage screw heads on the product. Use a #2 Phillips screwdriver. If you use a multispeed screwdriver, use a torque limiter.

# <span id="page-92-0"></span>**Before performing service**

Follow the pre-service procedures before you perform service.

# **Pre-service procedures**

- 1. Remove all media from the product.
- 2. Place the product on an ESD mat. If an ESD mat or an ESD-protected workstation is not available, discharge body static and ground the product chassis before servicing the product.
- 3. Unplug the power cord and the interface cable.
- 4. Lift the printer off of any installed optional trays.
- 5. Remove the print cartridge.
- 6. Remove tray 2.

# <span id="page-93-0"></span>**Parts removal order**

Use the following diagram to determine which parts must be removed before removing other parts.

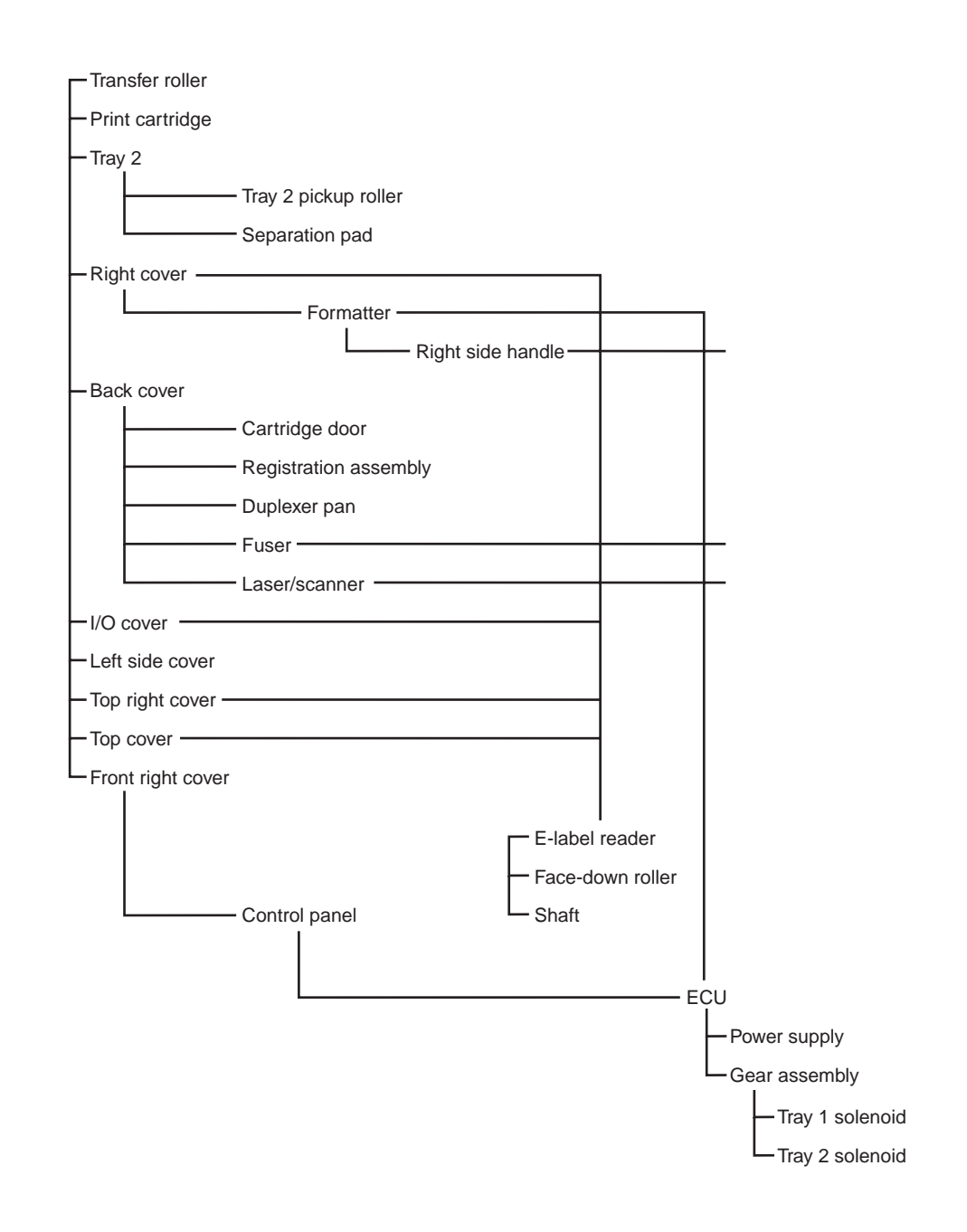

**Figure 6-1. Parts removal diagram**

# <span id="page-94-0"></span>**Covers**

Not all covers have to be removed to get to various FRUs. See <u>Parts [removal](#page-93-0) order</u> if you are unsure about which covers must be removed.

# **Right-side cover**

1. Slide the right-side cover toward the back of the printer to disengage it from the front, right cover and the right-side handle.

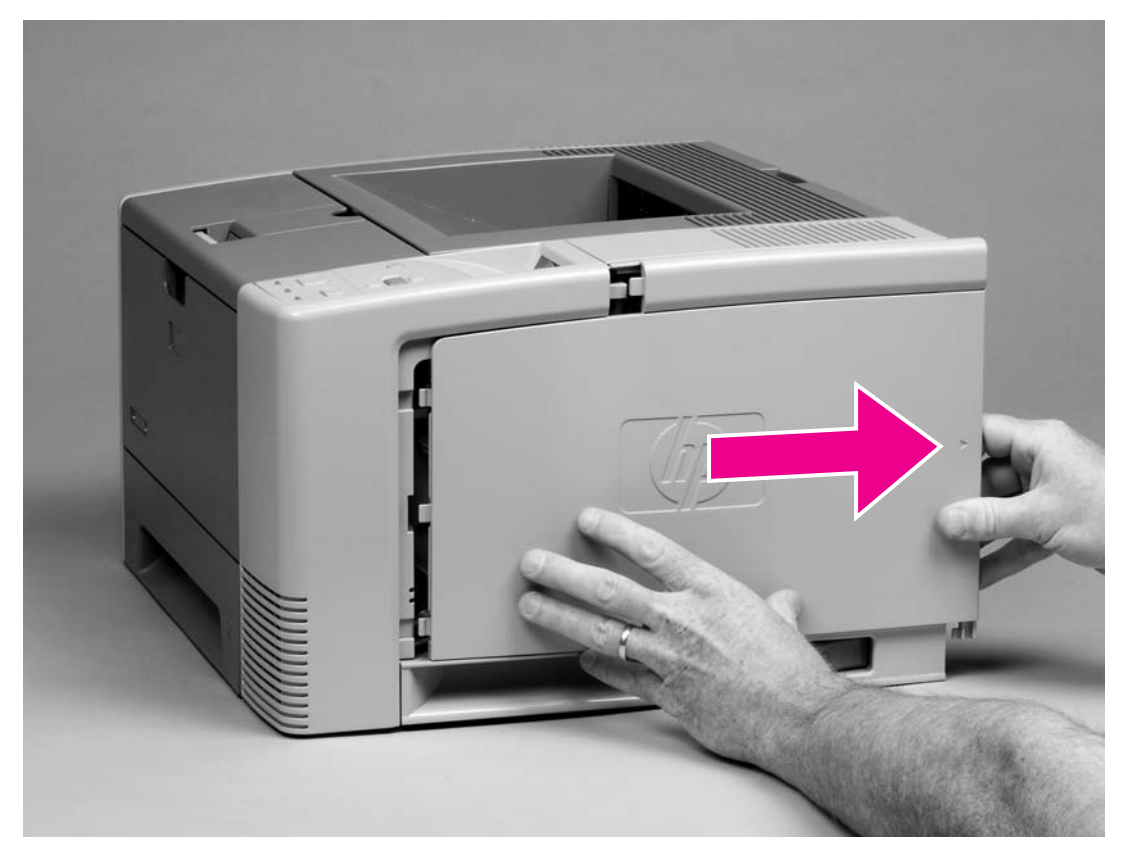

#### **Figure 6-2. Removing the right-side cover**

2. Lift the cover away from the printer.

# <span id="page-95-0"></span>**Back cover**

- 1. Open the face-up delivery door all the way, and then press the door down to disengage two door-stops (callout 1).
- 2. Remove two screws (callout 2).

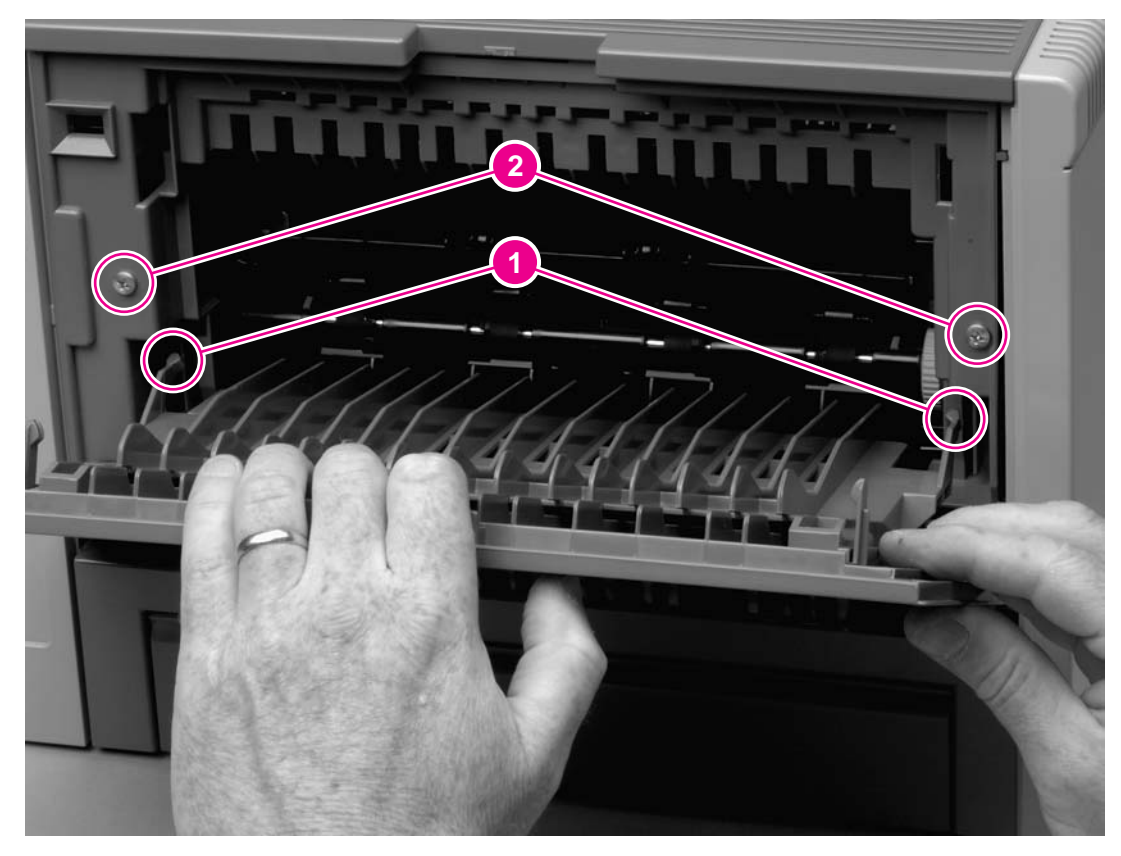

#### **Figure 6-3. Removing the back cover (1 of 3)**

3. Close the face-up delivery door, and then tip the printer so that it rests on its front.

4. Open the "legal-size" cover (callout 3), and then disengage one tab (callout 4).

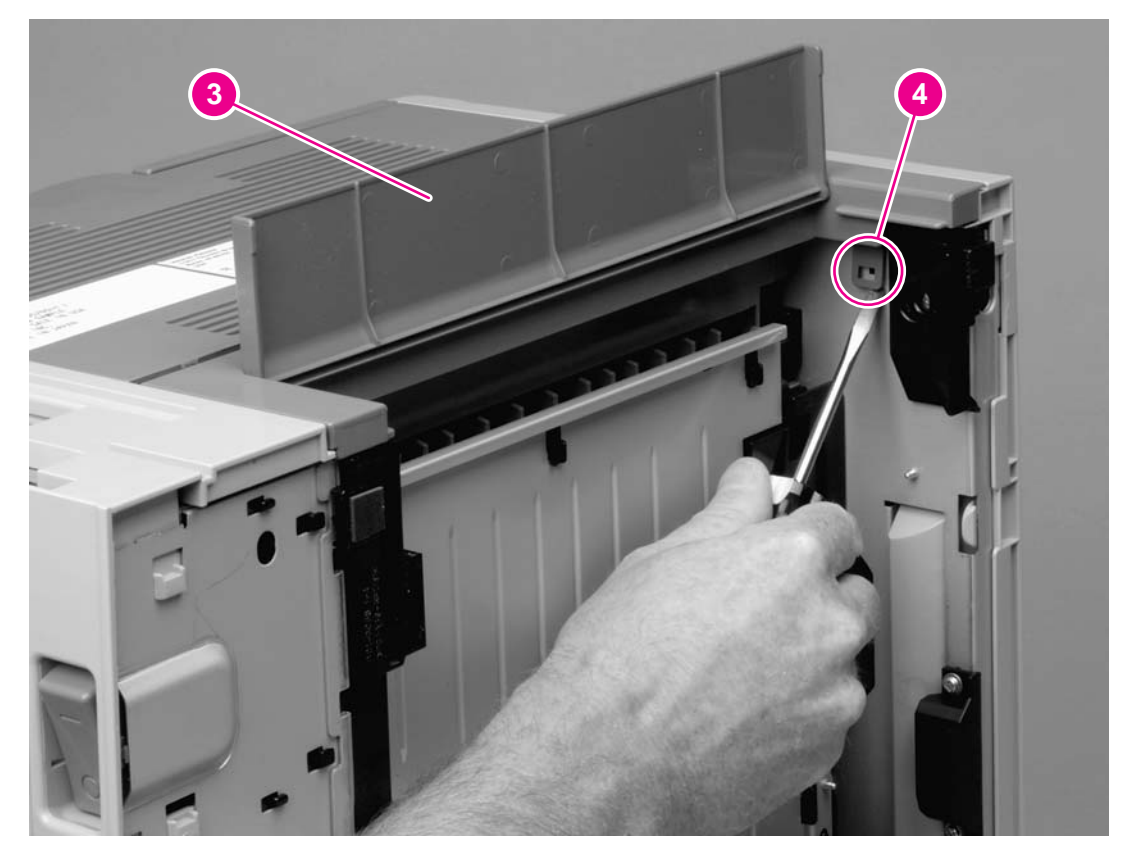

**Figure 6-4. Removing the back cover (2 of 3)**

5. Lift the bottom of the cover first, and then lift the cover away from the printer.

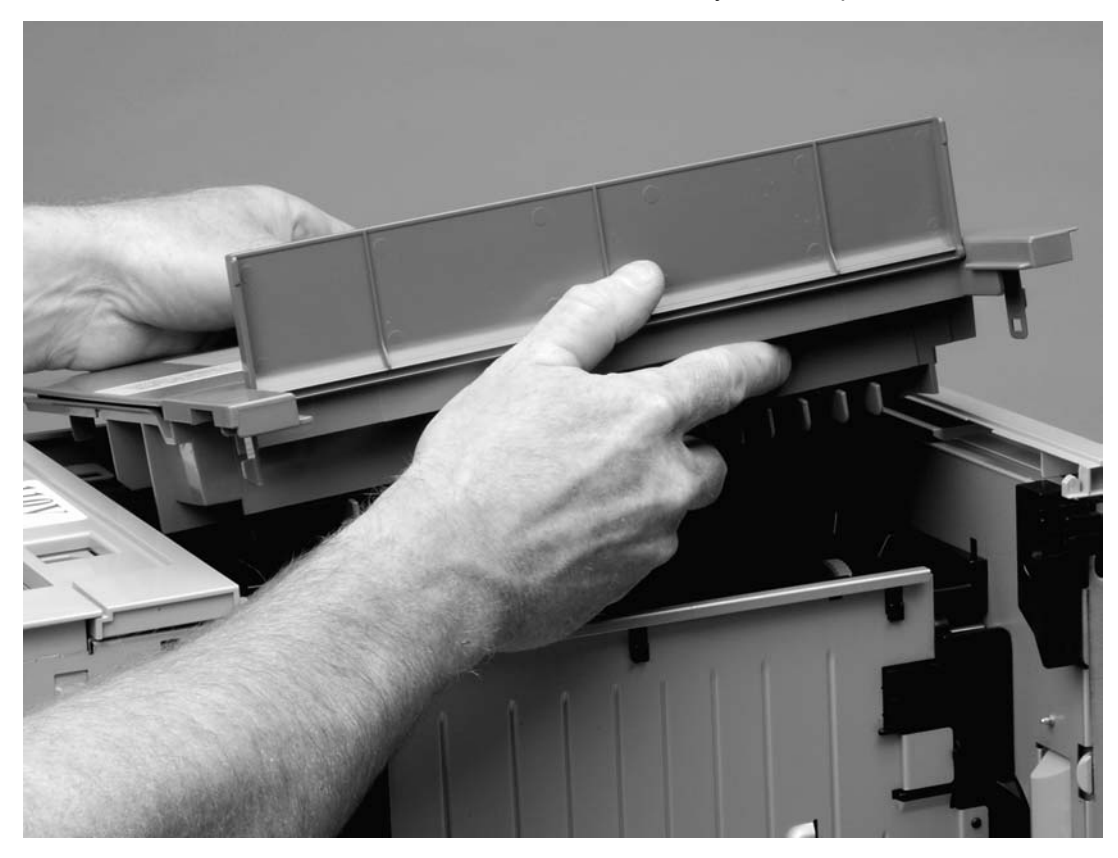

#### **Figure 6-5. Removing the back cover (3 of 3)**

6. Tip the printer back so that it rests on its feet.

# <span id="page-98-0"></span>**I/O cover**

1. Rotate the I/O cover to clear tabs at the right side of the cover.

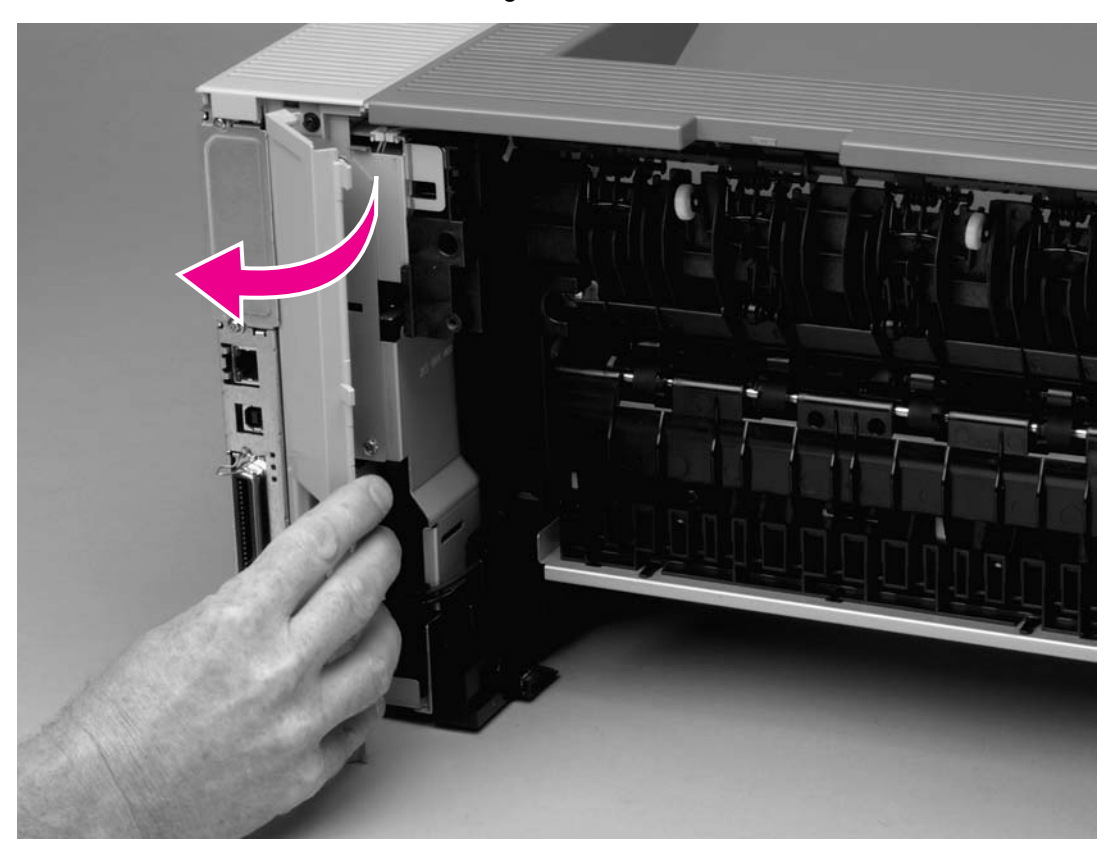

#### **Figure 6-6. Removing the I/O cover**

2. Lift the cover off of the printer.

# <span id="page-99-0"></span>**Left-side cover**

1. Remove two screws (callout 1).

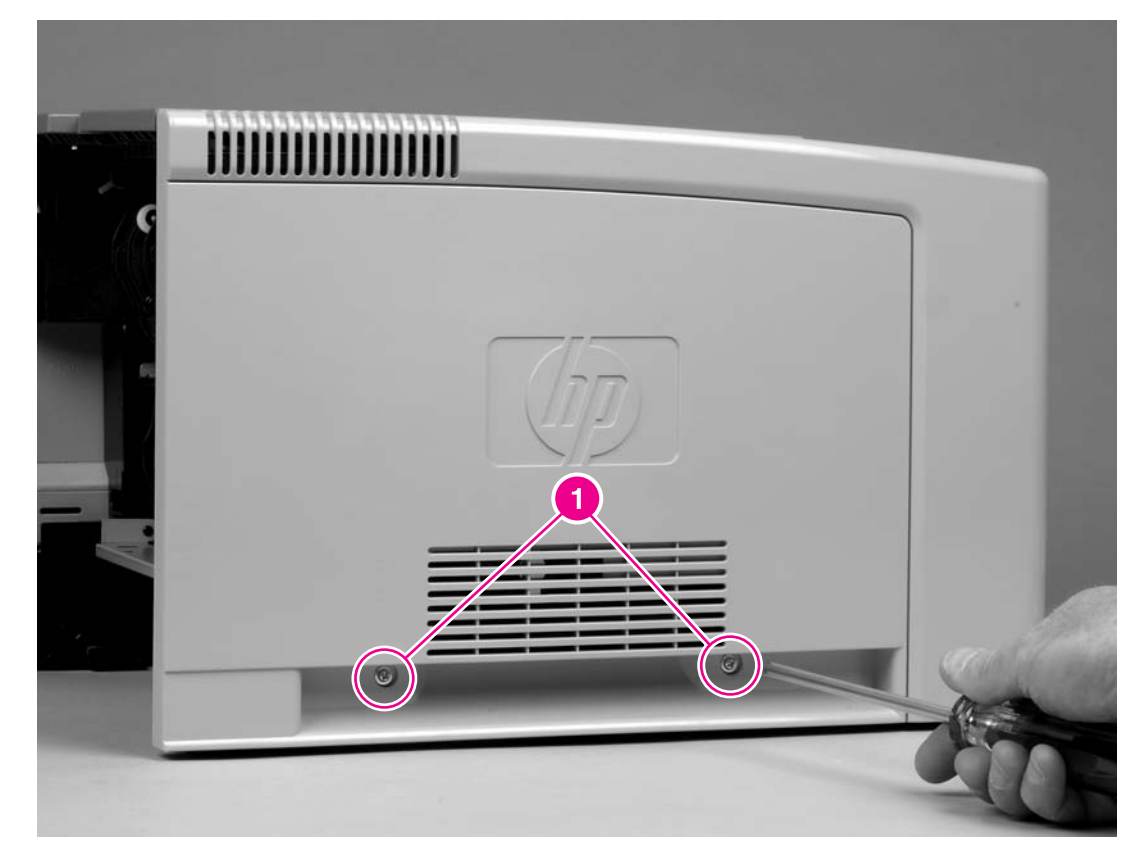

### **Figure 6-7. Removing the left-side cover (1 of 2)**

2. Open the cartridge door.

3. Release one tab (callout 2) at the back of the printer by pressing the tab through a hole in the chassis, and then rotate the cover away from the printer at the back of the printer.

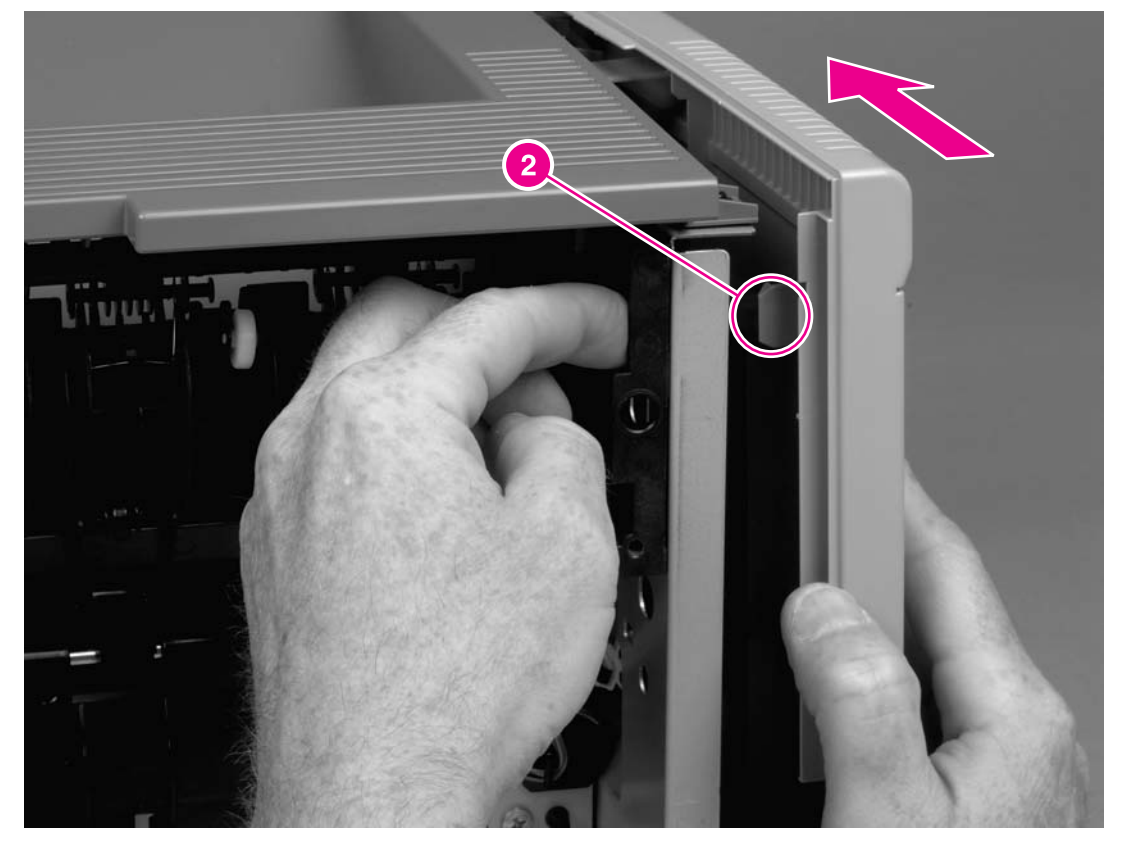

#### **Figure 6-8. Removing the left-side cover (2 of 2)**

4. Slide the cover toward the front of the printer to clear tabs at the front, and then lift the cover away from the printer.

# <span id="page-101-0"></span>**Top, right cover**

1. Remove one screw (callout 1) at the back of the printer.

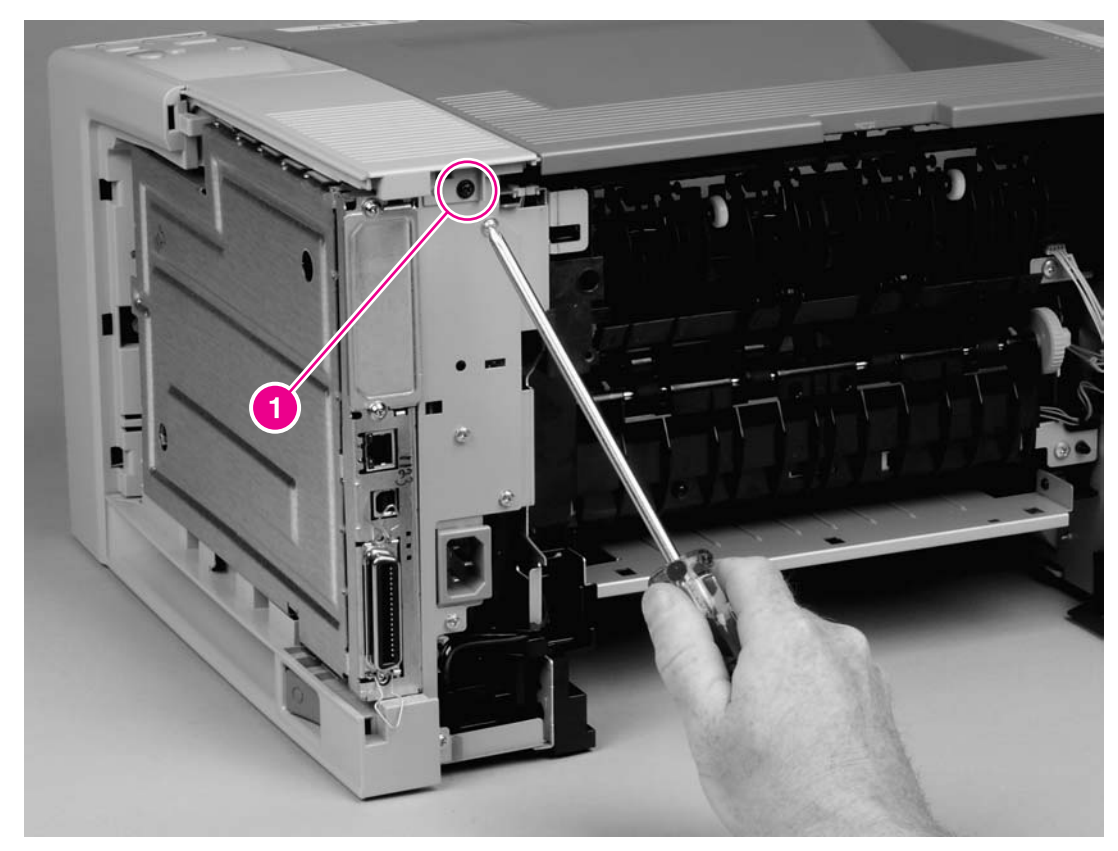

# **Figure 6-9. Removing the top, right cover**

2. Lift the cover off of the printer.

# <span id="page-102-0"></span>**Top cover**

- 1. Remove four screws (callout 1).
- 2. Lift the cover at the back of the printer, and then slide the cover toward the front of the printer to clear the tabs (callout 2) at the front of the cover.

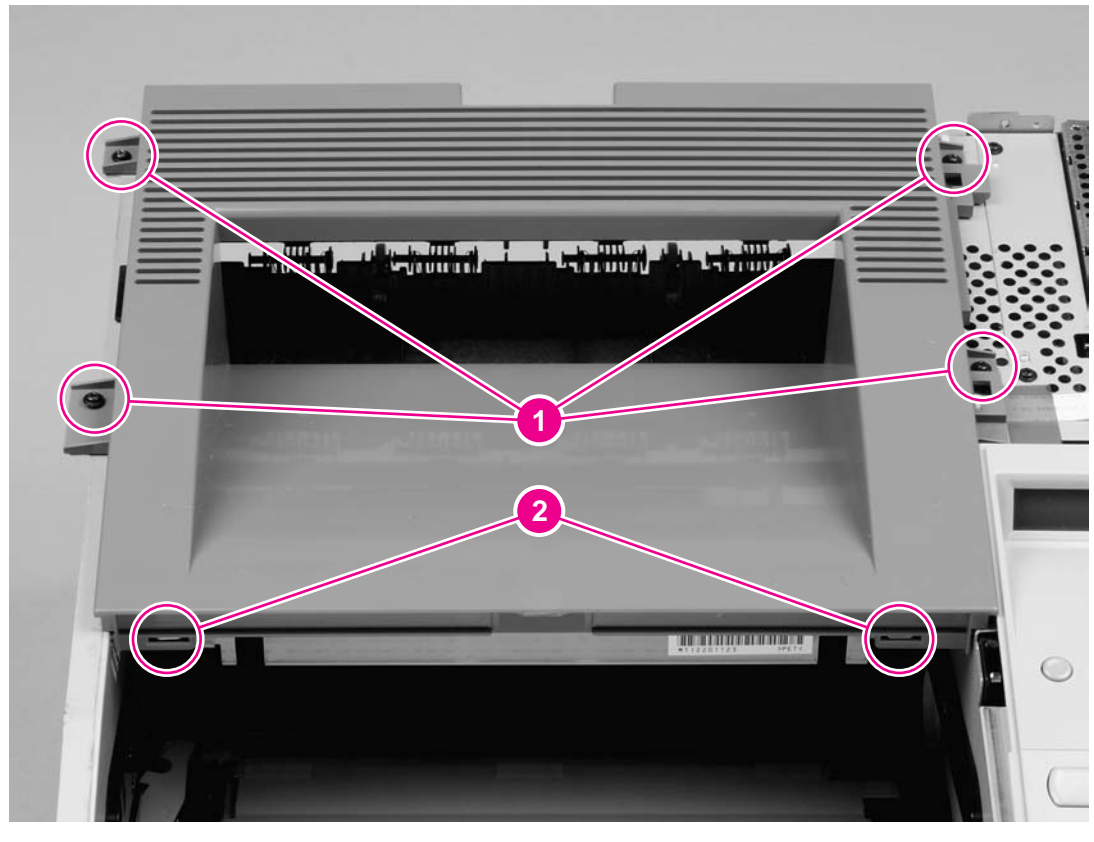

### **Figure 6-10. Removing the top cover**

3. Lift the cover off of the printer.

# <span id="page-103-0"></span>**Front, right cover**

1. Remove two screws (callout 1).

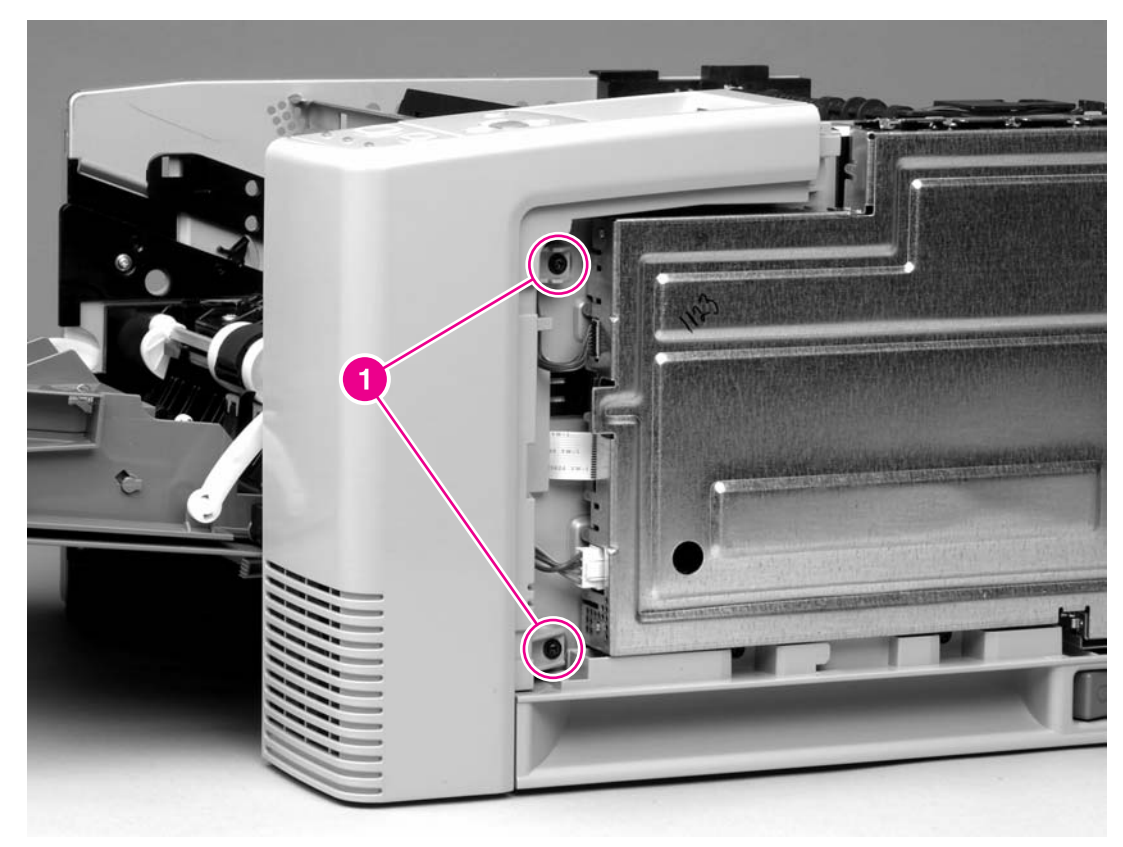

**Figure 6-11. Removing the front, right cover (1 of 2)**

2. Release one tab (callout 2) at the back of the cover, and then rotate the cover to clear two tabs (callout 3) at the front of the printer.

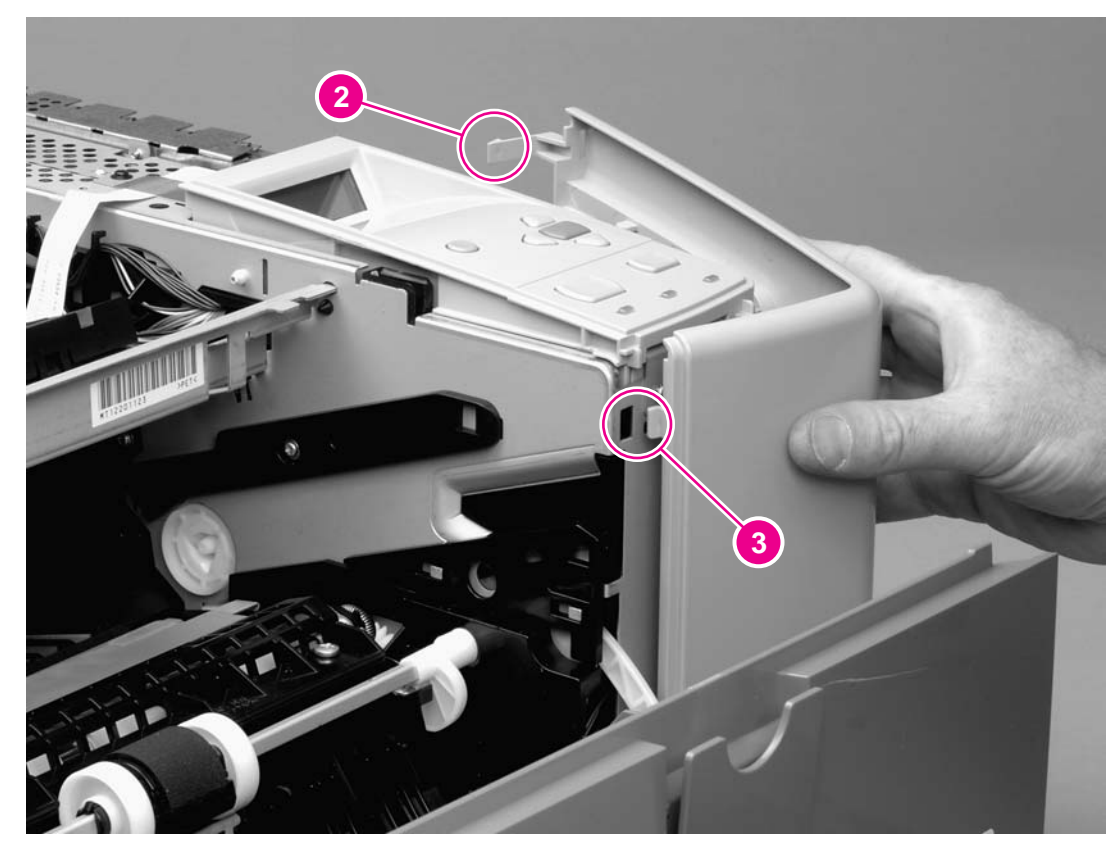

- **Figure 6-12. Removing the front, right cover (2 of 2)**
	- 3. Lift the cover away from the printer.

# <span id="page-105-0"></span>**Control panel**

- 1. Remove all of the covers (see [Covers\)](#page-94-0).
- 2. Disconnect one cable (callout 1).
- 3. Remove two screws (callout 2).

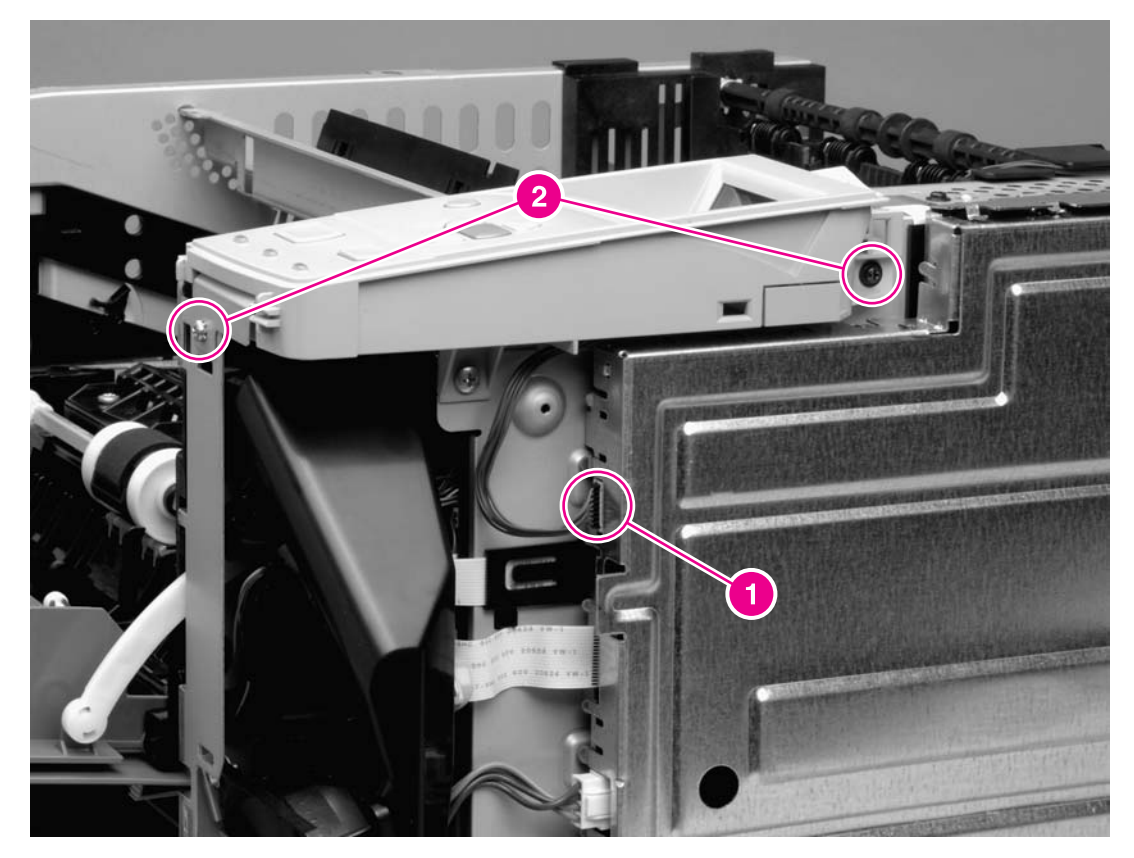

# **Figure 6-13. Removing the control panel**

4. Lift the control panel off of the printer.

#### **Reinstallation tip**

To make sure that the control panel is reinstalled correctly, use the locator pin (callout 1) and place the sheet metal front of the control panel assembly (callout 2) **in front** of the printer chassis.

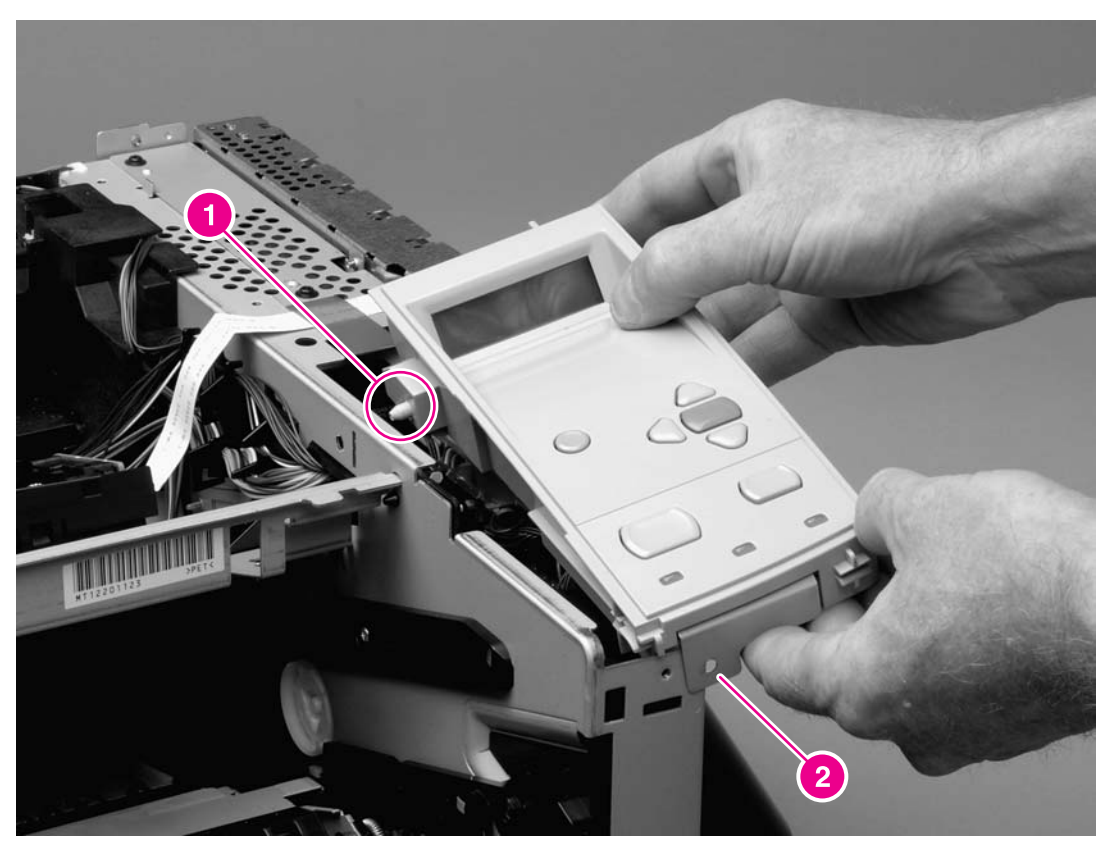

#### **Figure 6-14. Reinstalling the control panel**

# <span id="page-107-0"></span>**Formatter**

- 1. Remove the right-side cover (see [Right-side](#page-94-0) cover).
- 2. Open the formatter cover, and then lift the cover off of the hinges (callout 1) at the back of the cover.

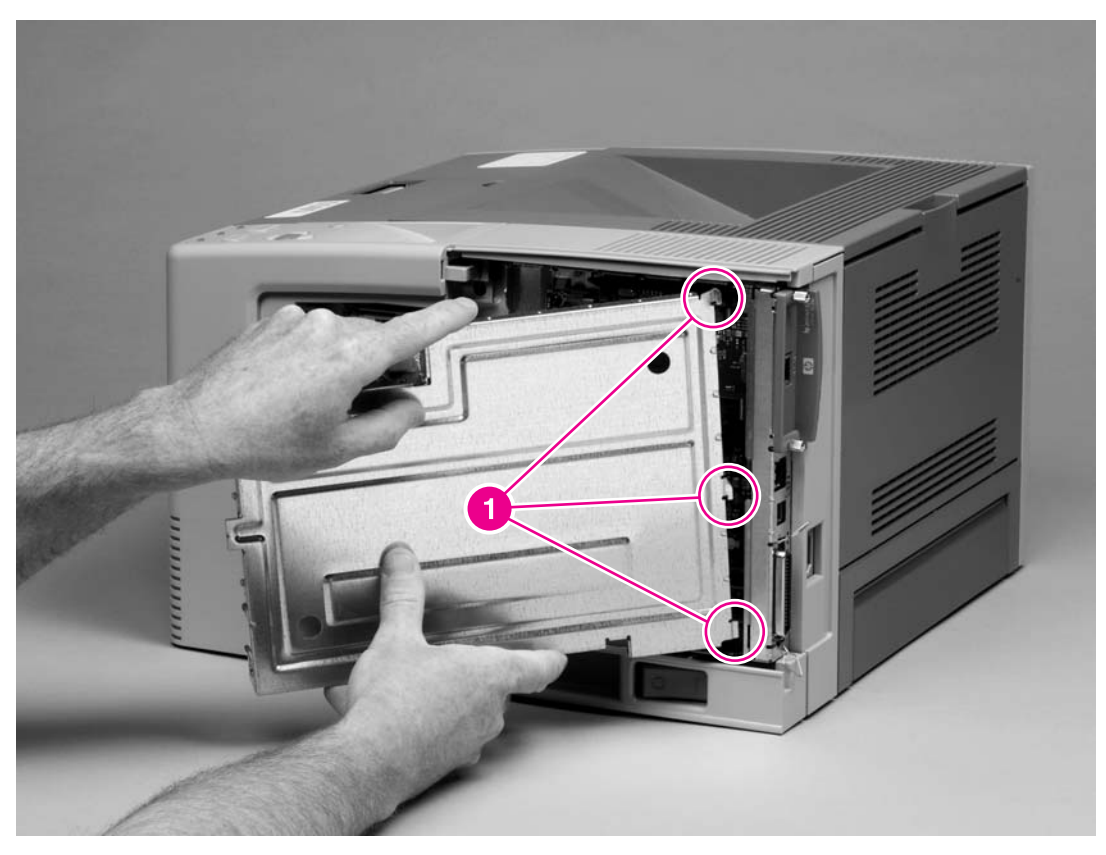

- **Figure 6-15. Removing the formatter (1 of 4)**
	- 3. Disconnect three cables (callout 2).
4. Remove two screws (callout 3).

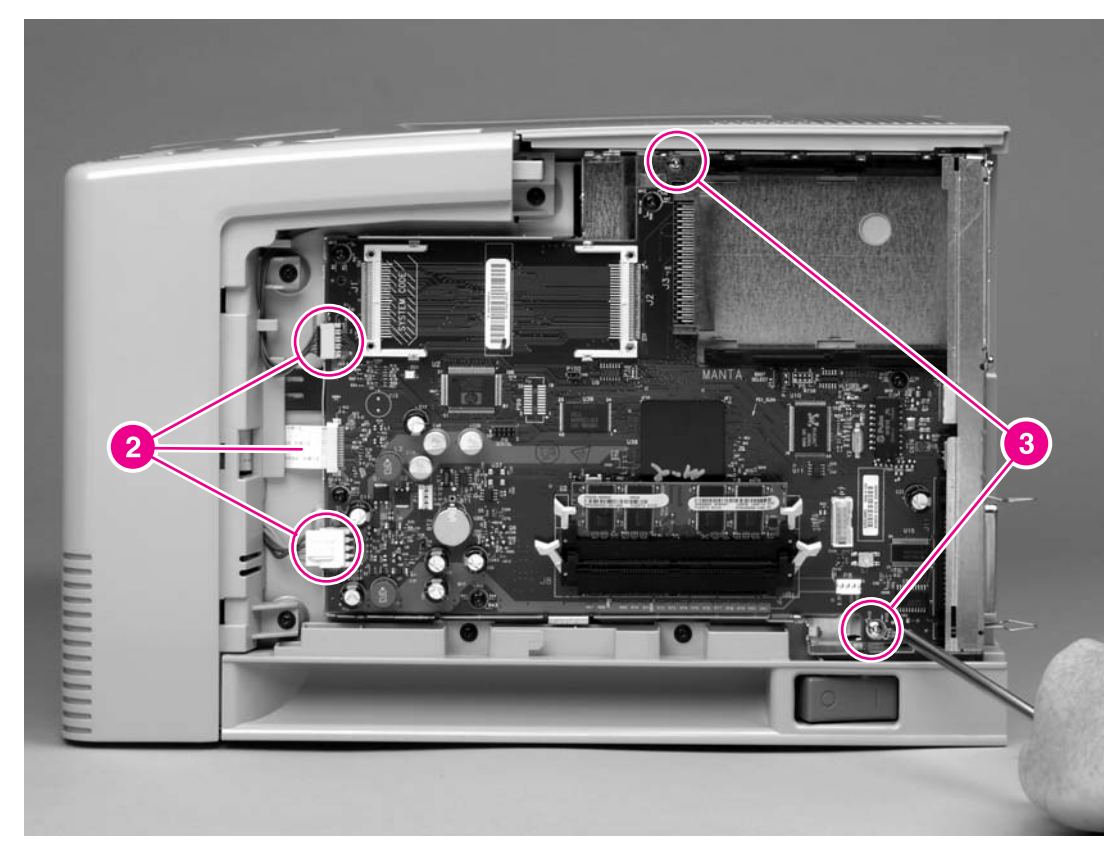

**Figure 6-16. Removing the formatter (2 of 4)**

5. Rotate the formatter slightly at the back of the printer, and then slide the formatter toward the back of the printer to clear two tabs (callout 4) at the front of the formatter.

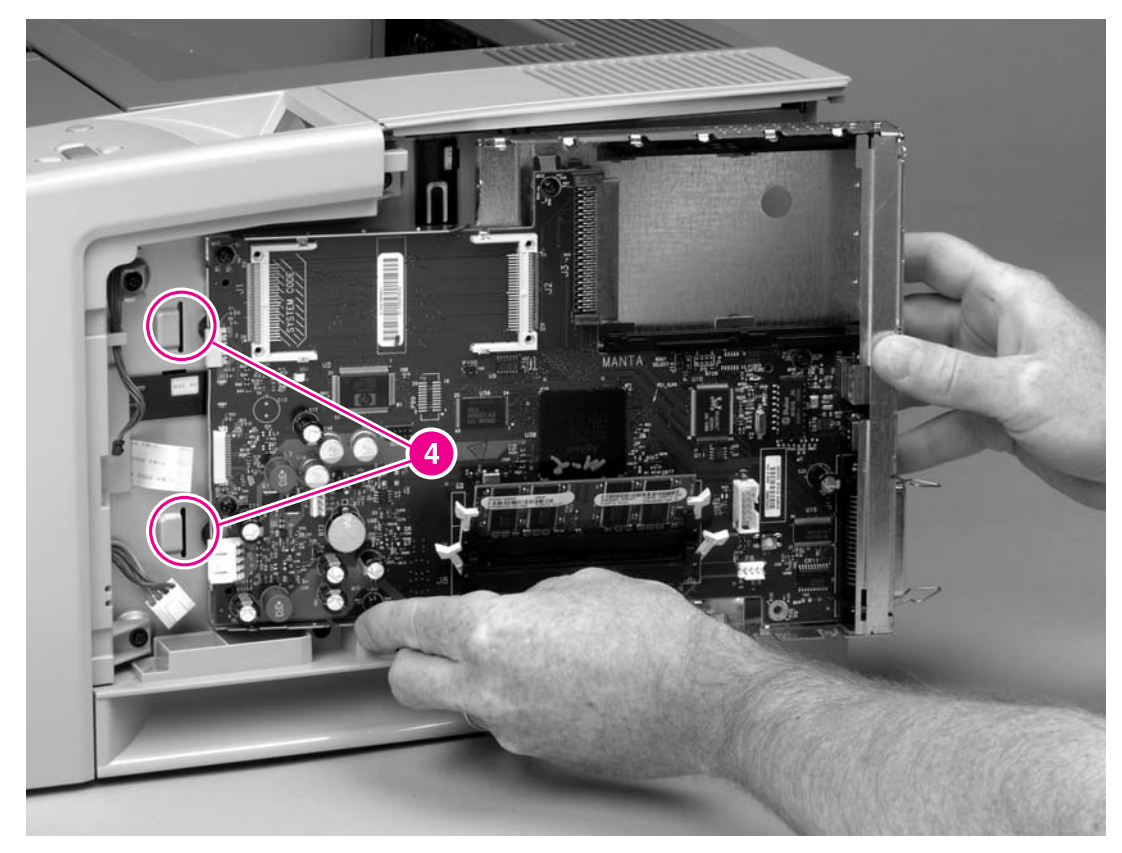

**Figure 6-17. Removing the formatter (3 of 4)**

6. Remove five screws (callout 5), and then lift the formatter off of the formatter plate.

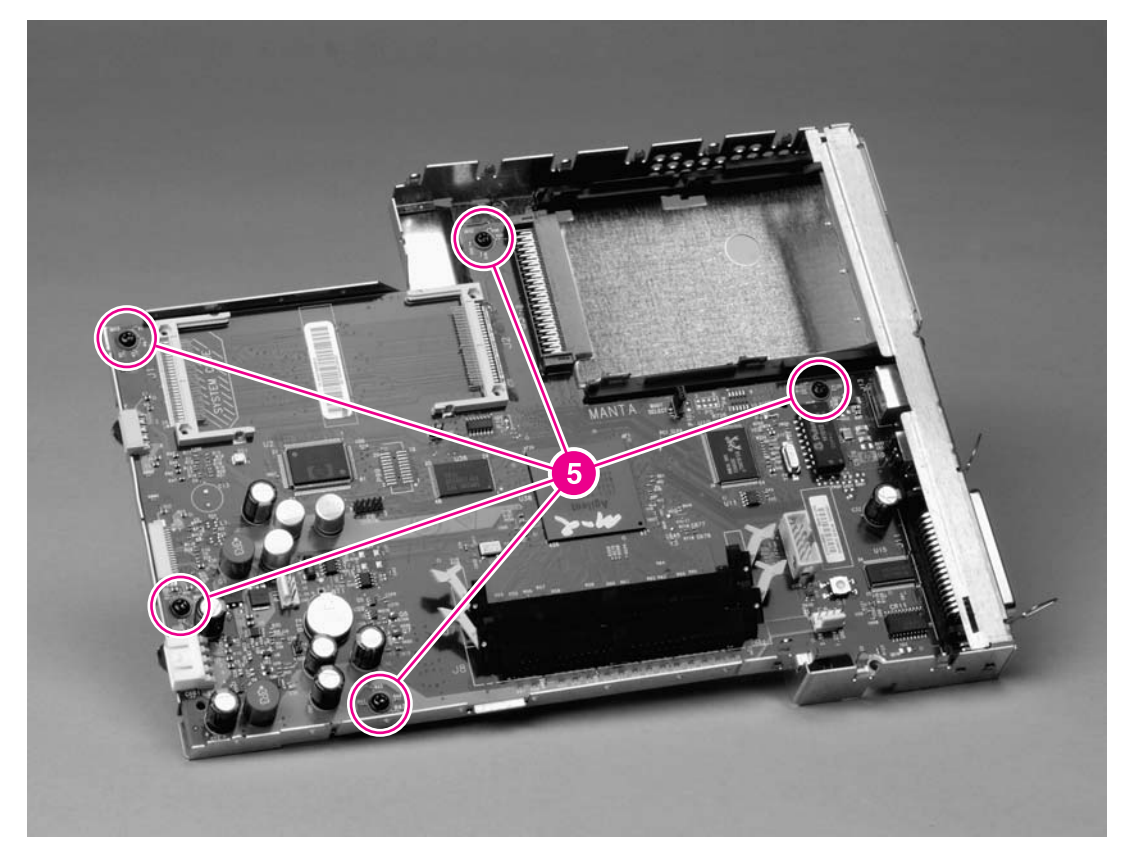

**Figure 6-18. Removing the formatter (4 of 4)**

# **Fuser**

- 1. Remove the back cover (see **Back cover**) and the I/O cover (see *I/O cover*).
- 2. Remove the fuser-cable cover by releasing one tab (callout 1) on the cover, and then rotating the back of the cover toward the center of the printer.

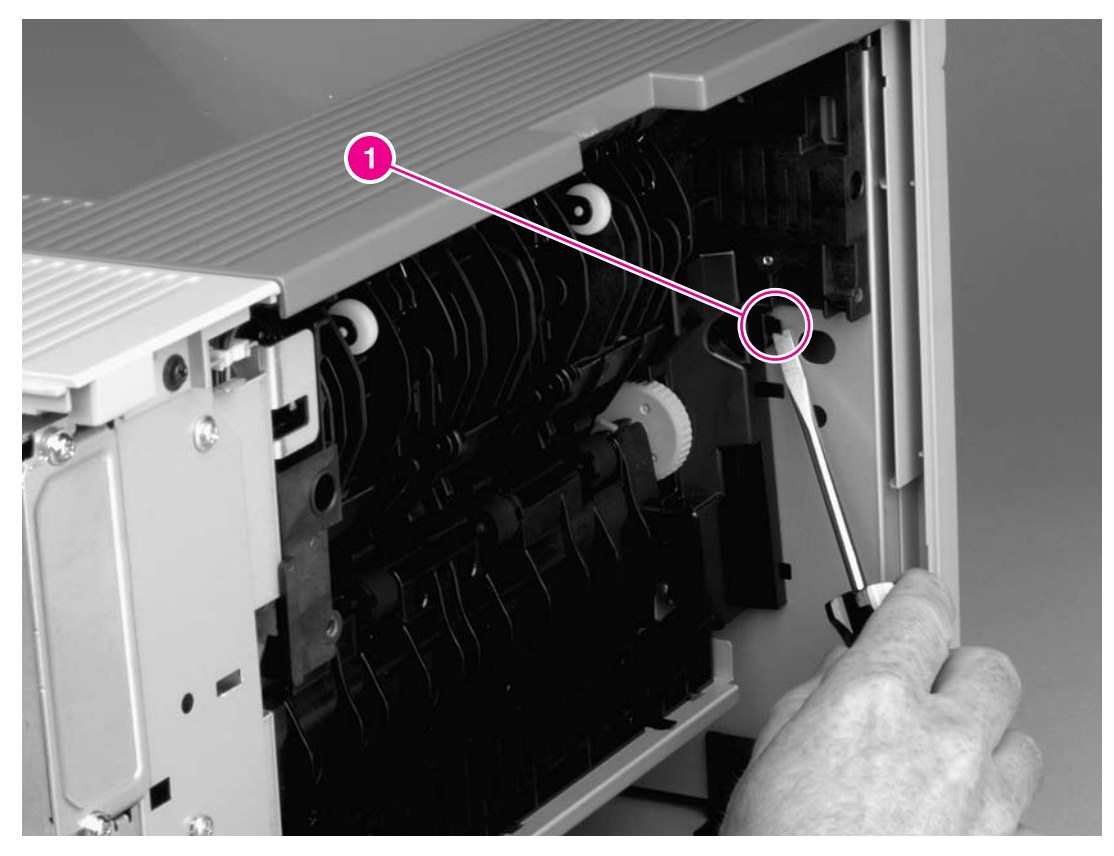

**Figure 6-19. Removing the fuser (1 of 5)**

<span id="page-112-0"></span>3. Remove the duplexer inlet guide by releasing two tabs (callout 2) on the guide, and then sliding the guide toward the back of the printer.

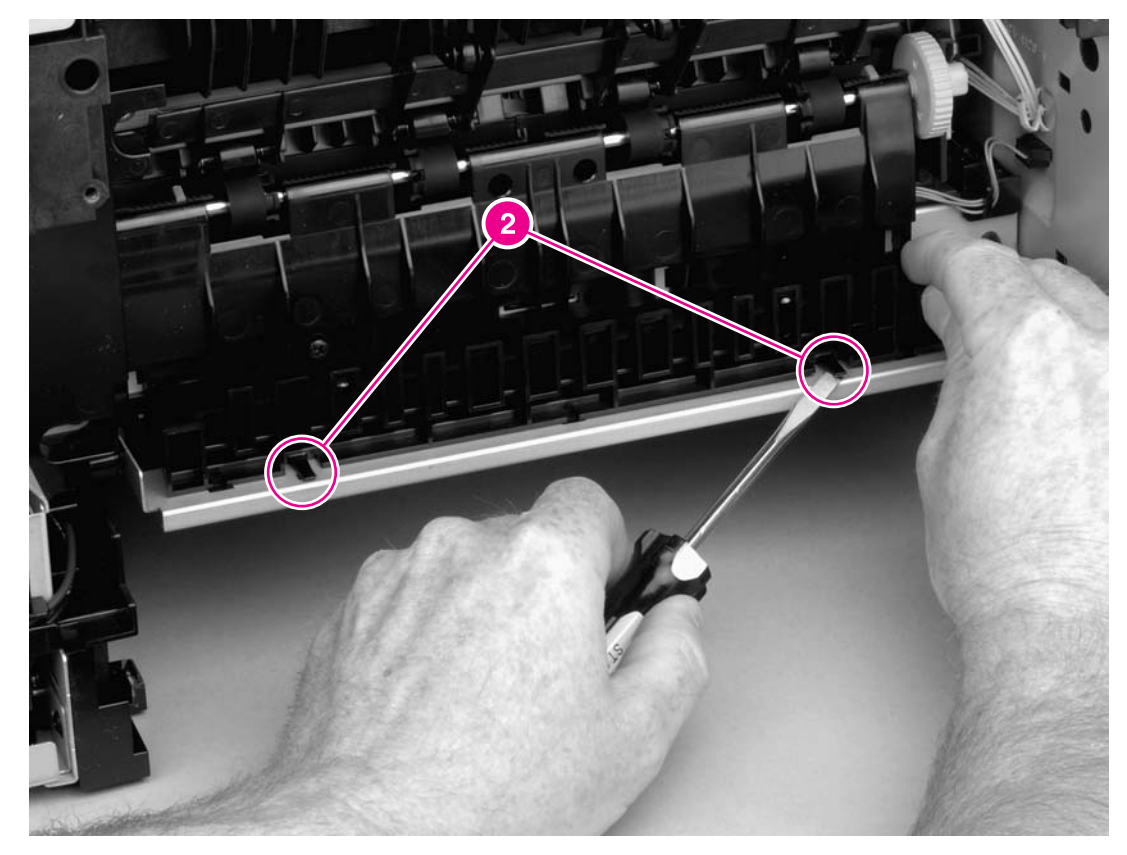

**Figure 6-20. Removing the fuser (2 of 5)**

## **Reinstallation tip**

Make sure that both tabs snap back into place when reinstalling the duplexer inlet guide.

4. Disconnect two cables at the left, inside, of the printer (callout 3).

5. Disconnect the fuser cable at the right side of the printer (callout 4).

<span id="page-113-0"></span>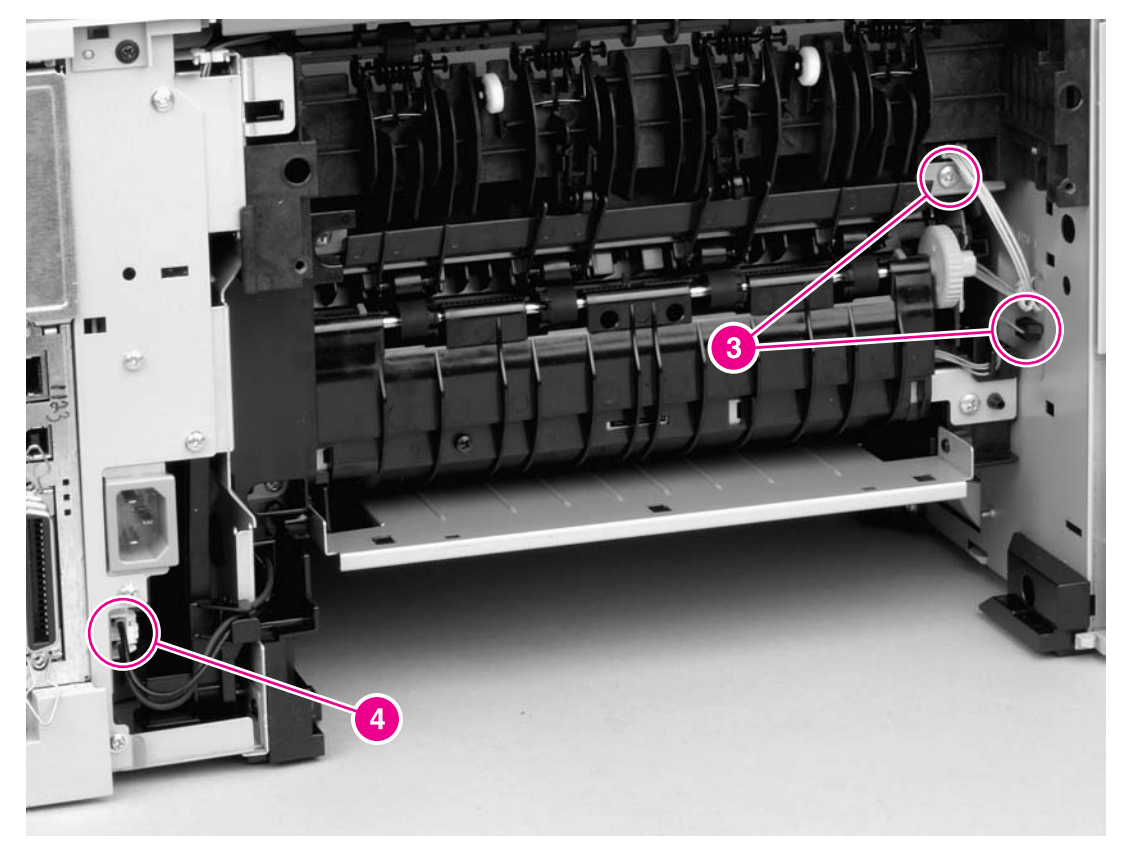

**Figure 6-21. Removing the fuser (3 of 5)**

6. Remove four screws (callout 5).

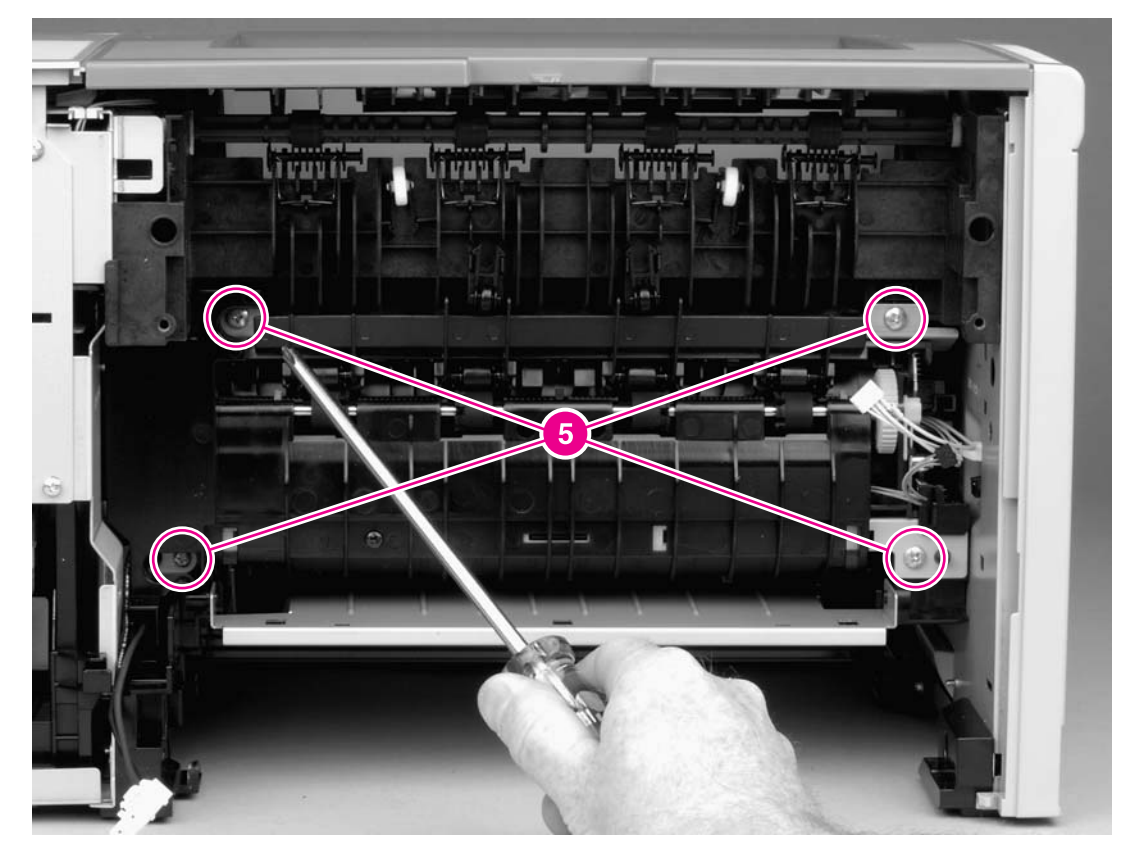

**Figure 6-22. Removing the fuser (4 of 5)**

7. Tilt the fuser slightly toward the back of the printer, and then slide the fuser out of the back of the printer.

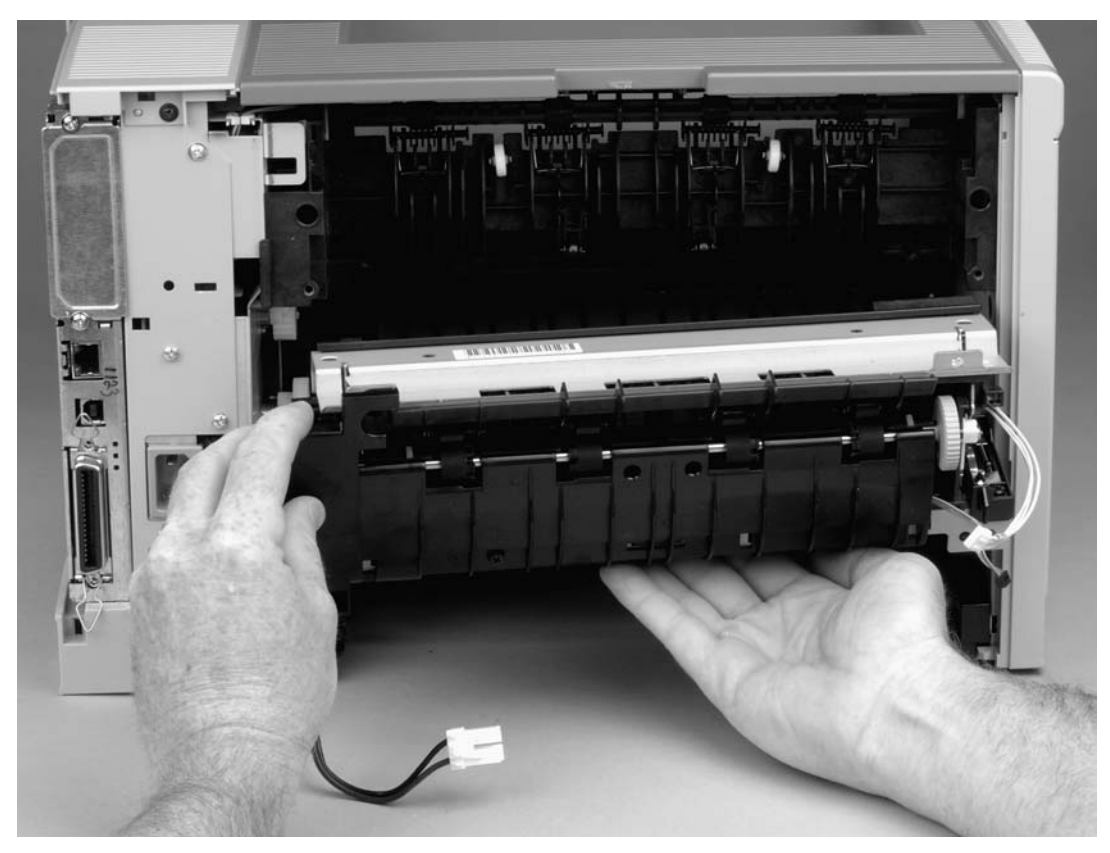

**Figure 6-23. Removing the fuser (5 of 5)**

# **Laser/scanner**

- 1. Remove the back cover (see Back [cover\)](#page-95-0), the I/O [cover](#page-98-0) (see I/O cover), the left-side cover (see [Left-side](#page-99-0) [cover](#page-101-0)), the top, right cover (see Top, right cover), and the top cover (see Top [cover\)](#page-102-0).
- 2. Release one tab (callout 1) on the air duct, and then lift the air duct out of the printer.

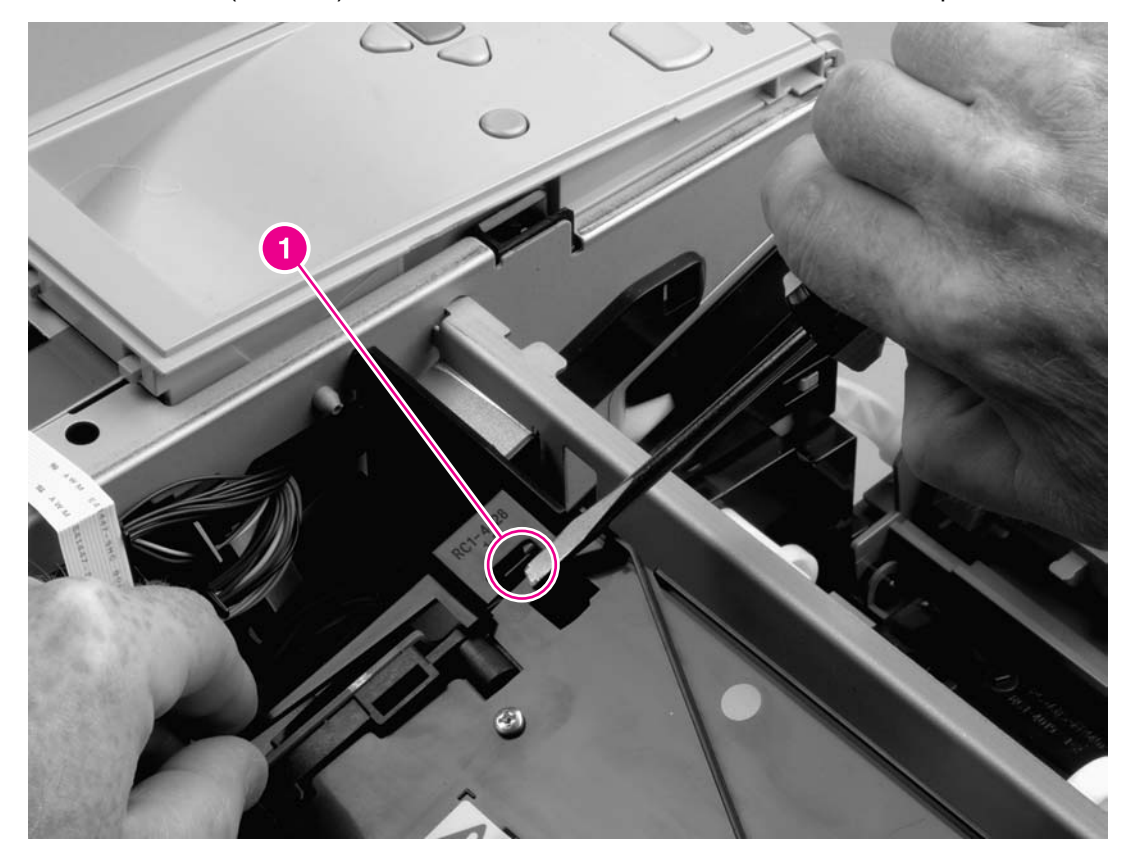

#### **Figure 6-24. Removing the laser/scanner (1 of 3)**

3. Disconnect two cables (callout 2).

4. Remove four screws (callout 3).

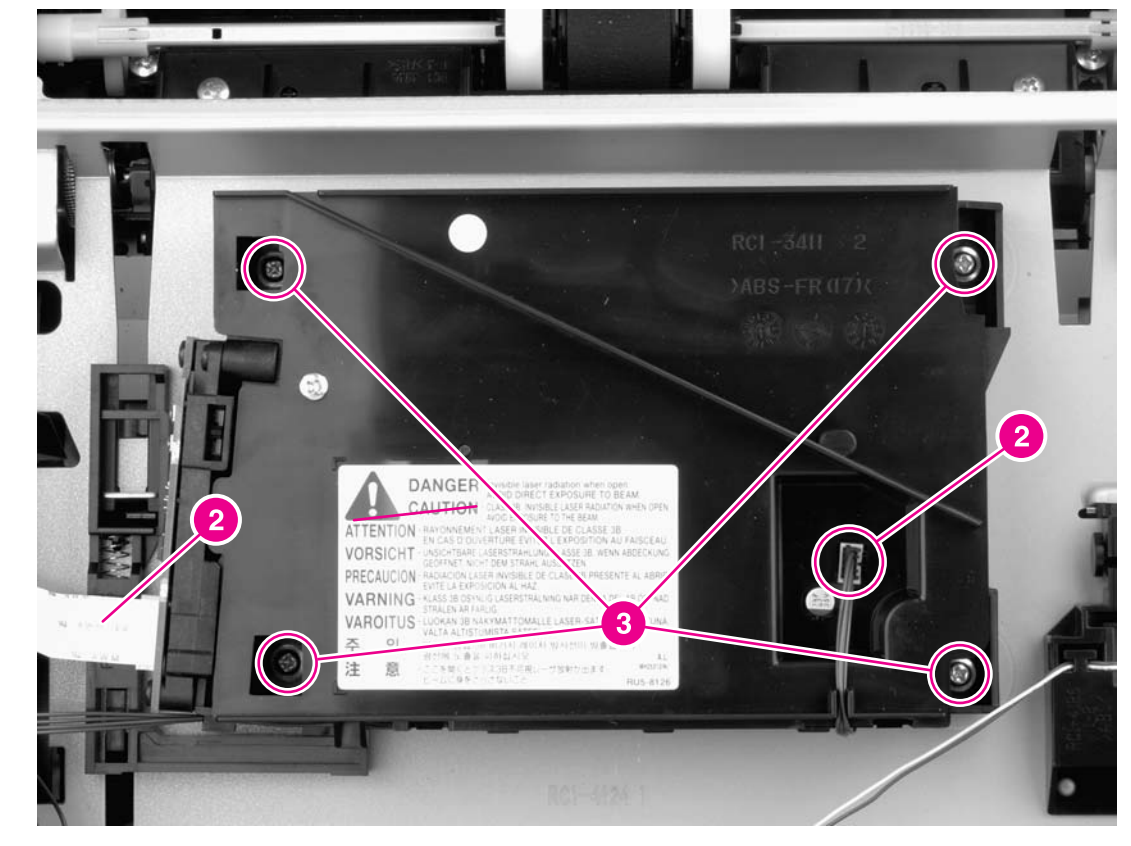

### **Figure 6-25. Removing the laser/scanner (2 of 3)**

5. Lift the laser/scanner out of the printer.

6. To remove the laser/scanner PCA, remove two screws (callout 4), and then lift the PCA off of the laser/scanner.

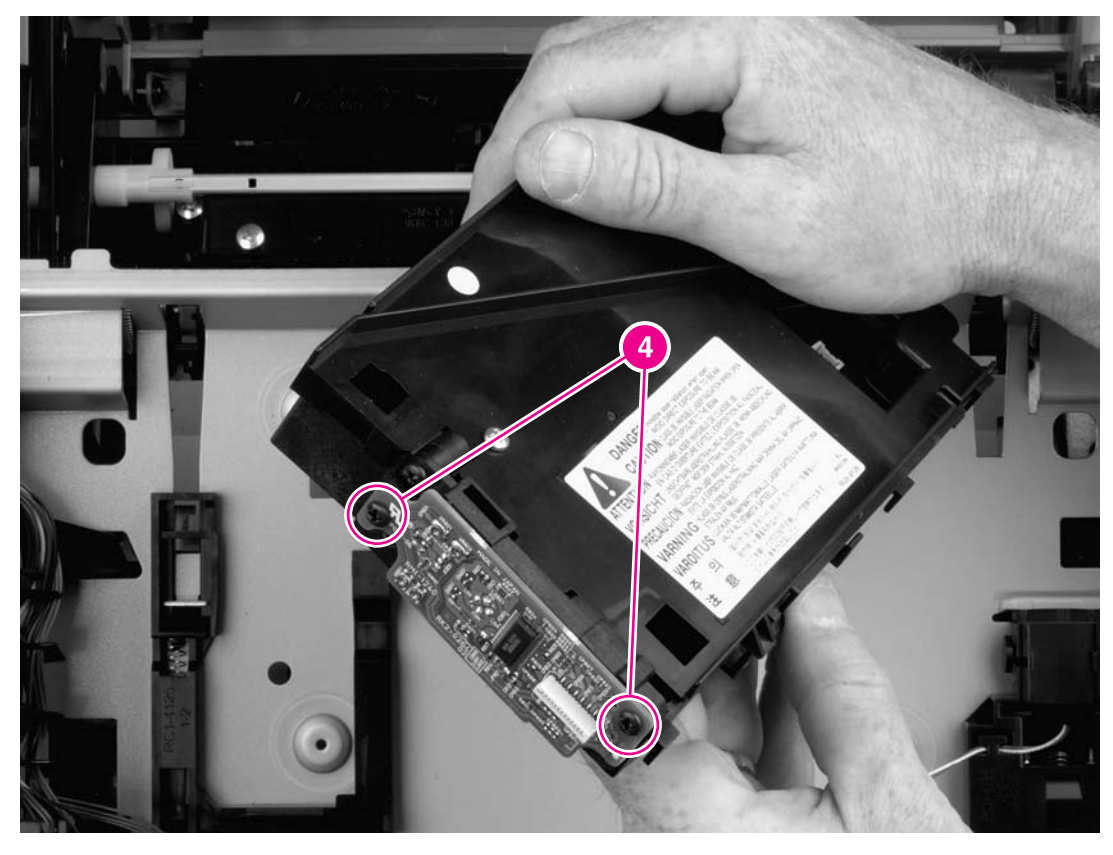

**Figure 6-26. Removing the laser/scanner (3 of 3)**

# <span id="page-119-0"></span>**Right-side handle**

- 1. Remove the right-side cover (see [Right-side](#page-94-0) cover).
- 2. Remove the formatter (see [Formatter](#page-107-0)).
- 3. Remove two screws (callout 1).

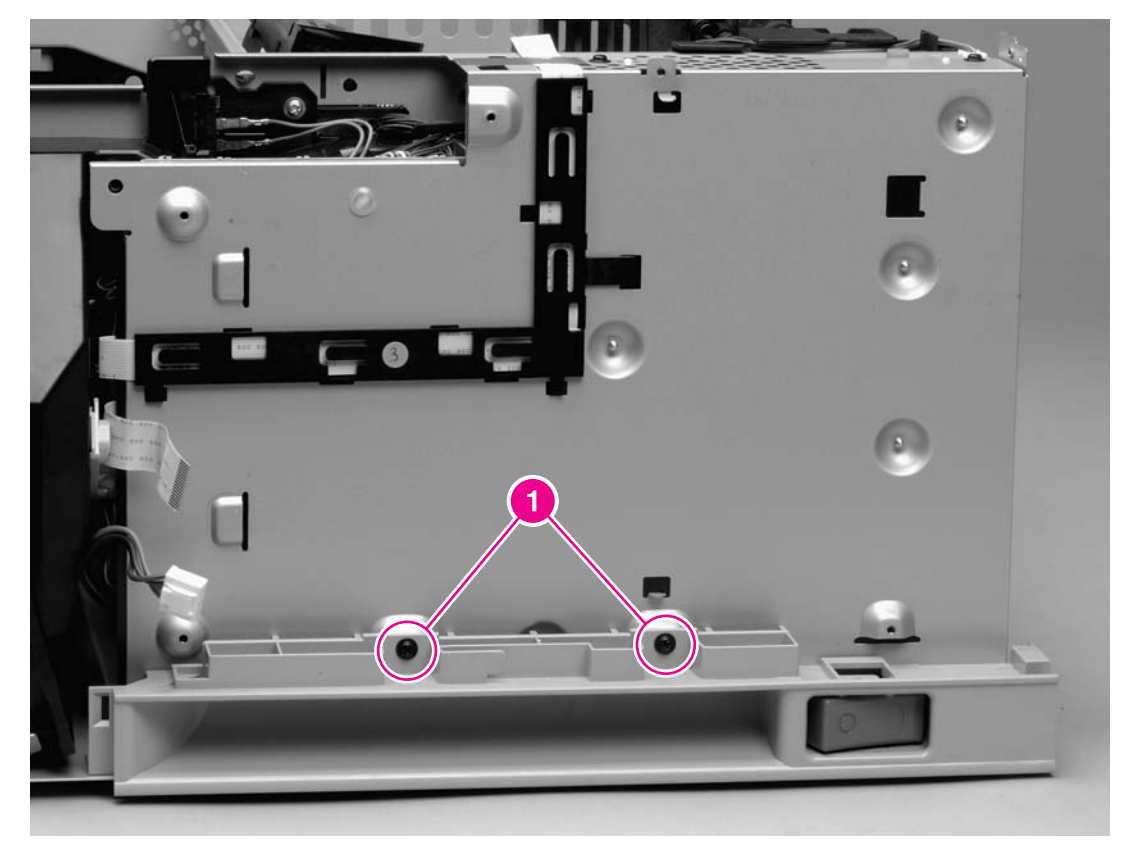

**Figure 6-27. Removing the right-side handle (1 of 2)**

4. Slide the handle toward the back of the printer until the power-switch (callout 2) is adjacent to the hole in the printer chassis.

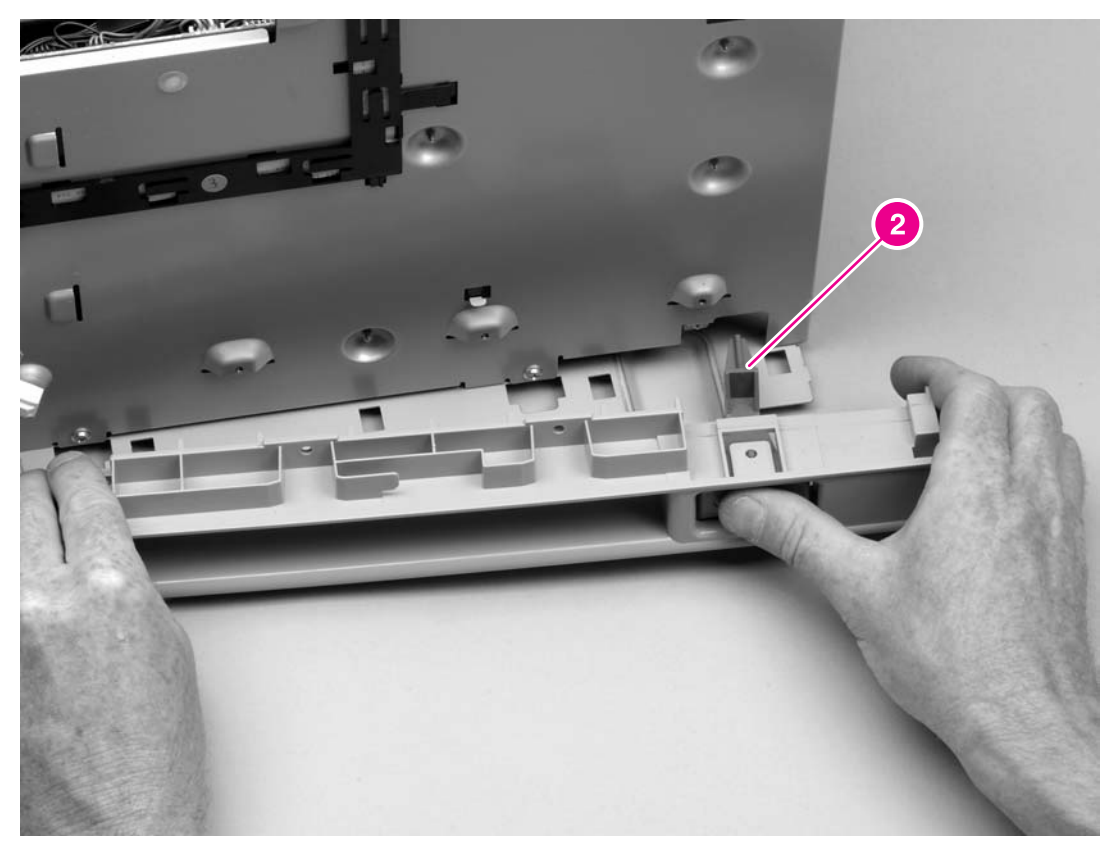

## **Figure 6-28. Removing the right-side handle (2 of 2)**

5. Rotate the handle so that the power-switch clears the hole, and then lift the handle away from the printer.

**NOTE** You might find it helpful to turn the switch to the on and off positions as you remove the handle.

# <span id="page-121-0"></span>**ECU**

- 1. Remove all of the covers (see [Covers\)](#page-94-0).
- 2. Remove the control panel (see [Control](#page-105-0) panel).
- 3. Remove the formatter (see [Formatter](#page-107-0)).
- 4. Remove the right-side handle (see [Right-side](#page-119-0) handle).
- 5. Disconnect the fuser cable (see callout 4 in Figure 6-21. [Removing](#page-113-0) the fuser (3 of 5)).
- 6. Squeeze the air duct to release two tabs (callout 1), and then lift the air duct out of the printer.

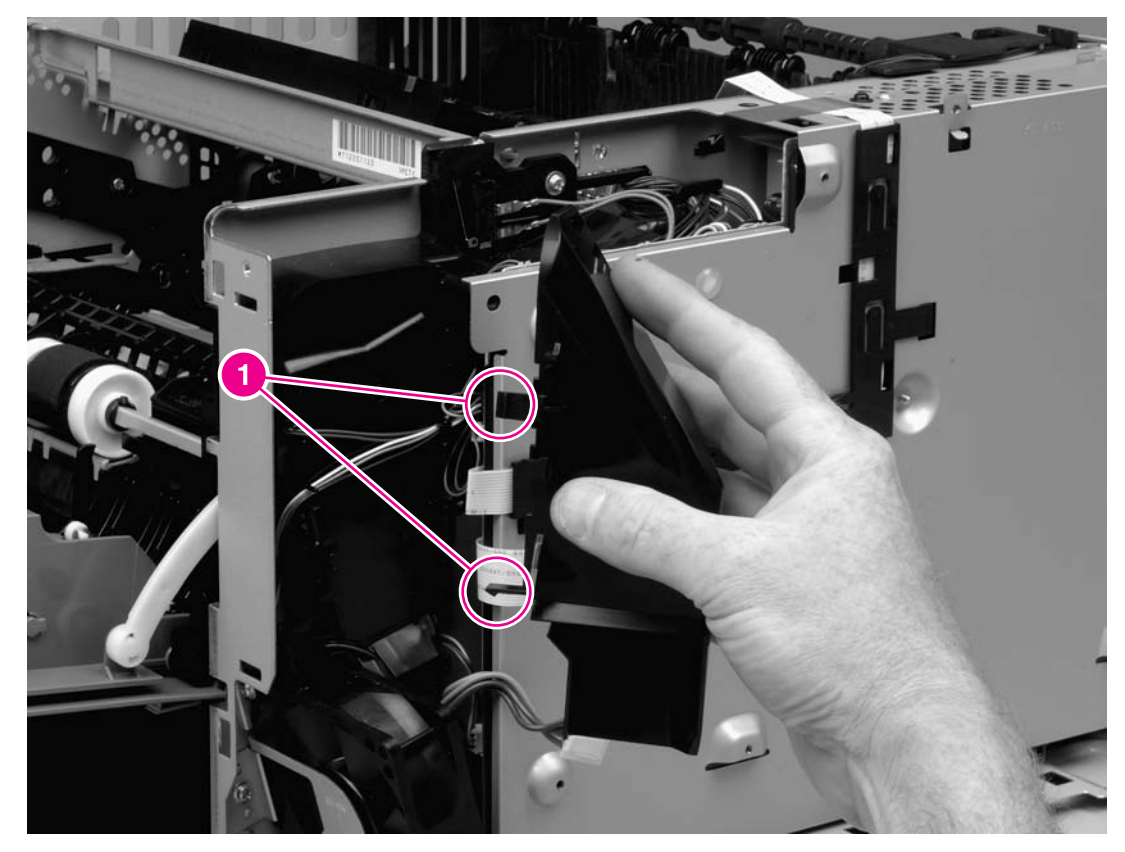

#### **Figure 6-29. Removing the ECU (1 of 6)**

7. Disconnect nine cables (callout 2): six cables at the top and three cables at the front of the ECU.

8. Lift the cartridge-door switch (callout 3) from its mounting.

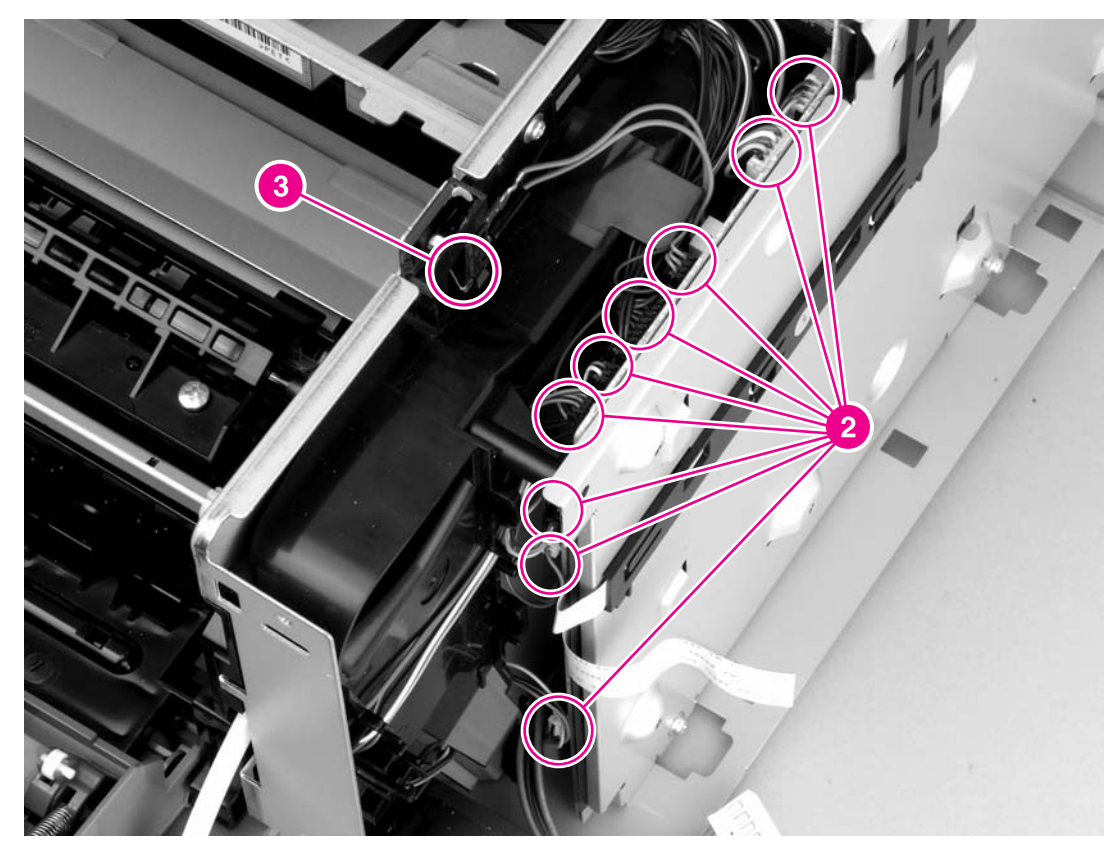

## **Figure 6-30. Removing the ECU (2 of 6)**

9. Disconnect the laser/scanner cable (callout 4).

10. Remove four screws (callout 5): two screws on the top and two screws on the side, at the bottom, of the ECU pan.

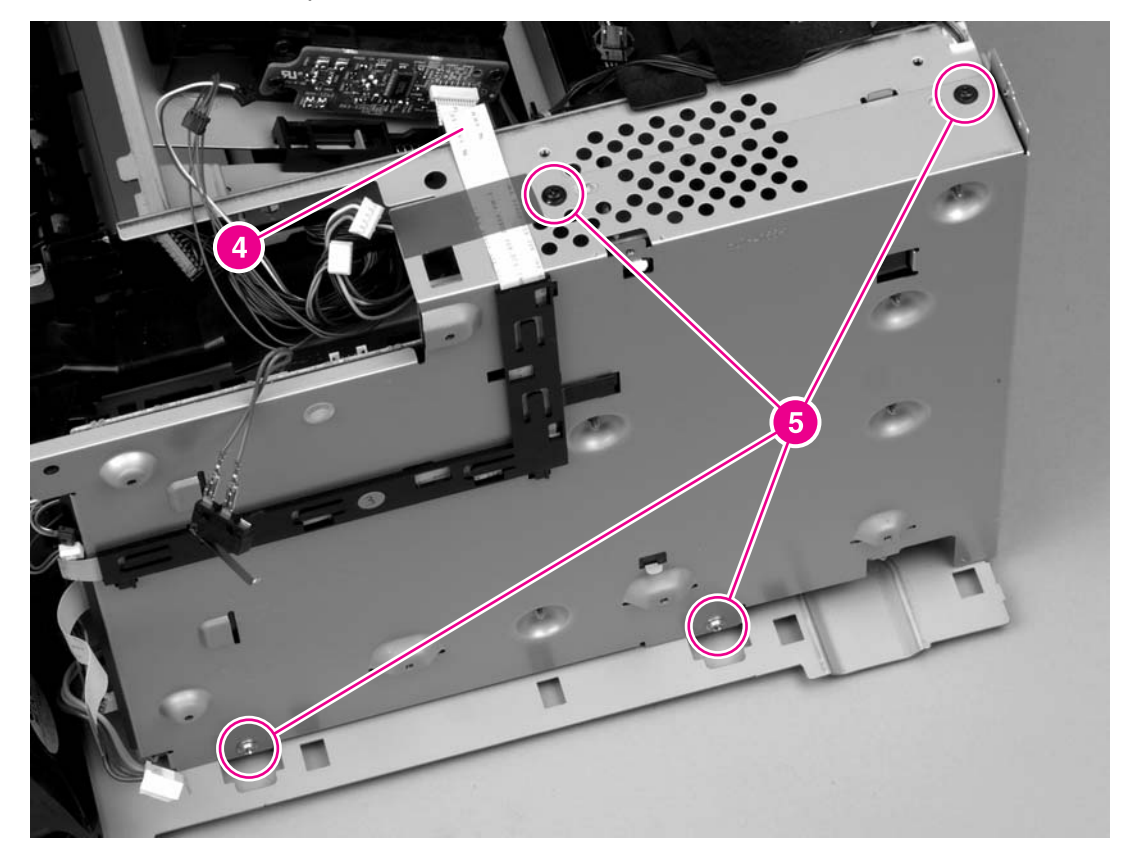

**Figure 6-31. Removing the ECU (3 of 6)**

11. Remove three screws (callout 6) from the back of the ECU pan.

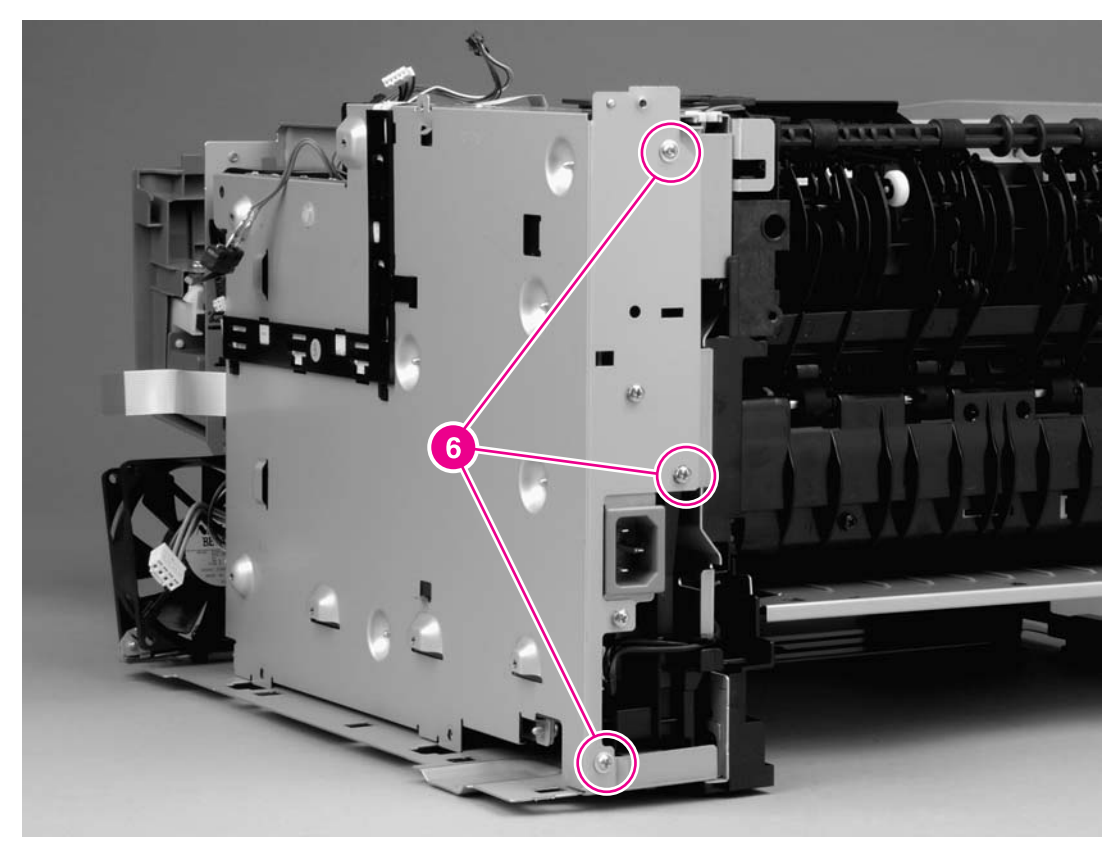

**Figure 6-32. Removing the ECU (4 of 6)**

12. Rotate the top of the ECU pan away from the printer, and then disconnect one flat, flexible cable (callout 7).

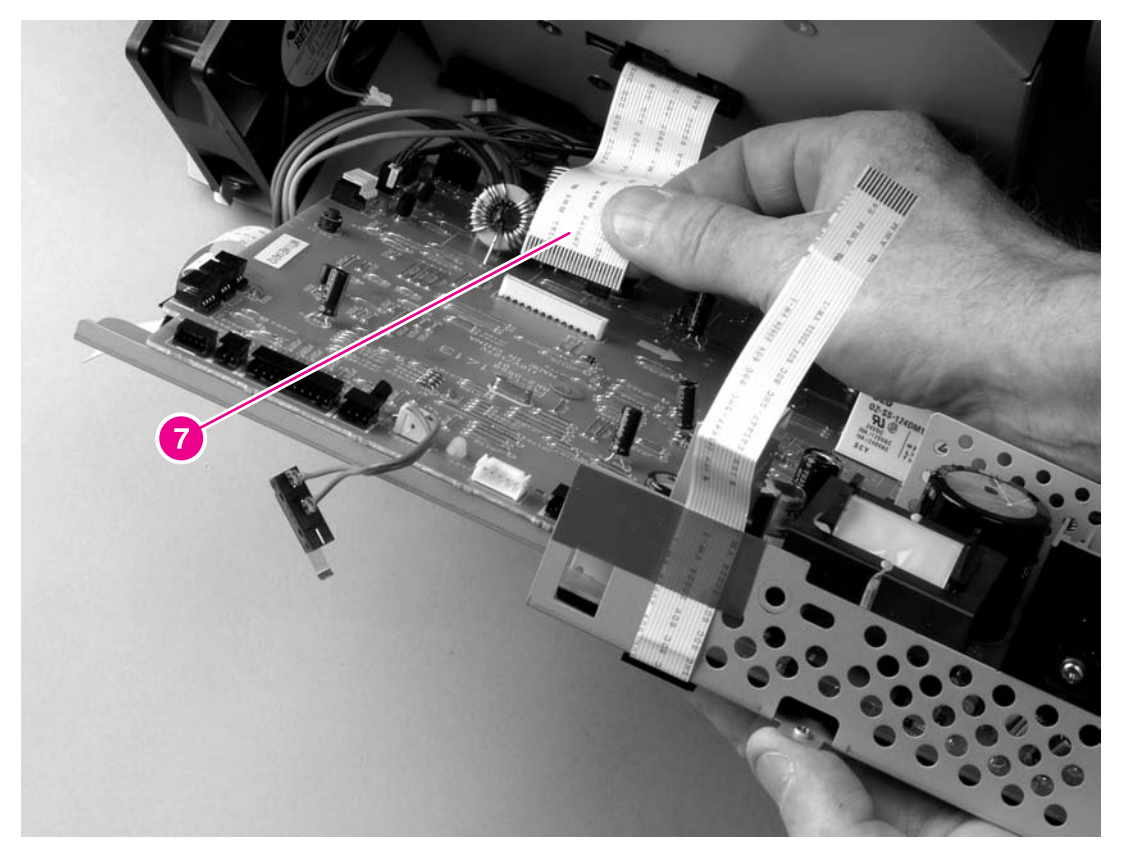

**Figure 6-33. Removing the ECU (5 of 6)**

13. Lay the ECU pan down on the work surface, and then disconnect three cables (callout 8).

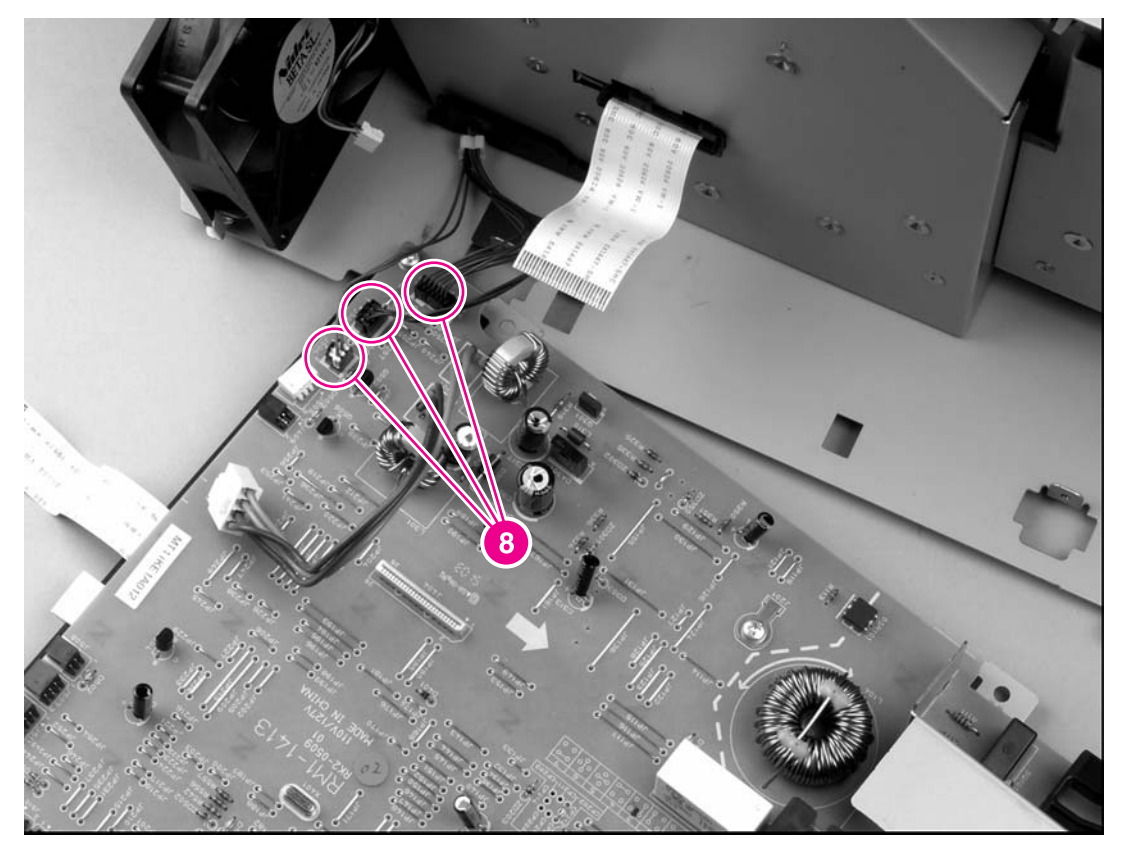

**Figure 6-34. Removing the ECU (6 of 6)**

**NOTE** The ECU and the ECU pan together are a single field-replaceable unit (FRU). You do not have to separate the ECU and the ECU pan.

# <span id="page-127-0"></span>**Access plate**

- 1. Remove the back cover (see Back [cover\)](#page-95-0), the I/O [cover](#page-98-0) (see I/O cover), and the duplexer inlet guide (see Figure 6-20. [Removing](#page-112-0) the fuser (2 of 5)).
- 2. Press the green lever in the tray 2 cavity to release the access plate at the front of the printer.
- 3. At the back of the printer, release the access plate from one tab (callout 1) at the left, inside, of the printer.

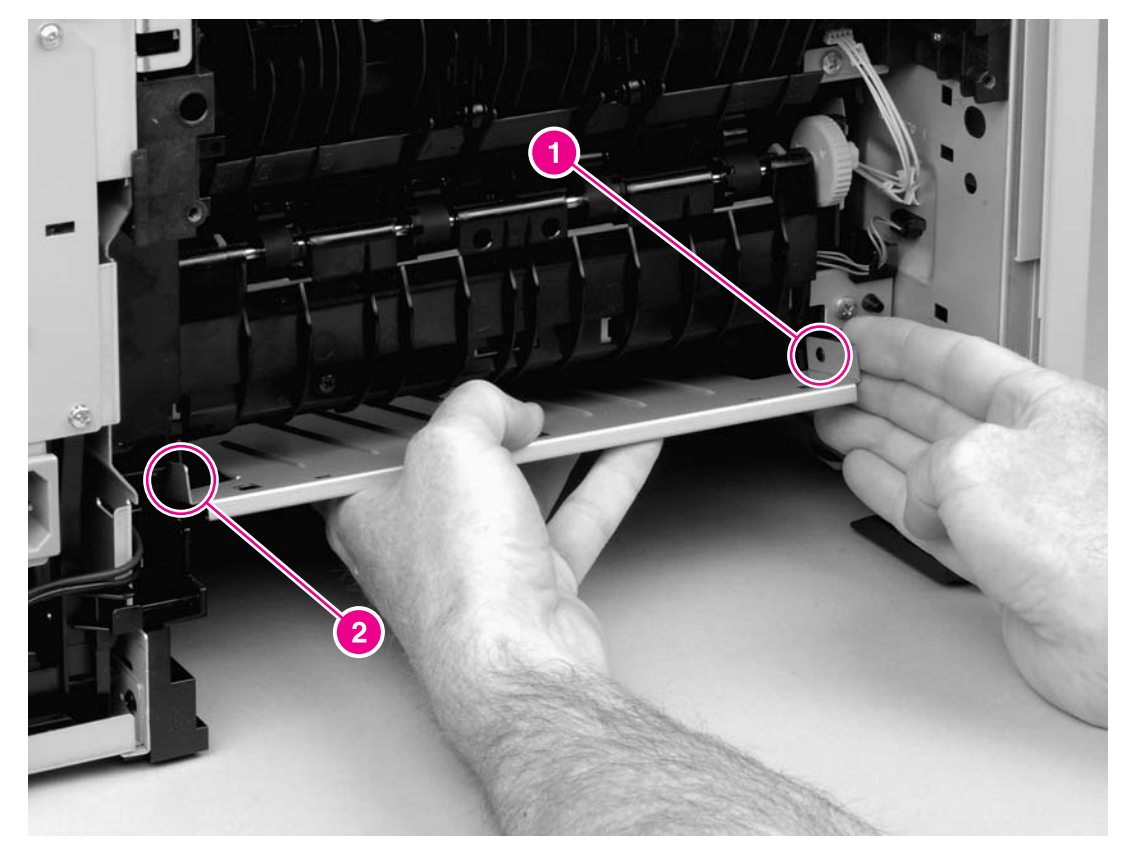

#### **Figure 6-35. Removing the access plate**

- 4. Lower the pan until the other side of the pan slides off of the other tab (callout 2).
- 5. Slide the pan out of the printer.

# **Power supply**

- 1. Remove all of the covers (see [Covers\)](#page-94-0).
- 2. Remove the control panel (see [Control](#page-105-0) panel).
- 3. Remove the formatter (see [Formatter](#page-107-0)).
- 4. Remove the right handle (see [Right-side](#page-119-0) handle).
- 5. Remove the ECU (see **ECU**).
- 6. Remove the duplexer pan (see **[Access](#page-127-0) plate**).
- 7. Tip the printer so that it rests on its front.
- 8. At the bottom of the printer, remove the two screws (callout 1) that secure the obliqueroller assembly to the printer, and then lift the assembly from the printer.

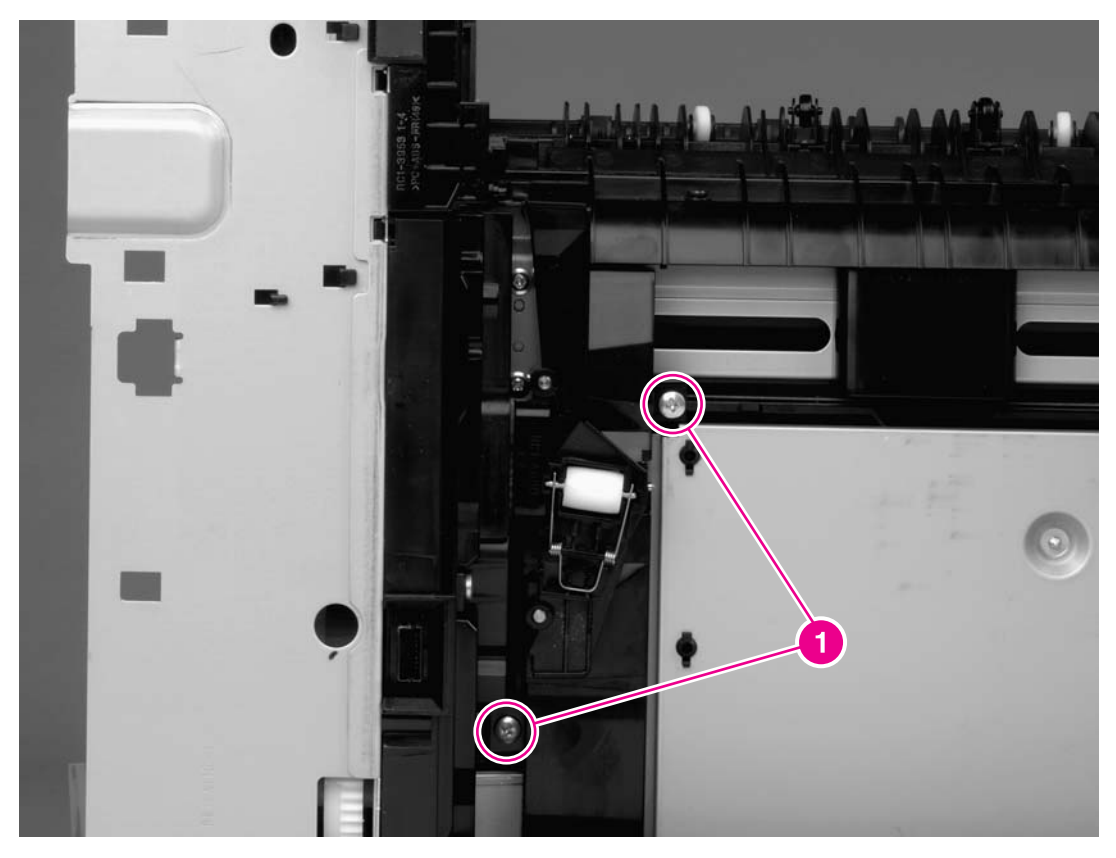

**Figure 6-36. Removing the power supply (1 of 5)**

9. Remove the two screws (callout 2) that secure the spacer to the printer, and then lift the spacer out of the printer.

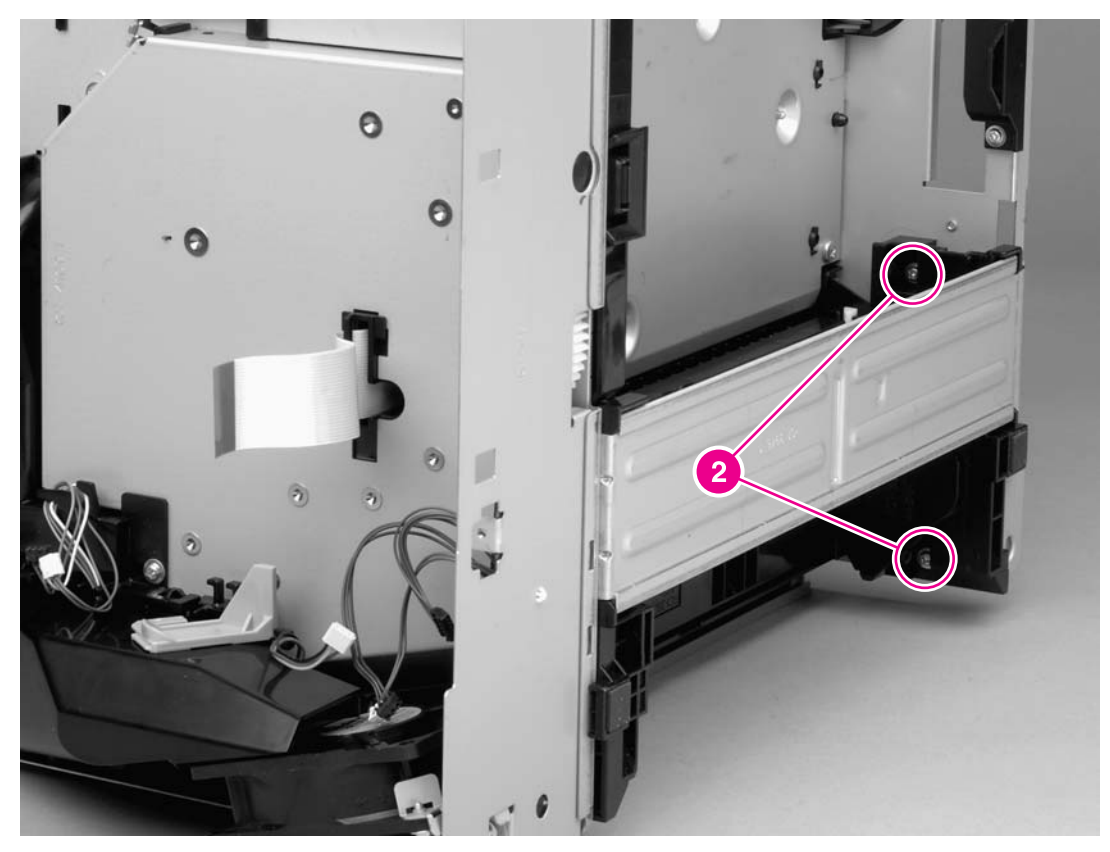

**Figure 6-37. Removing the power supply (2 of 5)** 10. Tip the printer so that it rests on its top. 11. Remove five screws (callout 3) from the power-supply pan.

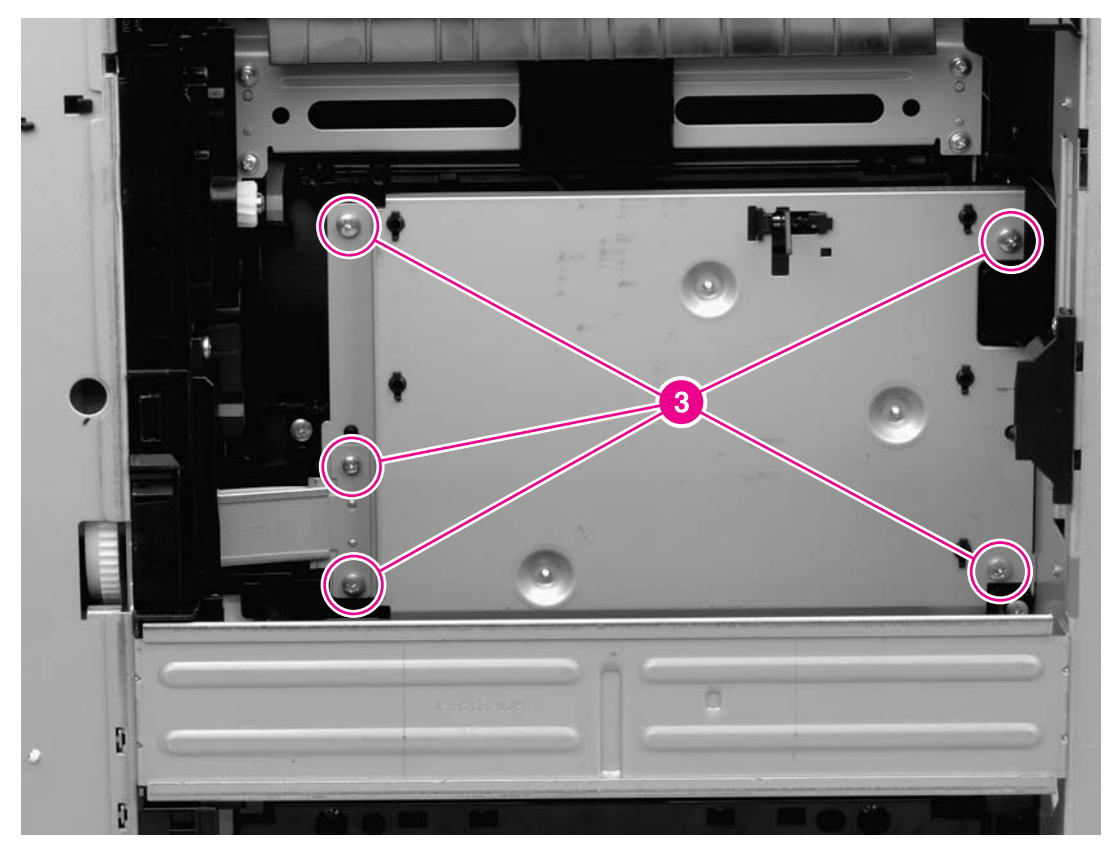

## **Figure 6-38. Removing the power supply (3 of 5)**

12. At the left side of the printer, disconnect one cable (callout 4), and then thread the cable through the hole in the printer chassis.

13. Remove two screws (callout 5).

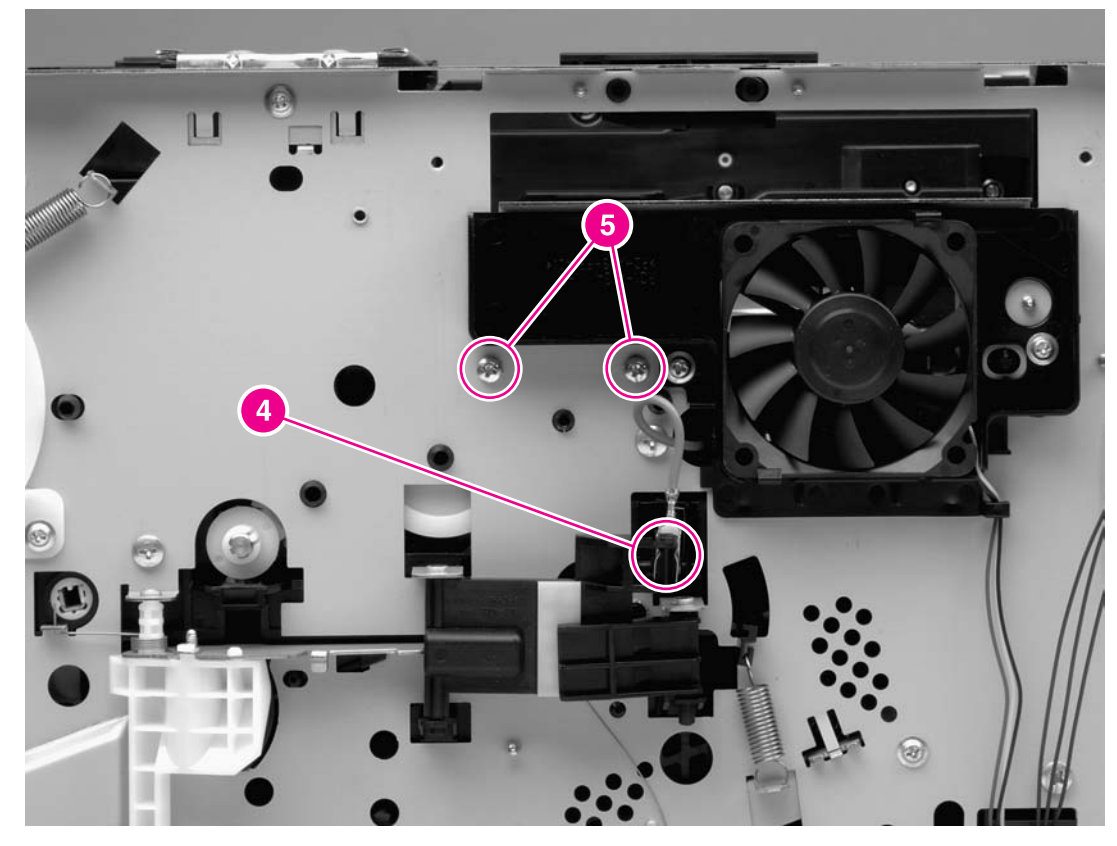

**Figure 6-39. Removing the power supply (4 of 5)**

14. Lift the power-supply pan, and then disconnect one cable (callout 6).

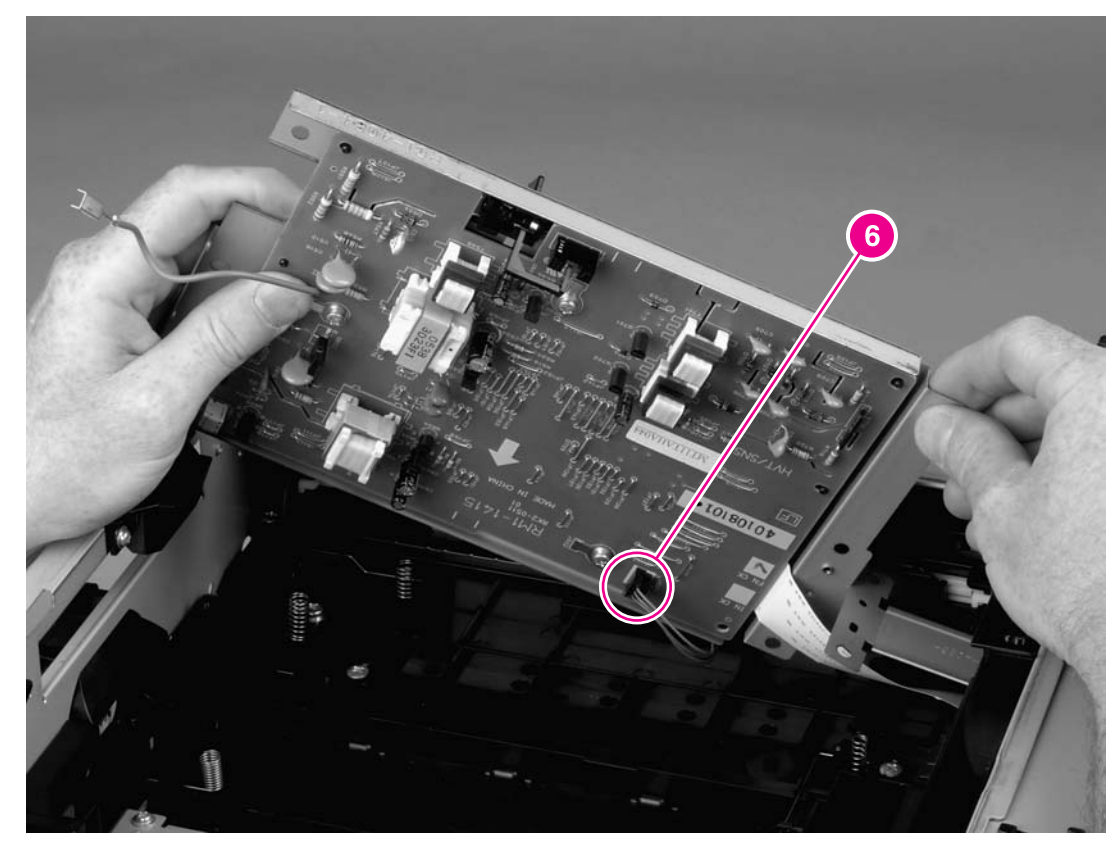

### **Figure 6-40. Removing the power supply (5 of 5)**

**NOTE** The power supply and the power-supply pan together are a single FRU. You do not have to separate the power supply and the power-supply pan.

# <span id="page-133-0"></span>**Gear assembly**

- 1. Remove all of the covers (see [Covers\)](#page-94-0).
- 2. Remove the control panel (see [Control](#page-105-0) panel).
- 3. Remove the formatter (see [Formatter](#page-107-0)).
- 4. Remove the right-side handle (see [Right-side](#page-119-0) handle).
- 5. Remove the ECU (see **ECU**).
- 6. Remove the two screws (callout 1) that secure the right-side fan to the printer chassis, and then lift the fan away from the printer.

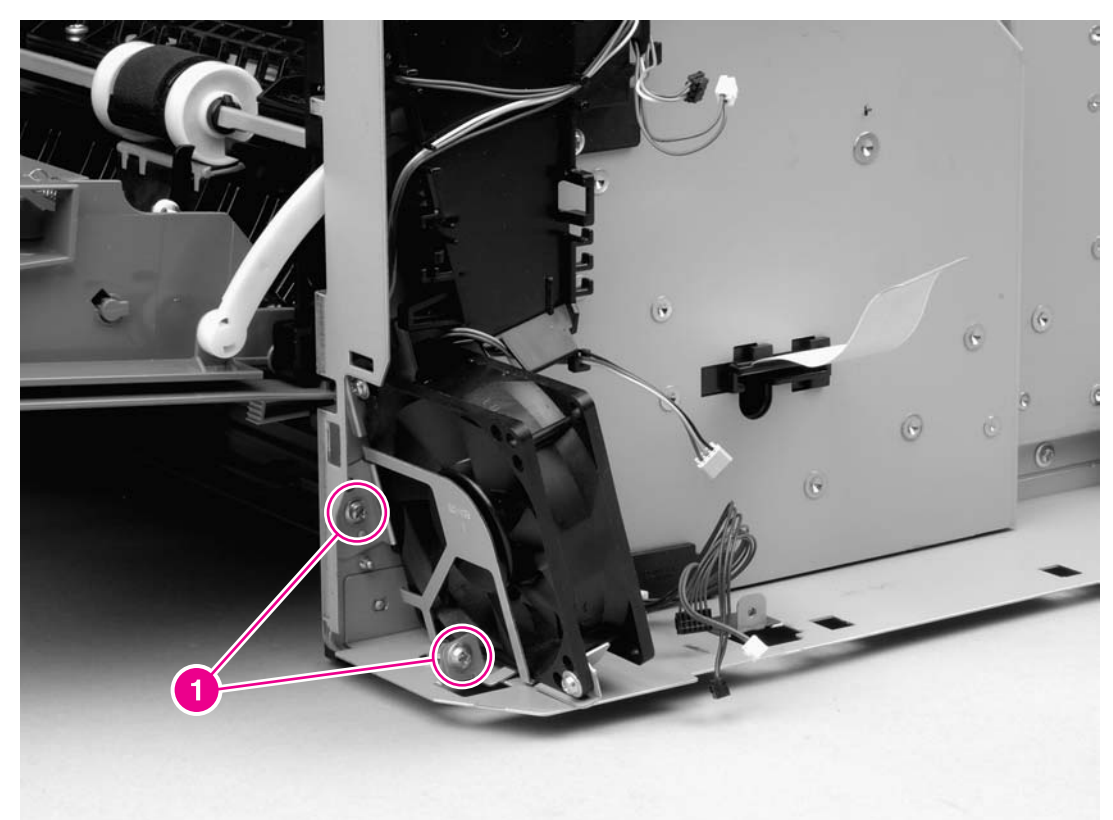

## **Figure 6-41. Removing the gear assembly (1 of 6)**

7. Before removing the air duct, examine the cable routing around and through the air duct.

**NOTE** Make sure that you duplicate the cable routing upon reinstallation.

<span id="page-134-0"></span>8. Remove the two screws (callout 2) that secure the air duct to the printer chassis.

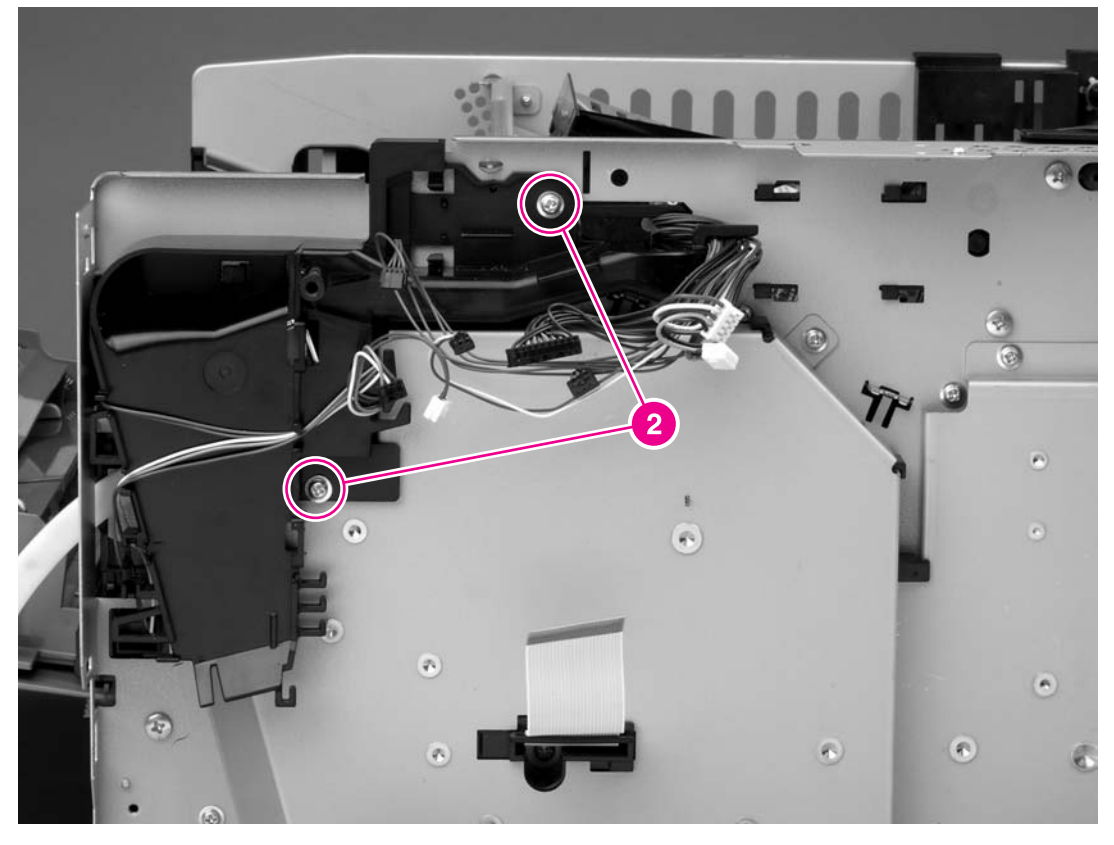

### **Figure 6-42. Removing the gear assembly (2 of 6)**

9. Unwind the cables from the cable-stays on the air duct, and then lift the air duct away from the printer.

### **Reinstallation tip**

Open the cartridge door before reinstalling the air duct.

10. Remove four screws (callout 3) from the gear-assembly plate.

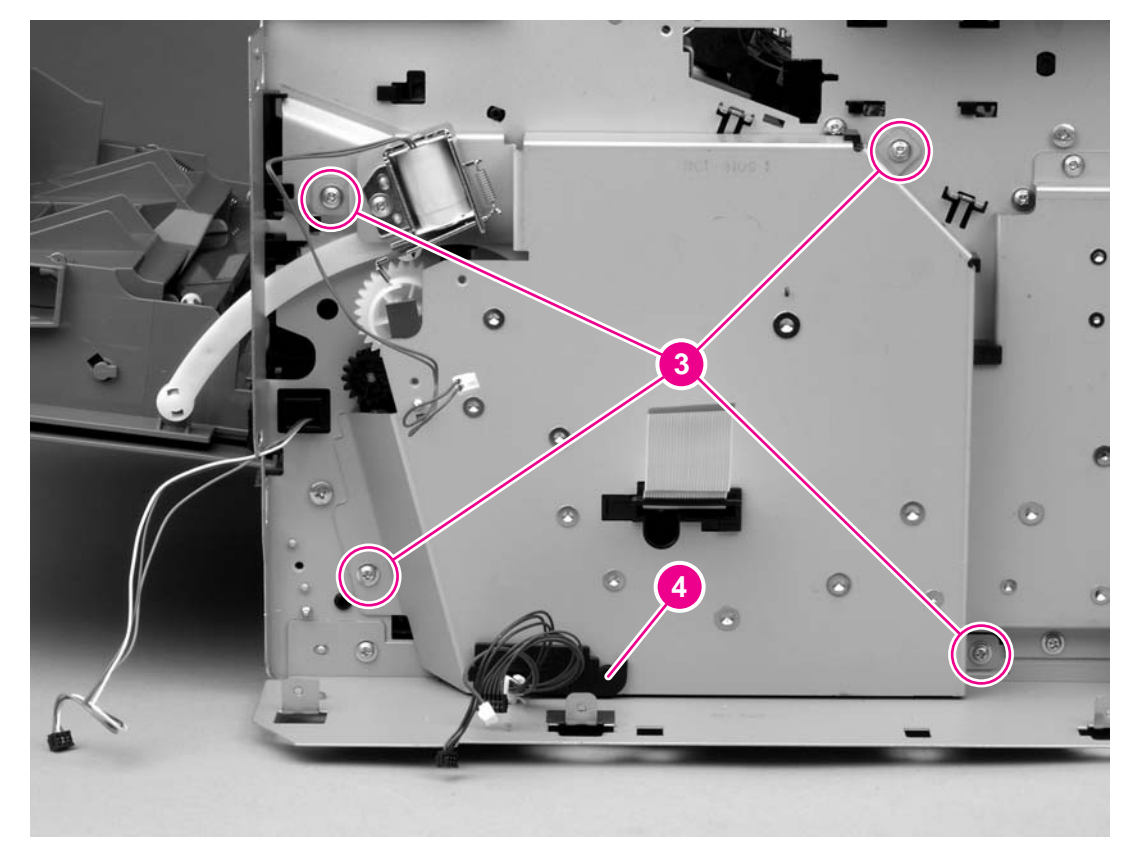

#### **Figure 6-43. Removing the gear assembly (3 of 6)**

11. Pull the gear assembly straight away from the printer.

**NOTE** The spring (callout 1 in Figure 6-44. [Reinstalling](#page-136-0) the gear assembly) is not attached to the gear-assembly plate or to the large gear. As a result, the spring might fall out of the printer when you remove the gear assembly.

#### **Reinstallation tip**

Close the cartridge door and press the large gear against the printer chassis before you start to reinstall the gear assembly.

#### **Reinstallation tip**

The spring has a locator pin that should be inserted into the small hole in the gear-assembly plate before reinstallation.

## <span id="page-136-0"></span>**Reinstallation tip**

Use the rod (callout 2 in Figure 6-44. Reinstalling the gear assembly) on the gear-assembly plate as a locator to find the correct positioning of the gear assembly. Insert the rod into the hole in the lower gear on the printer chassis.

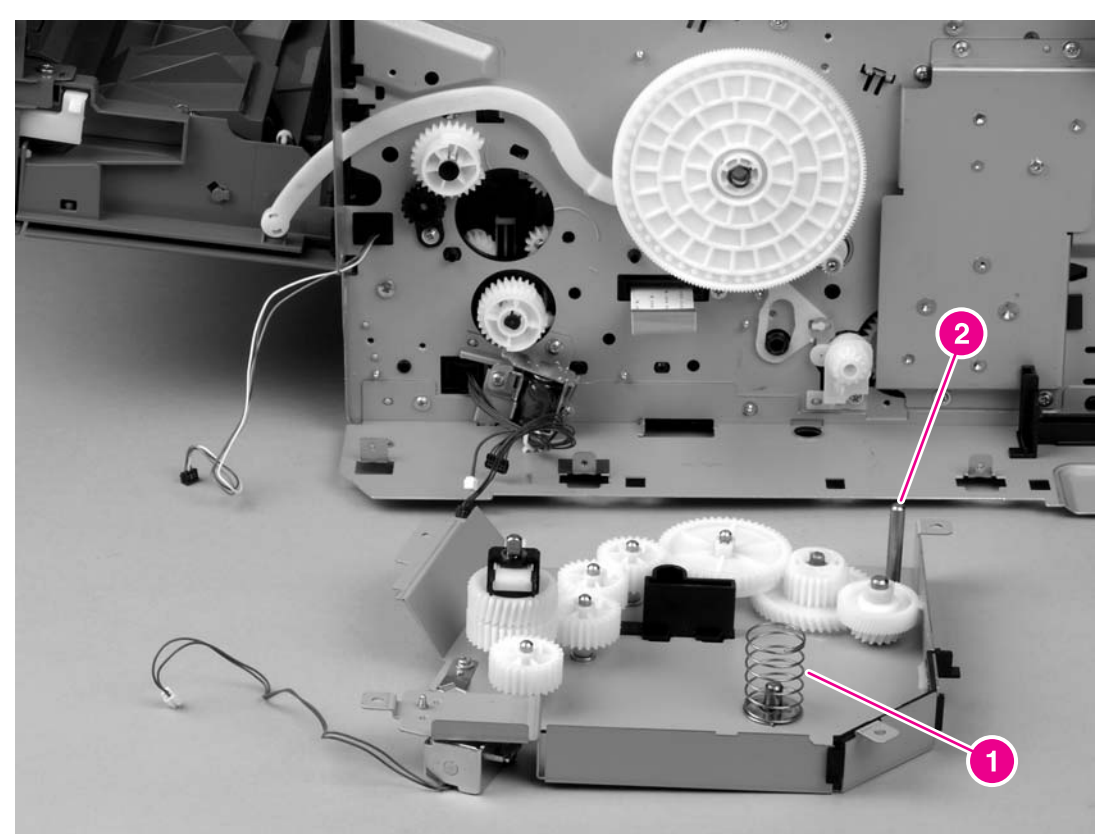

## **Figure 6-44. Reinstalling the gear assembly**

# **Tray 1 solenoid**

- 1. Remove all of the covers (see [Covers\)](#page-94-0).
- 2. Remove the control panel (see [Control](#page-105-0) panel).
- 3. Remove the formatter (see [Formatter](#page-107-0)).
- 4. Remove the right-side handle (see [Right-side](#page-119-0) handle).
- 5. Remove the ECU (see **ECU**).
- 6. Remove the right-side fan (see Figure 6-41. [Removing](#page-133-0) the gear assembly (1 of 6)).
- 7. Remove the air duct (see Figure 6-42. [Removing](#page-134-0) the gear assembly (2 of 6)).
- 8. Remove one screw (callout 1).

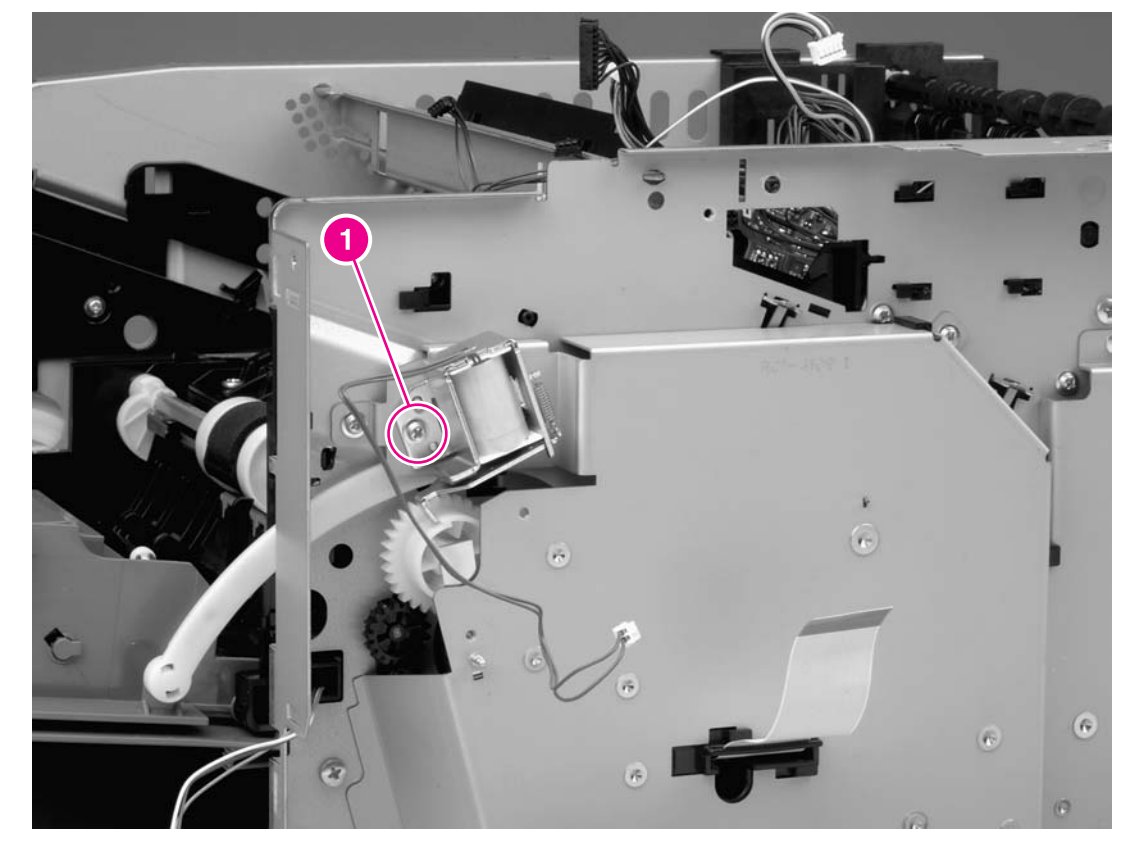

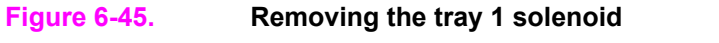

9. Lift the solenoid off of the printer chassis.

# **Tray 2 solenoid**

- 1. Remove all of the covers (see [Covers\)](#page-94-0).
- 2. Remove the control panel (see [Control](#page-105-0) panel).
- 3. Remove the formatter (see [Formatter](#page-107-0)).
- 4. Remove the right-side handle (see [Right-side](#page-119-0) handle).
- 5. Remove the ECU (see **ECU**).
- 6. Remove the gear [assembly](#page-133-0) (see Gear assembly).
- 7. Remove one screw (callout 1).

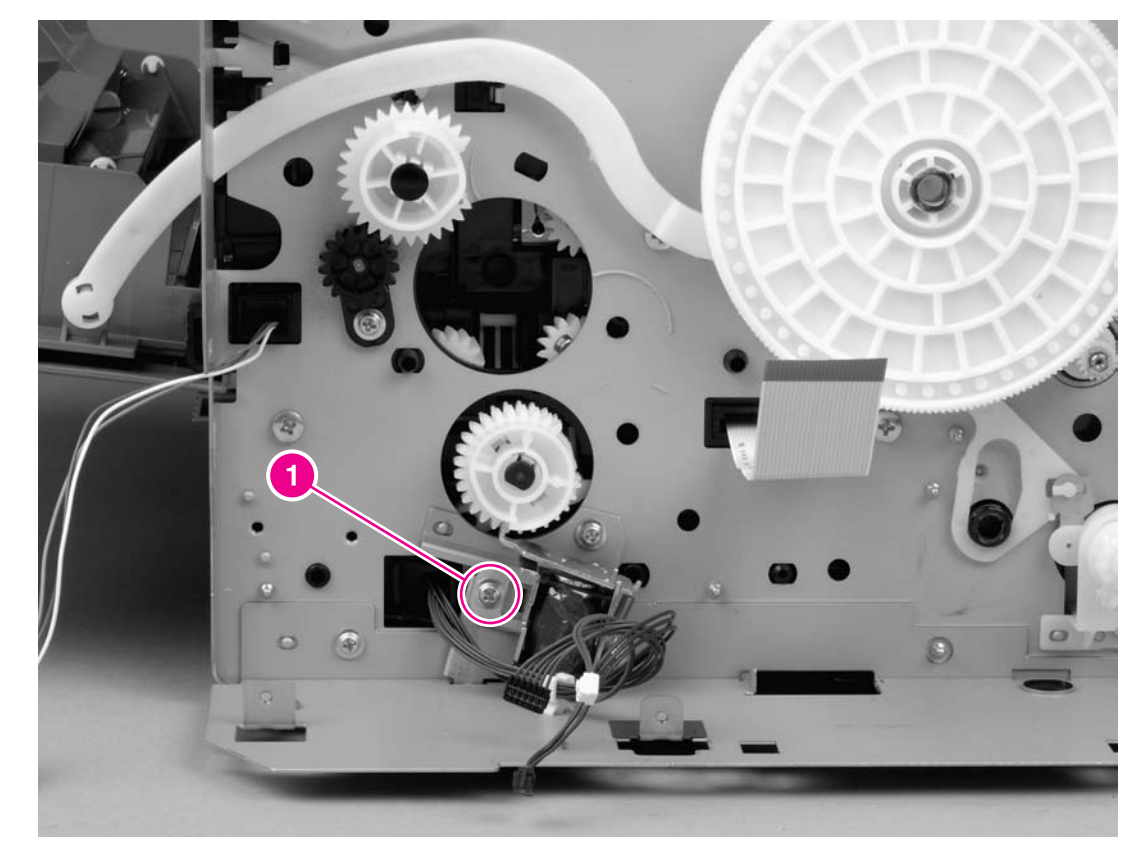

#### **Figure 6-46. Removing the tray 2 solenoid**

8. Lift the solenoid off of the printer chassis.

# **E-label reader (memory tag)**

- 1. Remove the right-side cover (see [Right-side](#page-94-0) [cover\)](#page-95-0), the back cover (see Back cover), the I/O cover (see *I/O cover*), the left-side cover (see *[Left-side](#page-99-0) cover*), the top, right cover (see Top, right [cover\)](#page-102-0), and the top cover (see Top cover).
	- 1
- 2. Disconnect one cable (callout 1), and then thread the cable through the hole in the printer chassis.

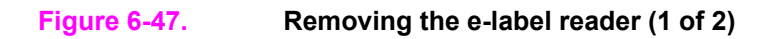

G.

3. Remove one screw (callout 2).

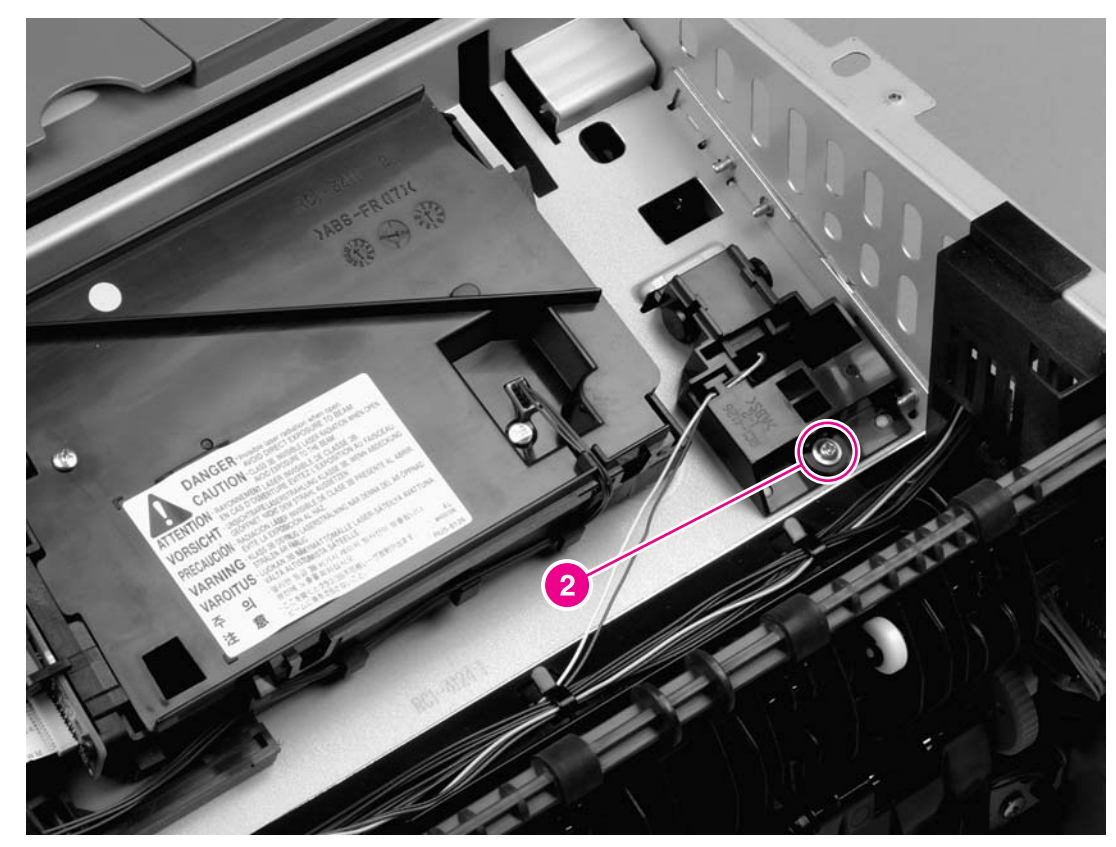

## **Figure 6-48. Removing the e-label reader (2 of 2)**

4. Lift the e-label reader out of the printer.

# **Face-down-roller shaft**

- 1. Remove the right-side cover (see [Right-side](#page-94-0) [cover\)](#page-95-0), the back cover (see Back cover), the I/O cover (see *I/O cover*), the left-side cover (see *[Left-side](#page-99-0) cover*), the top, right cover (see Top, right [cover\)](#page-102-0), and the top cover (see Top cover).
- 2. Rotate the bushings (callout 1) at both ends of the face-down-roller shaft so that they point in a horizontal direction.

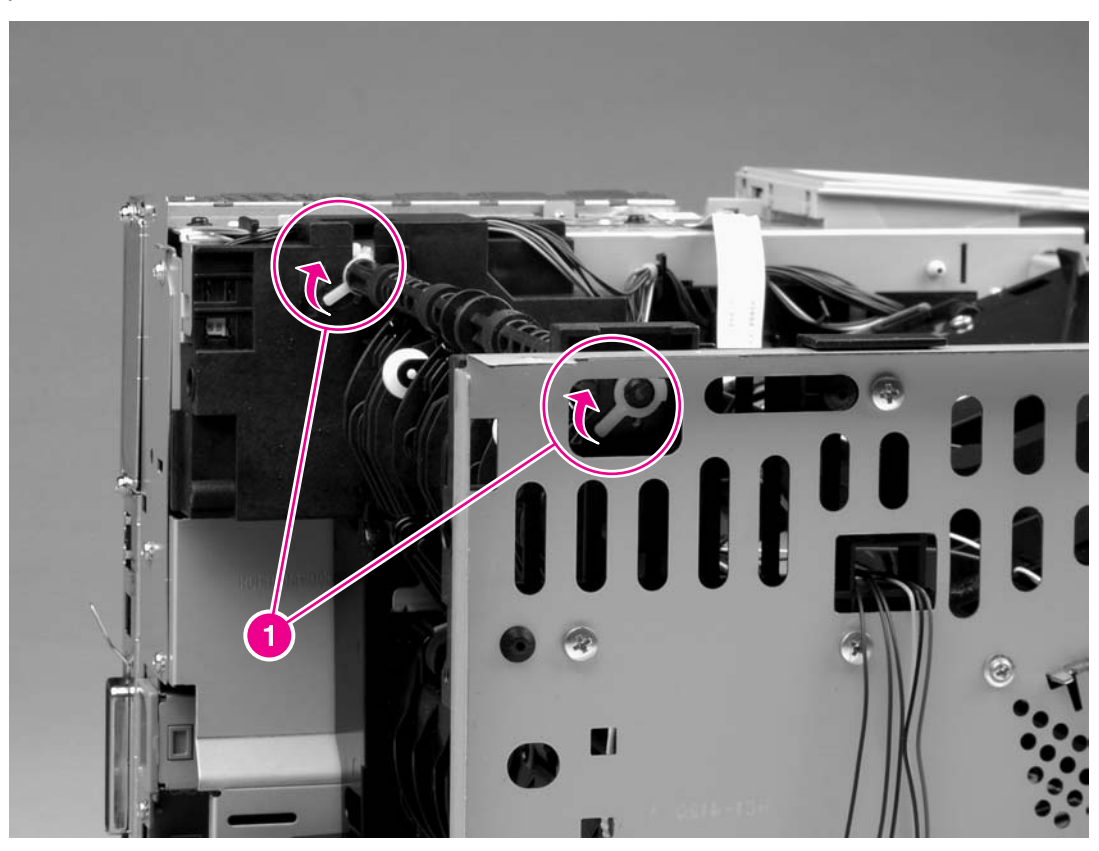

**Figure 6-49. Removing the face-down-roller shaft (1 of 2)**

3. Lift the end at the right side of the printer, and then slide the shaft toward the right side to clear the hole on the left side of the printer chassis.

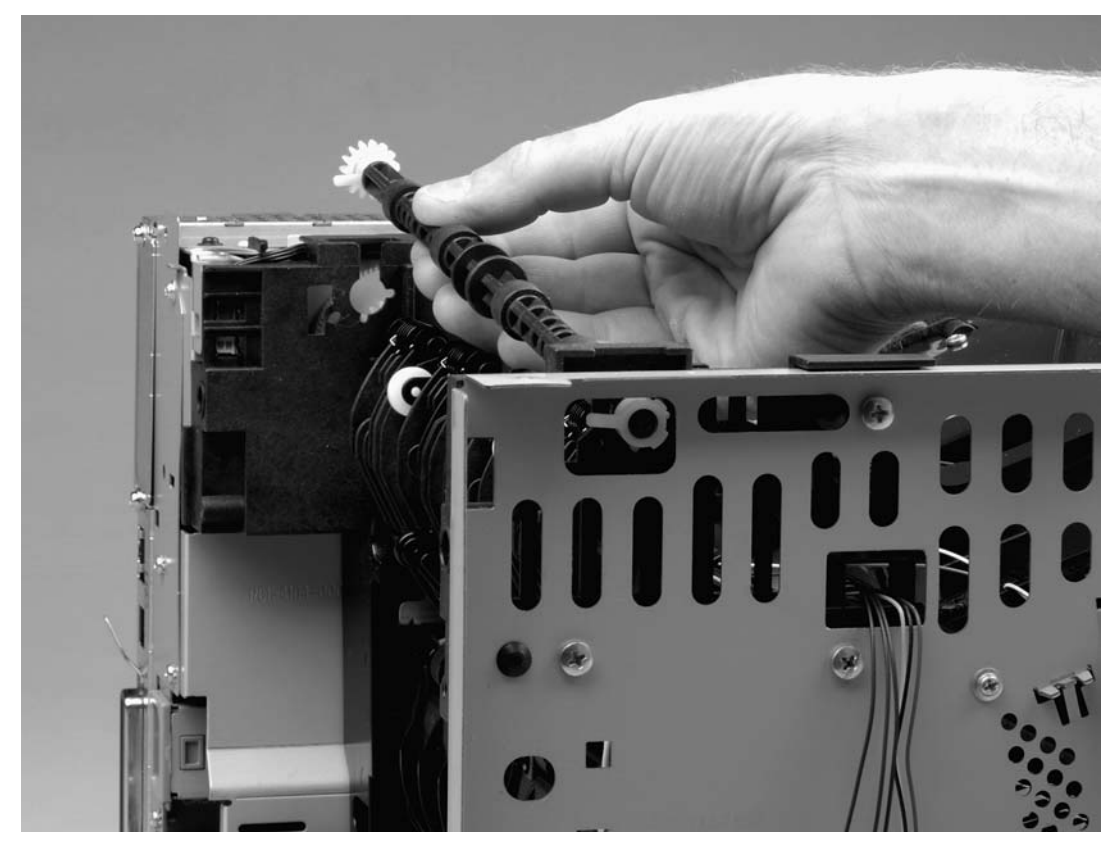

**Figure 6-50. Removing the face-down-roller shaft (2 of 2)**

# **Cartridge door**

- 1. Remove the back cover (see **Back cover**), the I/O cover and the left-side cover (see [Left](#page-99-0)side [cover\)](#page-99-0).
- 2. With the cartridge door closed, unhook the spring (callout 1) at the printer chassis.
- 3. Remove one screw (callout 2)

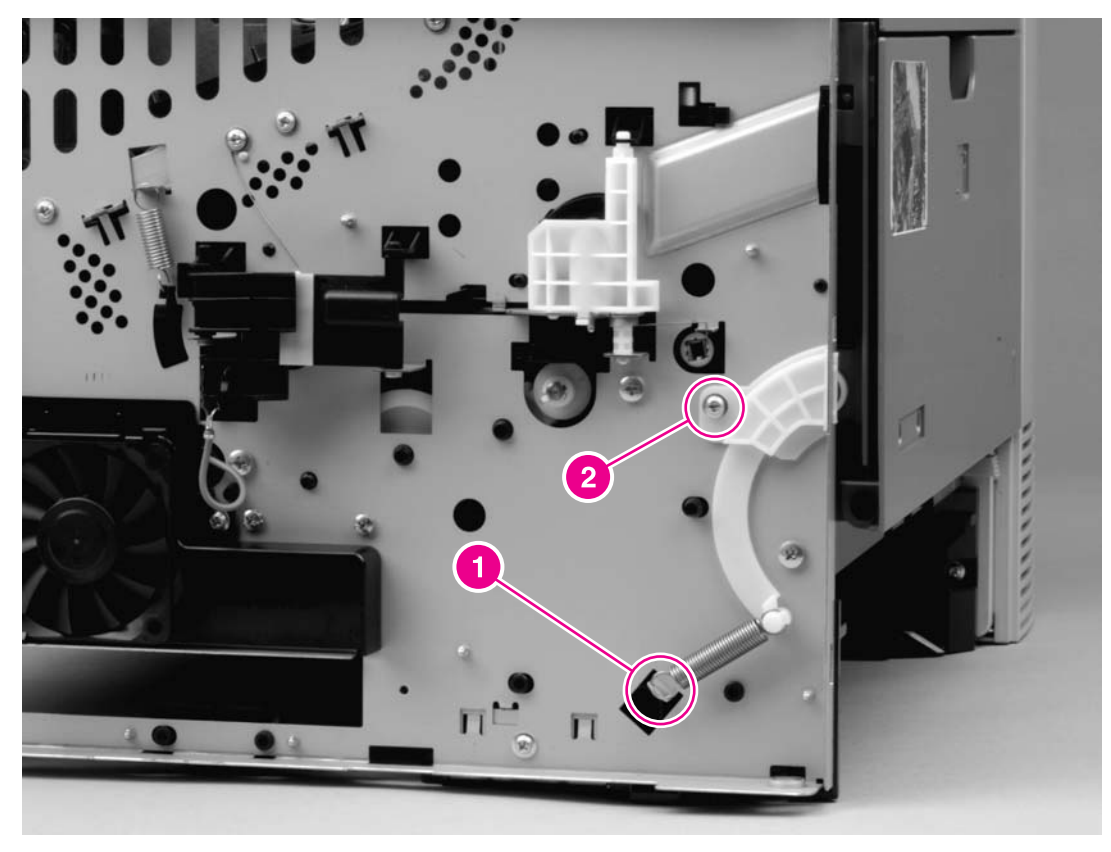

**Figure 6-51. Removing the cartridge door (1 of 3)**
4. Open the cartridge door, and then use a flatblade screwdriver to release the cartridgedoor arm (callout 2) at the right side of the cartridge door.

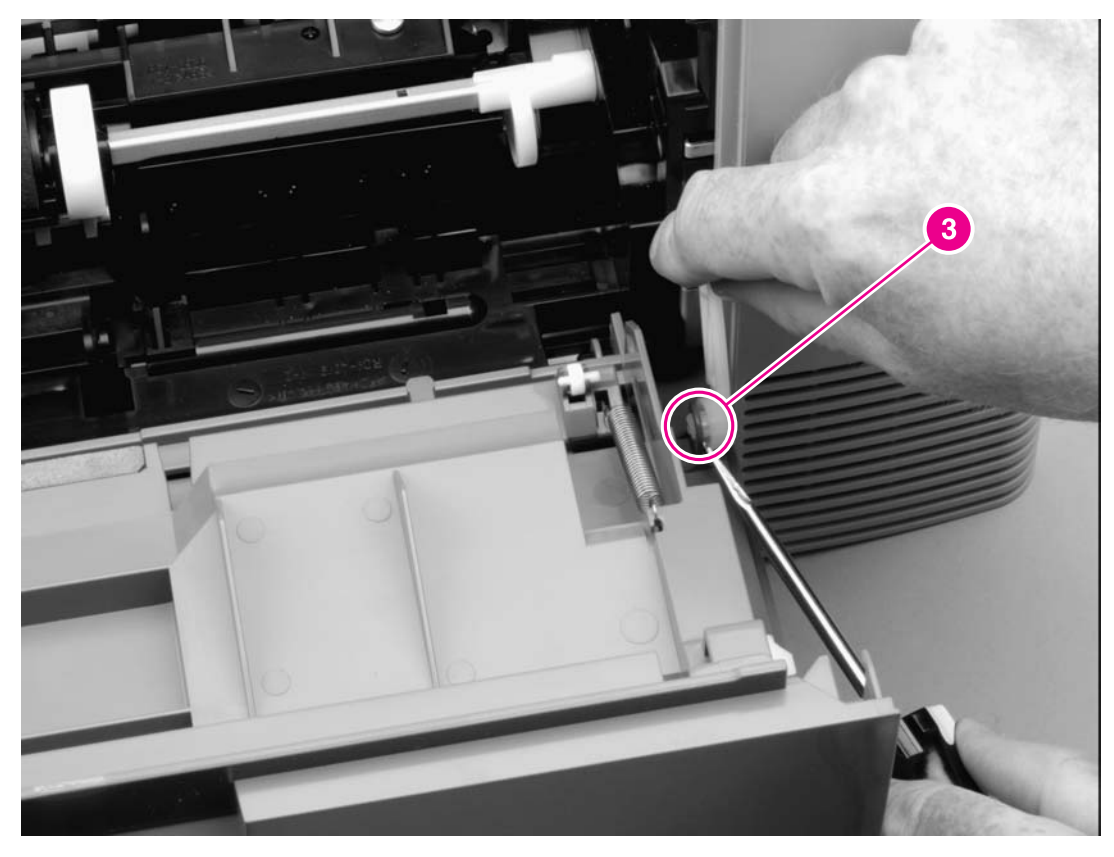

**Figure 6-52. Removing the cartridge door (2 of 3)**

5. Slide the cartridge door to the left, off of the hinges (callout 3).

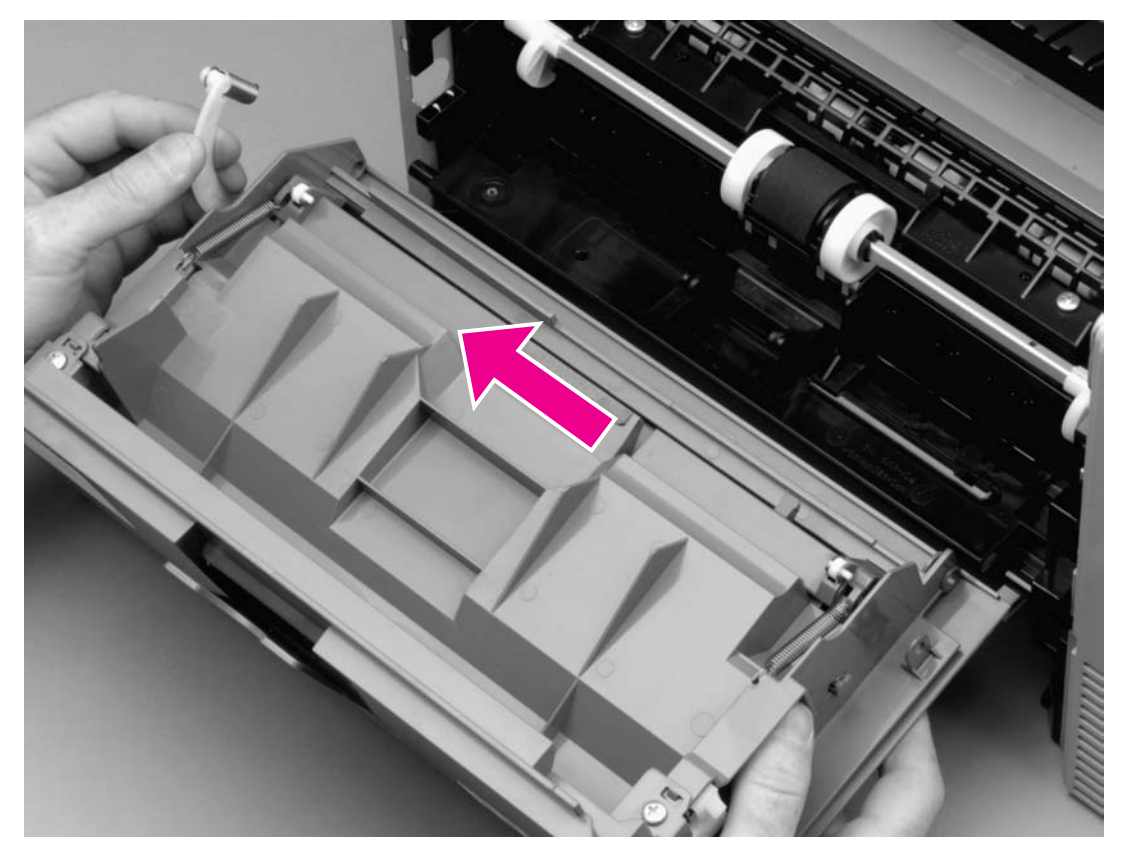

**Figure 6-53. Removing the cartridge door (3 of 3)**

### **Transfer roller**

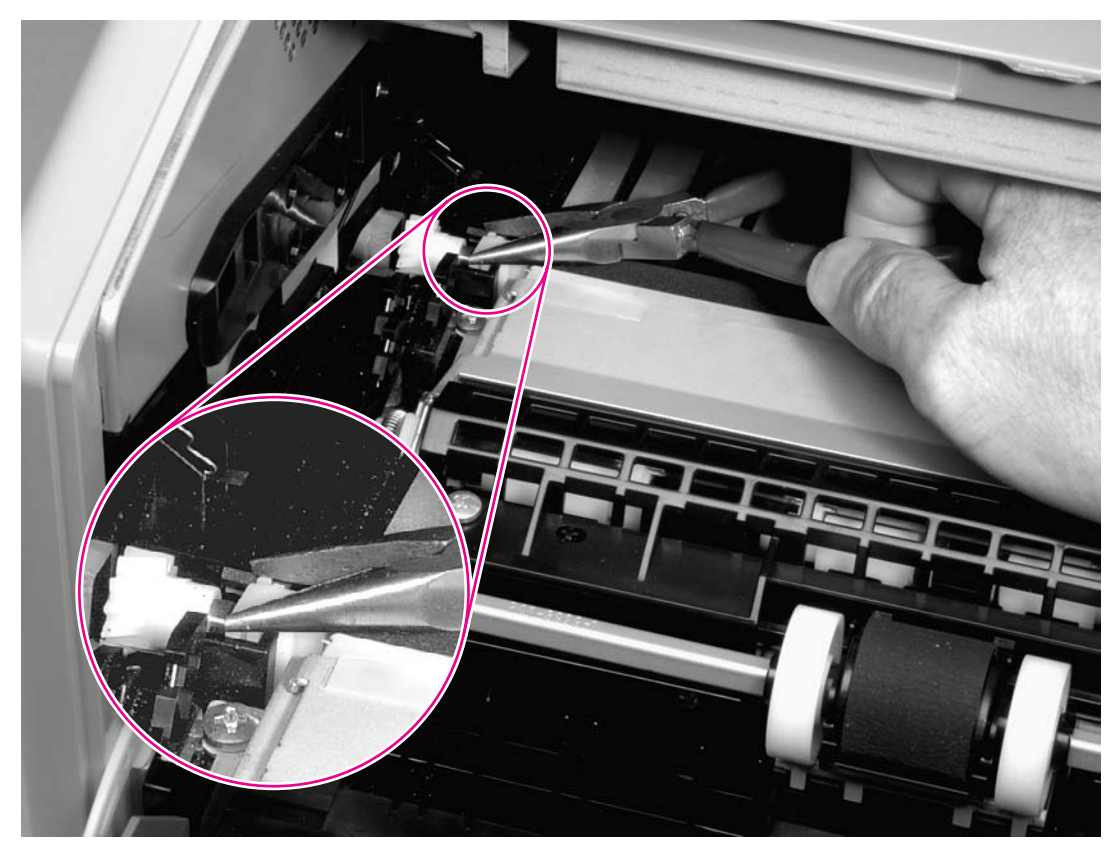

#### 1. Release the left end of the transfer roller by using needle-nose pliers to pinch two tabs at the left end of the transfer roller.

#### **Figure 6-54. Removing the transfer roller**

- 2. Use the needle-nose pliers in the same manner to release the other end.
- 3. Lift the transfer roller out of the printer.

**NOTE** The left end of the transfer roller has a spring attached. At the right end of the roller, the spring is attached to the printer rather than to the roller. As a result, the spring at the right end remains in the printer.

## **Registration assembly**

- 1. Remove the back cover (see Back [cover\)](#page-95-0), the I/O cover and the left-side cover (see [Left](#page-99-0)side [cover\)](#page-99-0).
- 2. Pinch the tab on the registration assembly gear (callout 1), and then slide the gear off of the shaft.

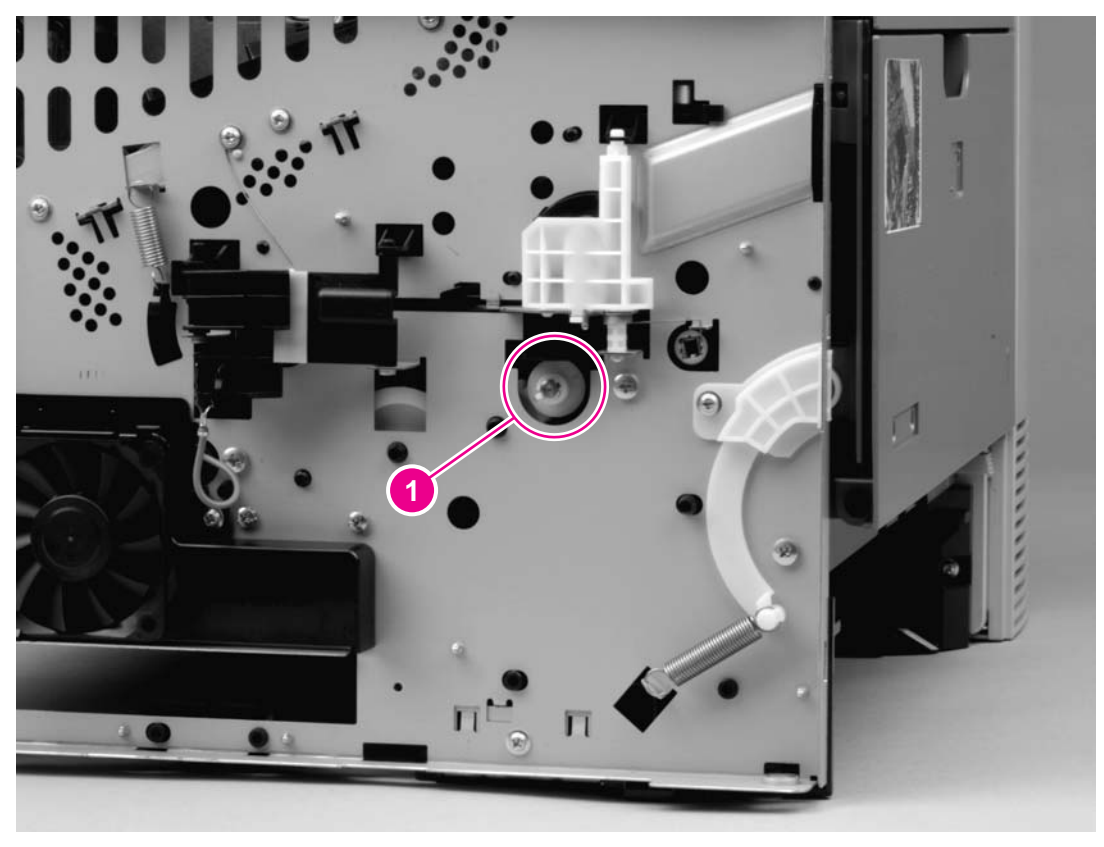

**Figure 6-55. Removing the registration assembly (1 of 3)**

3. Remove two screws (callout 2) from the registration-assembly cover, and then lift the cover out of the printer.

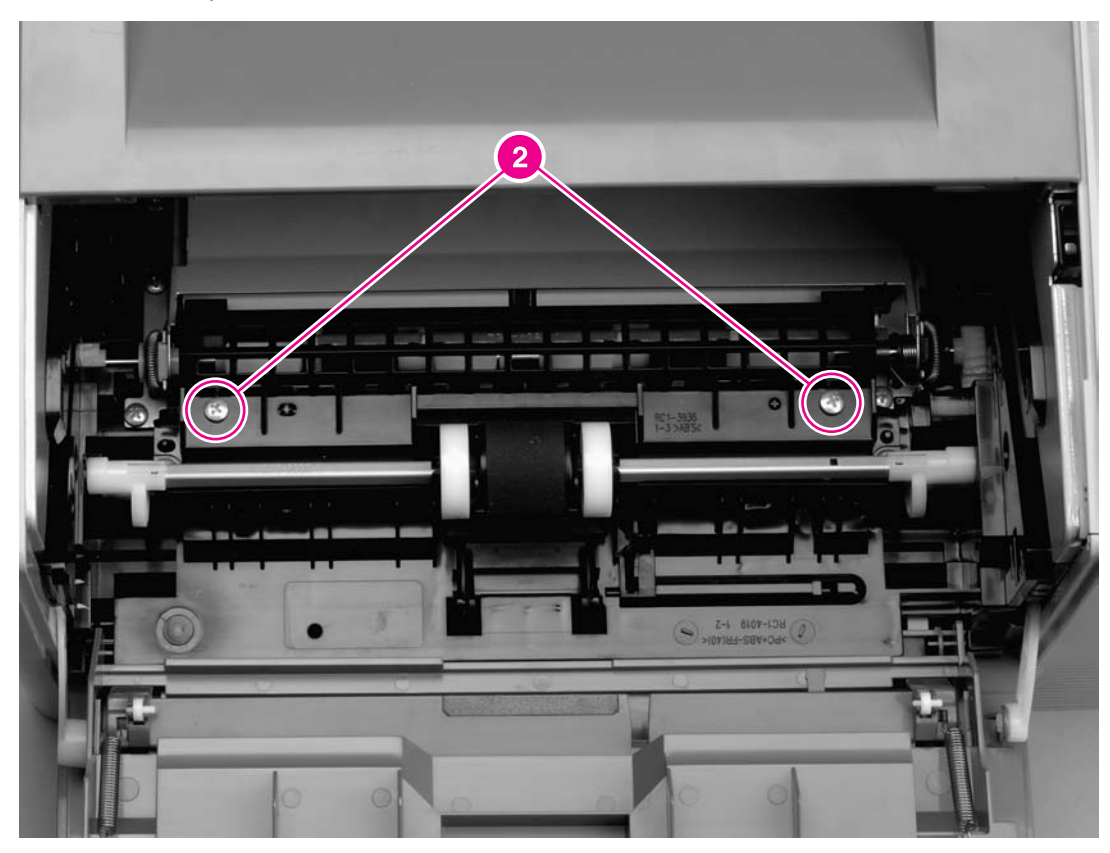

**Figure 6-56. Removing the registration assembly (2 of 3)**

4. Remove four screws (callout 3).

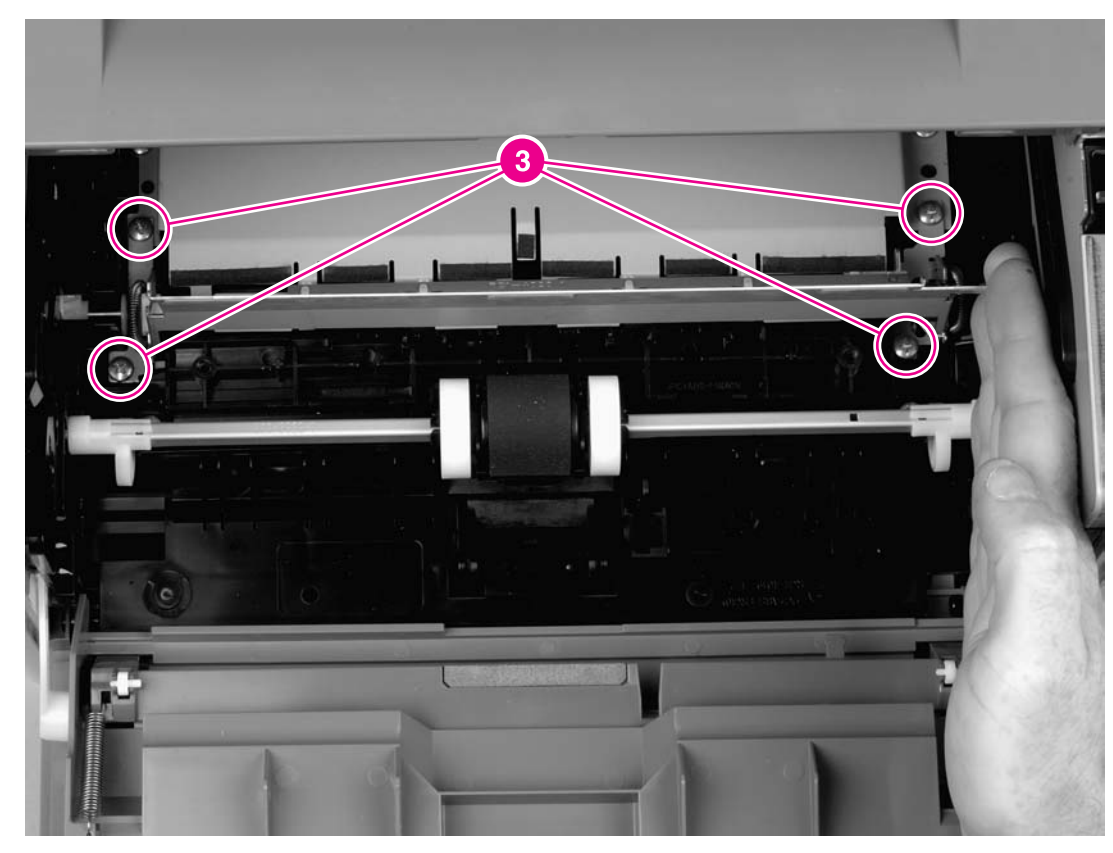

#### **Figure 6-57. Removing the registration assembly (3 of 3)**

5. Lift the registration assembly out of the printer.

## **Tray 1 pickup roller**

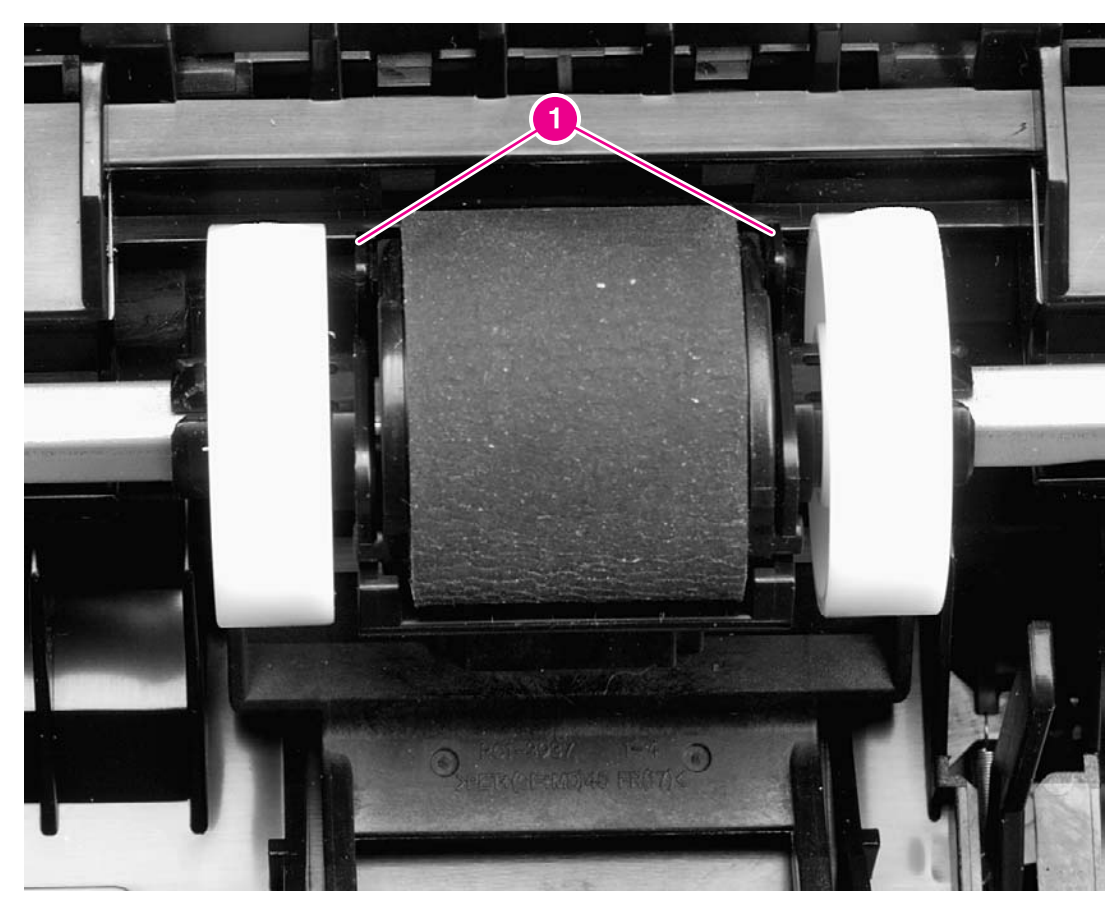

1. Spread the pickup-roller locks (callout 1) on each side of the tray 1 pickup roller to release the roller.

#### **Figure 6-58. Removing the tray 1 pickup roller**

2. Rotate the top of the roller off of the shaft, and then lift the roller out of the printer.

## **Tray 2 pickup roller**

**NOTE** Also follow these instructions to remove any optional-tray pickup rollers.

1. Rotate the bushings (callout 1) on each side of the roller.

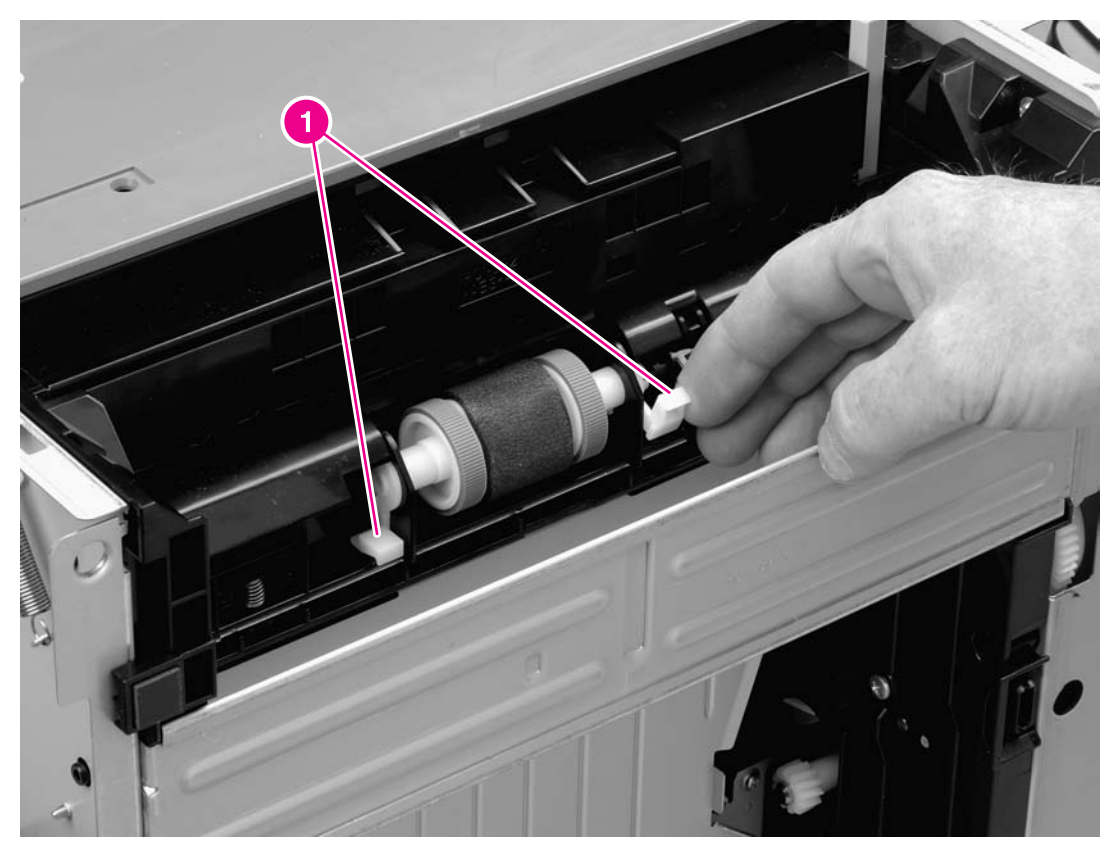

#### **Figure 6-59. Removing the tray 2 pickup roller (1 of 2)**

- 2. Remove the left-side bushing by sliding the bushing to the left.
- 3. Slide the roller and shaft toward the left until they clear the hole in the right-side bushing, and then lift the right end of the shaft.

4. Slide the roller and shaft toward the right and lift the roller and shaft together out of the printer.

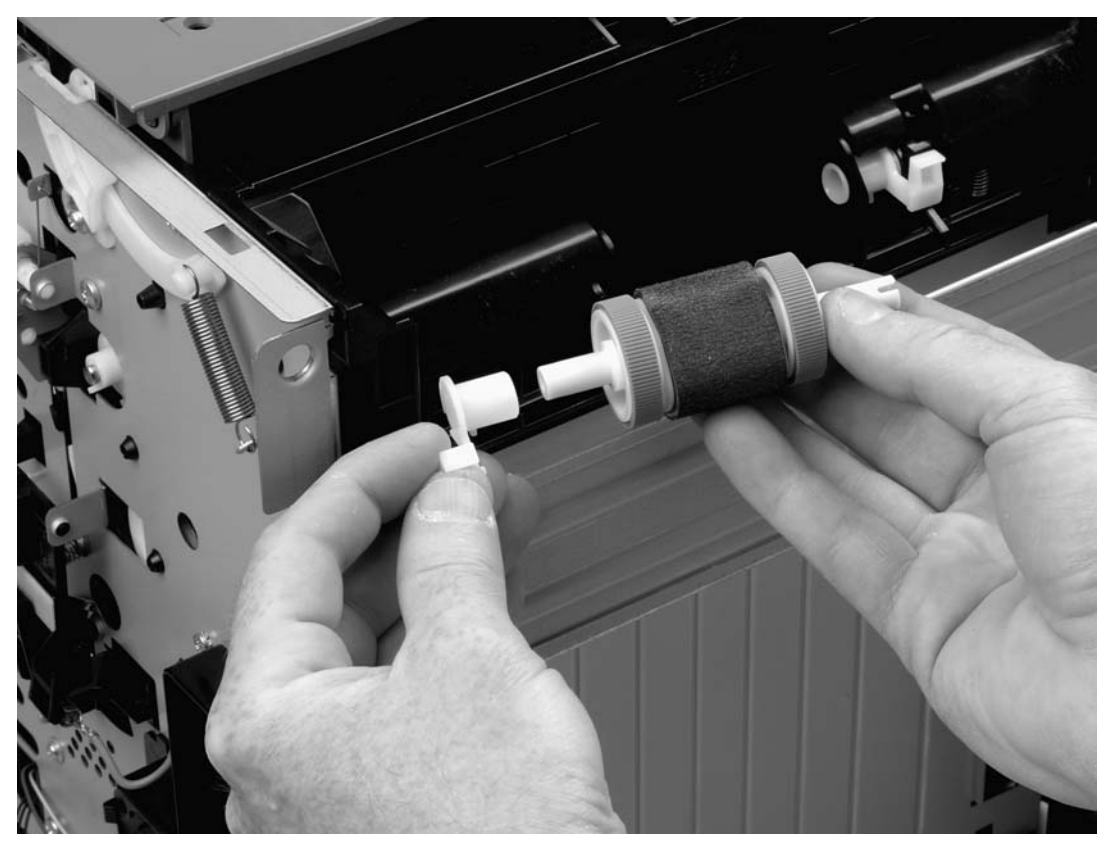

**Figure 6-60. Removing the tray 2 pickup roller (2 of 2)**

## **Separation pad**

**NOTE** To replace a separation pad, replace the entire separation-pad assembly.

- 1. Pull the tray out of the printer.
- 2. Remove two screws (callout 1) from the separation-pad assembly.

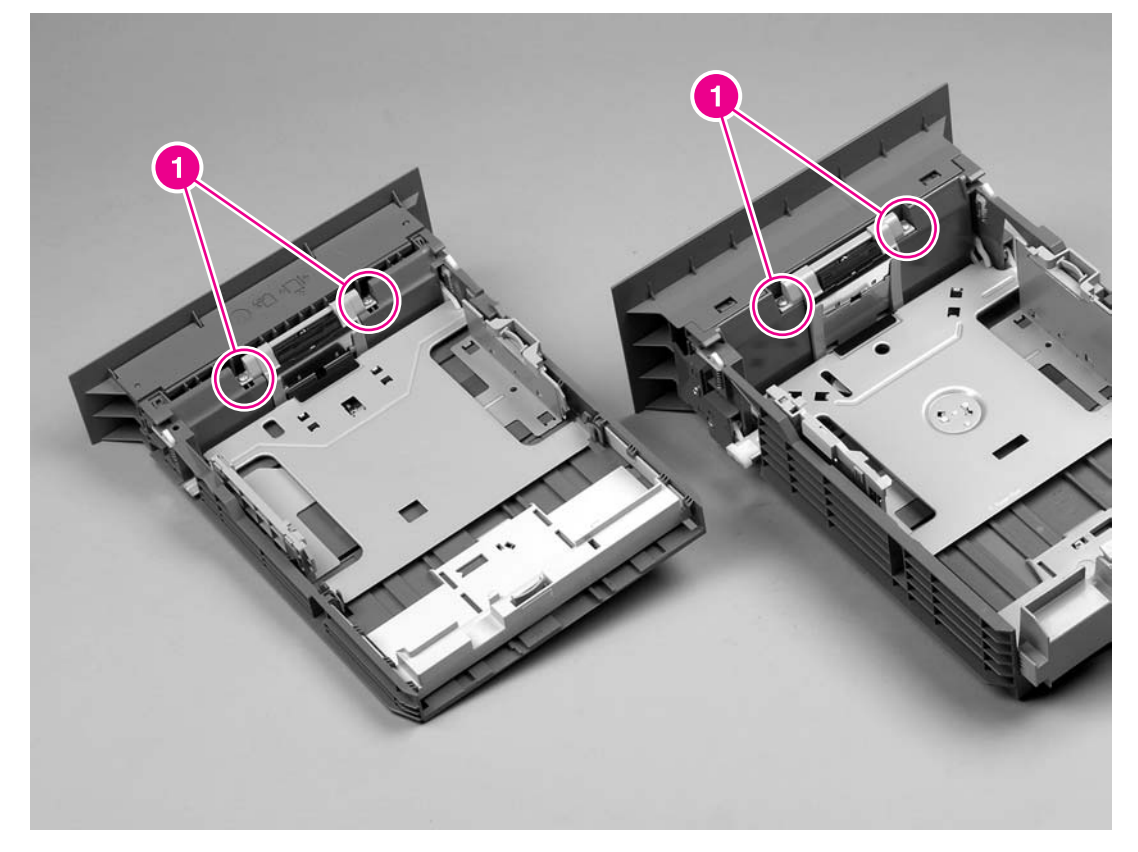

#### **Figure 6-61. Removing the separation pad**

3. Lift the assembly out of the tray.

**NOTE** Separation-pad assemblies are **not** interchangeable between 250-sheet trays and 500-sheet trays.

# Troubleshooting

### **Chapter contents**

7

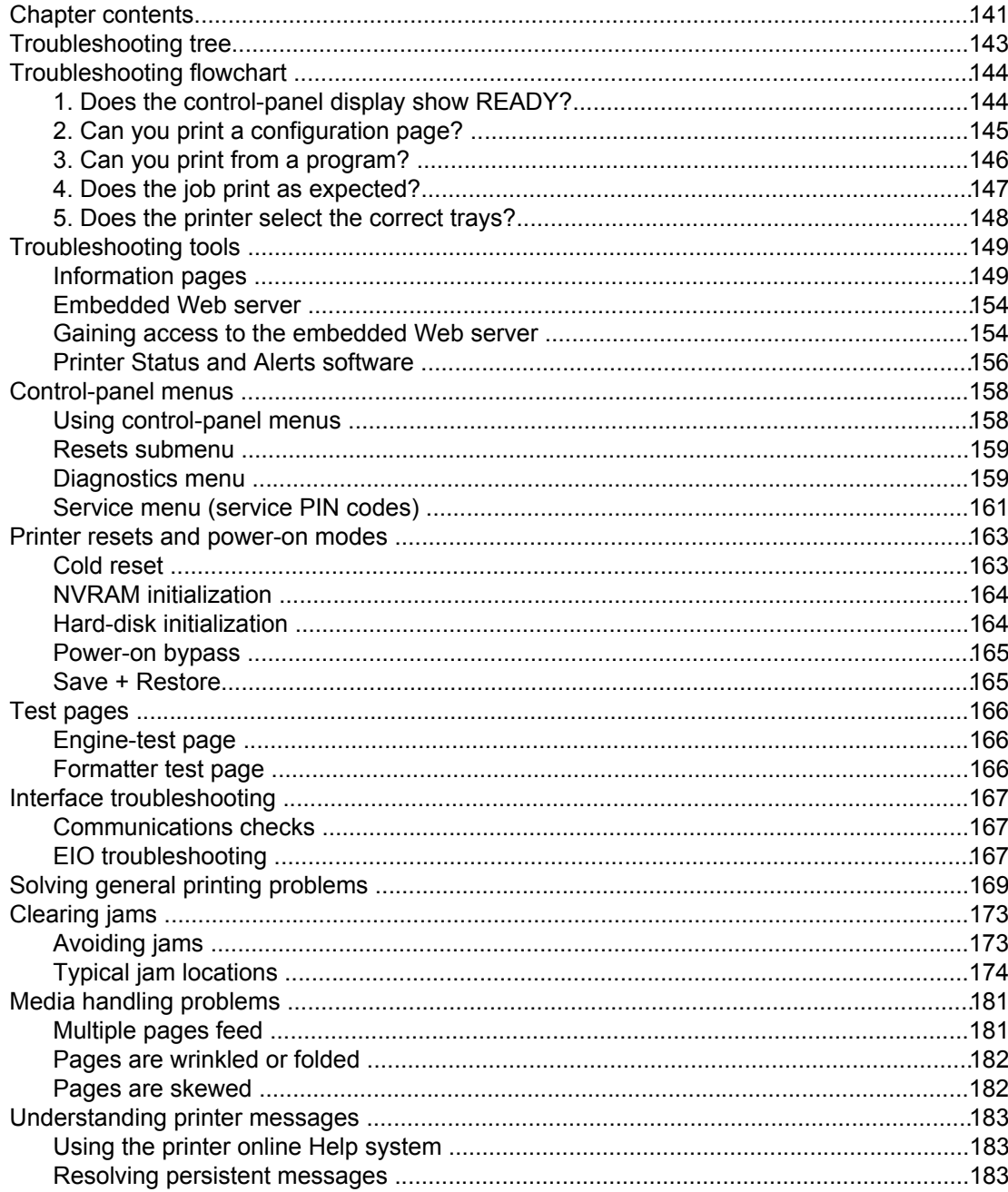

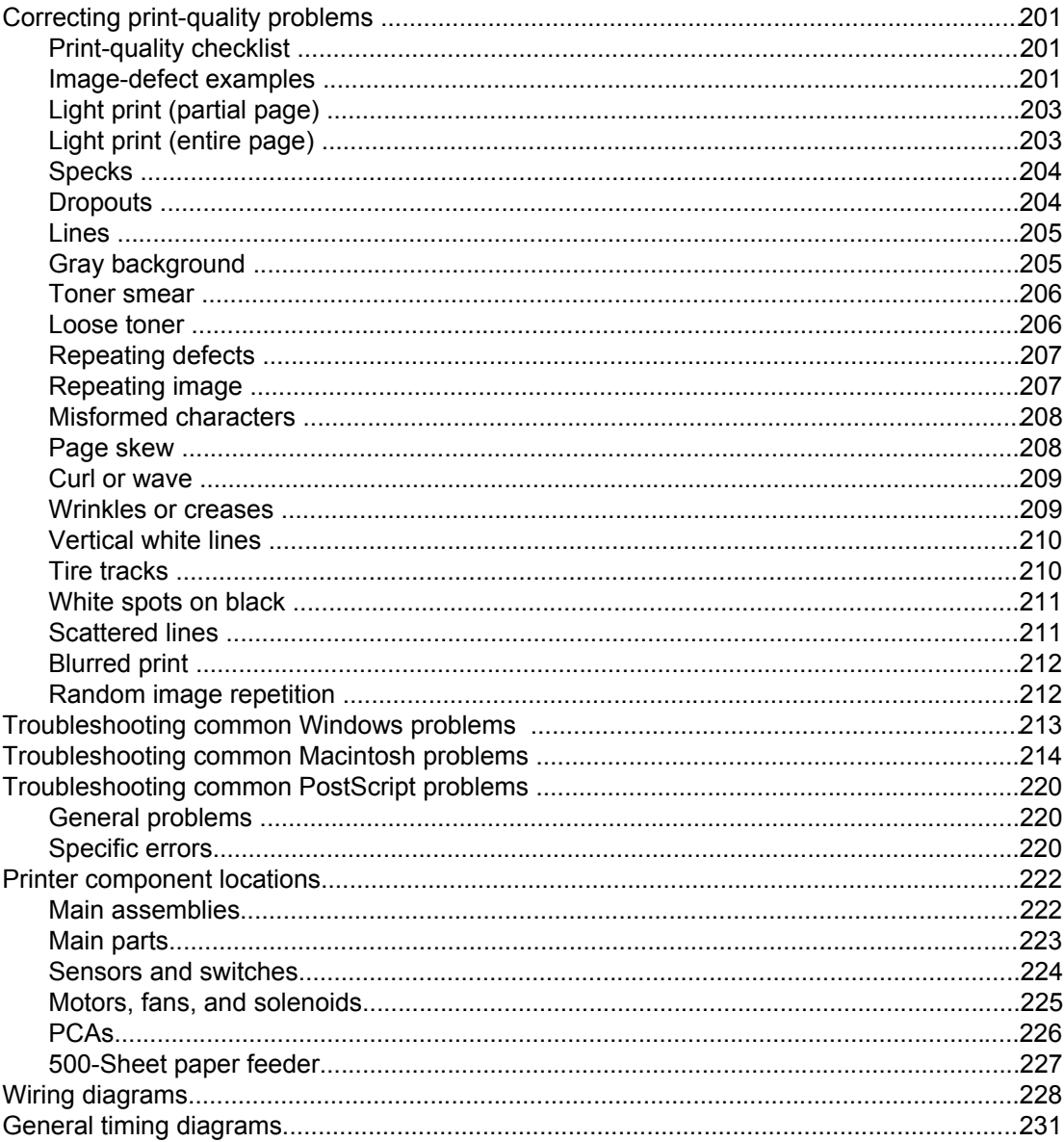

## <span id="page-156-0"></span>**Troubleshooting tree**

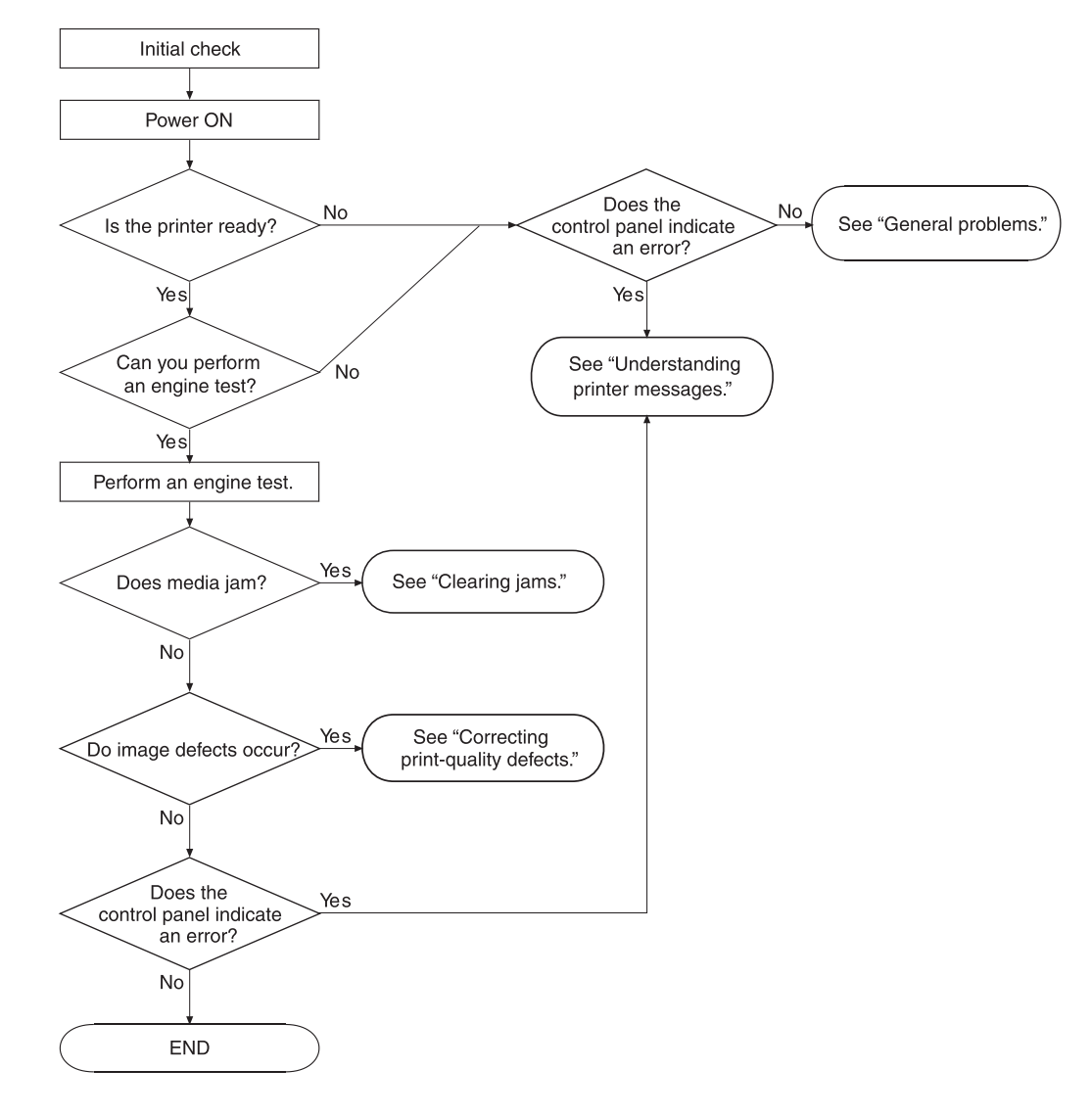

#### Figure 7-1. Basic troubleshooting is a graphical representation of the troubleshooting process.

**Figure 7-1. Basic troubleshooting**

## <span id="page-157-0"></span>**Troubleshooting flowchart**

If the printer is not responding correctly, use the flowchart to determine the problem. If the printer does not pass a step, follow the corresponding troubleshooting suggestions.

**NOTE Macintosh users**: For more troubleshooting information, see [Troubleshooting](#page-227-0) common [Macintosh](#page-227-0) problems

### **1. Does the control-panel display show READY?**

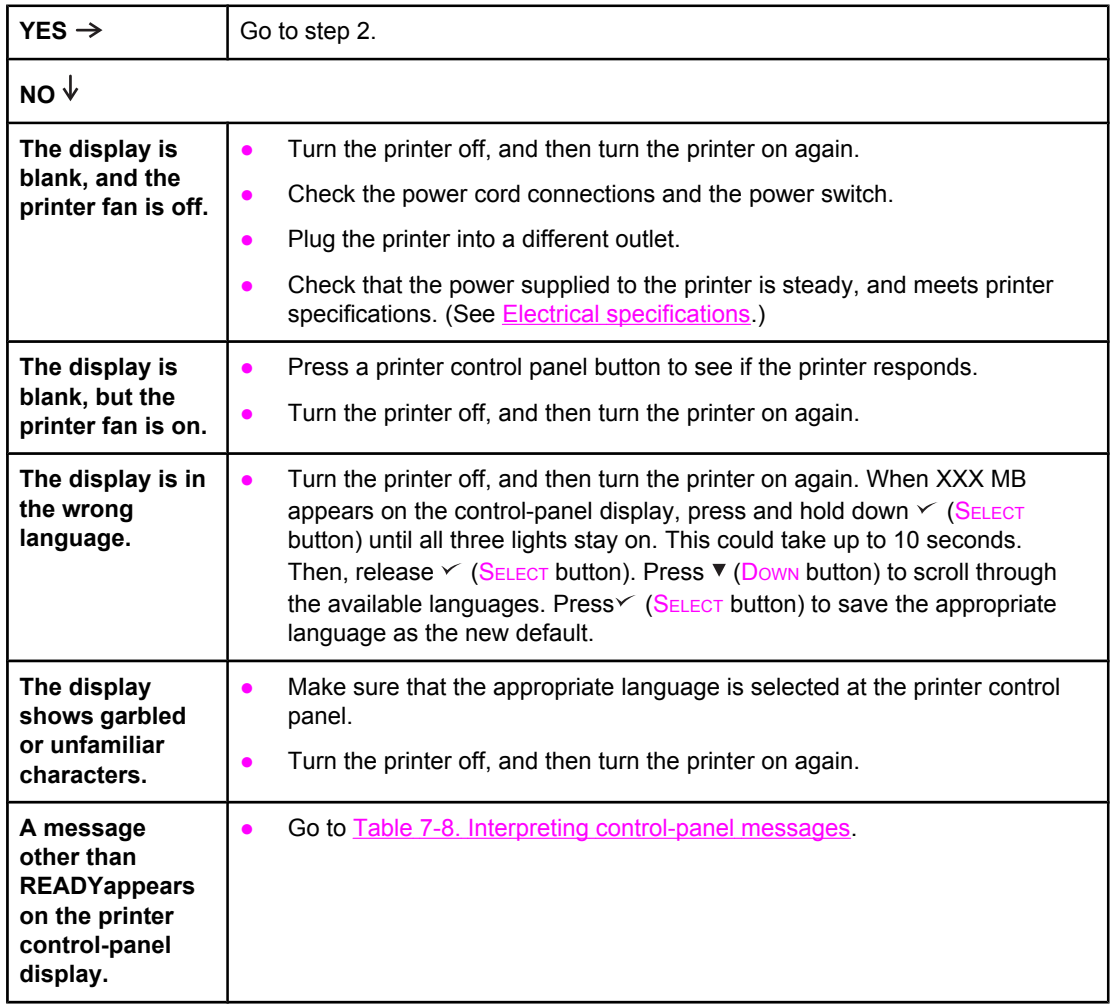

## <span id="page-158-0"></span>**2. Can you print a configuration page?**

(See [Configuration](#page-62-0) page.)

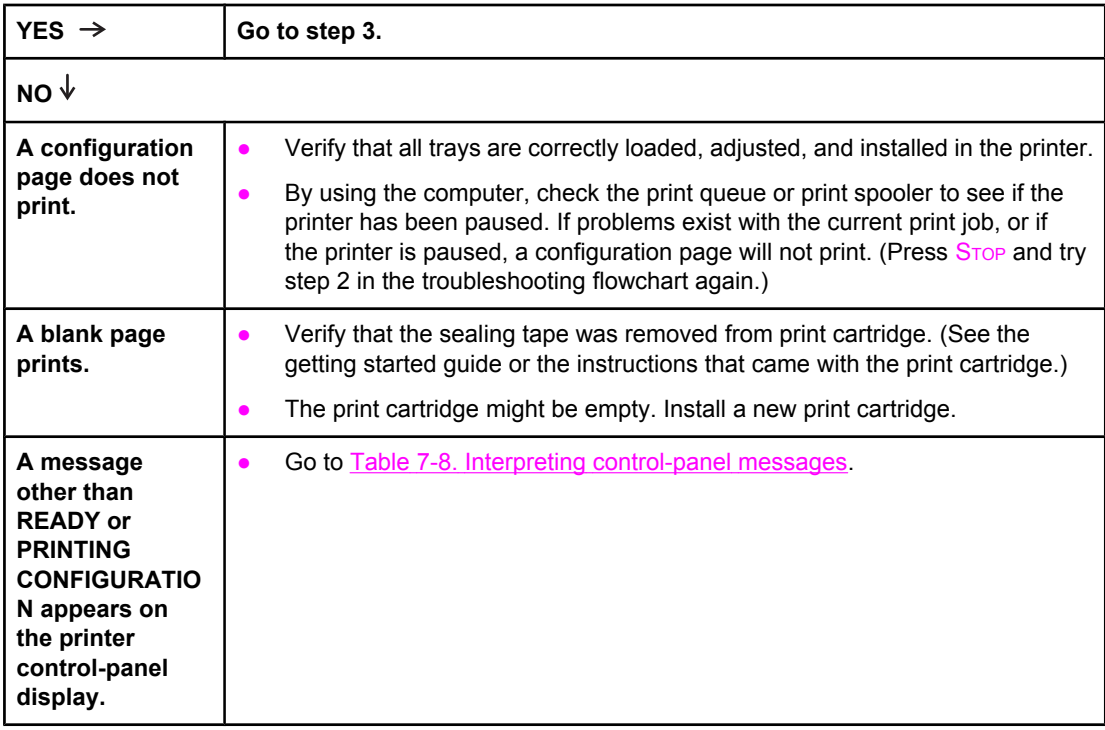

## <span id="page-159-0"></span>**3. Can you print from a program?**

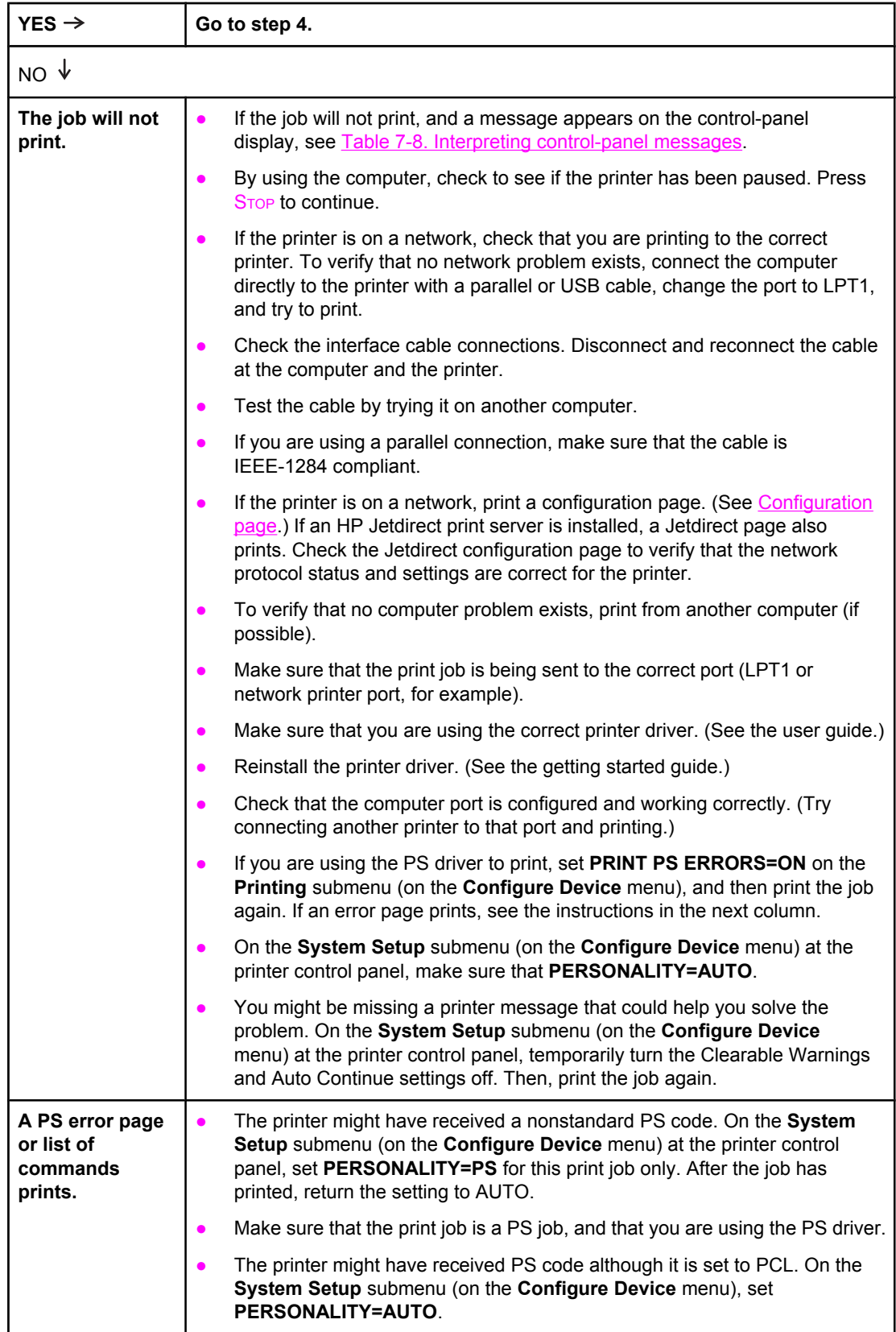

## <span id="page-160-0"></span>**4. Does the job print as expected?**

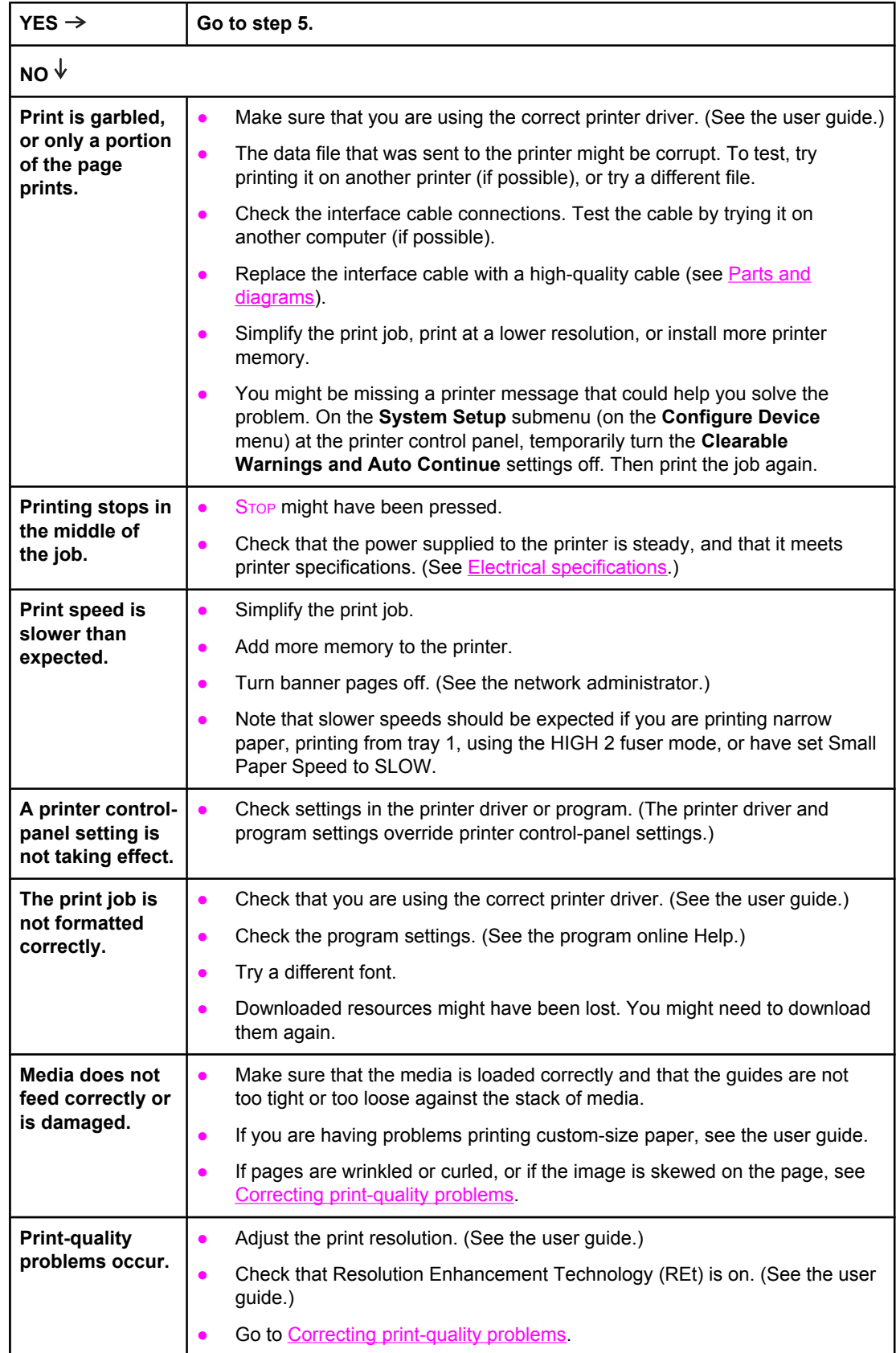

### <span id="page-161-0"></span>**5. Does the printer select the correct trays?**

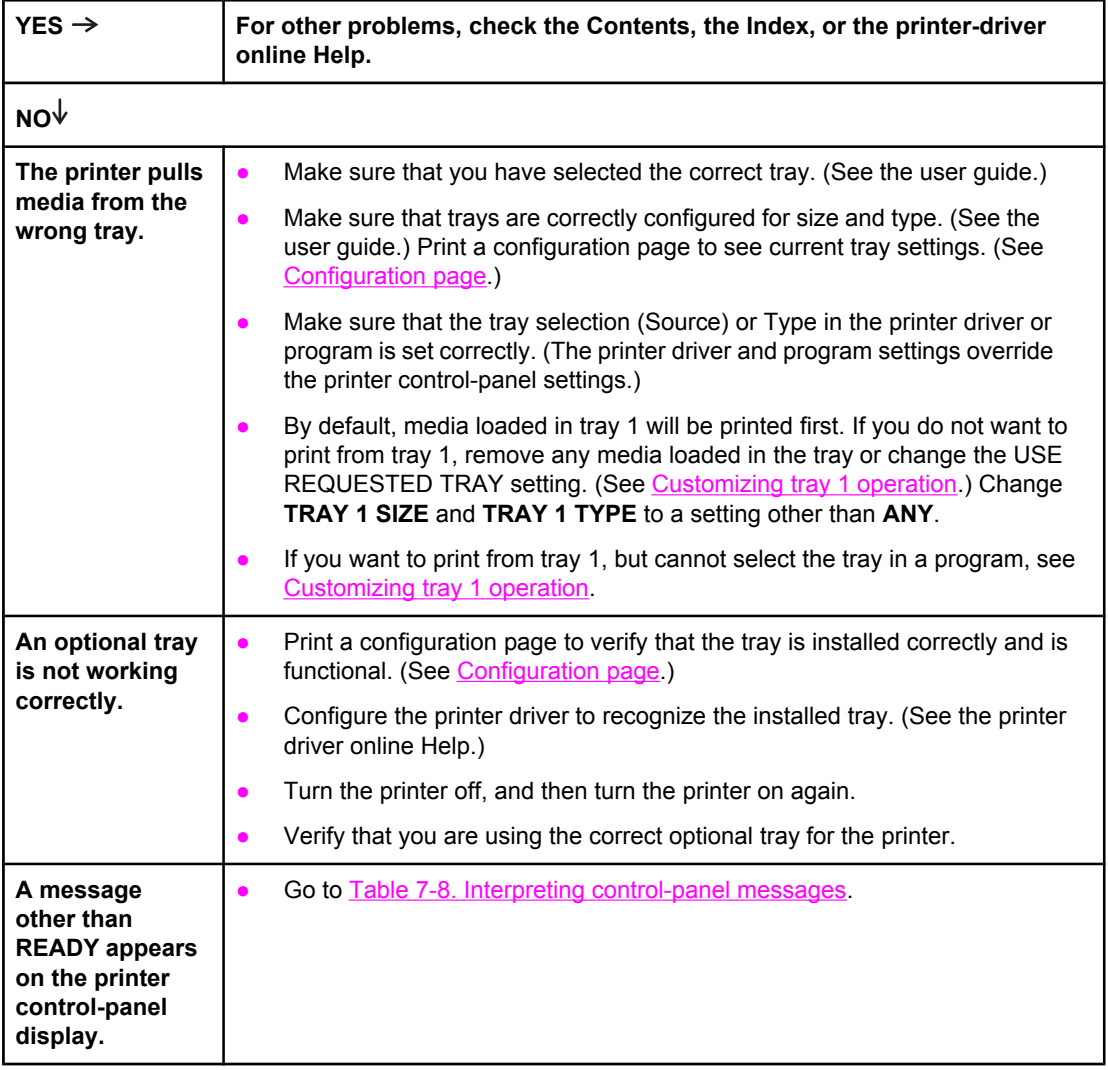

## <span id="page-162-0"></span>**Troubleshooting tools**

Press the SELECT ( $\vee$ ) button to open the menus. Use the UP ARROW ( $\triangle$ ) button or the Down ARROW  $(\nabla)$  button to scroll through the menus that appear. The high-level menus appear in the following order:

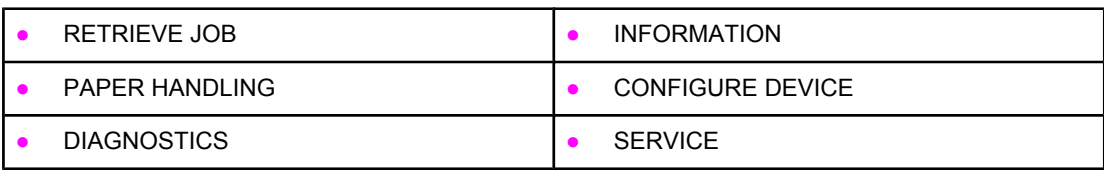

#### **Information pages**

- 1. Press the  $\frac{S_{\text{ELECT}}(x)}{S_{\text{EIC}}(x)}$  button to open the **MENUS**.
- 2. Press the Down ARROW ▼ button to scroll to INFORMATION.
- 3. Press the  $\frac{S_{\text{ELECT}}(v)}{V}$  button to select INFORMATION.
- 4. Press the Down ARROW  $($ <sup>v</sup>) button to scroll to a listed information page. The following pages are available:
	- Menu map
	- **•** Configuration
	- Supplies status
	- File directory
	- Usage page
	- PCL and PS font list

5. Press the  $\mathsf{S}_{\mathsf{ELECT}}(\check{\phantom{I}})$  button to select and print the selected information page.

The informational pages for the printer are also available in the embedded Web server. Not all information pages are discussed in detail in this manual. For more information, see the electronic user guide on the device installation CD. The following pages are available:

- **Menu map:** A menu map shows how individual items are configured within the highlevel (user-set values) menus. The last page of the menu map series contains instructions about how to use the control-panel buttons. **Print a menu map before changing printer settings or before replacing the formatter assembly.**
- **Configuration page**: The configuration page lists printer configuration information. For example, the printer serial number and tray size settings appear on the configuration page. **Print a configuration page before servicing the printer to help restore values after servicing the printer**.
- **Supplies status:** This page shows the levels of the printer supplies, a calculation of the number of pages that can be printed before the supplies are replaced, and cartridge-usage information.
- **File directory**: This page provides information about files on the RAM disk or on the installed EIO disk drives and flash DIMMs if those memory accessories are installed.
- **Usage page**: The usage page is only available if an optional hard disk is installed. It provides useful accounting information (for example, the number of pages of various paper sizes that have been used and data that can be used to calculate toner usage).
- **PS or PCL font list:** This page lists the fonts that are installed in the printer memory. This page also lists fonts on an optional hard-disk accessory or flash DIMM if those memory accessories are installed.

#### <span id="page-164-0"></span>**Menu map**

Use the menu map to help navigate through the printer submenus and select configuration settings. Printing a menu map is very helpful when you are changing numerous printer settings.

- 1. Press the  $S_{\text{ELECT}}$  ( $\le$ ) button to open the menus.
- 2. Use the UP ARROW ( $\triangle$ ) button or the Down ARROW ( $\triangledown$ ) button to scroll to INFORMATION, and then press the  $S_{\text{ELECT}}$  ( $\le$ ) button.
- 3. Use the UP ARROW ( $\blacktriangle$ ) button or the Down ARROW ( $\blacktriangledown$ ) button to scroll to MENU MAP, and then press the  $S_{\text{ELECT}}$  ( $\le$ ) button.

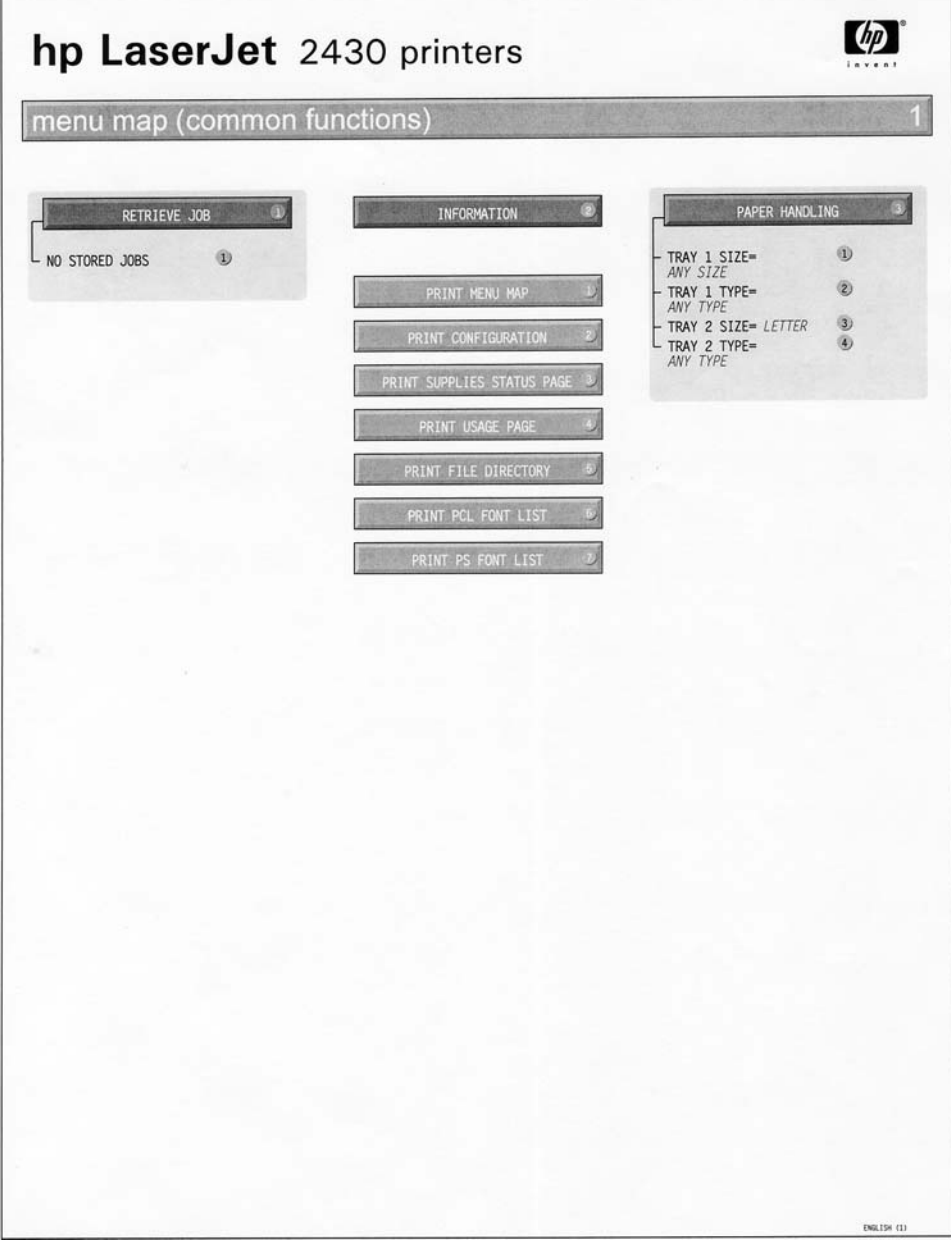

#### **Figure 7-2. Sample menu map page**

#### **Configuration page**

Use the configuration page to view current printer settings, to help troubleshoot printer problems, or to verify the installation of optional accessories, such as memory (DIMMs), trays, and printer languages. The content of the configuration page varies, depending on the options that are currently installed in the printer. To decode the service identification information on the configuration page, see [Converting](#page-175-0) the Service ID to an actual date.

<span id="page-165-0"></span>**NOTE** If an HP Jetdirect print server is installed, an HP Jetdirect configuration page also prints.

- 1. Press the SELECT  $(\checkmark)$  button to open the menus.
- 2. Use the UP ARROW ( $\blacktriangle$ ) button or the Down ARROW ( $\blacktriangledown$ ) button to scroll to INFORMATION, and then press  $S_{ELECT}$  ( $\leq$ ).
- 3. Use the UP ARROW ( $\triangle$ ) button or the Down ARROW ( $\blacktriangledown$ ) button to scroll to PRINT CONFIGURATION, and then press the  $S_{\text{ELECT}}$  ( $\le$ ) button.

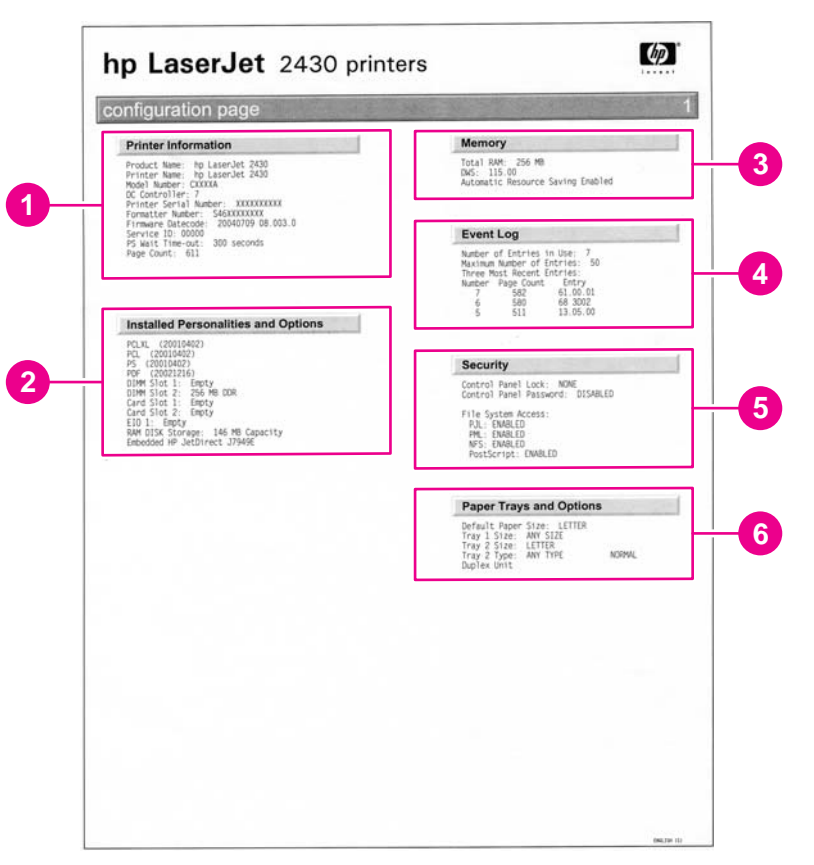

#### **Figure 7-3. Sample configuration page**

- 1 **Printer Information** Lists the serial number, page counts, printer number (dc controller revision), service ID (see [Service](#page-174-0) ID), and other printer information.
- 2 **Personalities and options** Lists installed personalities and options (such as PS and PCL languages) and installed optional DIMM(s) or EIO accessories.
- 3 **Memory** Lists the printer memory and I/O buffering and resource saving information.
- 4 **Event log** Lists the three most recent event-log entries (numeric codes for printer events).
- 5 **Security** Lists the status of the control-panel lock, control-panel password, and any disk drives.
- 6 **Paper trays and options** Lists the size and type settings for all trays, and lists any optional paper-handling accessories that are installed.

#### **Supplies status page**

Use the supplies status page to obtain information about the print cartridge that is installed in the printer, the amount of life left in the print cartridge, and the number of pages and jobs that have been processed. The page also lets you know when you should perform the next preventive maintenance.

- 1. Press the SELECT  $(\checkmark)$  button to open the menus.
- 2. Use the UP ARROW ( $\blacktriangle$ ) button or the Down ARROW ( $\blacktriangledown$ ) button to scroll to INFORMATION, and then press the  $S_{\text{ELECT}}$  ( $\le$ ) button.
- 3. Use the UP ARROW ( $\blacktriangle$ ) button or the Down ARROW ( $\blacktriangledown$ ) button to scroll to PRINT SUPPLIES STATUS PAGE, and then press the SELECT  $(\check{v})$  button.

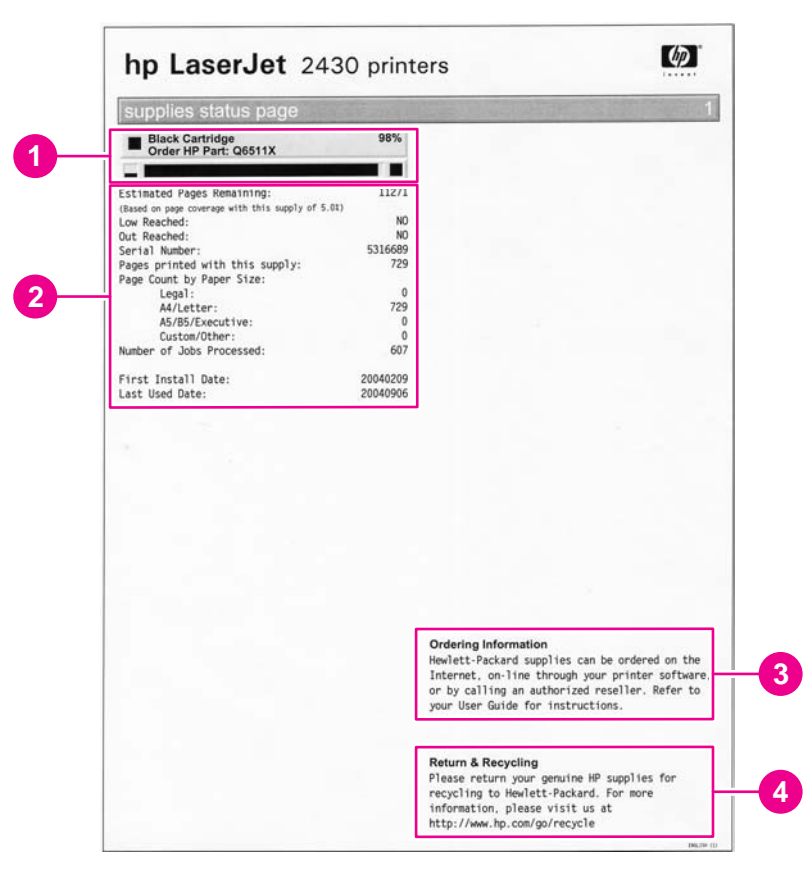

#### **Figure 7-4. Supplies status page**

- 1 **Cartridge information** Provides information about the amount of toner that is available in the print cartridge, and shows the print-cartridge part number and estimated number of pages that can be printed from the amount of toner in the cartridge
- 2 **Printing statistics** Lists statistics about the total number of pages and jobs that have been processed using this print cartridge, the first and last use date for the cartridge, and the printcartridge serial number
- 3 **Supplies Web site** Lists the Web site for ordering supplies over the Internet
- 4 **Recycle Web site** Lists the Web site for information about returning used HP print cartridges

#### <span id="page-167-0"></span>**Embedded Web server**

When the printer is directly connected to a computer, the embedded Web server is supported for Windows 95 and later. In order to use the embedded Web server with a direct connection, you must select the Custom installation option when you install the printer driver. Select the option to load Printer Status and Alerts. The proxy server is installed as part of the Printer Status and Alerts software.

When the printer is connected to the network (by using a HP Jetdirect print server EIO card), the embedded Web server is automatically available.

Use the embedded Web server to view printer and network status and to manage printing functions from your computer instead of from the printer control panel. The following are examples of what you can do through the embedded Web server:

- View printer status information
- Specify the type of media that is loaded in each tray
- Determine the remaining life for all supplies and order new supplies
- View and change tray configurations
- View and change the printer control panel menu configurations
- View and print internal pages
- Receive notification of printer and supplies events
- View and change the network configuration

To use the embedded Web server, you must have Microsoft Internet Explorer 4 or later, or Netscape Navigator 4 or later. The embedded Web server works when the printer is connected to an IP-based network. The embedded Web server does not support IPX-based printer connections. You do not have to have Internet access to open and use the embedded Web server.

#### **Gaining access to the embedded Web server**

In a supported Web browser on your computer, type the IP address for the printer. (To find the IP address, print a configuration page.)

**NOTE** After you navigate to the URL, you can bookmark it so that you can return to it quickly in the future.

> The embedded Web server has three tabs that contain settings for and information about the printer: the **Information** tab, the **Settings** tab, and the **Network** tab. Click the tab that you want to view. See the following sections for more information about each tab.

#### **Information tab**

The **Information** tab contains the following pages.

- **Device Status**. Shows the printer status and the life that remains in HP supplies (0% indicates that a supply is empty). This page also shows the type and size of print media that is set for each tray. To change the default settings, click **Change Settings**.
- **Configuration page**. Shows the information that is contained on the printer configuration page.

- **Supplies Status**. Shows the life that remains in HP supplies (0% represents that a supply is empty). This page also provides supplies part numbers. To order new supplies, click **Order Supplies** in the **Other Links** area on the left side of the window. To visit this or any Web site, you must have Internet access.
- **Event log.** Shows a list of all printer events and errors.
- **Usage page**. Shows a summary of the number of pages the printer has printed, grouped by size and type (this page is only available if an optional hard disk is installed).
- **Device Information**. Shows the printer network name, address, and model information. To change these entries, click **Device Information** on the **Settings** tab.

#### **Settings tab**

Use the **Settings** tab to configure the printer from your computer. The **Settings** tab can be password protected. If the printer is on a network, always consult with the network administrator before changing settings on this tab.

The **Settings** tab contains the following pages.

- **Configure Device**. Use this page to configure all of the printer settings. This page contains the traditional printer menus: **Information**, **Paper Handling**, **Configure Device**, and **Diagnostics**.
- **Alerts**. (On networks only.) Use this page to establish e-mail alerts for various printer and supplies events.
- **E-mail**. (On networks only.) Use this page in conjunction with the Alerts page to set up incoming and outgoing e-mail, as well as to establish e-mail alerts.
- **Security**. Use this page to set a password that must be typed to gain access to the **Settings** and **Networking** tabs. Also use it to enable and disable certain features of the embedded Web server.
- **Other Links**. Use this page to add or customize a link to another Web site. The link you establish appears in the **Other Links** area on all embedded Web server pages. The following permanent links always appear in the **Other Links** area: HP Instant Support, Order Supplies, and Product Support.
- **Device Information**. Use this page to name the printer and assign an asset number to it. Use the name and e-mail address for the primary contact who will receive information about the printer.
- **Language**. Use this page to specify the language in which the embedded Web server information appears.

#### **Networking tab**

The network administrator uses this tab to control network-related settings for the printer when it is connected to an IP-based network. This tab does not appear if the printer is directly connected to a computer, or if the printer is connected to a network with anything other than an HP Jetdirect print server.

#### <span id="page-169-0"></span>**Other links**

This section of the embedded Web server contains links that connect you to the Internet. You must have Internet access in order to use any of these links. If you use a dial-up connection and did not connect when you first opened the embedded Web server, you must connect before you can visit these Web sites. Connecting to the Internet might require that you close your Web browser and reopen it.

- **HP Instant Support** connects to the HP Web site to help you find solutions. This service analyzes your printer error log and configuration information to provide diagnostic and support information that is specific to your printer.
- **Order Supplies** connects to the HP Web site so that you can order genuine HP supplies, such as print cartridges and paper.
- **Product Support** connects to the support site for the HP LaserJet 2400 printer, where you can search for help.

#### **Printer Status and Alerts software**

Printer Status and Alerts is supported only for Windows 95 and later versions.

The Printer Status and Alerts software is available to users of both networked and directly connected printers. To use Printer Status and Alerts software with a directly connected computer, you must select the Custom installation option when you install the printer driver, and then select the option to install Printer Status and Alerts. For network connections, Printer Status and Alerts is installed automatically with the Typical software installation option.

Use this software to view the embedded Web server information for a particular printer. Printer Status and Alerts also generates messages on the computer that explain the status of the printer and print jobs. Depending on how the printer is connected, you can receive different messages.

- **Networked printers.** You can receive regular job status messages that appear every time a print job is sent to the printer or every time the print job is complete. You can also receive alert messages. These messages appear when you are printing to a particular printer if that printer experiences a problem. In some cases, the printer can continue to print (such as when a tray that is not being used is open, or a print cartridge is low). In other cases, a problem might prevent the printer from printing (such as when paper is out, or a print cartridge is empty).
- **Directly connected printers.** You can receive alert messages that appear when the printer experiences a problem but can continue printing or a problem that prevents it from printing. You can also receive messages that indicate that the print cartridge is low.

You can set alert options for a single printer that supports Printer Status and Alerts, or you can set alert options for all printers that support Printer Status and Alerts. For networked printers, these alerts only appear for your jobs.

Even if you set alert options for all printers, not all of the selected options will apply to all printers. For example, when you select the option to notify you when the print cartridges are low, directly connected printers that support Printer Status and Alerts generate a message when the print cartridges are low. However, none of the networked printers generate this message unless the alert affects a user-specific job.

#### **To select status messages**

- 1. Open Printer Status and Alerts in one of these ways:
	- Double-click the **Printer Status and Alerts** tray icon, which is near the clock in the Tray Manager.
	- On the **Start** menu, click **Programs**, click **Printer Status and Alerts**, and then click **Printer Status and Alerts**.
- 2. Click the **Options** icon on the left side of the window.
- 3. In the **For** field, select the printer driver for this printer, or select **All Printers**.
- 4. Clear the options for the messages that you do not want to appear, and select the options for the messages that you do want to appear.
- 5. In **Status check rate**, select how frequently you want the software to update the printerstatus information that the software uses to generate the messages. The status check rate might not be available if the network administrator has restricted the rights to this function.

#### **To view status messages and information**

On the left side of the window, select the printer for which you want to see information. The information that is provided includes status messages, supplies status, and printer capabilities. You can also click the job history (clock) icon at the top of the window to view a list of previous jobs that were sent to the printer from the computer.

### <span id="page-171-0"></span>**Control-panel menus**

Use the control-panel menus to control various printer functions. For example, you can use the RESETS submenu to reset and restore most of the factory default printer settings quickly. Not all of the available menus are described in this manual.

#### **Using control-panel menus**

- 1. Press the SELECT  $(\checkmark)$  button to open the menus.
- 2. Use the UP ARROW ( $\blacktriangle$ ) button or the Down ARROW ( $\blacktriangledown$ ) button to scroll to the menu that you want, and then press the  $S_{\text{ELECT}}$  ( $\vee$ ) button.
- 3. Some menus might have several submenus. Use the UP ARROW  $(4)$  button or the Down Arrow  $(v)$  button to scroll to the submenu item that you want, and then press the SELECT  $(\check{ } )$  button.
- 4. Use the UP ARROW ( $\triangle$ ) button or the Down ARROW ( $\blacktriangledown$ ) button to scroll to the setting, and then press the  $\overline{S_{\text{ELECT}}(x)}$  button. An asterisk (\*) appears next to the selection on the display, indicating that it is now the default. Some settings change rapidly if the UP ARROW ( $\blacktriangle$ ) button or the Down ARROW ( $\blacktriangledown$ ) button is held down.
- 5. Press PAUSE/RESUME to close the menu.

#### <span id="page-172-0"></span>**Resets submenu**

To find the RESETS submenu, use the control panel to open the CONFIGURE DEVICE menu. Items on the Resets submenu are used to return settings to the defaults and to change settings such as **Sleep**.

The following section lists the settings and their possible values in the RESETS submenu. The default value for each setting is the one that has an asterisk (\*) next to it.

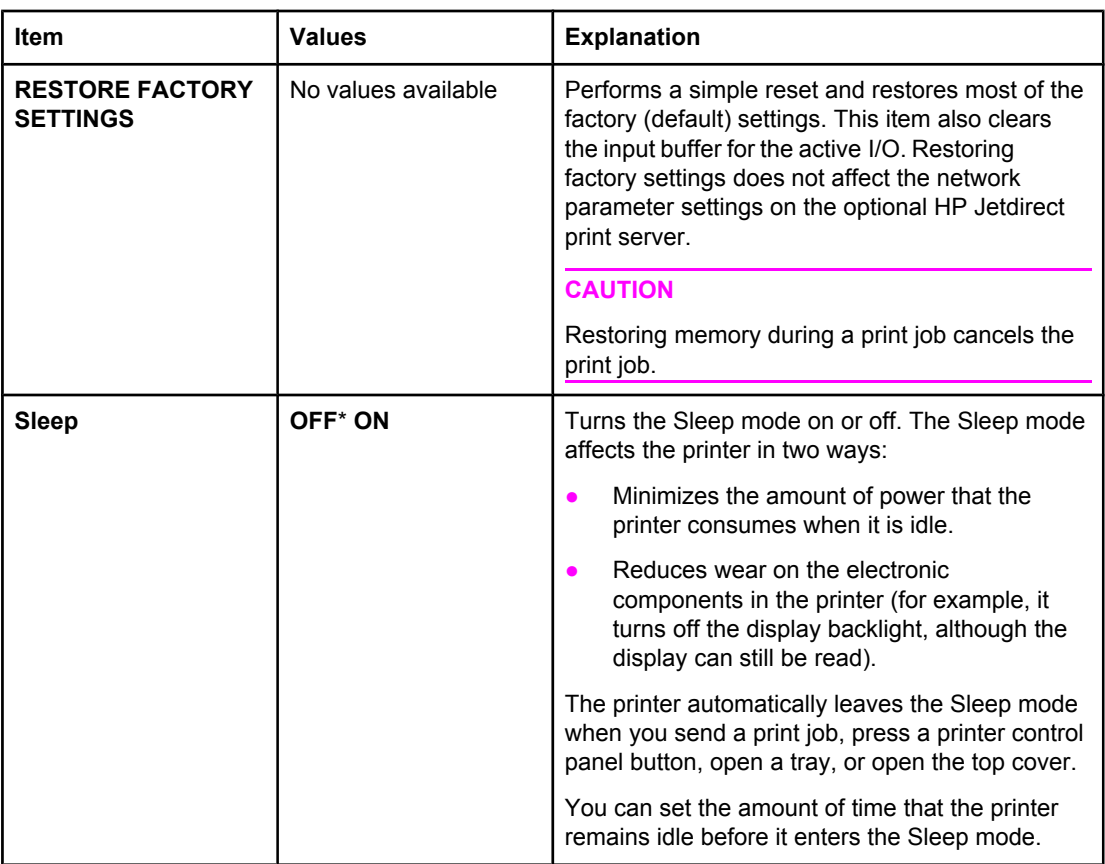

#### **Table 7-1. Resets submenu**

### **Diagnostics menu**

Administrators can use this menu to isolate parts and to troubleshoot jam and print-quality issues.

The following section lists the settings and their possible values in the DIAGNOSTICS menu. The default value for each setting is the one that has an asterisk (\*) next to it.

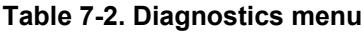

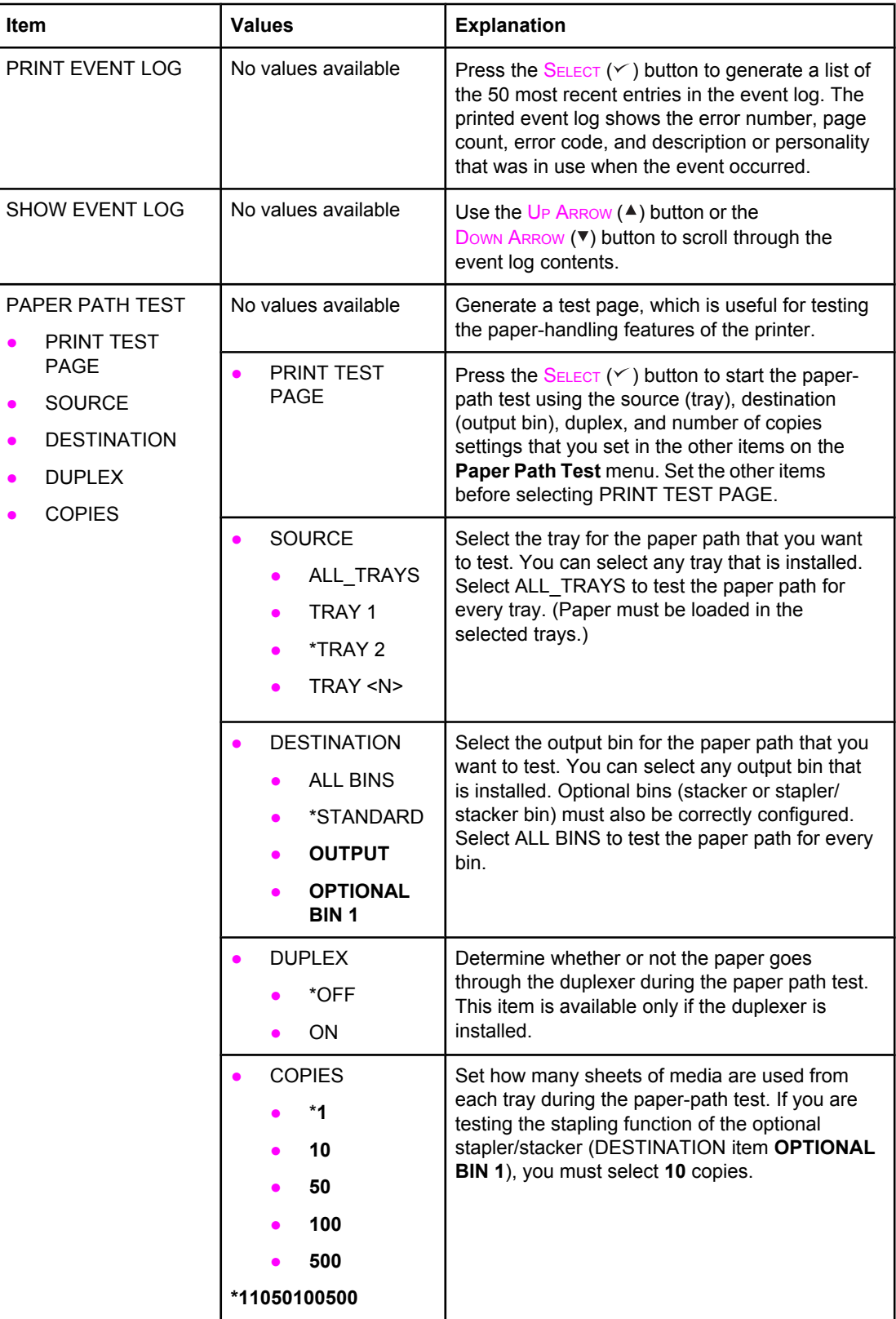

#### **Service menu (service PIN codes)**

Authorized HP service technicians can use this menu to gain access to printer settings that are reserved for service personnel. The service menu is protected by use of a personal identification number (PIN). When you select SERVICE from the list of menus, you are prompted to type an eight-digit PIN code.

<span id="page-174-0"></span>**NOTE** The printer automatically exits the service menu after about one minute if no menu items are selected or changed.

Use the PIN code **11240002** for the HP LaserJet 2400 product.

- 1. Press the SELECT  $(\check{ } )$  button to open the menus. Use the UP ARROW ( $\blacktriangle$ ) button or the Down Arrow ( $\blacktriangledown$ ) button to scroll to SERVICE, and then press the SELECT ( $\blacktriangledown$ ) button.
- 2. Press the U<sub>P</sub> ARROW ( $\blacktriangle$ ) button or the Down ARROW ( $\blacktriangledown$ ) button until the first digit of the PIN code appears. Press the  $S_{\text{ELECT}}(\le)$  button to save that digit. Repeat this selection procedure until you have typed the entire eight-digit PIN code. You can use the LEFT ARROW ( $\approx$ ) button to return to a PIN digit. When the last digit is saved, the service submenu appears on the control-panel display.
- 3. Use the UP ARROW ( $\blacktriangle$ ) button or the Down ARROW ( $\blacktriangledown$ ) button to scroll to the service-menu item that you want, and then press the  $S_{\text{ELECT}}$  ( $\le$ ) button.
- **Clear event log**. Select this item to clear (reset to zero) the internal event log.
- **Total page count**. Select this item to set the total number of pages that have been printed to-date. Typically this is only required when a new formatter is installed.
- **Maintenance count**. Select this item to set the number of pages that have been printed since the last maintenance kit was installed or the total number of pages that have been printed on this printer if a maintenance kit has not yet been installed (during the first 200,000 pages).
- **Maintenance interval**. Select this item to specify the number of pages that can be printed before a maintenance-kit-required message appears on the control-panel display to indicate that a maintenance kit is required.
- **Serial number**. Select this item to update the serial number if you replace the formatter.
- **•** Service ID. Select this item to specify the date when the printer was first used, rather than the date when a replacement formatter is installed. See [Restoring](#page-175-0) the Service ID.
- **Cold reset**. Select this item to reset the default paper size when you replace the formatter or restore factory settings (see Resets [submenu\)](#page-172-0). When you replace a formatter or restore factory settings in a country/region that uses A4 as the standard paper size, use this item to [reset](#page-176-0) the default paper size to A4 (see Cold reset). Letter and A4 are the only cold-reset values available.

#### **Service ID**

This information appears on the configuration page (see [Configuration](#page-165-0) page), which eliminates the need for customers to keep paper receipts for proof of the warranty. Because the printer does not have an internal clock, the availability of the service ID date depends on the printer being connected to a source that can provide the date, in this case a time server on the same network as the printer. When the printer is not connected to a date source, the service ID is not available, and **00000** appears on the configuration page.

#### <span id="page-175-0"></span>**Restoring the Service ID**

If you replace the formatter, the date is lost. Use this menu item to reset the value to the date that the printer was first used. The date format is YYDDD. Use the following procedure to calculate the date.

- 1. To calculate YY, subtract 1990 from the calendar year. For instance, if the printer was first used in 2002, calculate YY as follows: 2002 - 1990 = 12 (YY = 12).
- 2. To calculate DDD, use the following formula: 30 (calendar month 1) + calendar day = DDD. If the calendar day is 31, use 30 instead. For instance, if the printer was first used on October 17, calculate DDD as follows:
	- 1. Subtract 1 from 10 (October is the tenth month of the year): 10 1 = 9.
	- 2. Multiply 9 by 30: 9 x 30 = 270.
	- 3. Add 17 to 270: 270 + 17 = 287 (DDD = 287).

#### **Converting the Service ID to an actual date**

You can use the printer Service ID number to determine whether the printer is still under warranty. Use the following procedure to convert the Service ID into the installation date.

- 1. Add 1990 to YY to determine the actual year that the printer was installed.
- 2. Divide DDD by 30 and add 1 to the remainder. The total is the month.
- 3. The remainder from the calculation in step 2 is the day of the month.

Using the Service ID 12287 as an example, the date conversion is as follows:

- $12 + 1990 = 2002$ , so the year is 2002.
- 287 divided by  $30 = 9$  with a remainder of 17. Add 1 to 9 to get 10 so the month is October.
- The remainder (from the above calculation) is 17, so that is the day of the month.
- The complete date is 17-October-2002.

A 6-day grace period is built into the date system.

### <span id="page-176-0"></span>**Printer resets and power-on modes**

The following sections describe the types of printer resets and power-on modes.

#### **Cold reset**

A cold reset unlocks menus that have been previously locked and sets all control panel menu items (including EIO settings) back to the factory defaults. However, it **does not** clear the values in the service menu (such as the serial number and page counts).

**NOTE** Before performing a cold reset, print a menu map and a configuration page (see [Menu](#page-164-0) map and [Configuration](#page-165-0) page). Use the information on the configuration page to reset any customer-set printer configuration values that the cold reset procedure changes.

#### **To perform a cold reset**

- 1. Turn the printer off.
- 2. Hold down the  $\text{SELECT } (\checkmark)$  button, and then turn the printer on. Continue holding down the  $SELET (Y)$  button until all three printer control-panel lights flash once and then remain on. This might take up to 10 seconds.
- 3. After the message SELECT LANGUAGE appears on the display, press the UP ARROW  $(4)$  button or the Down ARROW  $(9)$  button until COLD RESET is highlighted.
- 4. Press the SELECT ( $\vee$ ) button. The printer performs a cold reset and then continues its power-on sequence.
- 5. Check all I/O settings and reset any customer-set printer configuration values.

### **NVRAM initialization**

<span id="page-177-0"></span>**CAUTION** Initializing the NVRAM resets the serial number, the event log, the page counts, and the EIO card (initializing the NVRAM resets service menu values to factory defaults). Use the service menu to restore the serial number and page counts. Also reconfigure any computers that print to this printer so that the computers can recognize the printer. Initialize the NVRAM only when absolutely necessary. In most situations, use a cold reset rather than a NVRAM initialization to reset printer settings (this will retain the values in the service menu).

**NOTE** Before performing a NVRAM initialization, print a menu map and a configuration page (see [Menu](#page-164-0) map and [Configuration](#page-165-0) page). Use the information on the configuration page to reset any customer-set printer configuration values that the NVRAM initialization procedure changes. Take special note of the **total page count**, **maintenance count**, and the **serial number**.

#### **To initialize NVRAM**

- 1. Remove any installed accessories (for example, a stapler/stacker).
- 2. Turn the printer off.
- 3. Hold down the Down Arrow  $(\vee)$  button, and then turn the printer on. Continue holding down the Down ARROW  $($ <sup>v</sup>) button until all three printer control-panel lights flash once and then remain on. This might take up to 10 seconds.
- 4. Press the U<sub>P</sub> ARROW  $($ **A** $)$  button.
- 5. Press the PAUSE/RESUME button. The display should show **SKIP DISK LOAD**.
- 6. Press the U<sub>P</sub> ARROW ( $\triangle$ ) button until NVRAM INIT is highlighted.
- 7. Press the  $\frac{\text{SELECT}}{(\vee)}$  button. The printer initializes NVRAM and then continues its poweron sequence.

### **Hard-disk initialization**

- **CAUTION** A hard-disk initialization erases and reformats the printer hard disk. Perform a hard-disk initialization only if an error code on the control panel indicates an EIO disk error. Always try initializing the hard disk before replacing it.
- **NOTE** Before performing a hard-disk initialization, print a menu map and a configuration page (see [Menu](#page-164-0) map and [Configuration](#page-165-0) page). Use the information on the configuration page to reset any customer-set printer configuration values that the hard-disk initialization procedure changes.

#### **To initialize the hard disk**

- 1. Turn the printer off.
- 2. Hold down the PAUSE/RESUME button, and then turn the printer on. Continue holding down the PAUSE/RESUME button until all three printer control-panel lights flash once and then remain on. This might take up to 10 seconds.
- 3. Press the BACK ARROW ( $\approx$ ) button. The display should show INITIALIZE DISK.
- 4. Press the SELECT ( $\le$ ) button. The printer initializes the hard disk and continues its poweron sequence.

#### <span id="page-178-0"></span>**Power-on bypass**

When the power is turned on the printer begins the power-on sequence. By performing a power-on bypass, you can cause the printer to resume the power-on sequence but not to recognize any installed EIO hard disk (skip disk-load procedure). This can be helpful in isolating EIO hard-disk errors.

You can also resume the power-on sequence but make the printer continuously print configuration pages until the PAUSE/RESUME button is pressed (self test procedure). This can be helpful if you need to verify the printer components that are installed by reviewing the information on the configuration page, but you cannot open the menus to print a configuration page.

#### **Skip disk-load**

- 1. Turn the printer off.
- 2. Hold down the Down Arrow  $(\vee)$  button, and then turn the printer on. Continue holding down the Down Arrow  $(\triangledown)$  button until all three printer control-panel lights flash once and then remain on. This might take up to 10 seconds.
- 3. Press the UP ARROW ( $\triangle$ ) button and then press the PAUSE/RESUME button.
- 4. Press the U<sub>P</sub> ARROW (A) button or the Down ARROW ( $\triangledown$ ) button until **SKIP DISK LOAD** is highlighted.
- 5. Press the  $\frac{\text{SELECT}}{ } (\checkmark)$  button. The printer continues the power-on sequence but ignores an installed EIO hard disk.

#### **Self test**

- 1. Turn the printer off.
- 2. Hold down the  $S_{\text{ELECT}}(\checkmark)$  button, and then turn the printer on. Continue holding down the SELECT  $(\checkmark)$  button until all three printer control panel lights flash once and then remain on. This might take up to 10 seconds.
- 3. Press the UP ARROW ( $\blacktriangle$ ) button or the Down ARROW ( $\blacktriangledown$ ) button until SELF TEST is highlighted.
- 4. Press the  $\frac{\text{SELECT}}{(\vee)}$  button. The printer continues the power-on sequence and begins to continuously printing configuration pages.
- 5. Press the PAUSE/RESUME button to exit the self test.

### **Save + Restore**

When you exchange the formatter as part of the troubleshooting process, make sure that you move the CompactFlash parts from the old formatter to the new formatter. Do not perform a cold reset when the new formatter with the previous CompactFlash parts is installed. By not using a cold reset, the embedded LAN code can work to modify the network configuration to make it compatible with the new formatter. When a new formatter is installed, the Ethernet MAC Address changes because the MAC address is stored as part of the formatter and not stored in the CompactFlash. Some network reconfiguration might be necessary.

### <span id="page-179-0"></span>**Test pages**

Printing test pages helps you determine whether or not the printer engine and the formatter are functioning.

### **Engine-test page**

To verify that the printer engine is functioning, print an engine-test page. To print an engine-test page, press the engine-test-page switch on the formatter (see callout 5 in [Figure](#page-237-0) 7-8. Sensors and switches, [HP LaserJet](#page-237-0) 2400 series).

The test page should have a series of vertical lines. The test page prints from the last tray that you used to print unless the printer has been turned off, and then turned on again since the most recent print job. If the printer has been turned off and then on again since the most recent print job, then the page will print from tray 2. The printer will continuously print test pages as long as the test-page switch is depressed. The printer will not print a test page if it is in Sleep mode.

**NOTE** A damaged formatter might interfere with the engine test. If the engine test page does not print, try removing the formatter and performing the engine test again. If the engine test is then successful, the problem is in the formatter, the control panel, or the cable that connects them.

#### **Formatter test page**

To verify that the formatter is functioning, print a configuration.

- 1. Press the SELECT  $(\check{z})$  button to open the menus.
- 2. Press the Down Arrow  $(\nabla)$  button to scroll to INFORMATION.
- 3. Press the  $S_{\text{ELECT}}$  ( $\le$ ) button to select INFORMATION.
- 4. Press the Down ARROW ( $\nabla$ ) button to scroll to PRINT CONFIGURATION.
- 5. Press the  $S_{\text{ELECT}}$  ( $\times$ ) button to select PRINT CONFIGURATION.
# **Interface troubleshooting**

The following sections provide instructions for interface troubleshooting.

# **Communications checks**

**NOTE** Communication problems are normally the customer's responsibility. Time spent attempting to resolve these problems might not be covered by the Hewlett-Packard product warranty. Refer the customer to the network administrator for assistance in troubleshooting network problems.

> If the printer is not connected directly to a Windows or MS-DOS-based host, see EIO troubleshooting.

**CAUTION** HP LaserJet printers are not designed to work with mechanical switch-box products that don't have correct surge protection. These devices generate high transient voltages that cause permanent damage to the formatter. This circumstance is not covered by the Hewlett-Packard product warranty.

#### **Computer direct connect (parallel) test**

After the printer is installed, verify communications by bypassing the Windows driver between the printer and the IBM-compatible computer. Type the following information at the MS-DOS prompt:

 $C:\D{DIR>LPT1}$  Enter (for printing to parallel port #1)

The printer should print a directory listing of the C:\ directory. You might need to press SELECT  $(\check{ } )$  on the control panel to print the data that is in the buffer.

# **EIO troubleshooting**

If the printer contains an optional HP Jetdirect print server, and you cannot communicate with the printer over the network, verify that the print server is operating. Print a configuration page (see [Configuration](#page-165-0) page). If the Jetdirect card does not appear under "Installed personalities and options" on the configuration page, reseat or replace the Jetdirect EIO card. See the troubleshooting section of the **HP Jetdirect Print Server Software Administrators Guide.**

When the HP Jetdirect print server is installed correctly, print a Jetdirect page (this page automatically prints when a Jetdirect print server is installed and a configuration page is printed). See [Jetdirect](#page-181-0) page. The Jetdirect page contains valuable network-related information about the printer.

If the host system and printer are still not communicating, replace the formatter (see [Formatter](#page-107-0)) and the EIO card, and then reconfigure the printer.

The following illustration shows the contents of the Jetdirect page.

### <span id="page-181-0"></span>**Jetdirect page**

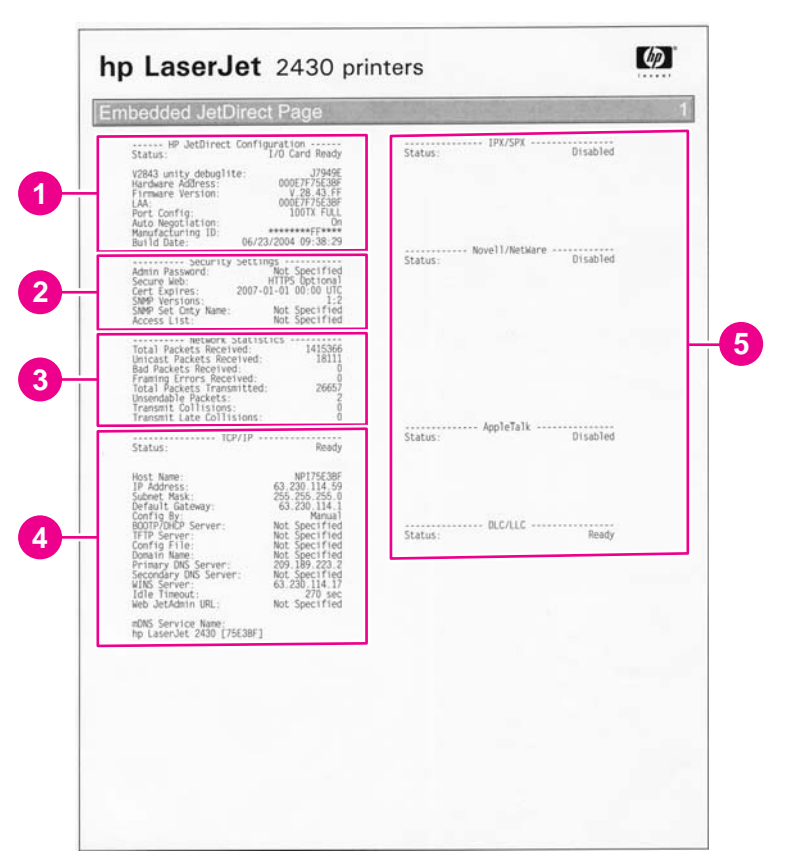

#### **Figure 7-5. Jetdirect page**

- 1 **HP Jetdirect Configuration** If the EIO Jetdirect card is installed correctly and the printer completes its internal diagnostics, the **I/O CARD READY** status message prints. If communication is lost, an **I/O NOT READY** status message prints, followed by a two-digit error code. See the **HP Jetdirect Network Interface Configuration Guide** for further details and recommended action.
- 2 **Network Statistics** This block indicates that network activity has been occurring. Bad packets, framing errors, unsendable packets, and collisions should be minimal. If a high percentage (greater than one percent) of these occur, contact the network administrator. All of the statistics are set to zero when the printer is turned off.
- 3 **TCP/IP** In this block, the default IP address is "192.0.0.192." You can operate the printer by using this default address. The error message **ARP DUPLICATE ADDRESS** might appear in this block. This is an acceptable error code if the TCP/IP protocol is not being used. Check with the network administrator to determine the correct IP address for the printer. To configure the printer's IP address, go to the control panel EIO menu, select **CFG NETWORK=YES**, select **CFG TCP/IP=YES**, and then select **BOOTP=NO**.
- 4 **Novell/NetWare** This block should state the name of the Novell printer server to which the printer is connected. If the node name reads "NPI**xxxxxx**" (where **xxxxxx** = the last six digits of the EIO LAN address), the EIO card has not been configured for a Novell server. This could indicate that the card is operating under protocol other than Novell. Check with the network administrator to determine what node name might be appropriate.

# <span id="page-182-0"></span>**Solving general printing problems**

In addition to the issues and solutions that are listed in this section, see [Troubleshooting](#page-227-0) common [Macintosh](#page-227-0) problems if you are using a Macintosh computer, and see [Troubleshooting](#page-233-0) common PostScript problems if you are using the PS driver.

#### **Printer selects media from the wrong tray.**

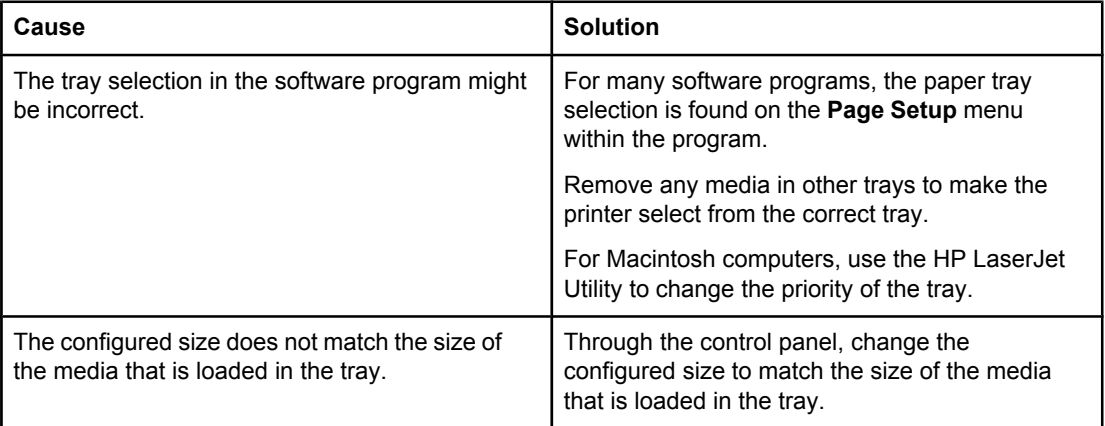

#### **Printer does not pull media from tray.**

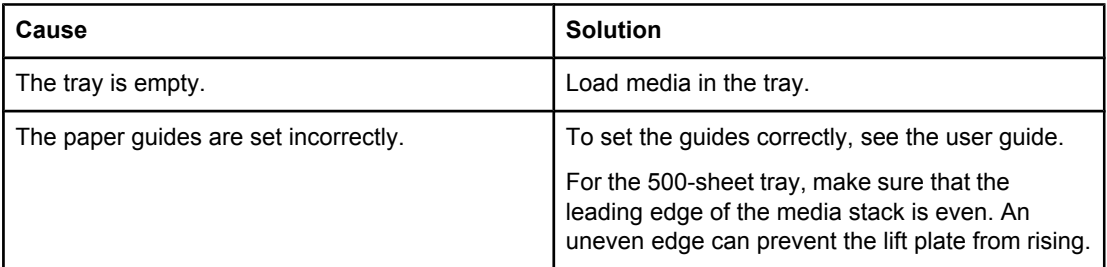

#### **Paper curls when it exits the printer.**

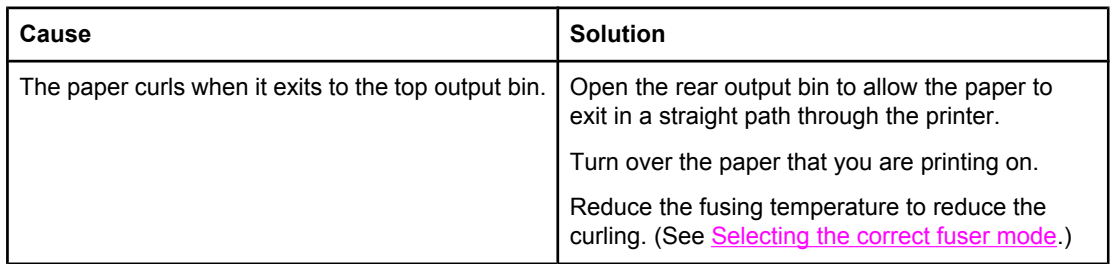

#### **First sheet of media jams in the print-cartridge area.**

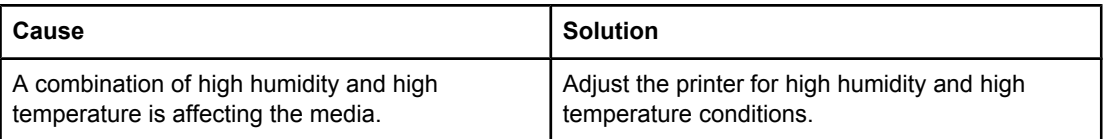

#### **Print job is extremely slow.**

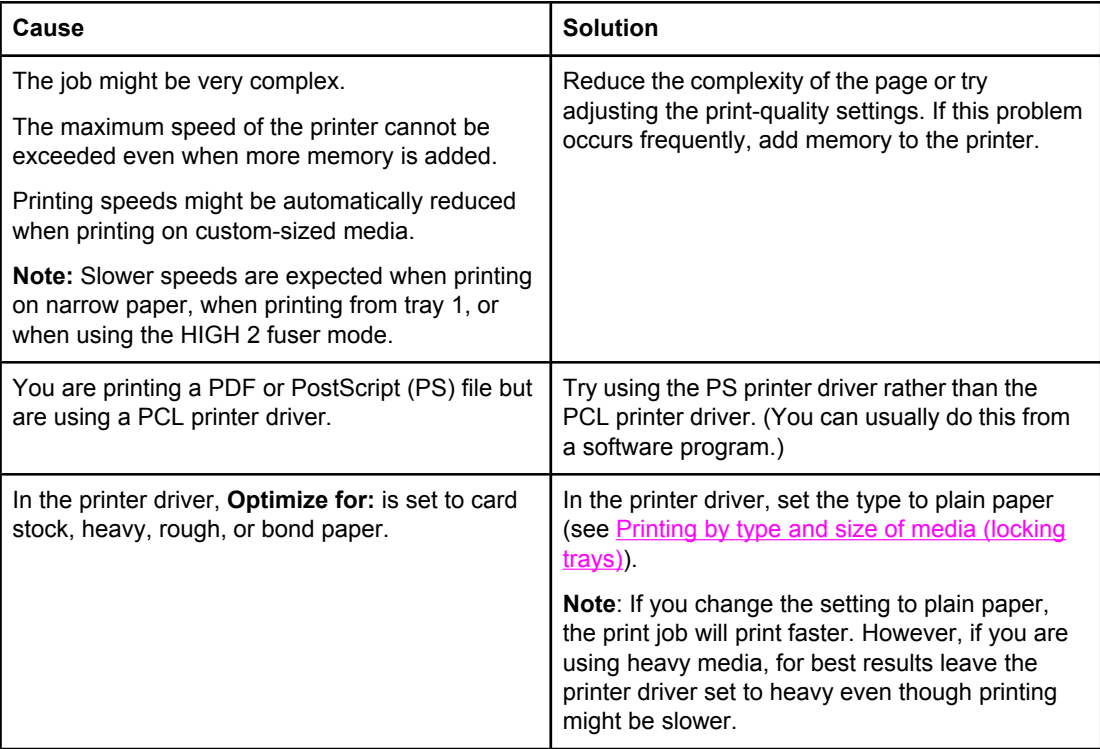

#### **Print job prints on both sides of the paper.**

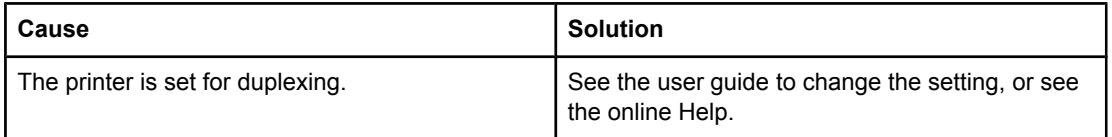

**Print job contains only one page but the printer processes the back side of the page as well (the page comes part of the way out, and then goes back into the printer).**

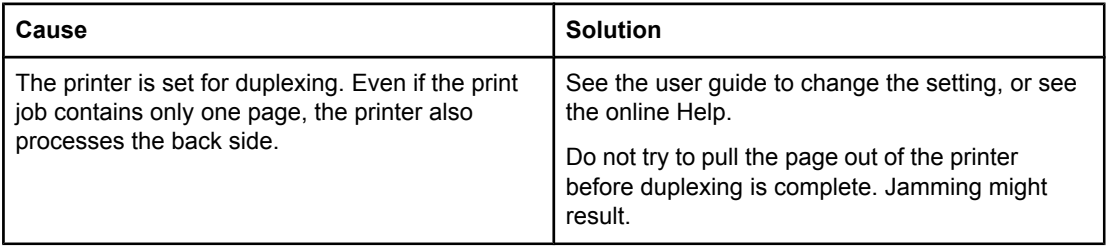

#### **Pages print, but are totally blank.**

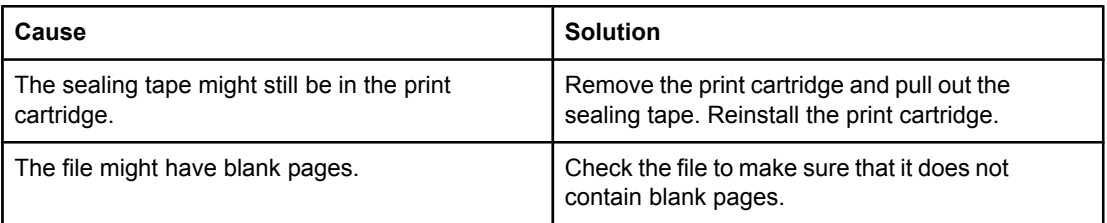

#### **The printer prints, but the text is wrong, garbled, or incomplete.**

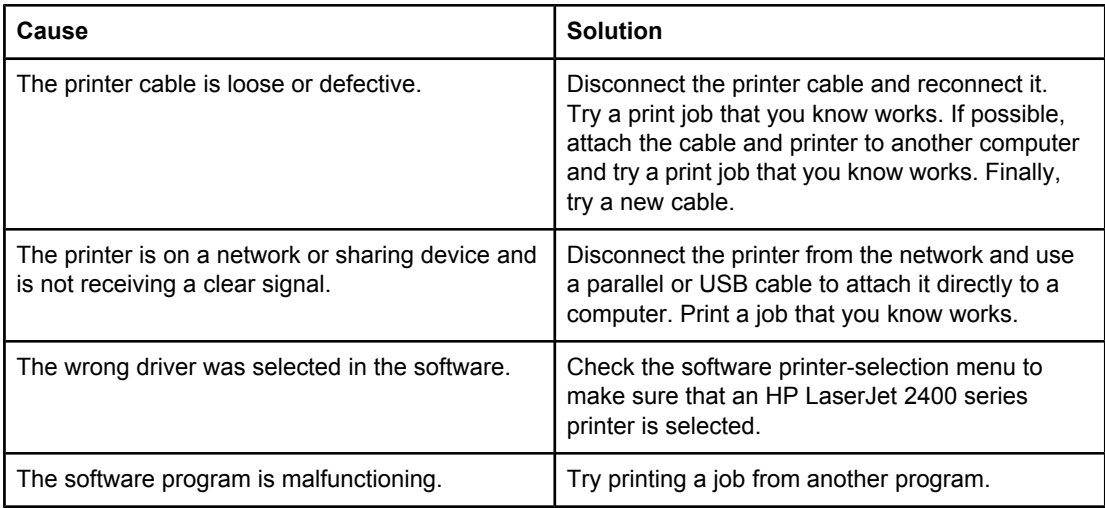

### **The printer does not respond when you select Print in the software.**

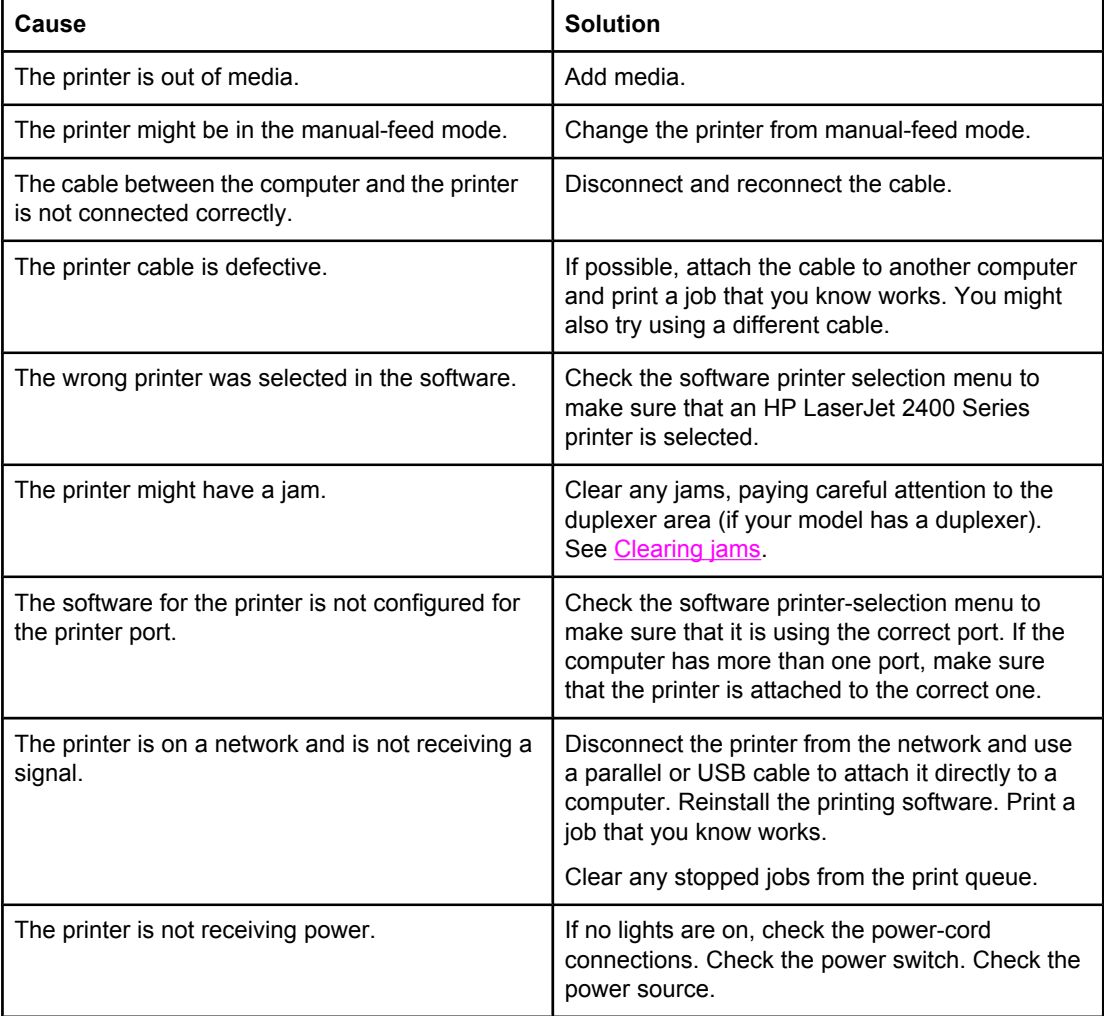

#### **The printer does not respond when you select Print in the software.**

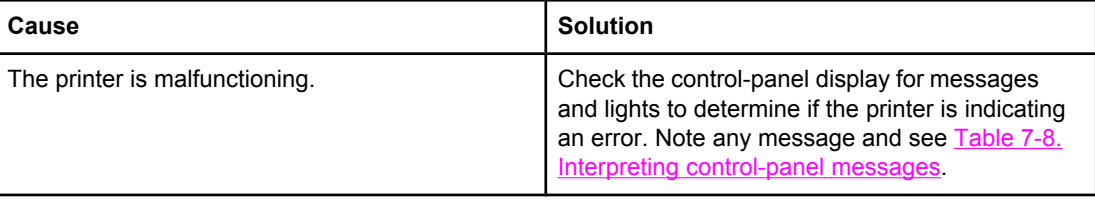

# <span id="page-186-0"></span>**Clearing jams**

Occasionally, media can become jammed during a print job. The following are some of the causes:

- Trays are loaded incorrectly or overfilled.
- Tray 2 or tray 3 is removed during a print job.
- The top cover is opened during a print job.
- The media that is being used does not meet HP specifications.
- The media that is being used is outside of the supported size range (see [Media](#page-24-0) [specifications](#page-24-0)).

# **Avoiding jams**

Use this table to help avoid specific types of jams.

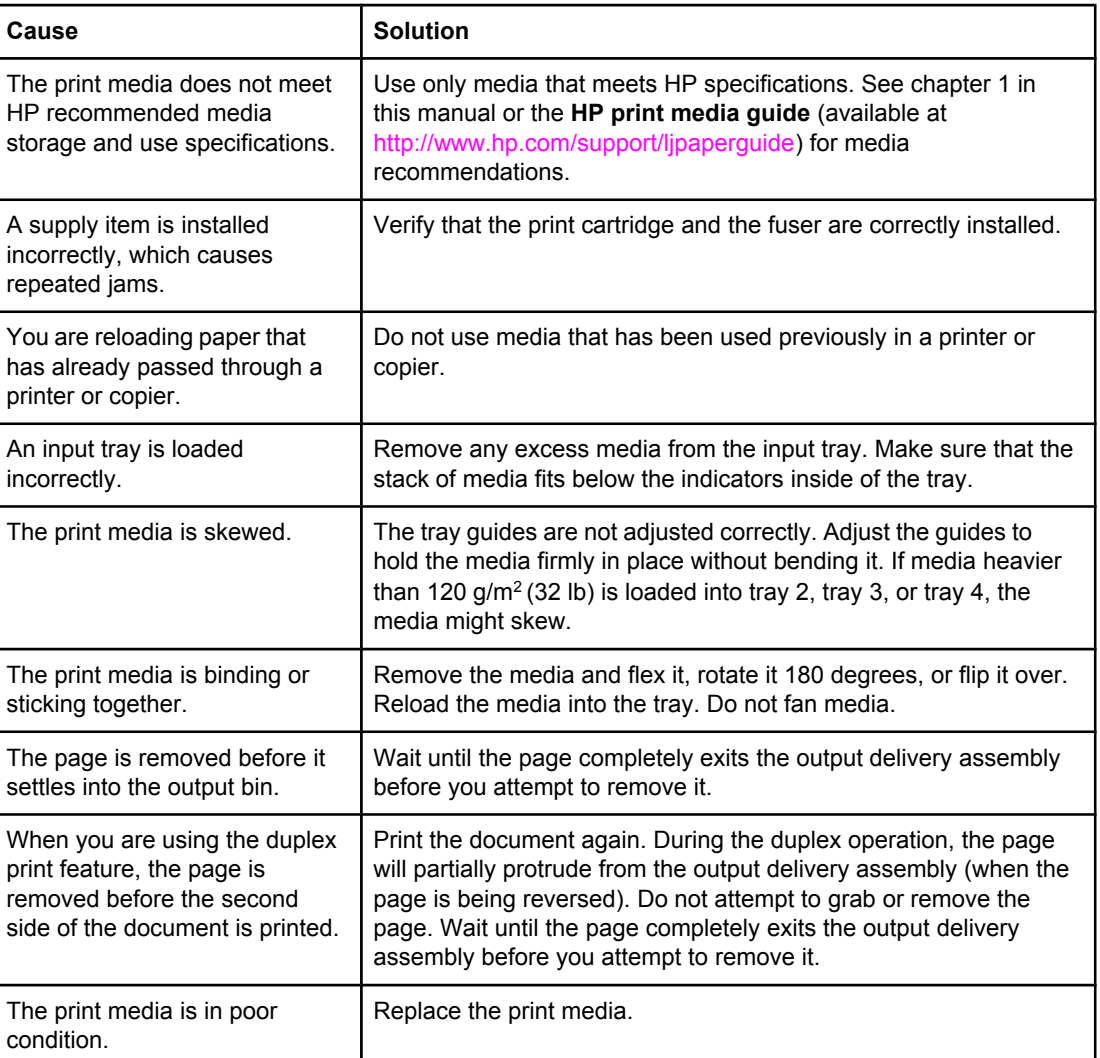

#### **Table 7-3. Common causes of jams**

| Cause                                                                                          | <b>Solution</b>                                                                                                    |
|------------------------------------------------------------------------------------------------|----------------------------------------------------------------------------------------------------|
| The print media is not picked<br>up by the internal rollers from<br>tray 2, tray 3, or tray 4. | Remove the top sheet of media. If the media is heavier than 120 $g/m2$<br>(32 lb), it might not be picked up correctly from the tray. |
| The print media has rough or<br>jagged edges.                                                  | Replace the media.                                                                                                    |
| The print media is perforated or                                                               | If the media does not separate easily, you might need to feed                                                                         |
| embossed.                                                                                      | single sheets from tray 1.                                                                                                    |
| The printer supply items have                                                                  | Check the printer control panel for messages that prompt you to                                                                       |
| reached the end of their useful                                                                | replace supplies, or print a supplies status page to verify the                                                                       |
| life.                                                                                          | remaining life of the supplies.                                                                                                    |
| The print media was not stored                                                                 | Replace the print media. The media should be stored in its                                                                            |
| correctly.                                                                                     | original packaging and in a controlled environment.                                                                                   |

**Table 7-3. Common causes of jams (continued)**

# **Typical jam locations**

The following illusration shows the four locations at which jams can occur.

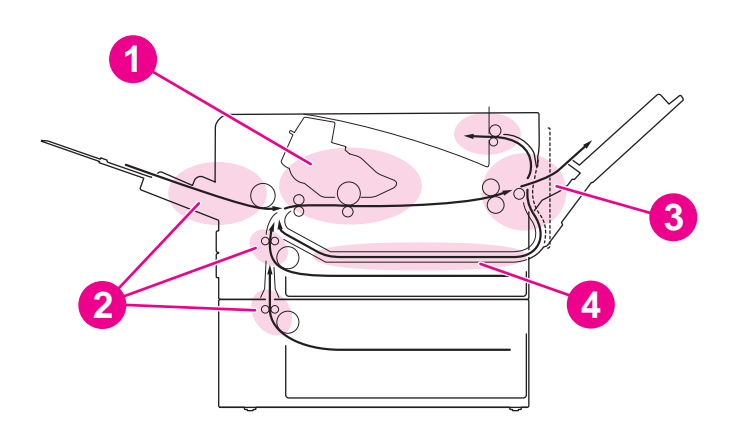

- 1 Print-cartridge area (see Clearing jams in the [print-cartridge](#page-188-0) area)
- 2 Input-tray areas (see [Clearing](#page-189-0) jams in the input trays)
- 3 Output-bin areas (see [Clearing](#page-190-0) jams in the output areas)
- 4 Duplexer area (applies only to models that include a duplexer) (see [Clearing](#page-192-0) jams in the [duplexer](#page-192-0) area)

**NOTE** Find and remove the jammed media by using the instructions that are provided in this section. If the location of the jam is not obvious, look first in the print cartridge area. Be sure to remove all torn pieces of media that remain in the printer. Loose toner might remain in the printer after a jam. This should clear after a few sheets have been printed.

# <span id="page-188-0"></span>**Clearing jams in the print-cartridge area**

Jams in this area might result in loose toner on the page. If you get any toner on your clothes or hands, wash them in cold water. (Hot water will set the toner into the fabric.)

1. Open the top cover.

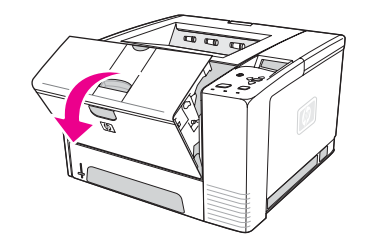

2. Remove the print cartridge.

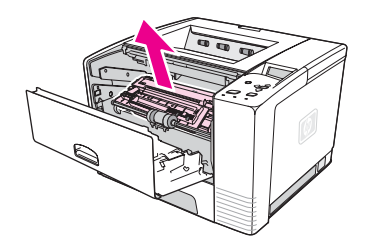

**CAUTION** To prevent damage, do not expose the print cartridge to light for more than a few minutes. Place a piece of paper over the top of the print cartridge to shield it while it is out of the printer.

> 3. Carefully lift up the registration plate. If the leading edge of the print media is visible, gently pull the media toward the rear of the printer to remove it from the printer.

If the media is difficult to remove or has already entered the output area, remove the jam as described in [Clearing](#page-190-0) jams in the output areas.

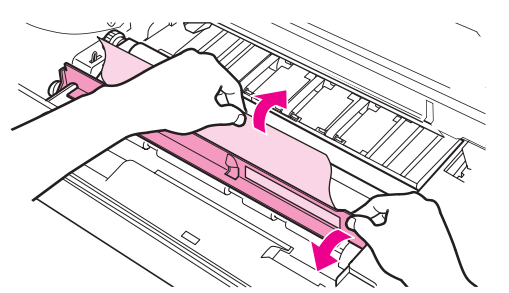

4. When the jammed media has been removed, gently flip down the registration plate. Reinstall the print cartridge and shut the top cover.

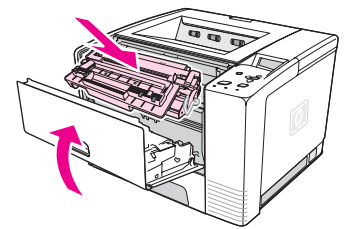

<span id="page-189-0"></span>**NOTE** If the print cartridge is difficult to reinstall, make sure that the registration plate has been flipped back down into position and that you have pushed the print cartridge firmly into place. If the Attention light does not go out, jammed media remains inside the printer. Check the paper-feed and rear-output areas for jams. For printers that include a built-in duplexer, check the duplexer area.

# **Clearing jams in the input trays**

**NOTE** If paper has entered the print cartridge area, follow the instructions in [Clearing](#page-188-0) jams in the [print-cartridge](#page-188-0) area. It is easier to remove paper from the print cartridge area than from the paper-feed area.

1. Slide out tray 2 or tray 3 to expose the jam.

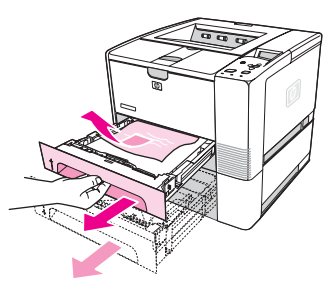

2. Remove any misfed media by pulling it out by the visible edge. Make sure that all of the media is aligned in the tray (see the user guide). If tray 3 is installed, remove any misfed media and make sure that all of the media is aligned in that tray.

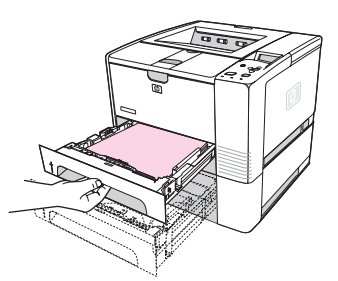

3. If the media is jammed in the paper-feed area and cannot be reached from the printcartridge area, grasp the sheet and carefully pull it free from the printer.

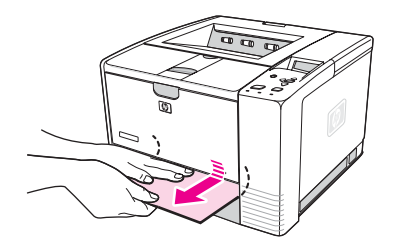

<span id="page-190-0"></span>4. For tray 2, push the stack down to lock the metal paper-lift plate into place. For both trays, slide the tray into the printer.

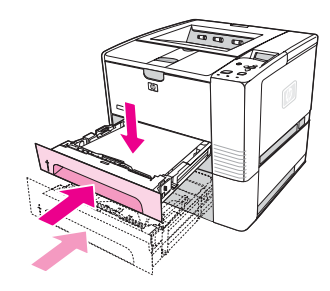

5. To reset the printer and continue printing, press  $\leq$  (SELECT button).

**NOTE** If the Attention light does not go out, jammed media remains inside the printer. Check the paper-feed and rear-output areas for jams. For printers that include a built-in duplexer, check the duplexer area.

#### **Clearing jams in the output areas**

Jams in this area might result in loose toner on the page. If you get any toner on your clothes or hands, wash them in cold water. (Hot water will set the toner into the fabric.)

1. Open the top cover and remove the print cartridge. Open the rear output bin. (The rear output bin might be hard to open. If necessary, pull hard to open it.)

**NOTE** It is necessary to open the top cover in order to release the rear output gears and to remove the media easily.

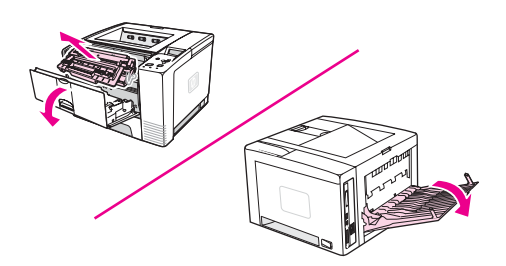

2. If the media is visible from the rear output opening, carefully use both hands to pull the leading edge out of the printer. Carefully remove the rest of the jammed media from the printer.

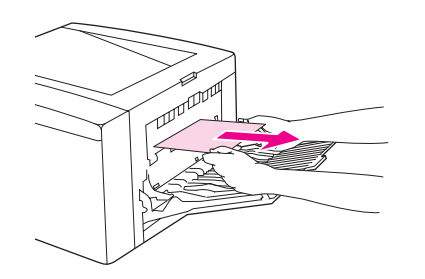

3. If the media is almost completely visible from the top output bin, pull the remaining media carefully out of the printer. If the leading edge is not visible or is barely visible in the print-cartridge area, open the rear output bin all the way. To do this, push the bin door slightly forward and use your finger to disengage the grill at the base. Turn the jamclearing wheel to move the media out of the printer.

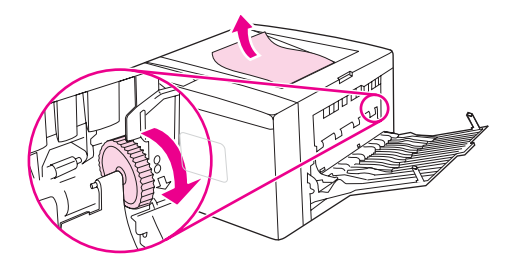

4. Reinstall the print cartridge. Close the top cover and the rear output bin.

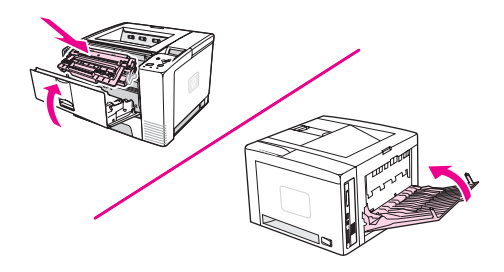

**NOTE** If the print cartridge is difficult to reinstall, make sure that the registration plate has been flipped back down into position and that you have pushed the print cartridge firmly in place. If the Attention light does not go out, jammed media remains inside the printer. Check the paper-feed and rear-output areas for jams. For printers that include a built-in duplexer, check the duplexer area.

# <span id="page-192-0"></span>**Clearing jams in the duplexer area**

This procedure applies only to printers that include a duplexer.

1. Remove tray 2 from the printer.

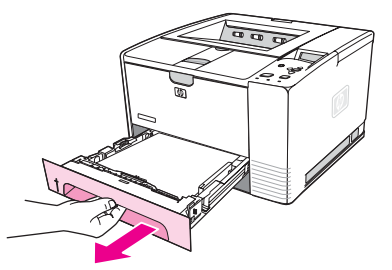

2. Push the green button on the right side of the front of the tray 2 opening to open the paper-access plate.

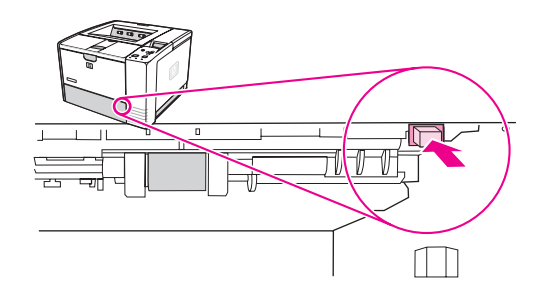

3. Reach in and pull out the jammed paper.

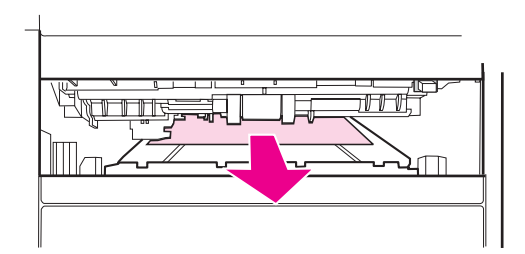

4. Push the bottom of the paper-access plate back up until it clicks into place on both sides (both sides need to be engaged).

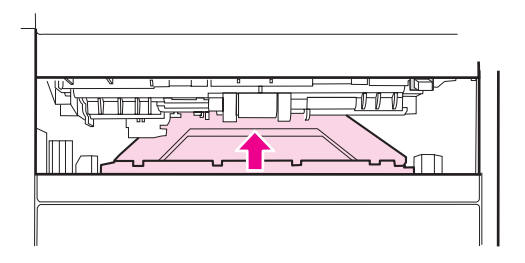

5. Reinstall tray 2.

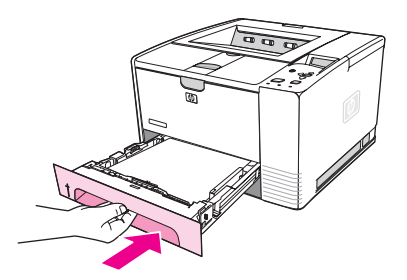

**NOTE** If the Attention light does not go out, jammed media remains inside the printer. Check the paper-feed and rear-output areas for jams.

# **Media handling problems**

If media is feeding incorrectly, use the information in this section to identify and resolve the problem.

# **Multiple pages feed**

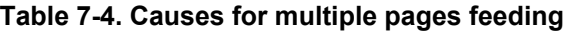

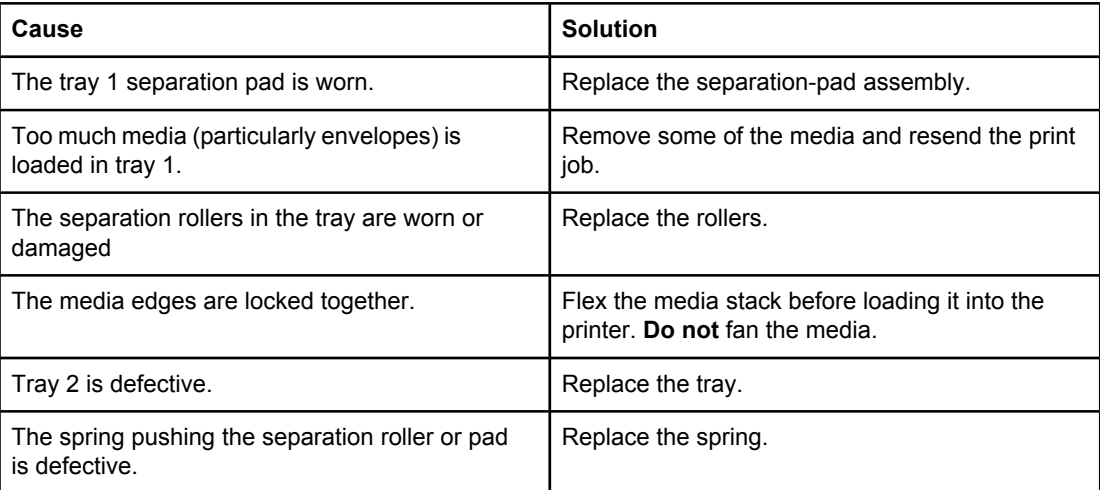

# **Pages are wrinkled or folded**

#### **Table 7-5. Causes for wrinkled or folded paper at the paper-path entrance**

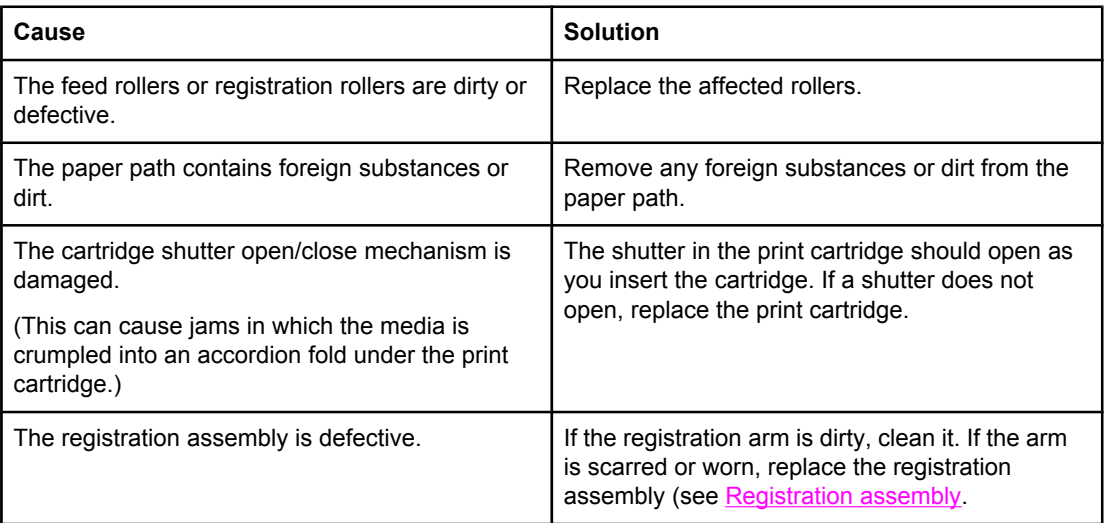

#### **Table 7-6. Causes for wrinkled or folded paper at the paper-path exit**

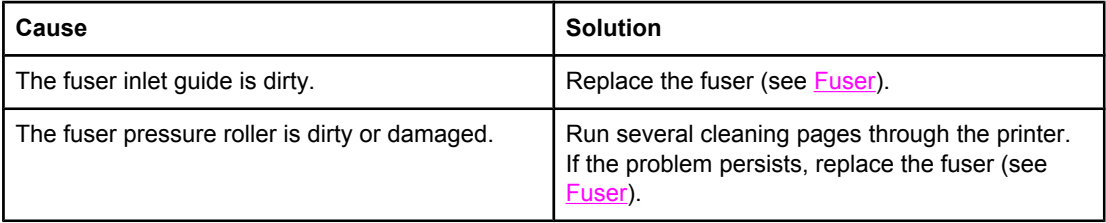

# **Pages are skewed**

### **Table 7-7. Causes for skewed pages**

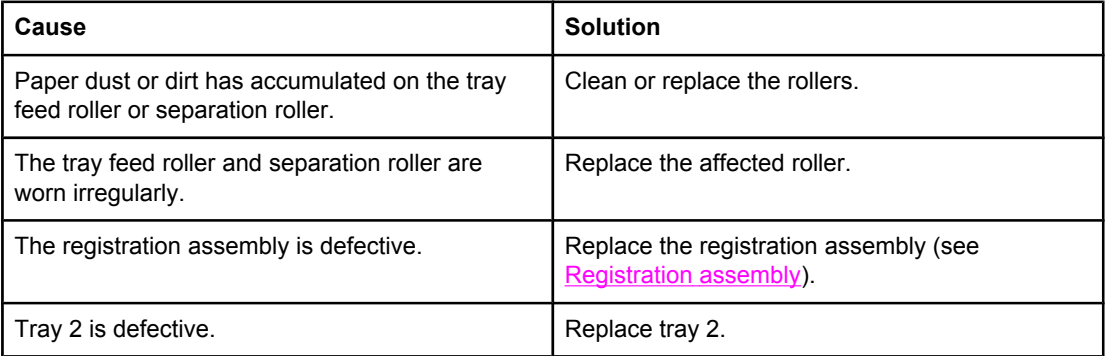

# <span id="page-196-0"></span>**Understanding printer messages**

Printer messages that appear on the control-panel display relay the normal status of the printer (such as **Processing...**) or an error condition (such as **CLOSE TOP COVER**) that needs attention. Table 7-8. Interpreting control-panel messages lists the most common messages that require attention or that might raise questions. Messages are listed in alphabetical order first, with numeric messages at the end of the list.

# **Using the printer online Help system**

This printer features an online Help system on the control panel that provides instructions for resolving most printer errors. Certain control-panel messages alternate with instructions about gaining access to the online Help system.

Whenever a message alternates with **For help press**, press ? (HELP button) to view the help and use  $\triangle$  (UP button) and  $\nabla$  (Down button) to scroll through the message.

To exit the online Help system, press MENU.

# **Resolving persistent messages**

When some messages appear (for example, requests to load a tray or a message that a previous print job is still in the printer memory), you can press  $\vee$  (SELECT button) to print, or to press S<sub>TOP</sub> to clear the job and eliminate the message.

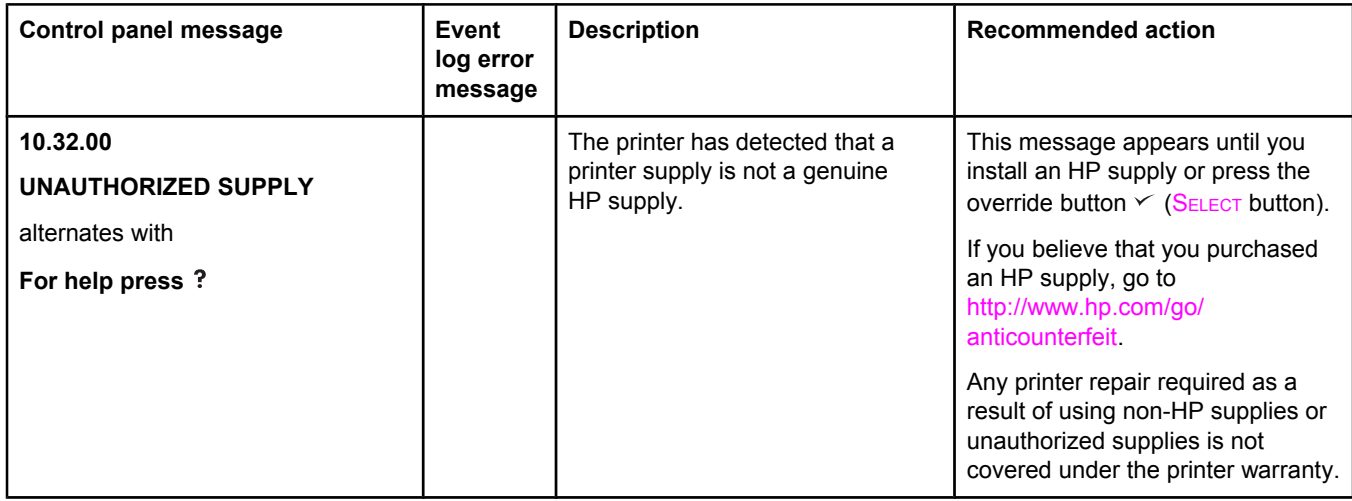

#### **Table 7-8. Interpreting control-panel messages**

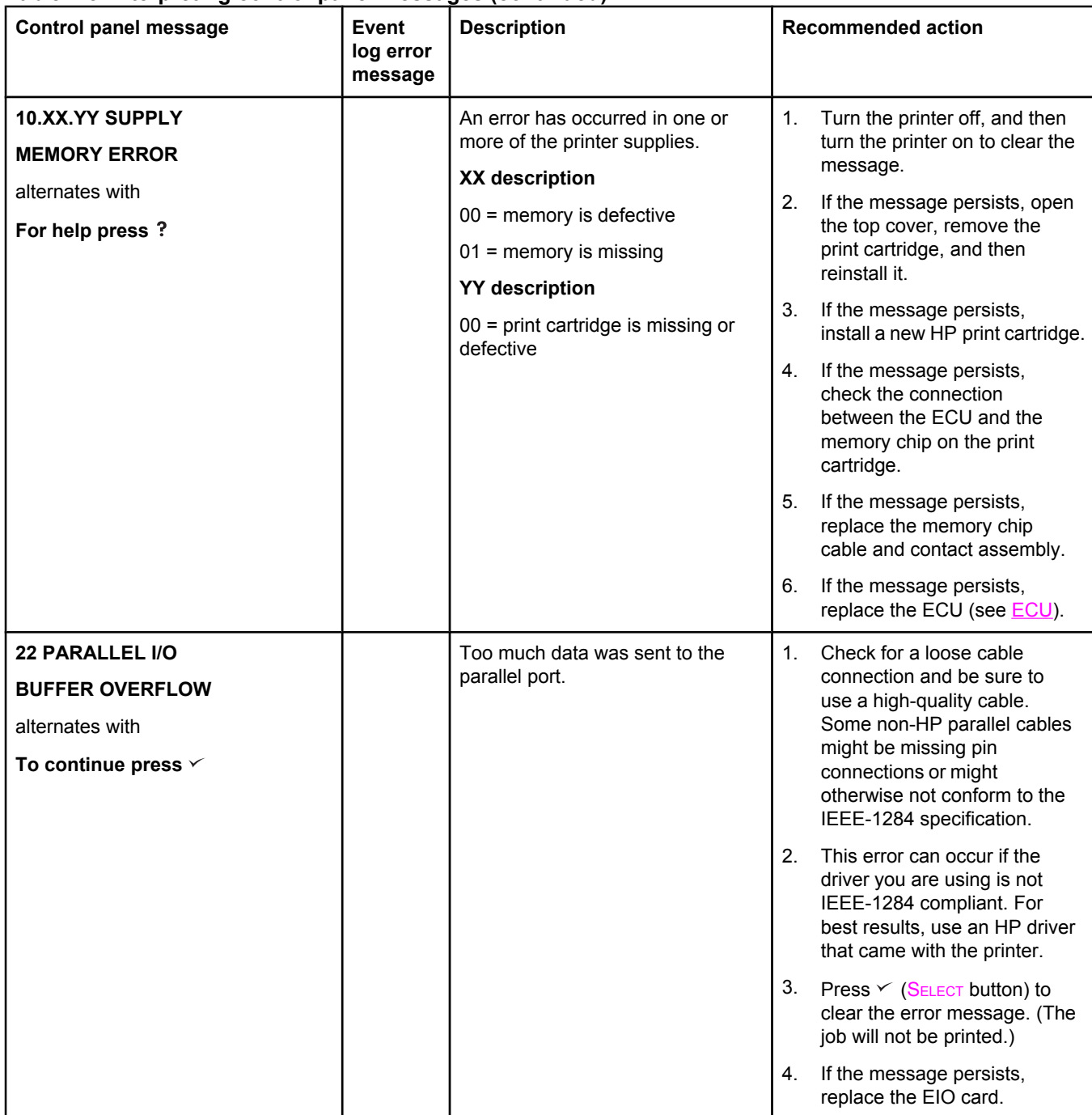

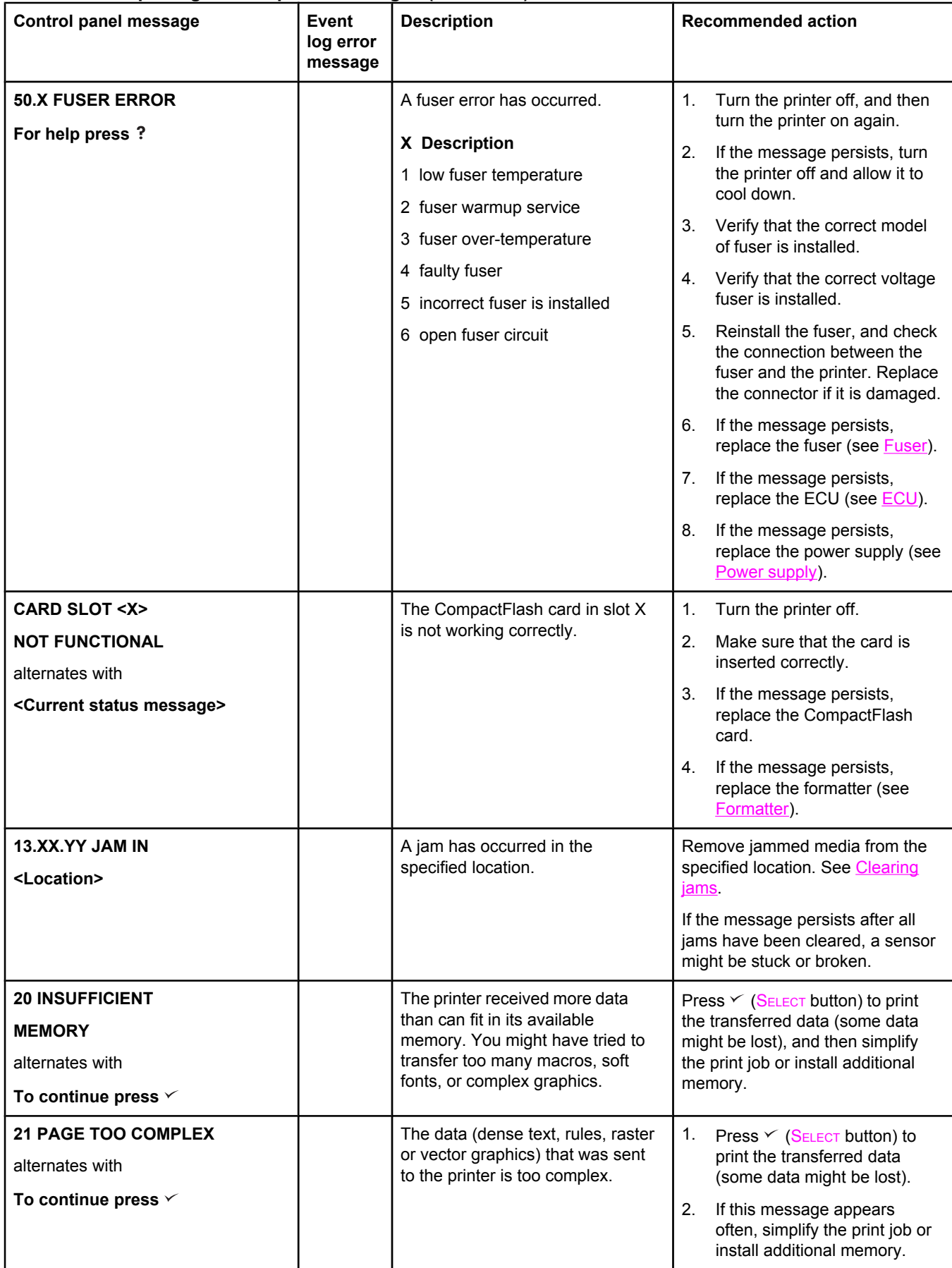

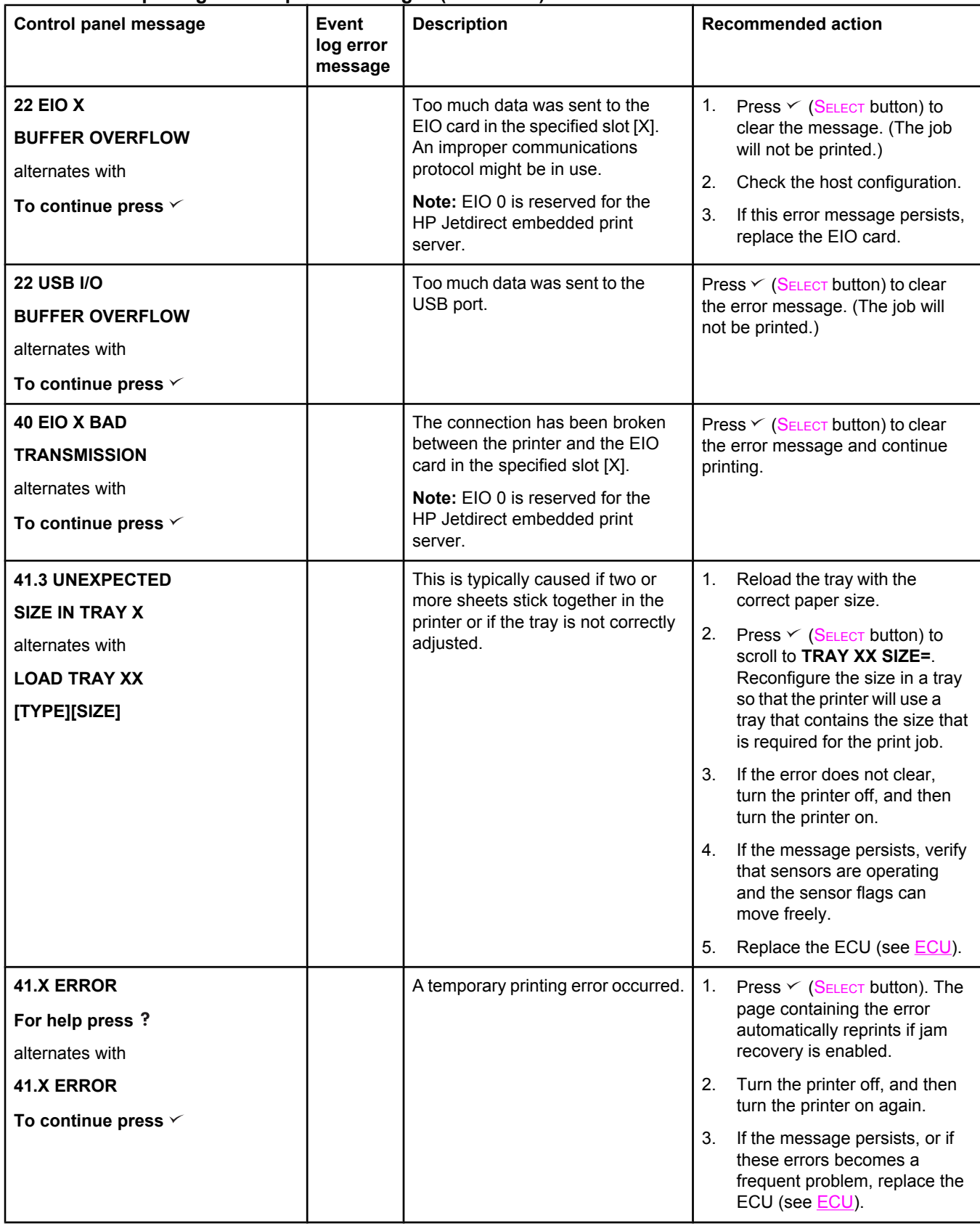

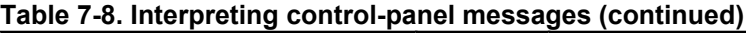

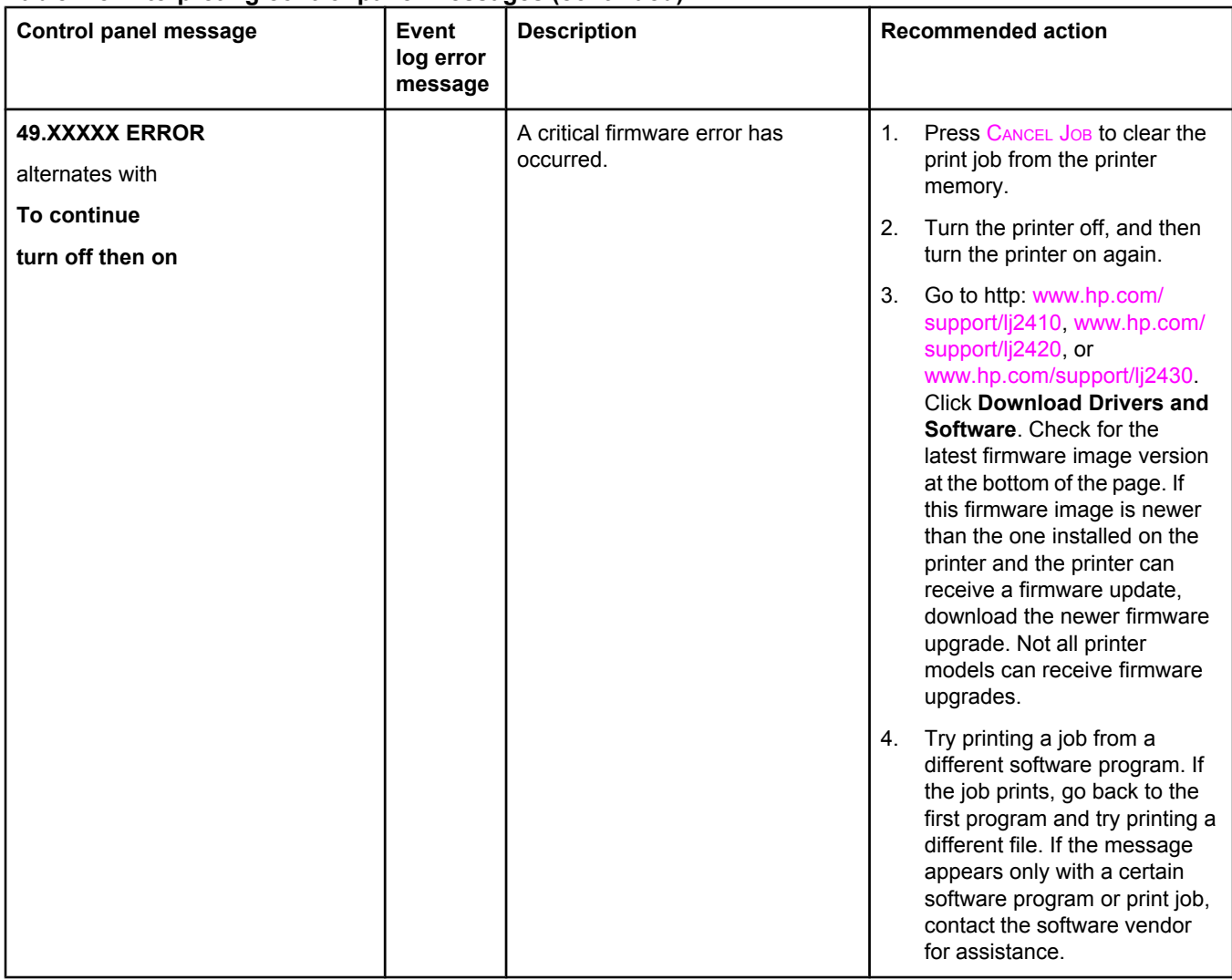

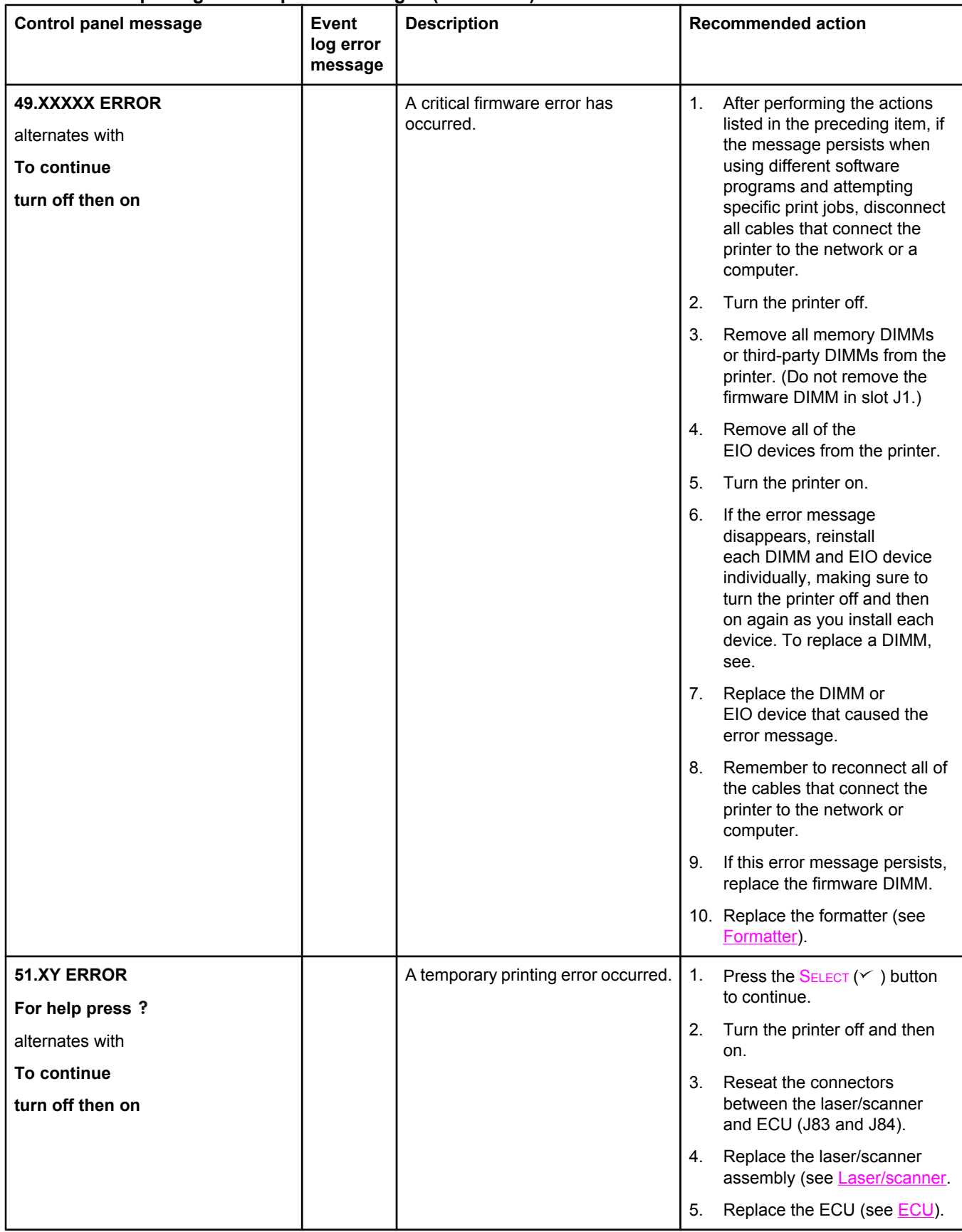

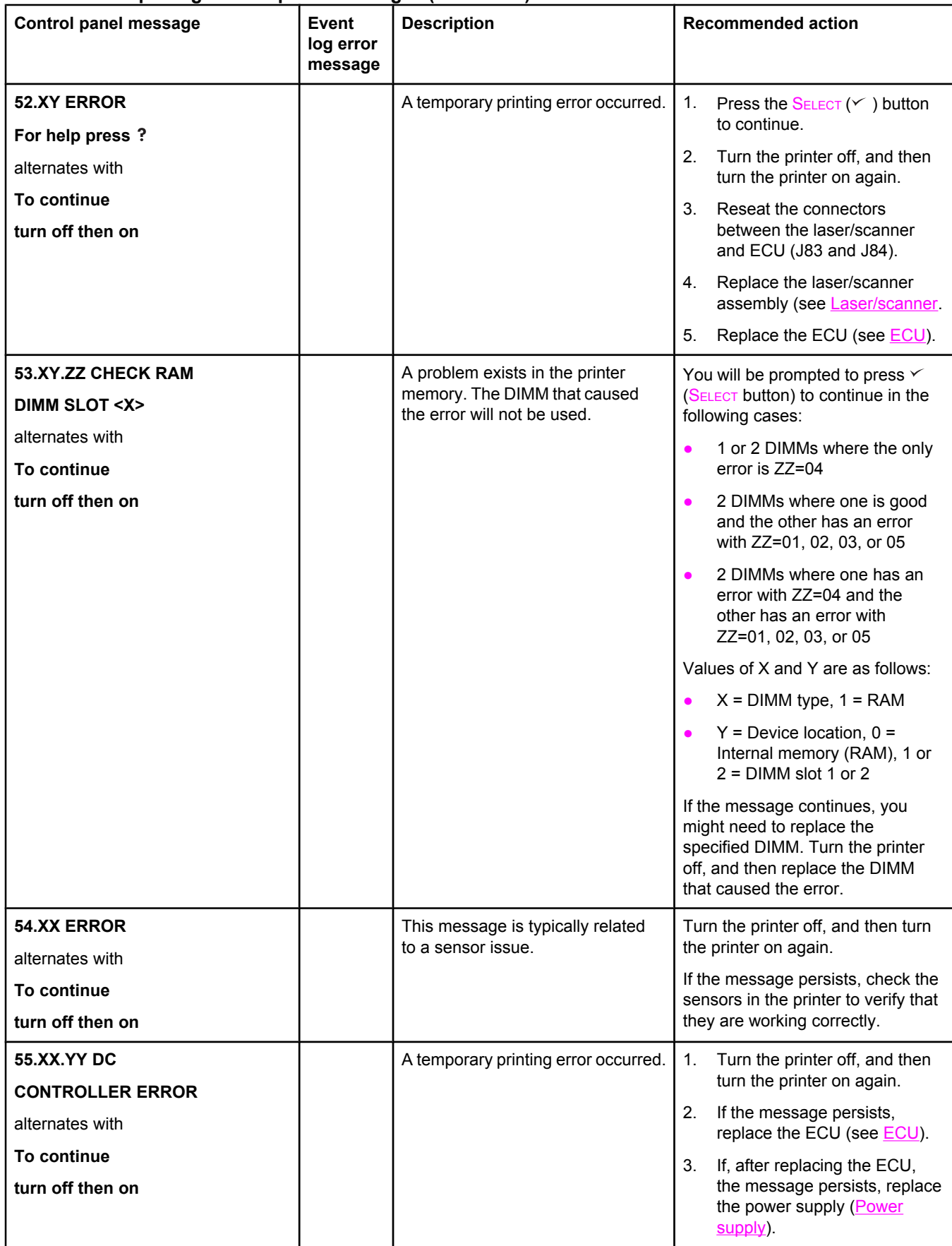

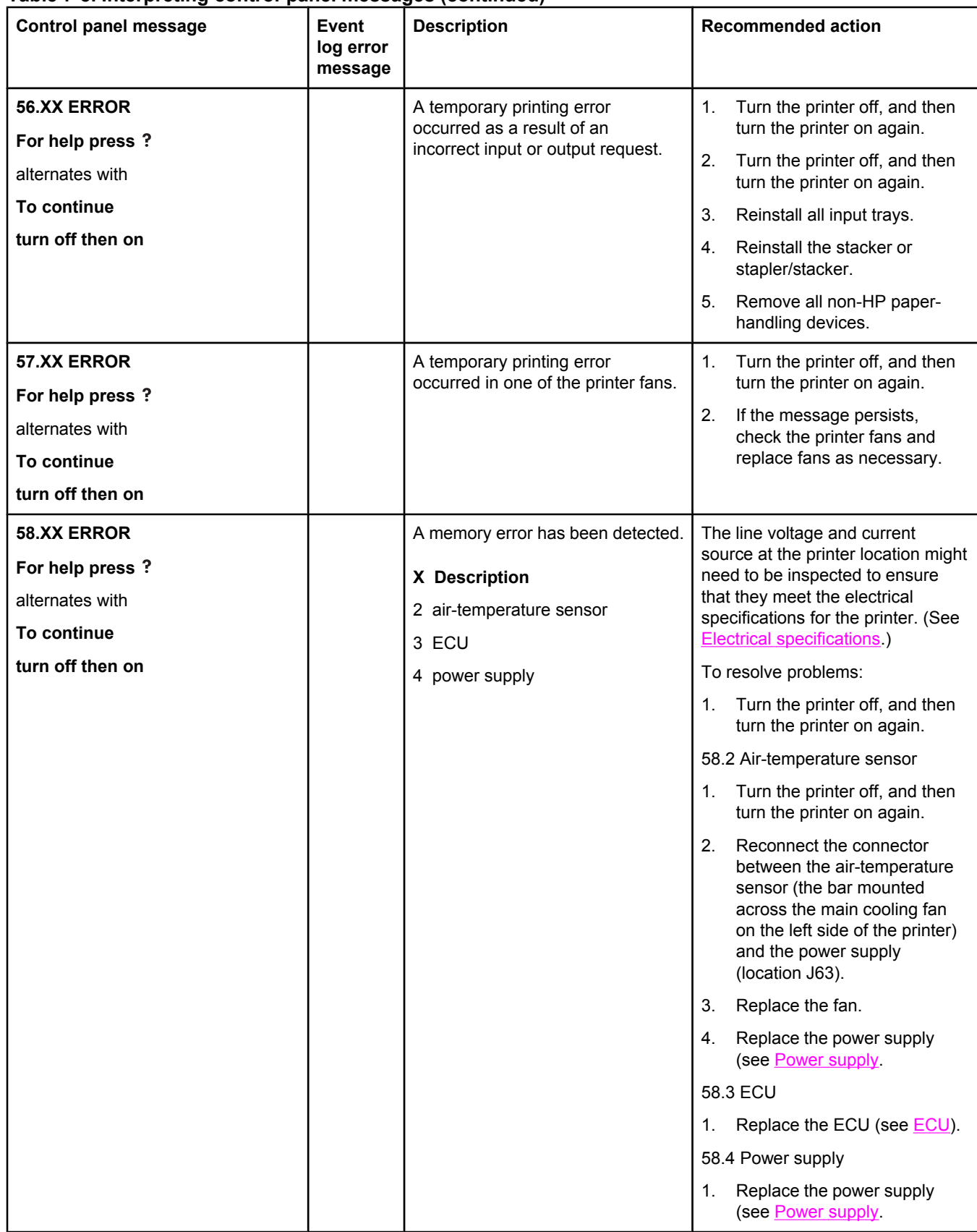

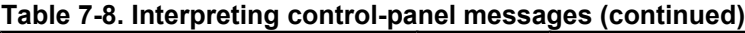

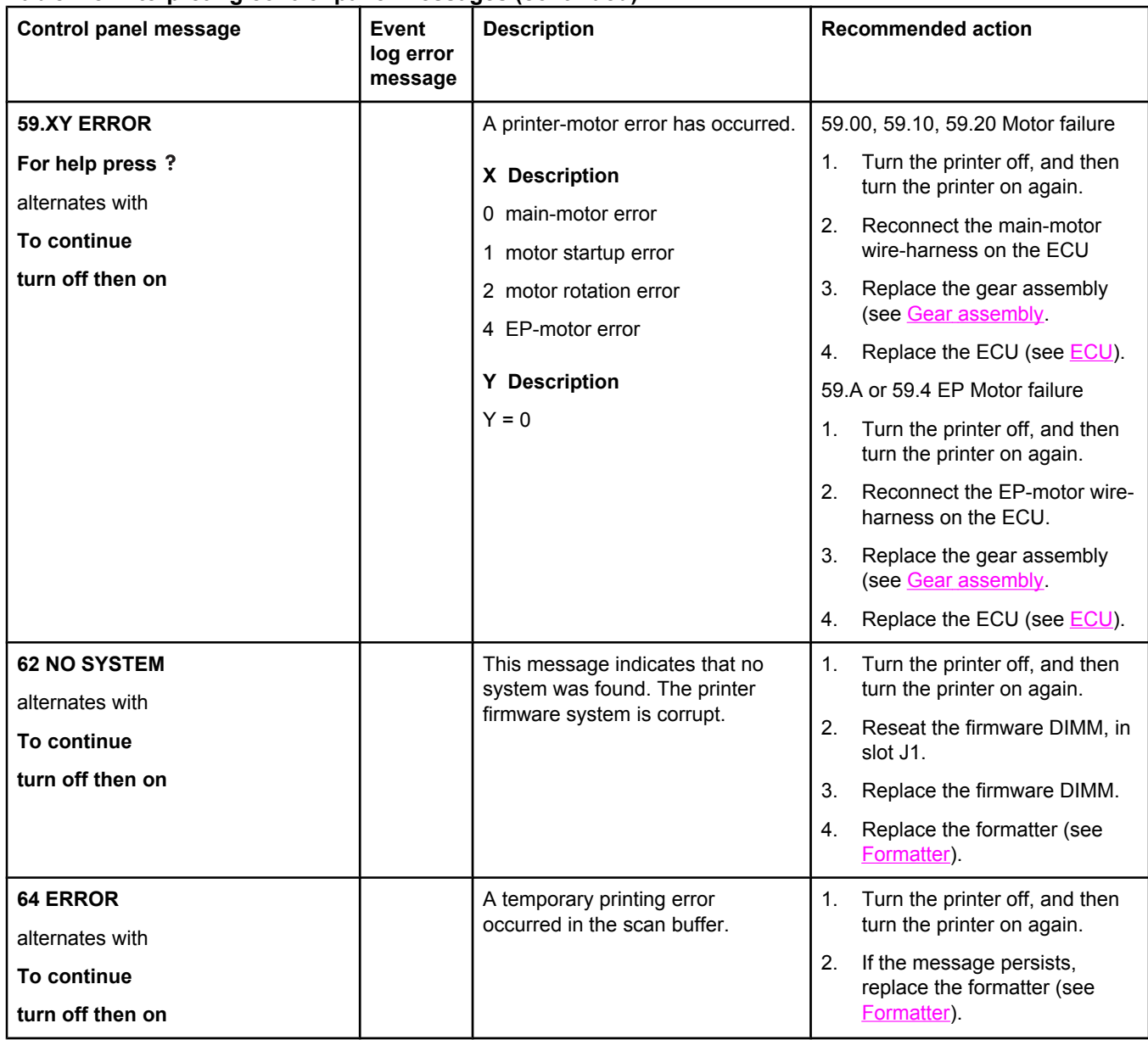

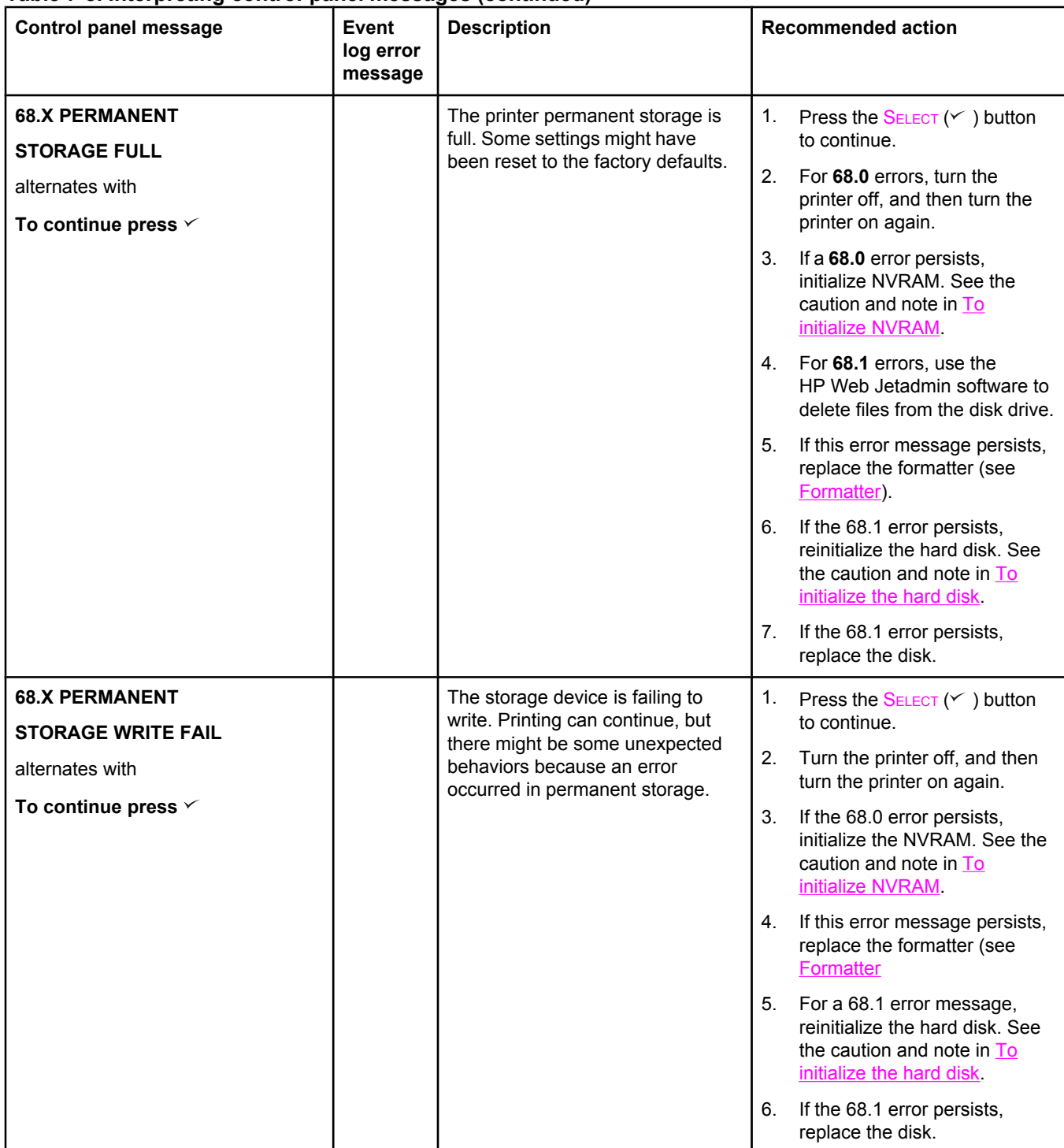

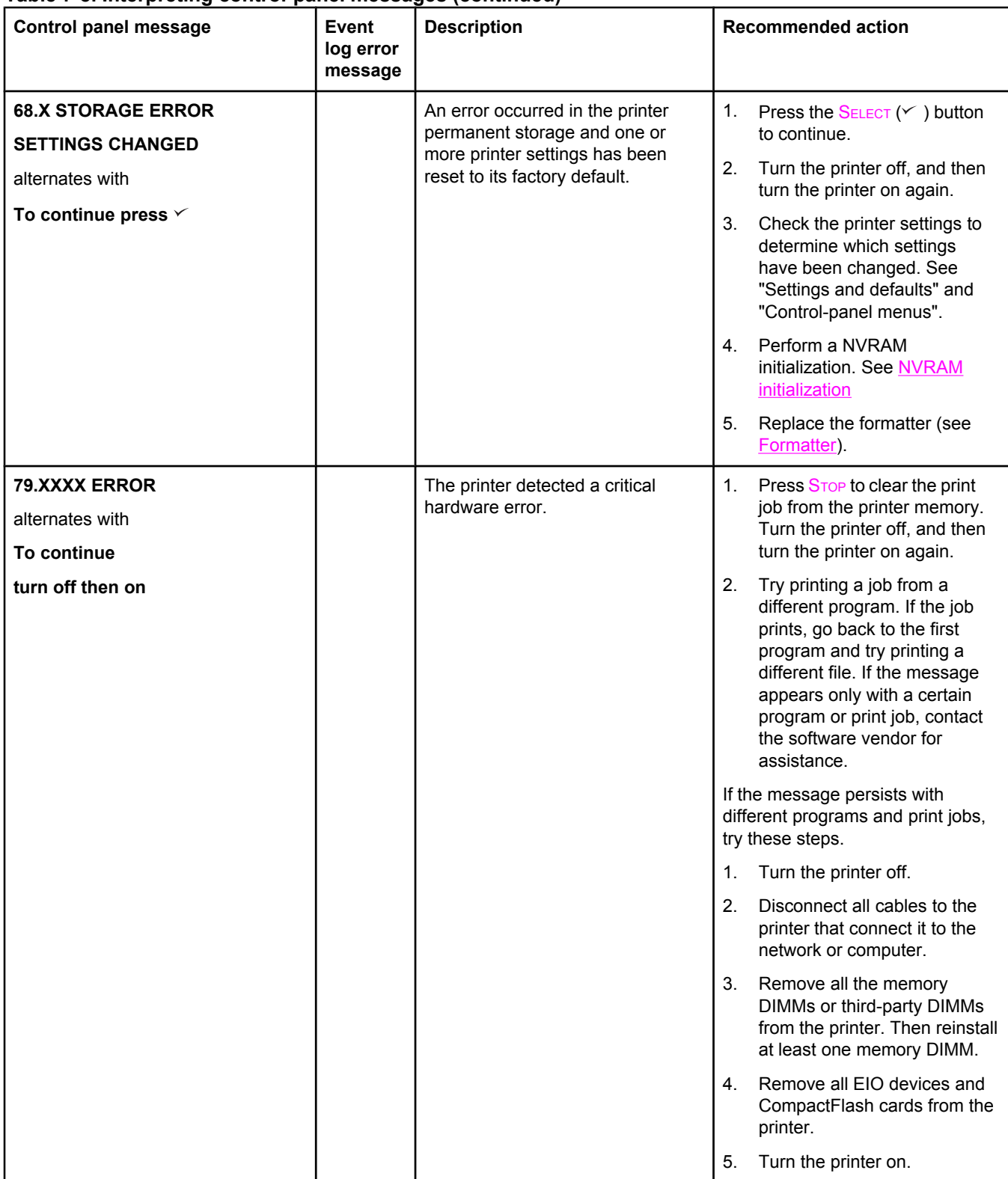

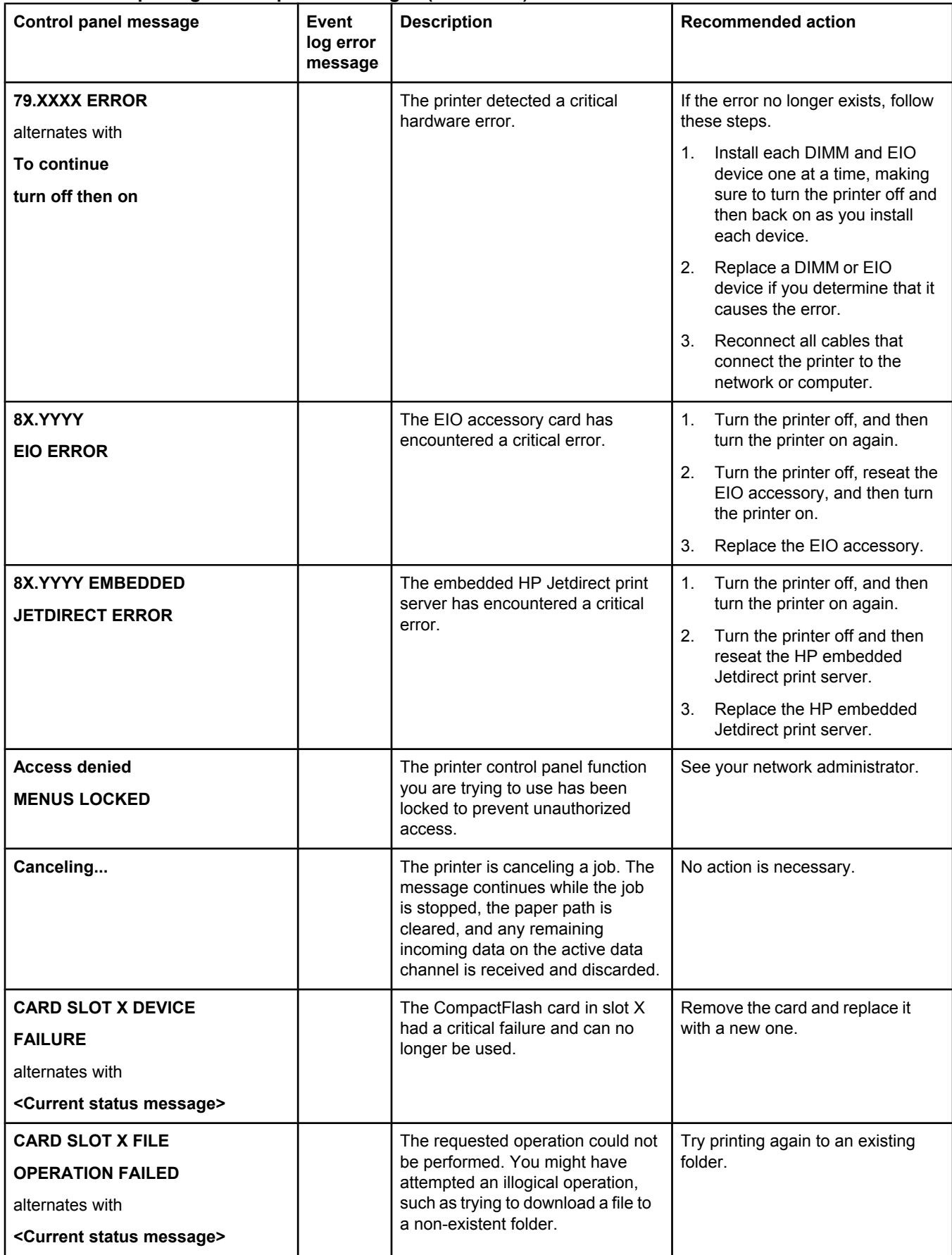

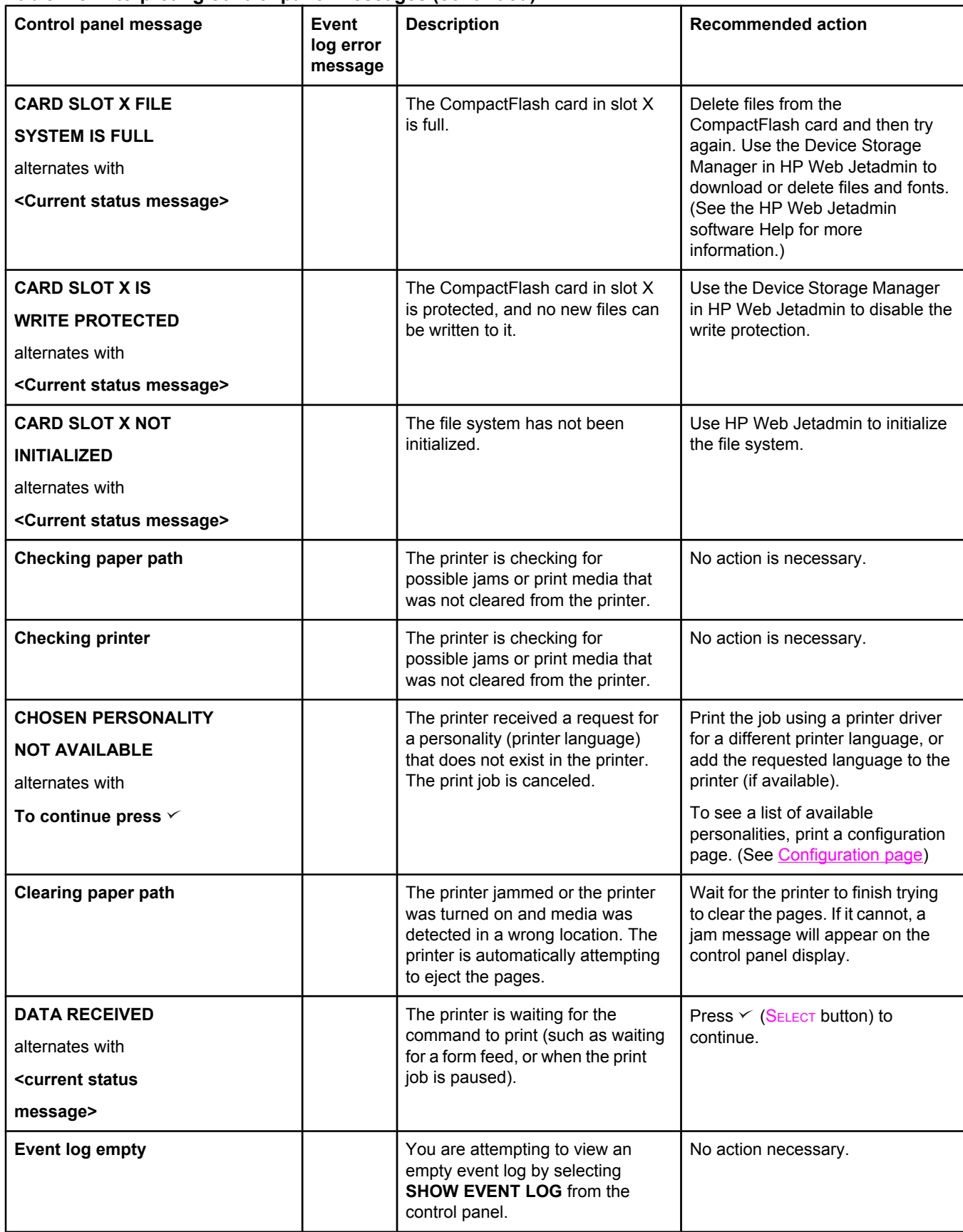

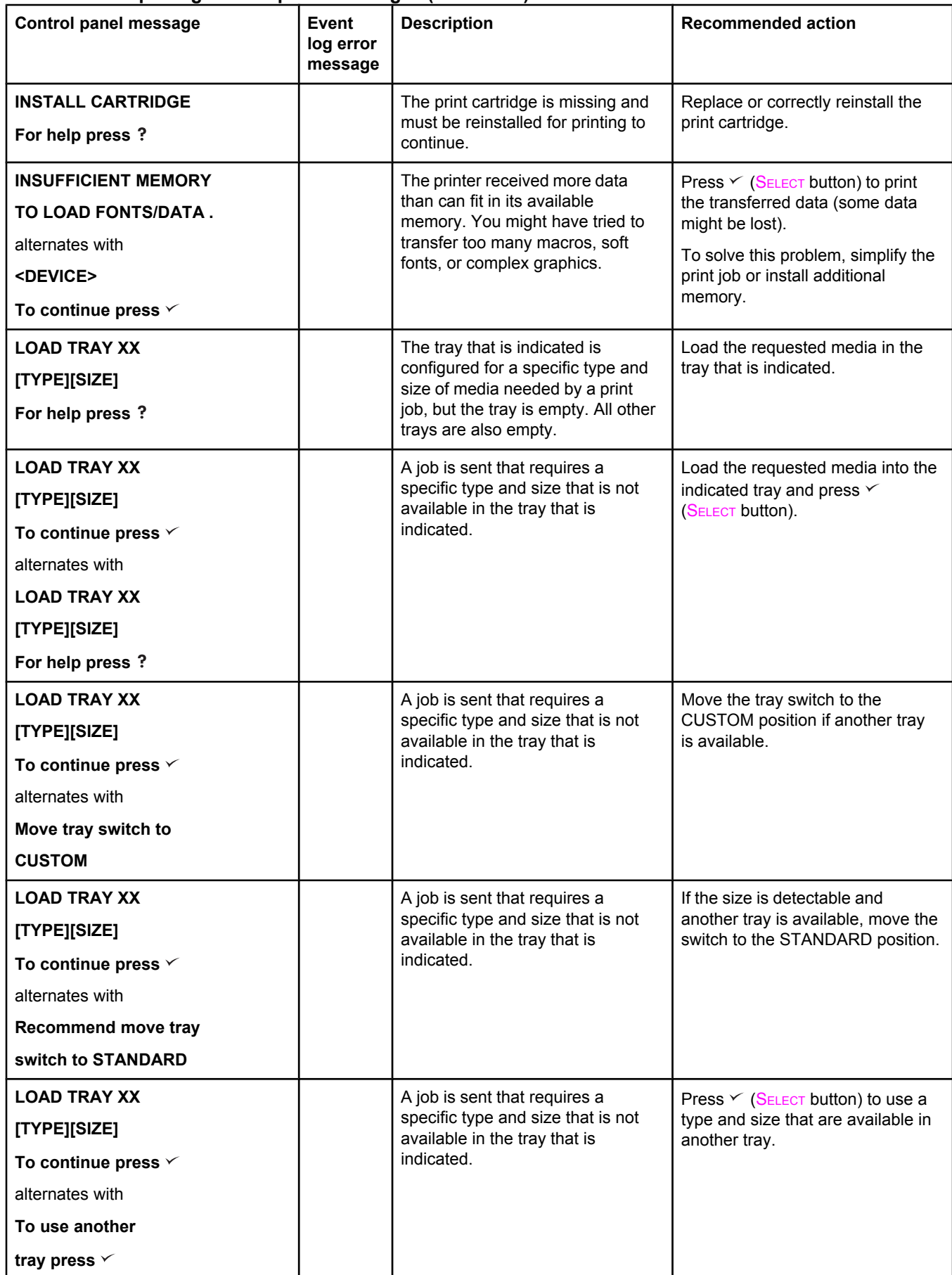

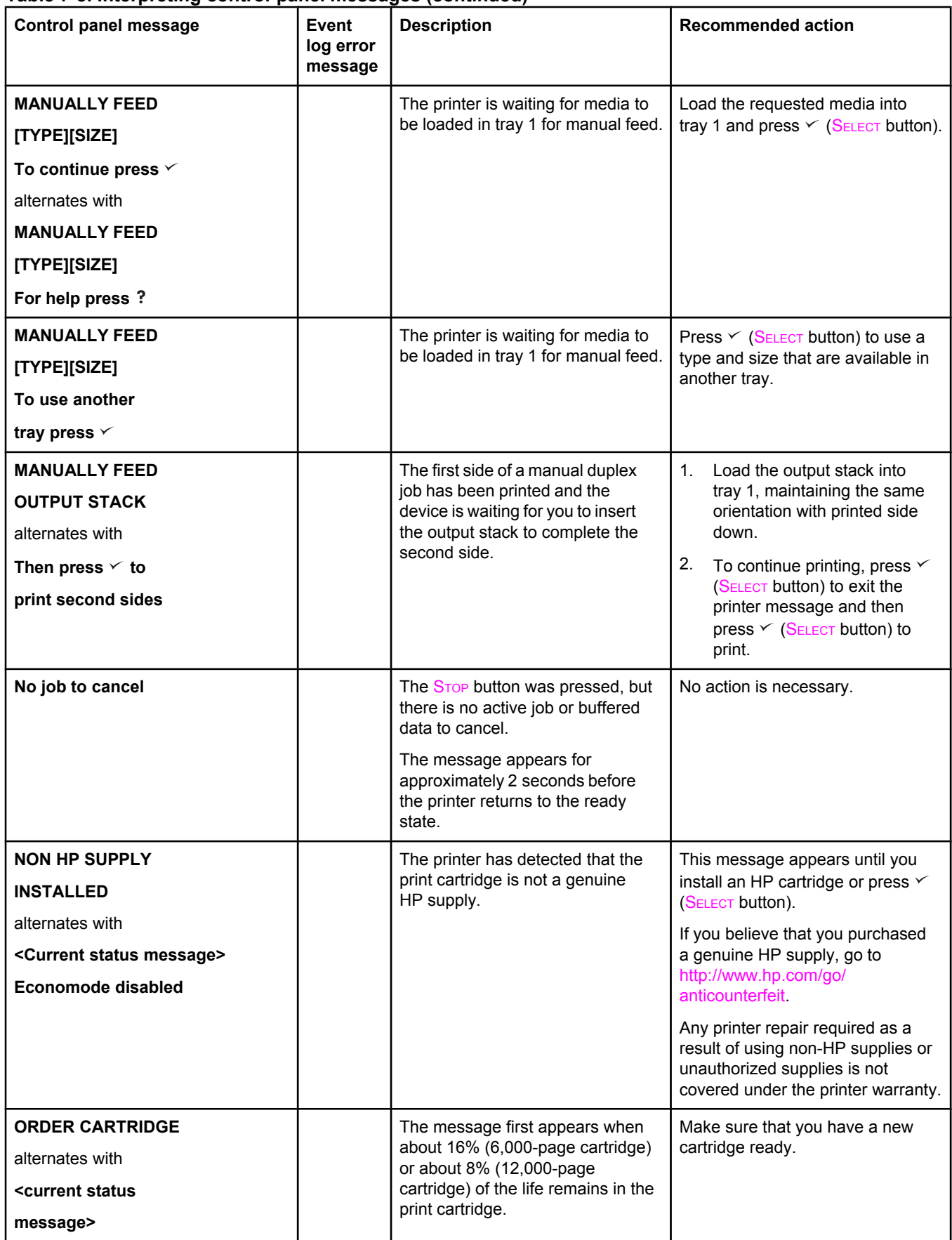

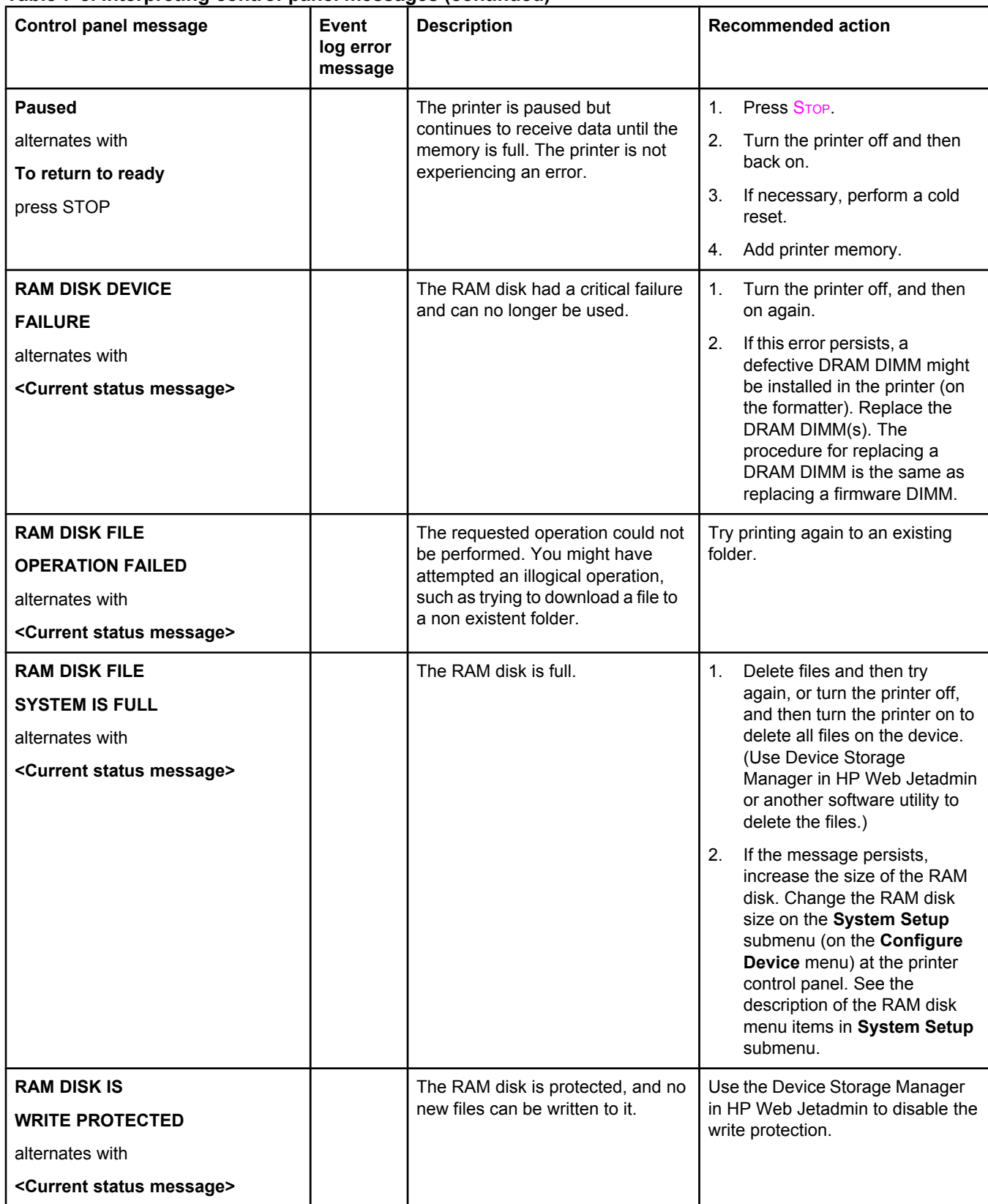

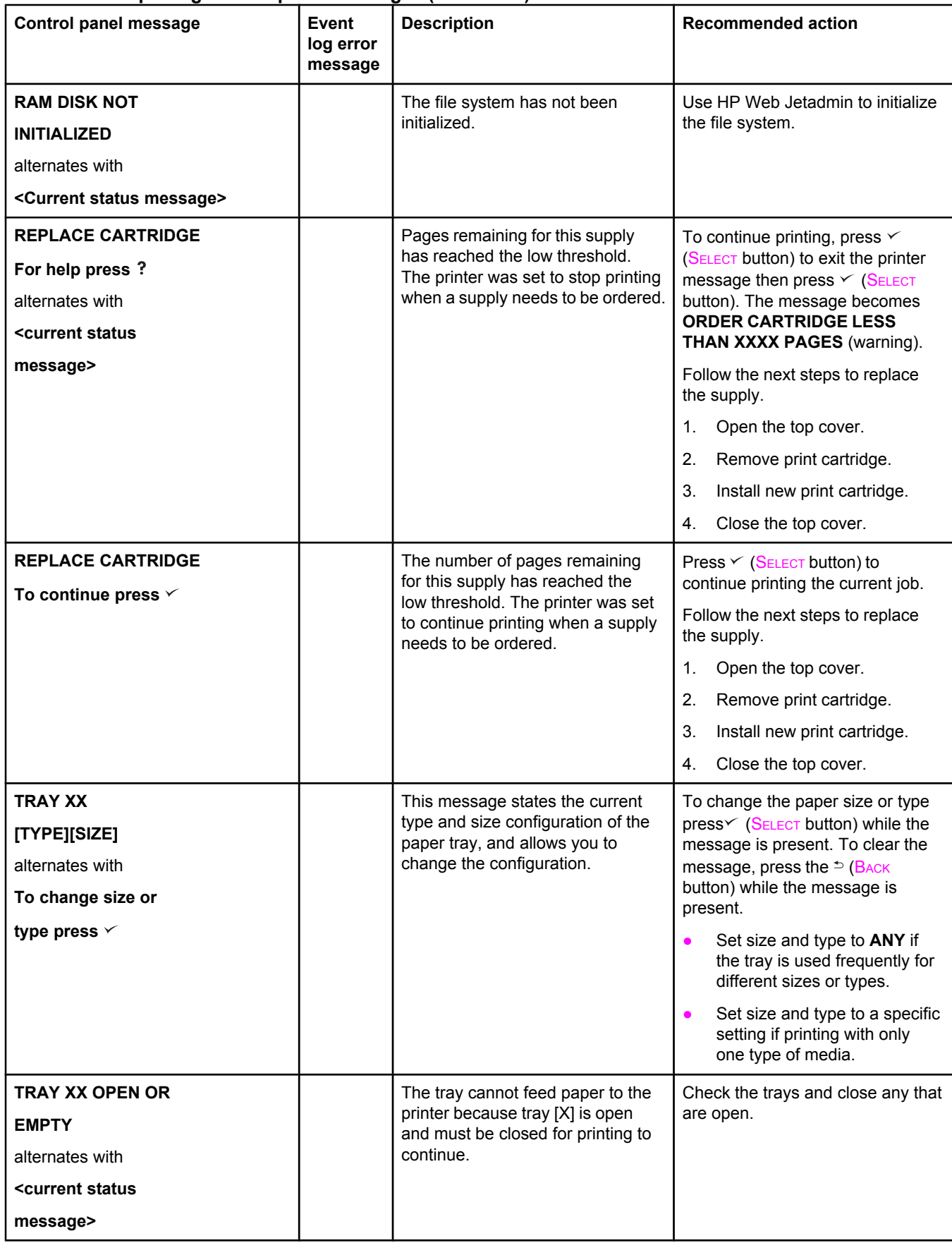

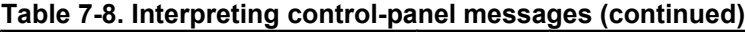

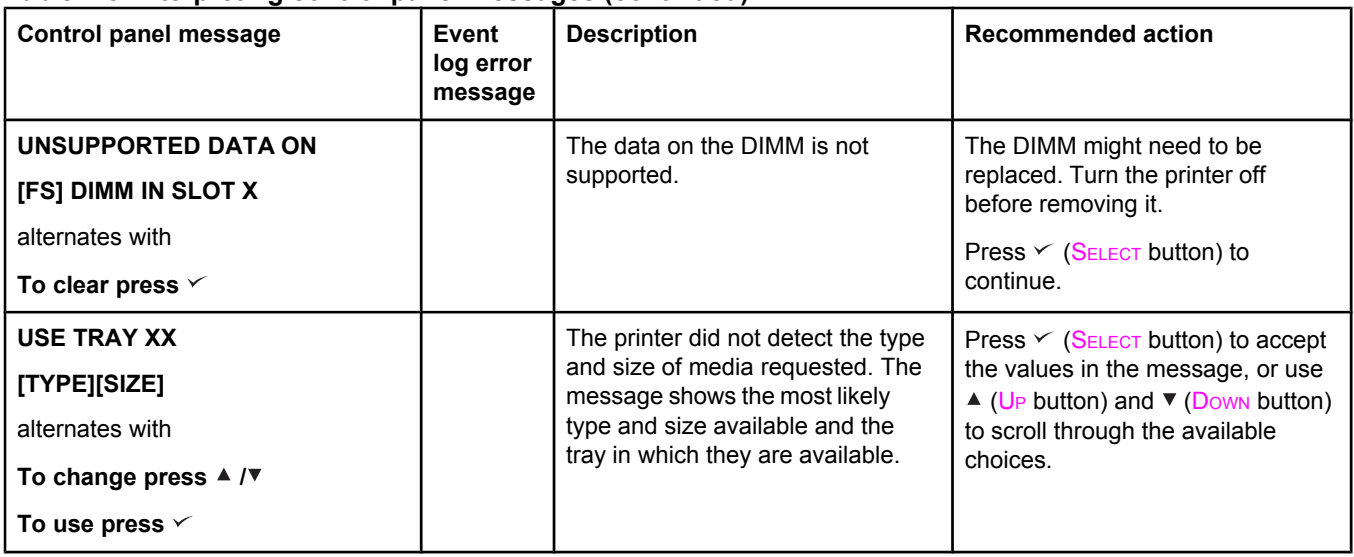

# **Correcting print-quality problems**

This section helps you define print-quality problems and what to do to correct them. Often print- quality problems can be handled easily by making sure that the printer is correctly maintained, using print media that meets HP specifications, or running a cleaning page.

# **Print-quality checklist**

General print-quality problems can be solved by following the checklist below.

- Check the printer driver to make sure that you are using the best available print-quality option (see the user guide).
- Try printing with one of the alternative printer drivers. The most recent printer drivers area available for download from www.hp.com/go/lj2410\_software, www.hp.com/go/ lj2420\_software, or www.hp.com/go/lj2430\_software.
- Clean the inside of the printer (see [Cleaning](#page-71-0) the printer).
- Check the paper type and quality (see Media [specifications](#page-24-0)).
- Check to make sure that EconoMode is off in the software.
- **•** Troubleshoot general printing [problems](#page-182-0) (see Solving general printing problems).
- Install a new HP print cartridge, and then check the print quality again. (See the instructions provided with the print cartridge.)
- **NOTE** If the page is totally blank (all white) check to make sure that the sealing tape is removed from the print cartridge and ensure that the print cartridge is installed correctly. Newer printers have been optimized to print characters more accurately. This might result in characters that look lighter or thinner than you are used to from your older printer. If the page is printing images darker than those from an older printer, and you want the images to match the older printer, make these changes in your printer driver: on the **Finishing** tab, select **Print Quality**, select **Custom**, click **Details**, and select the check box for **Print Images Lighter**.

# **Image-defect examples**

Use the examples in this image-defect table to determine which print-quality problem you are experiencing, and then see the corresponding reference pages to troubleshoot the problem. These examples identify the most common print-quality problems.

**NOTE** The examples below depict letter-size paper that has passed through the printer short-edge first.

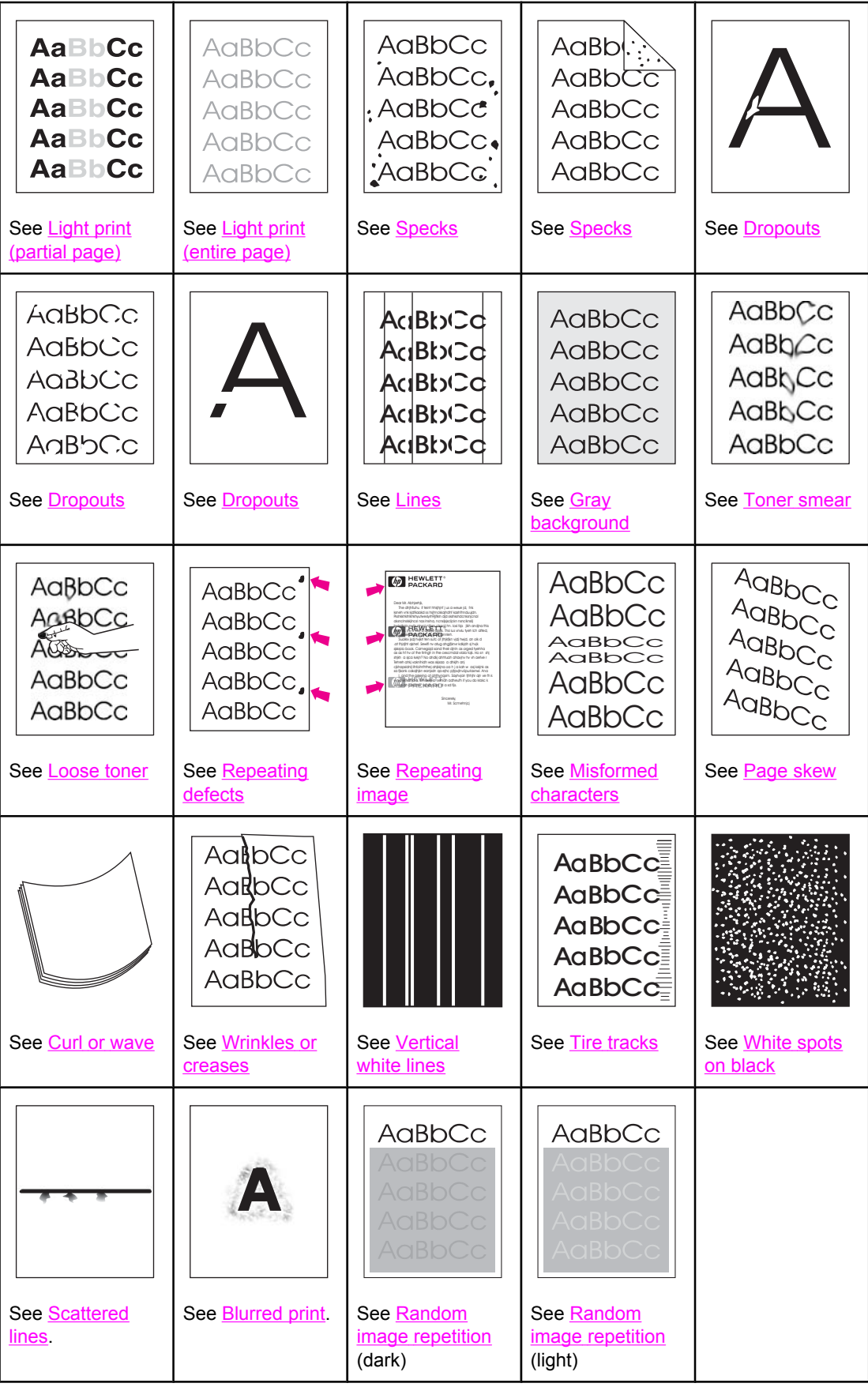
### **Light print (partial page)**

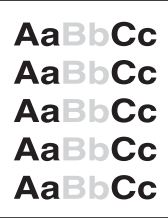

- 1. Make sure that the print cartridge is fully installed.
- 2. The toner level in the print cartridge might be low. Replace the print cartridge.
- 3. The media might not meet HP specifications (for example, the paper is too moist or too rough). See Media [specifications](#page-24-0).
- 4. The transfer roller might be worn or contaminated. Replace the transfer roller (see [Transfer](#page-146-0) roller.

### **Light print (entire page)**

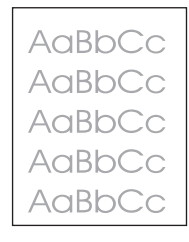

- 1. Make sure that the print cartridge is fully installed.
- 2. Make sure that the EconoMode setting is turned off at the control panel and in the printer driver.
- 3. Open the Configure Device menu at the printer control panel. Open the Print Quality submenu and increase the TONER DENSITY setting. See the user guide.
- 4. Try using a different type of media.
- 5. The print cartridge might be almost empty. Replace the print cartridge.
- 6. The print cartridge might be installed incorrectly. Reseat the print cartridge.
- 7. The transfer roller might be defective or installed incorrectly. Verify that the transfer roller is installed correctly. If the transfer roller is damaged, replace it.
- 8. The power supply might be defective. Replace the power supply (see Power [supply.](#page-128-0)

### **Specks**

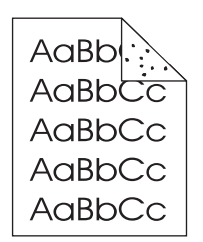

Specks might appear on a page after a jam has been cleared.

- 1. Print a few more pages to see if the problem corrects itself.
- 2. Clean the inside of the printer and run a cleaning page to clean the fuser. (See [Cleaning](#page-71-0) the [printer](#page-71-0).)
- 3. Try using a different type of media.
- 4. Check the print cartridge for leaks. If the print cartridge is leaking, replace it.
- 5. The fuser might be defective. Replace the fuser [Fuser](#page-111-0).

### **Dropouts**

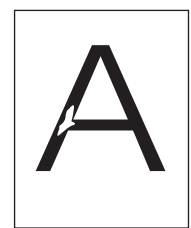

- 1. Make sure that the environmental specifications for the printer are being met. (See Operating [environment.](#page-23-0))
- 2. If the paper is rough, and the toner easily rubs off, open the Configure Device menu at the printer control panel. Open the Print Quality submenu, select **FUSER MODES**, and then select the paper type that you are using. Change the setting to HIGH 1 or HIGH 2, which helps the toner fuse more completely onto the paper. (See the user guide.)
- 3. Try using a smoother paper.
- 4. The print cartridge might be defective. Replace the print cartridge.
- 5. Fuser rollers might be dirty. Run a cleaning page (several pages might be required if the fuser is very dirty). If the image defect persists, replace the fuser (see [Fuser.](#page-111-0)
- 6. The transfer roller might be damaged, dirty, or worn. Try cleaning the transfer roller by using a dry, lint-free cloth. If the image defect persists, replace the transfer roller.
- 7. The power supply might be defective. Replace the power supply (see Power [supply.](#page-128-0)

### **Lines**

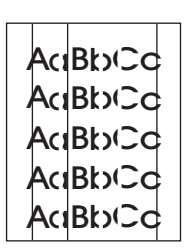

- 1. Print a few more pages to see if the problem corrects itself.
- 2. Clean the inside of the printer and run a cleaning page to clean the fuser. (See [Cleaning](#page-71-0) the [printer](#page-71-0).)
- 3. Replace the print cartridge.

### **Gray background**

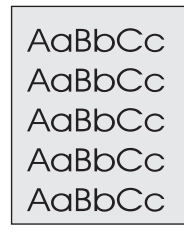

- 1. Do not use media that has already been run through the printer.
- 2. Try using a different type of media.
- 3. Print a few more pages to see if the problem corrects itself.
- 4. Turn over the stack of media in the tray. Also, try rotating the stack 180°.
- 5. Open the Configure Device menu at the printer control panel. On the Print Quality submenu, increase the **TONER DENSITY** setting. See the user guide.
- 6. Make sure that the environmental specifications for the printer are being met. (See Operating [environment.](#page-23-0))
- 7. Replace the print cartridge.
- 8. The power supply might be defective. Replace the power supply (see Power [supply.](#page-128-0)

### **Toner smear**

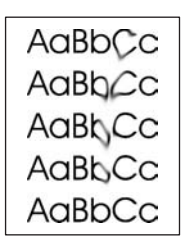

- 1. Print a few more pages to see if the problem corrects itself.
- 2. Try using a different type of media.
- 3. Make sure that the environmental specifications for the printer are being met. (See Operating [environment.](#page-23-0))
- 4. Clean the inside of the printer and run a cleaning page to clean the fuser. (See [Cleaning](#page-71-0) the [printer](#page-71-0).)
- 5. Replace the print cartridge.
- 6. The fuser might be defective. Replace the fuser (see [Fuser.](#page-111-0)
- 7. The [ECU](#page-121-0) might be defective. Replace the ECU (see ECU.

Also see Loose toner.

### **Loose toner**

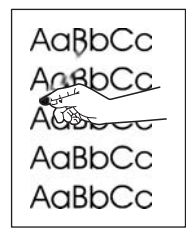

Loose toner, in this context, is defined as toner that can be rubbed off the page.

- 1. If paper is heavy or rough, open the Configure Device menu at the printer control panel. On the Print Quality submenu, select **FUSER MODES**, and then select the paper type that you are using. Change the setting to HIGH 1 or HIGH 2, which helps the toner fuse more completely onto the paper. (See the user guide.) You must also set the type of media for the tray that you are using. (See Printing by type and size of media [\(locking](#page-50-0) [trays\)](#page-50-0).)
- 2. If you have observed a rougher texture on one side of your paper, try printing on the smoother side.
- 3. Make sure that the environmental specifications for the printer are being met. (See Operating [environment.](#page-23-0))
- 4. Make sure that type and quality of the media that you are using meet HP specifications. (See Media [specifications.](#page-24-0))
- 5. The fuser might be defective. Replace the fuser (see [Fuser\)](#page-111-0).
- 6. The ECU might be defective. Replace the ECU (see [Laser/scanner](#page-116-0).

### <span id="page-220-0"></span>**Repeating defects**

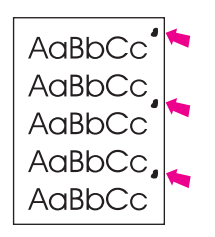

- 1. Print a few more pages to see if the problem corrects itself.
- 2. Clean the inside of the printer and run a cleaning page to clean the fuser. (See [Cleaning](#page-71-0) the [printer](#page-71-0).)
- 3. Measure the distance between two identical defects and see Repeating defects.

Also see Repeating image

### **Repeating image**

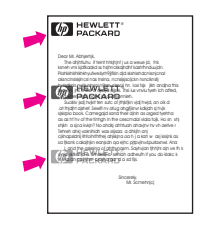

This type of defect might occur when using preprinted forms or a large quantity of narrow paper.

- 1. Print a few more pages to see if the problem corrects itself.
- 2. Run a cleaning page, and then print a few more pages to see if the problem persists.
- 3. Make sure that type and quality of the media that you are using meet HP specifications. (See Media [specifications.](#page-24-0))
- 4. If the distance between defects is 38 mm (1.5 inches), 47 mm (1.85 inches), or 94 mm (3.7 inches), the print cartridge might need to be replaced.
- 5. Measure the distance between two identical defects and see Repeating defects.

### **Misformed characters**

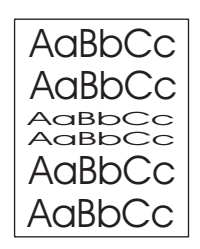

- 1. Print a few more pages to see if the problem corrects itself.
- 2. Make sure that the environmental specifications for the printer are being met. (See Operating [environment.](#page-23-0))
- 3. Reseat cables that are connected to the laser/scanner.
- 4. Reseat cables that are connected to the ECU.
- 5. If the image defect persists, the laser/scanner might be defective. Replace the laser/ scanner [Laser/scanner.](#page-116-0)
- 6. Inspect the gears in the main drive assembly and replace the assembly if gears are damaged (see Gear [assembly\)](#page-133-0).
- 7. The [ECU](#page-121-0) might be defective. Replace the ECU (see ECU).

### **Page skew**

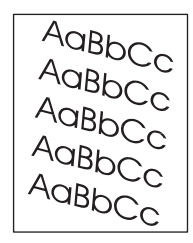

- 1. Print a few more pages to see if the problem corrects itself.
- 2. Verify that there are no torn pieces of media inside the printer.
- 3. Make sure that media is loaded correctly and that all adjustments have been made. (See the user guide.) Make sure that the guides in the tray are not too tight or too loose against the stack.
- 4. Turn over the stack of paper in the tray. Also, try rotating the stack 180°.
- 5. Make sure that the type and quality of the media that you are using meet HP specifications. (See Media [specifications](#page-24-0).)
- 6. Make sure that the environmental specifications for the printer are being met. (See Operating [environment.](#page-23-0))
- 7. The registration assembly might be installed incorrectly or damaged. Make sure that the registration assembly is installed correctly. If necessary, replace the registration assembly (see [Registration](#page-147-0) assembly.

### **Curl or wave**

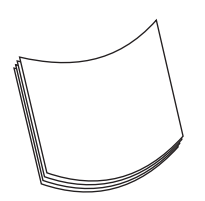

- 1. Turn over the stack of media in the tray. Also, try rotating the stack 180°.
- 2. Make sure that the type and quality of the media that you are using meet HP [specifications](#page-24-0). (See Media specifications.)
- 3. Make sure that the environmental specifications for the printer are being met. (See Operating [environment.](#page-23-0))
- 4. Try printing to a different output bin.
- 5. If paper is lightweight and smooth, open the Configure Device menu at the printer control panel. On the Print Quality submenu, select **FUSER MODES**, and then select the paper type that you are using. Change the setting to **LOW**, which helps reduce the heat in the fusing process. (See the user guide.) You must also set the type of media for the tray that you are using. (See Printing by type and size of media [\(locking](#page-50-0) trays).)

### **Wrinkles or creases**

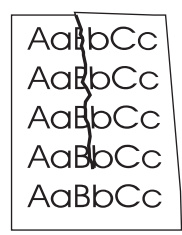

- 1. Print a few more pages to see if the problem corrects itself.
- 2. Make sure that the environmental specifications for the printer are being met. (See Operating [environment.](#page-23-0))
- 3. Turn over the stack of media in the tray. Also, try rotating the stack 180°.
- 4. Make sure that media is loaded correctly and all adjustments have been made. (See the user guide.)
- 5. Make sure that the type and quality of the media that you are using meet HP [specifications](#page-24-0). (See Media specifications.)
- 6. If envelopes are creasing, try storing envelopes so that they lie flat.

### **Vertical white lines**

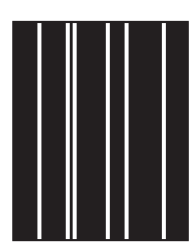

- 1. Print a few more pages to see if the problem corrects itself.
- 2. Make sure that the type and quality of the media that you are using meet HP [specifications](#page-24-0). (See Media specifications.)
- 3. Replace the print cartridge.
- 4. Remove the laser/scanner and check for dirt or other obstructions in the beam path.
- 5. The fuser might be defective. Replace the fuser (see **Fuser**).
- 6. If the image defect persists, the mirror in the laser/scanner might be dirty. Replace the laser/scanner (see [Laser/scanner](#page-116-0)).
- 7. If the image defect persists, replace the ECU (see [ECU\)](#page-121-0).
- 8. If the image defect persists, replace the formatter (see [Formatter\)](#page-107-0).

### **Tire tracks**

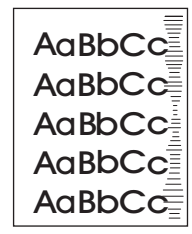

This defect typically occurs when the print cartridge has far exceeded its rated life of 6,000 (Q6511A) or 12,000 (Q6511X) pages. For example, if you are printing a very large quantity of pages with very little toner coverage.

- 1. Perform a half self-test functional check. If the drum is damaged, replace the print cartridge.
- 2. Run a cleaning page. If the image defect persists, replace the fuser (see **[Fuser](#page-111-0)**).
- 3. If the image defect persists, check the printer for other sources of contamination or damage in the paper path and clean or replace parts as necessary.

**NOTE** This type of image defect might also be a repetitive defect. See [Repeating](#page-220-0) defects.

### **White spots on black**

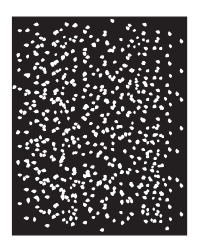

- 1. Print a few more pages to see if the problem corrects itself.
- 2. Make sure that the type and quality of the media that you are using meet HP specifications. (See Media [specifications](#page-24-0).)
- 3. Make sure that the environmental specifications for the printer are being met. (See Operating [environment.](#page-23-0))
- 4. Replace the print cartridge.

### **Scattered lines**

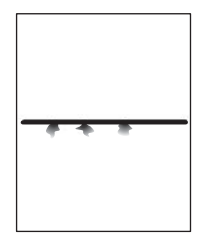

- 1. Make sure that the type and quality of the media that you are using meet HP [specifications](#page-24-0). (See Media specifications.)
- 2. Make sure that the environmental specifications for the printer are being met. (See Operating [environment.](#page-23-0))
- 3. Turn over the stack of media in the tray. Also, try rotating the stack 180°.
- 4. Open the Configure Device menu at the printer control panel. Open the Print Quality submenu and change the **TONER DENSITY** setting. (See the user guide.)
- 5. Open the Configure Device menu at the printer control panel. On the Print Quality submenu, open **OPTIMIZE** and set **LINE DETAIL=ON**.

### **Blurred print**

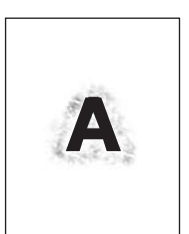

- 1. Make sure that the type and quality of the media that you are using meet HP specifications. (See Media [specifications](#page-24-0).)
- 2. Make sure that the environmental specifications for the printer are being met. (See Operating [environment.](#page-23-0))
- 3. Turn over the stack of media in the tray. Also, try rotating the stack 180°.
- 4. Do not use paper that already has been run through the printer.
- 5. Decrease the toner density. Open the Configure Device menu at the printer control panel. Open the Print Quality submenu and change the **TONER DENSITY** setting. (See the user guide.)
- 6. Open the Configure Device menu at the printer control panel. On the Print Quality submenu, open **OPTIMIZE** and set **HIGH TRANSFER=ON**. (See the user guide.)

### **Random image repetition**

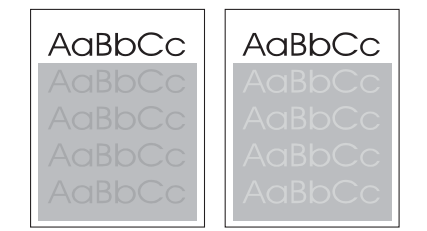

If an image that appears at the top of the page (in solid black) repeats farther down the page (in a gray field), the toner might not have been completely erased from the last job. (The repeated image might be lighter or darker than the field it appears in.)

- Change the tone (darkness) of the field that the repeated image appears in.
- Change the order in which the images are printed. For example, have the lighter image at the top of the page, and the darker image farther down the page.
- From the software application, rotate the whole page 180° to print the lighter image first.
- If the defect occurs later in a print job, turn the printer off for 10 minutes, and then turn the printer on to restart the print job.

## **Troubleshooting common Windows problems**

#### **Error message:**

**"Error Writing to LPTx" in Windows 9x.**

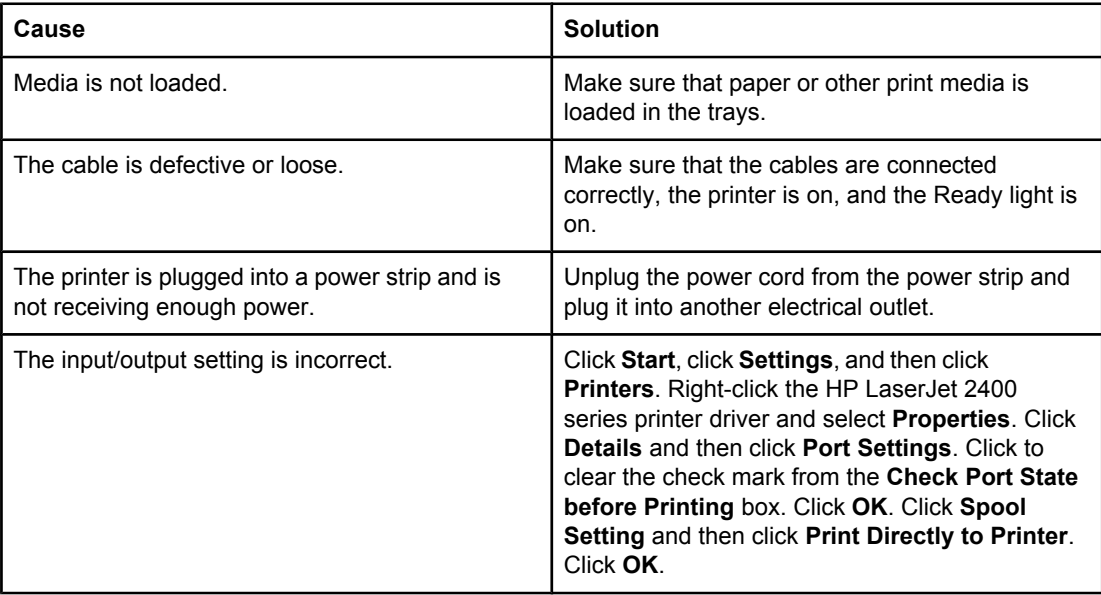

#### **Error message:**

**"General Protection Fault Exception OE"**

**"Spool32"**

**"Illegal Operation"**

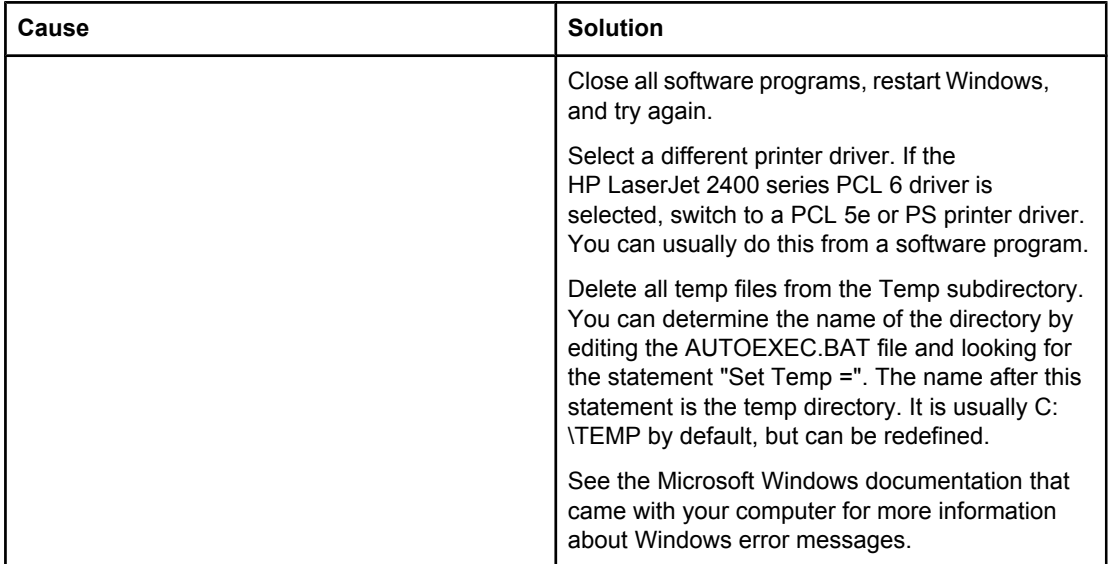

## **Troubleshooting common Macintosh problems**

In addition to the [problems](#page-182-0) that are listed in Solving general printing problems, this section lists problems that can occur when using Mac OS 9.**x**, or Mac OS X.

**NOTE** Setup for USB and IP printing is performed through the **Desktop Printer Utility**. The printer will **not** appear in the Chooser.

#### **Table 7-9. Problems with Mac OS 9.x**

#### **The printer name or IP address does not show or verify in the Desktop Printer Utility.**

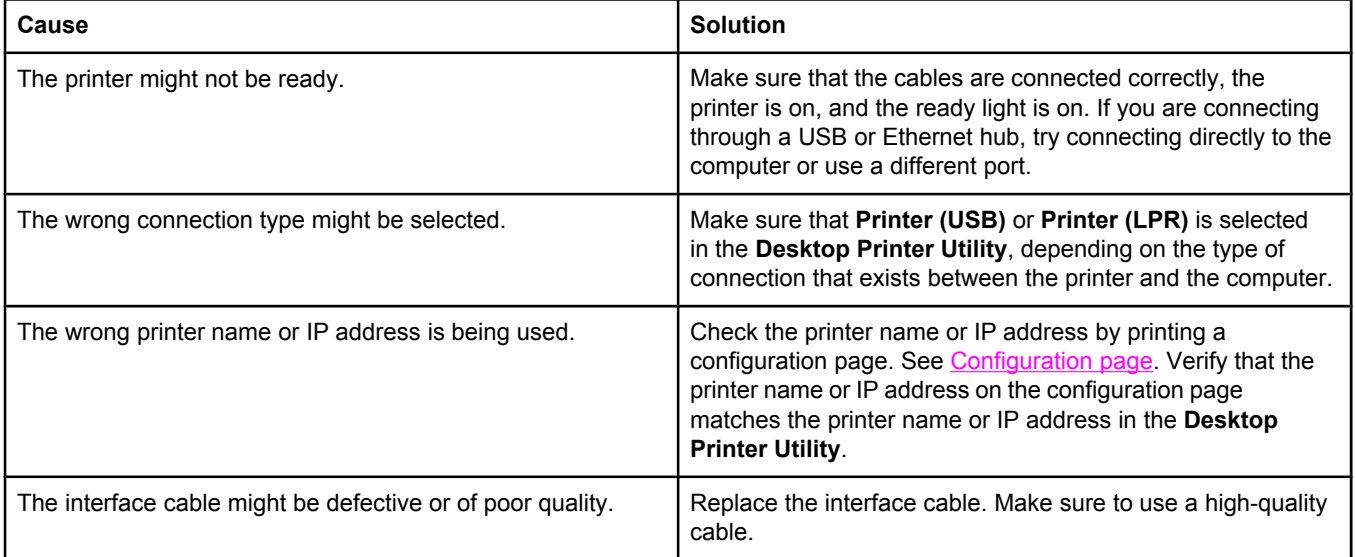

#### **The PostScript Printer Description (PPD) file for the printer does not appear as a selection in the Desktop Printer Utility.**

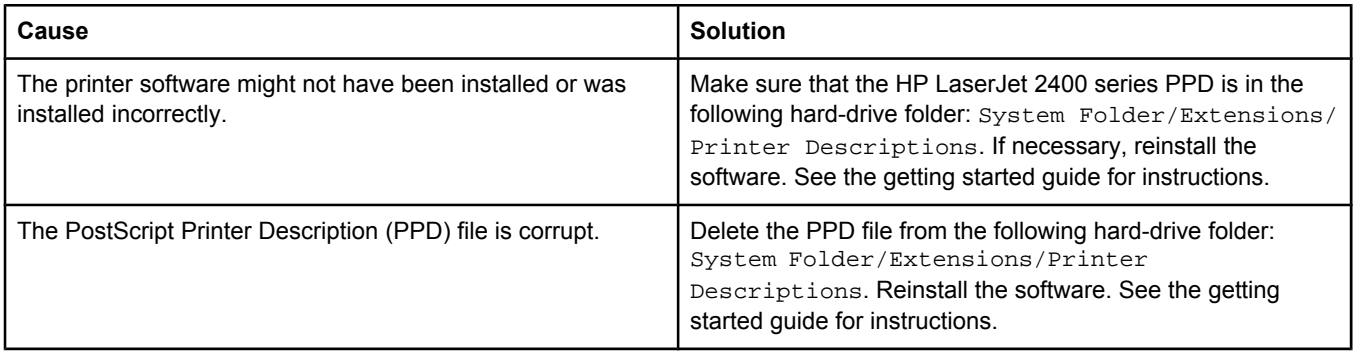

#### **A print job was not sent to the printer that you wanted.**

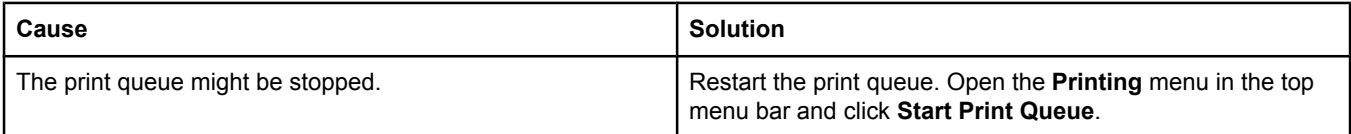

#### **Table 7-9. Problems with Mac OS 9.x (continued)**

#### **A print job was not sent to the printer that you wanted.**

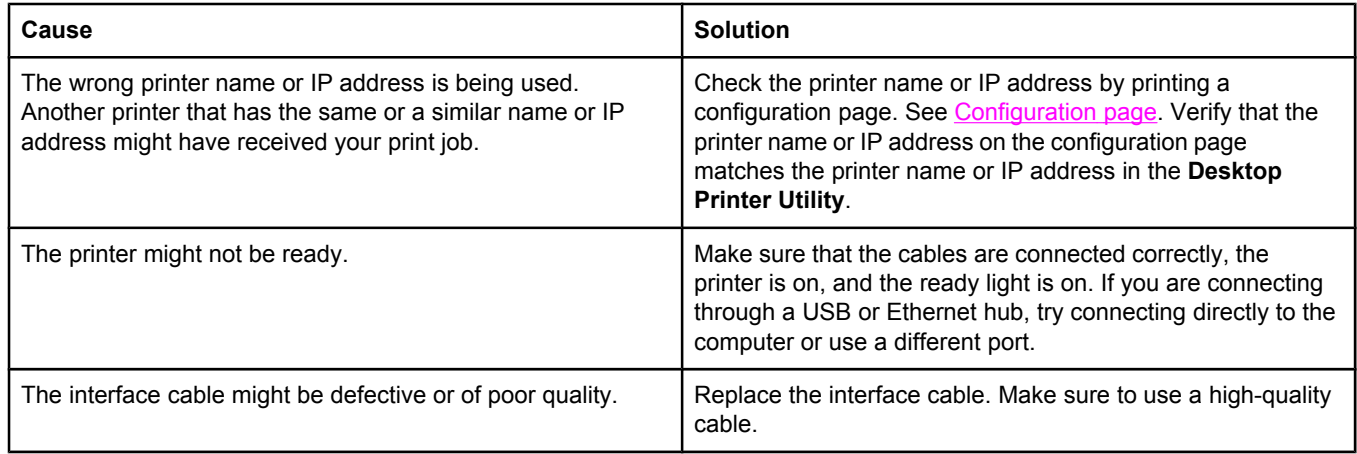

#### **You cannot use the computer while the printer is printing.**

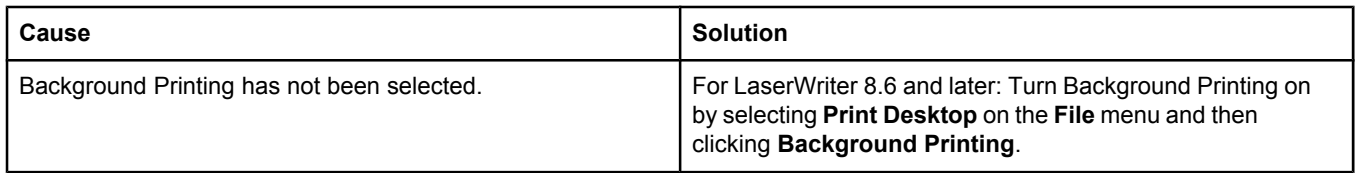

#### **An encapsulated PostScript (EPS) file does not print with the correct fonts.**

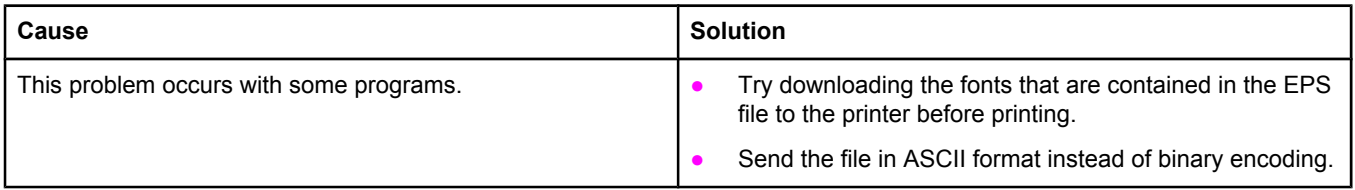

#### **Your document is not printing with New York, Geneva, or Monaco fonts.**

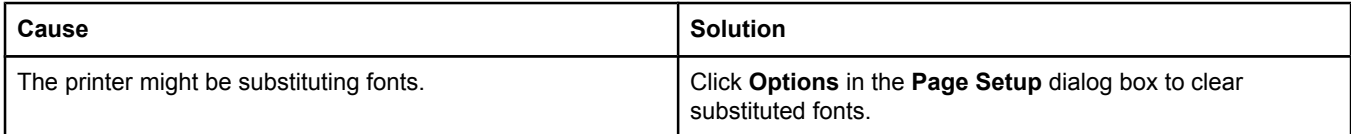

#### **You are unable to print from a third-party USB card.**

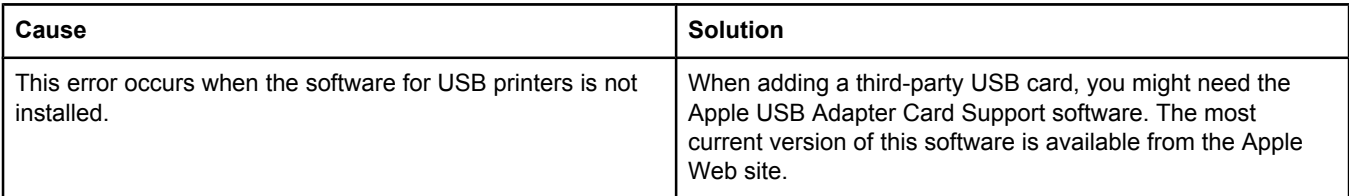

#### **Table 7-9. Problems with Mac OS 9.x (continued)**

**When connected with a USB cable, the printer does not appear in the Desktop Printer Utility or the Apple System Profiler after the driver is selected.**

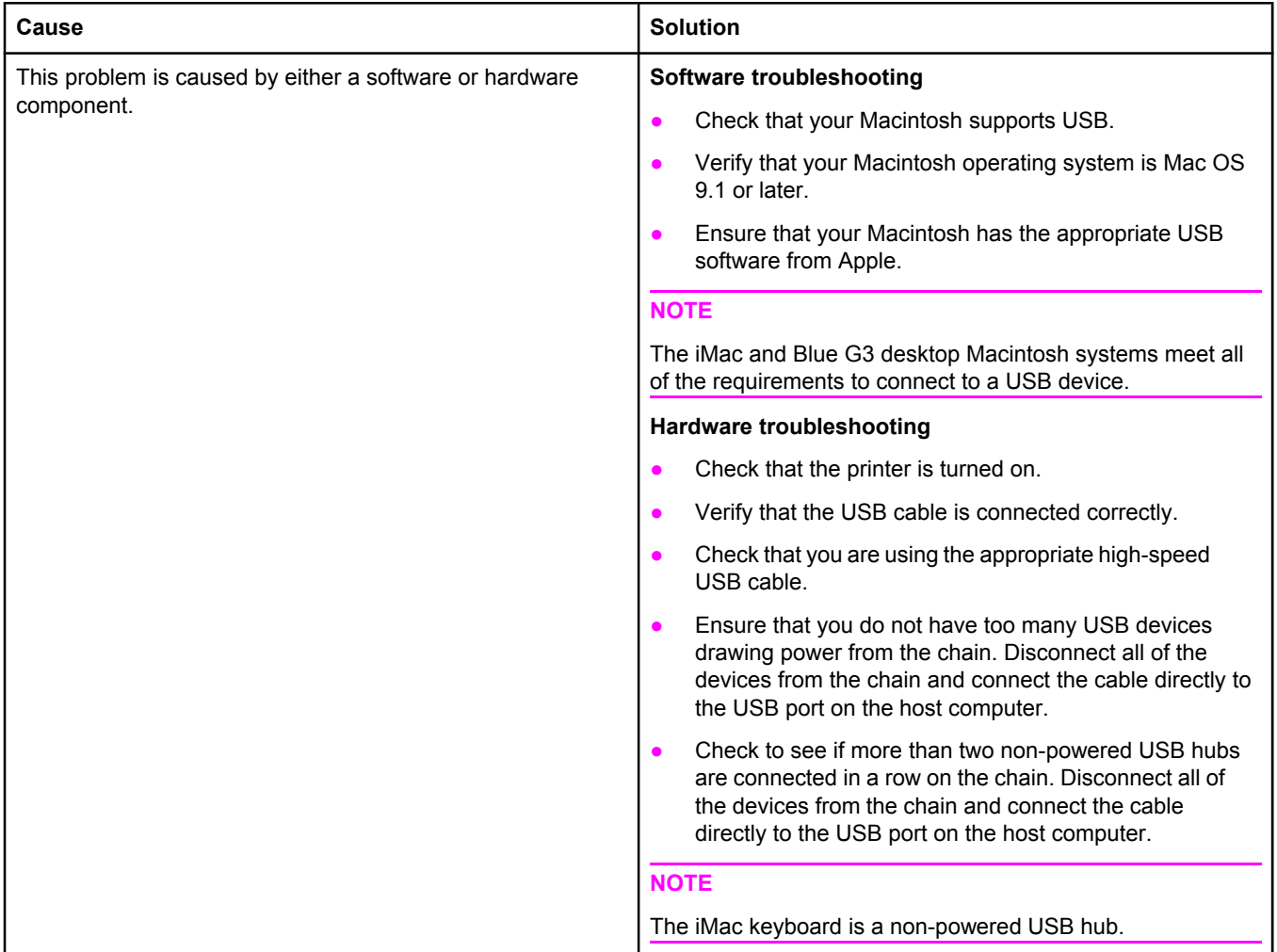

#### **Table 7-10. Problems with Mac OS X**

#### **The printer driver is not listed in Print Center.**

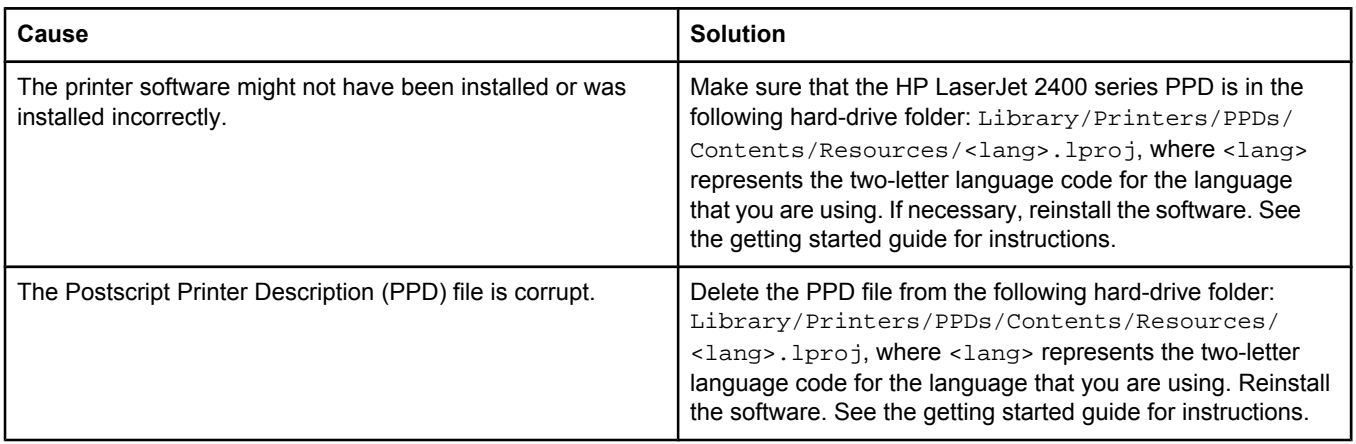

#### **Table 7-10. Problems with Mac OS X (continued)**

#### **The printer name, IP address, or Rendezvous host name does not appear in the printer list box in the print center.**

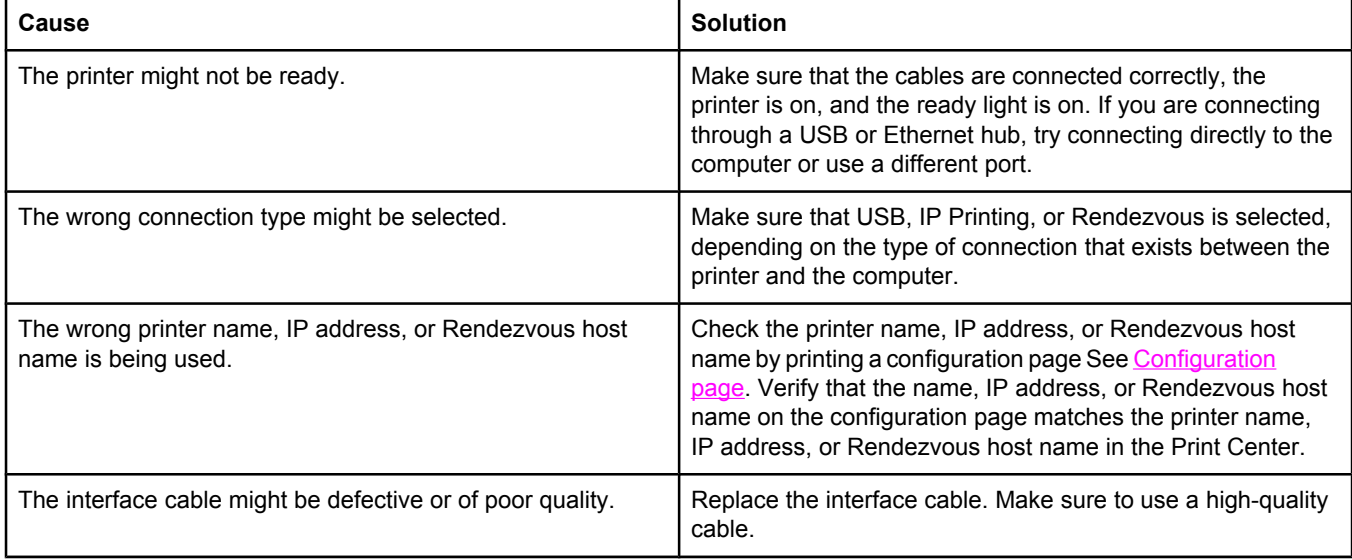

#### **The printer driver does not automatically set up your selected printer in Print Center.**

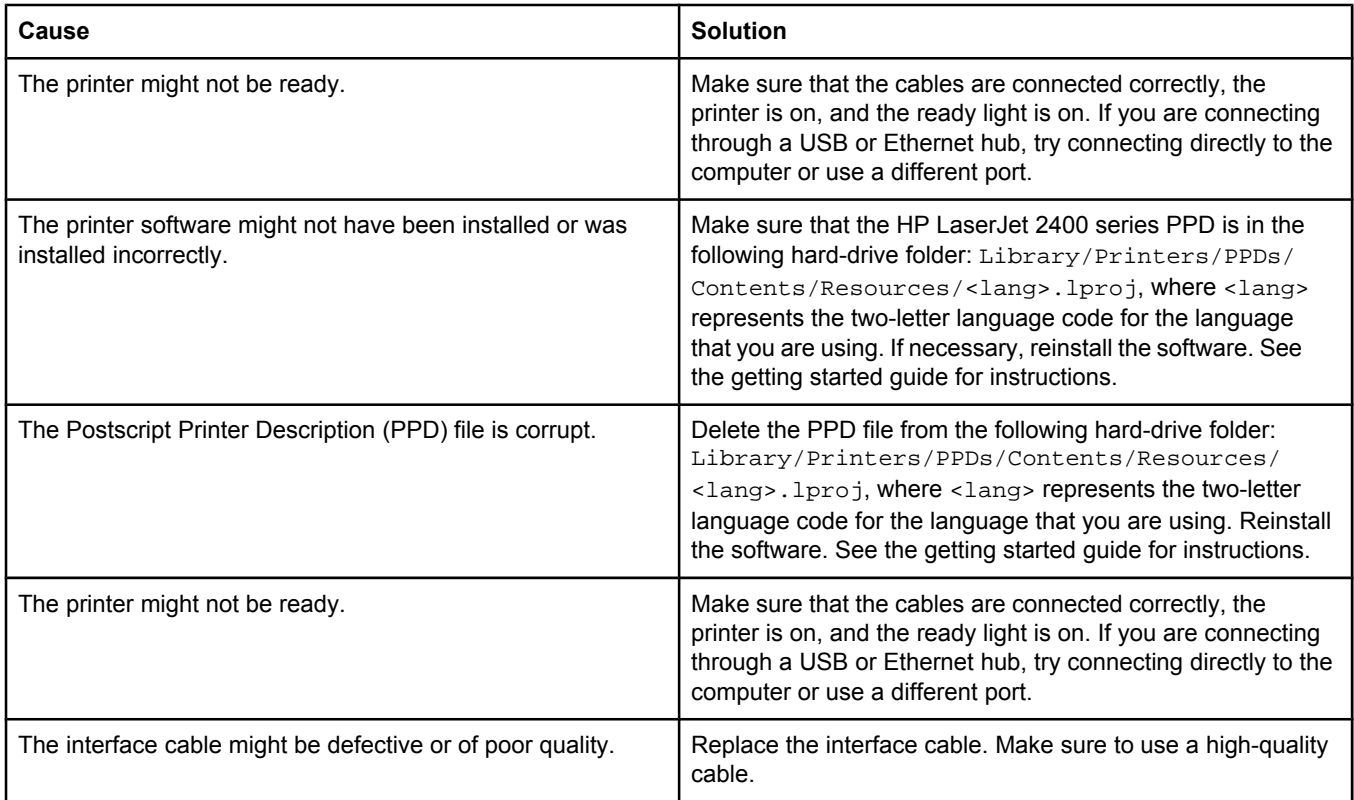

#### **A print job was not sent to the printer that you wanted.**

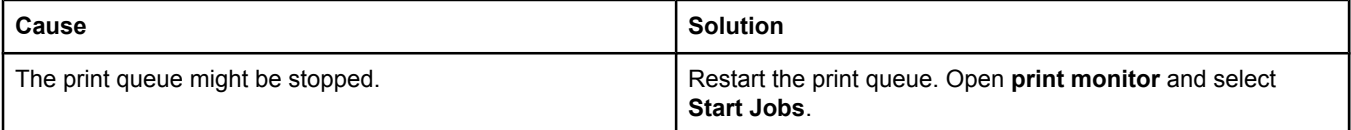

#### **Table 7-10. Problems with Mac OS X (continued)**

#### **A print job was not sent to the printer that you wanted.**

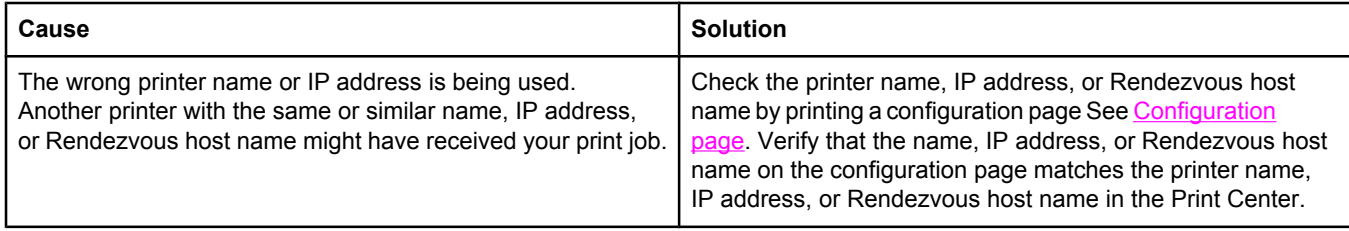

#### **An encapsulated PostScript (EPS) file does not print with the correct fonts.**

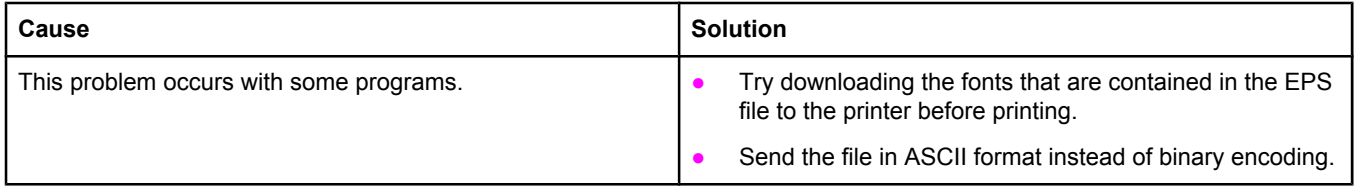

#### **You are unable to print from a third-party USB card.**

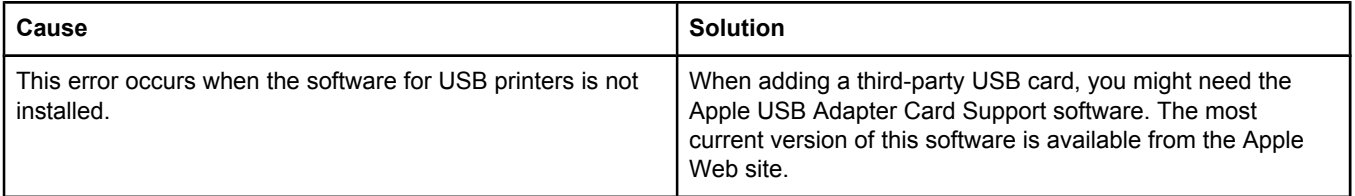

### **Table 7-10. Problems with Mac OS X (continued)**

#### **When connected with a USB cable, the printer does not appear in the Macintosh Print Center after the driver is selected.**

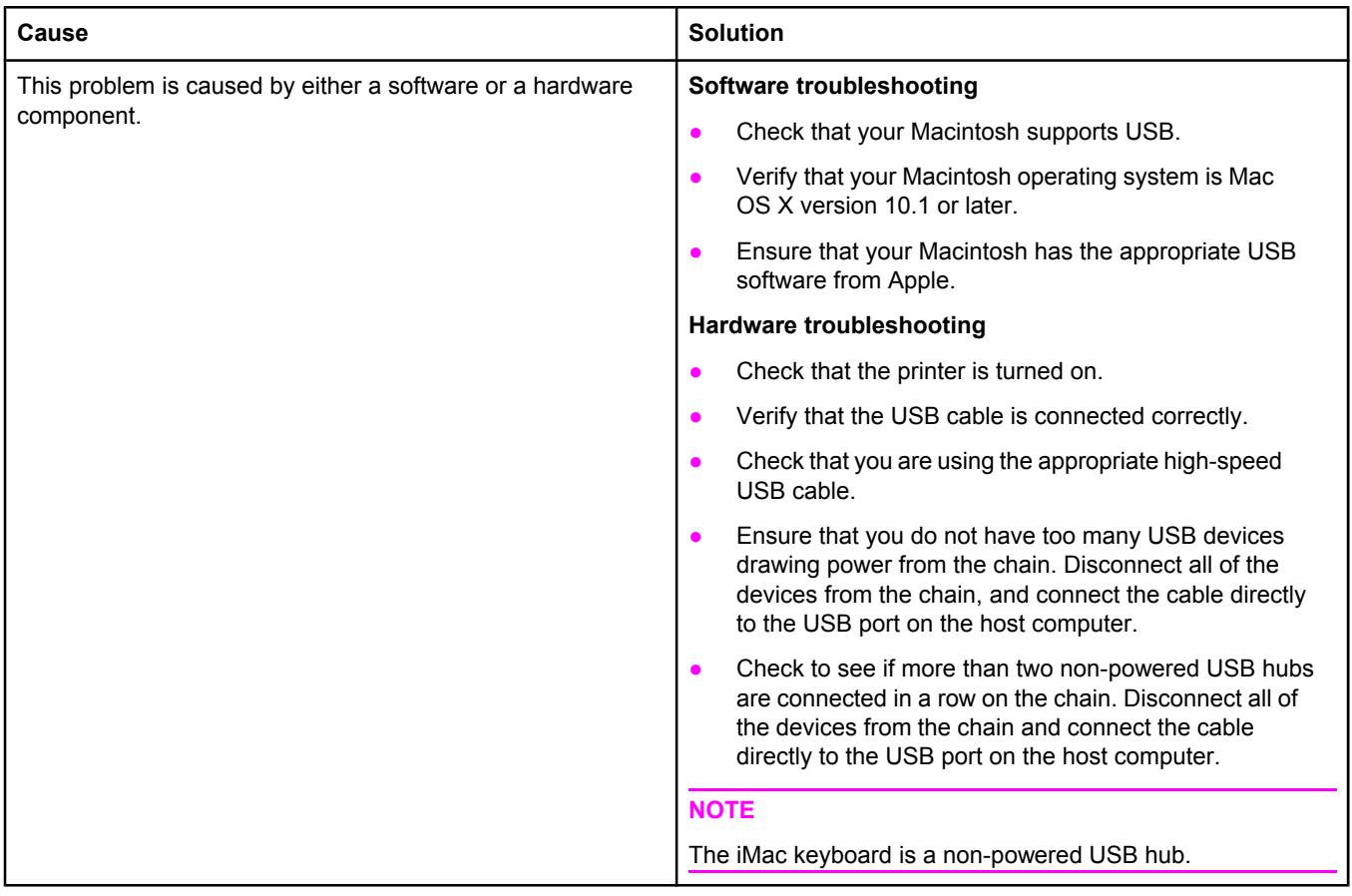

## **Troubleshooting common PostScript problems**

The following situations are specific to the PostScript (PS) language and might occur when several printer languages are being used. Check the control-panel display for messages that might help resolve problems.

**NOTE** To receive a printed or screen message when PS errors occur, open the **Print Options** dialog box and click the selection next to the PS Errors section that you want.

### **General problems**

**The job prints in Courier (the printer's default typeface) instead of the typeface that you requested.**

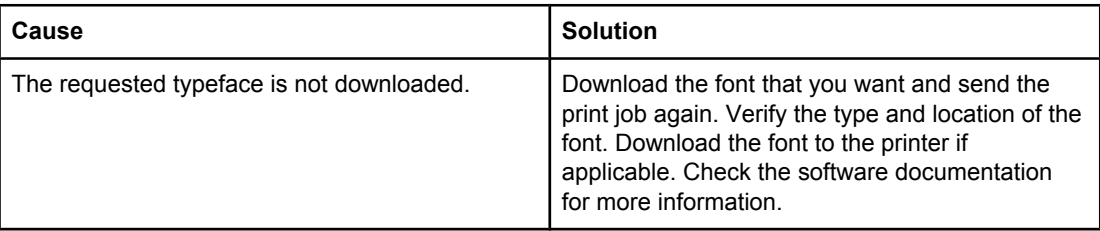

#### **A legal page prints with clipped margins.**

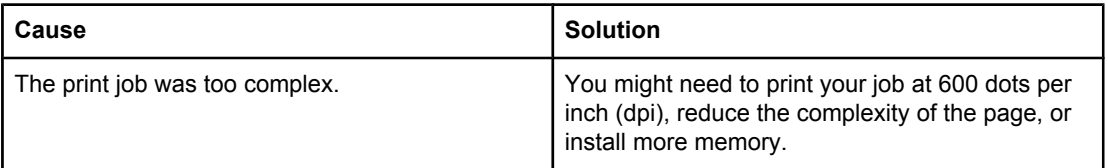

#### **A PS error page prints.**

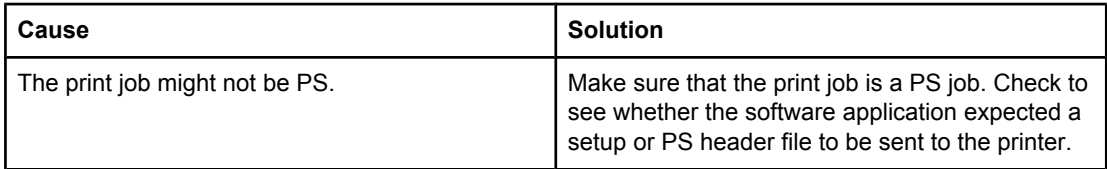

### **Specific errors**

#### **Limit Check Error**

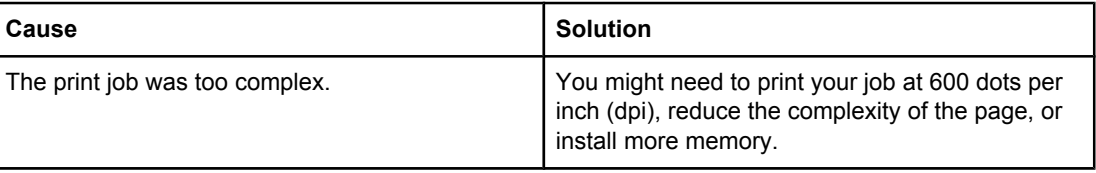

#### **VM Error**

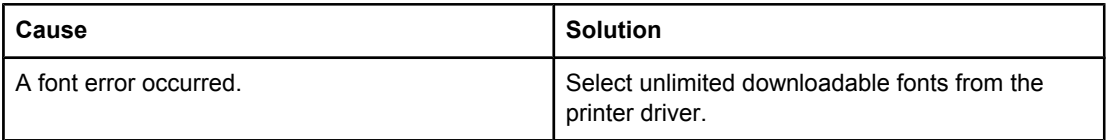

### **Range Check**

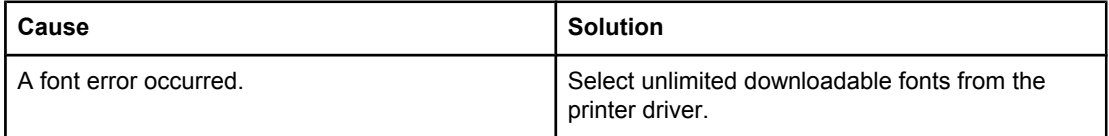

## **Printer component locations**

Diagrams are provided below detailing the locations of various printer components.

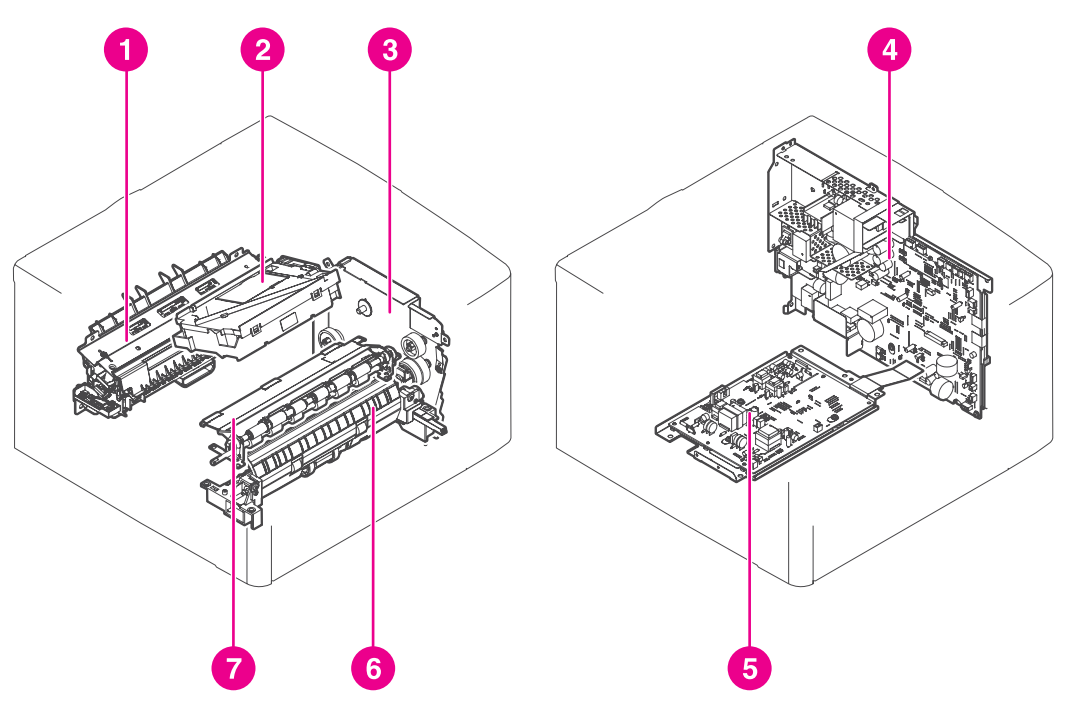

### **Main assemblies**

#### **Figure 7-6. Main assemblies, HP LaserJet 2400 series**

- 1 Fuser<br>2 Laser/
	- Laser/scanner assembly
- 3 Drive assembly<br>4 Engine controlle
- 4 Engine controller assembly<br>5 High-voltage power supply of
- High-voltage power supply circuit assembly
- 6 Pick-up assembly<br>7 Registration asser
- Registration assembly

### **Main parts**

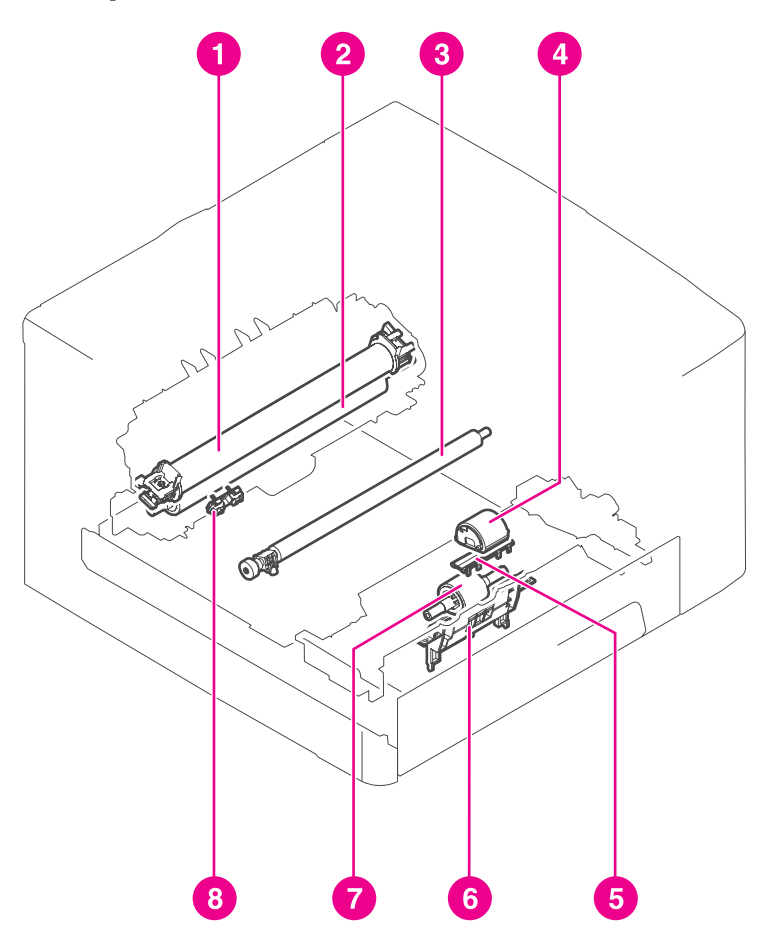

### **Figure 7-7. Main parts, HP LaserJet 2400 series**

- 1 Fixing film<br>2 Pressure n
	-
- 2 Pressure roller<br>3 Transfer chargi 3 Transfer charging roller<br>4 Tray 1 pick-up roller
- 
- 4 Tray 1 pick-up roller<br>5 Tray 1 separation pa 5 Tray 1 separation pad<br>6 Tray 2 pick-up roller
- 
- 6 Tray 2 pick-up roller<br>7 Tray 2 Memory tag of 7 Tray 2 Memory tag contact
- 8 Memory tag contact

### **Sensors and switches**

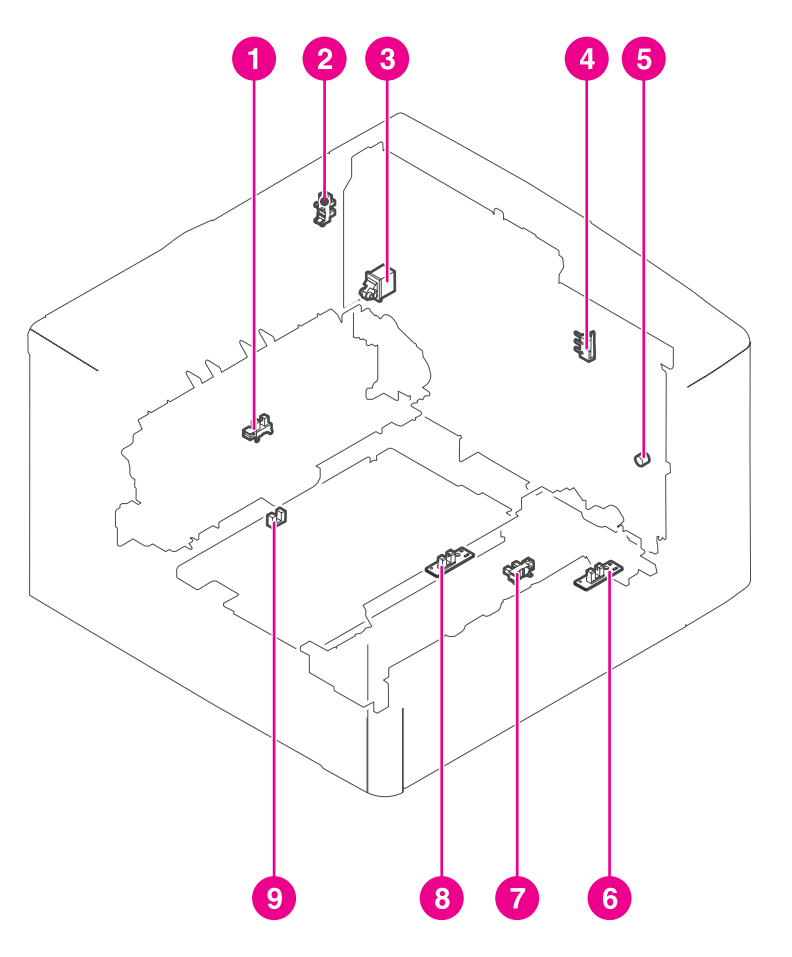

### **Figure 7-8. Sensors and switches, HP LaserJet 2400 series**

- 1 Delivery sensor<br>2 Face-up cover s
- 2 Face-up cover sensor<br>3 Power switch
- 3 Power switch<br>4 Door switch
- 4 Door switch<br>5 Test print sw
- 5 Test print switch<br>6 Tray 1 paper det
- 6 Tray 1 paper detection sensor
- 7 Tray 2 Top of page sensor
- 8 Top of page sensor<br>9 Duplex sensor
- Duplex sensor

**Motors, fans, and solenoids**

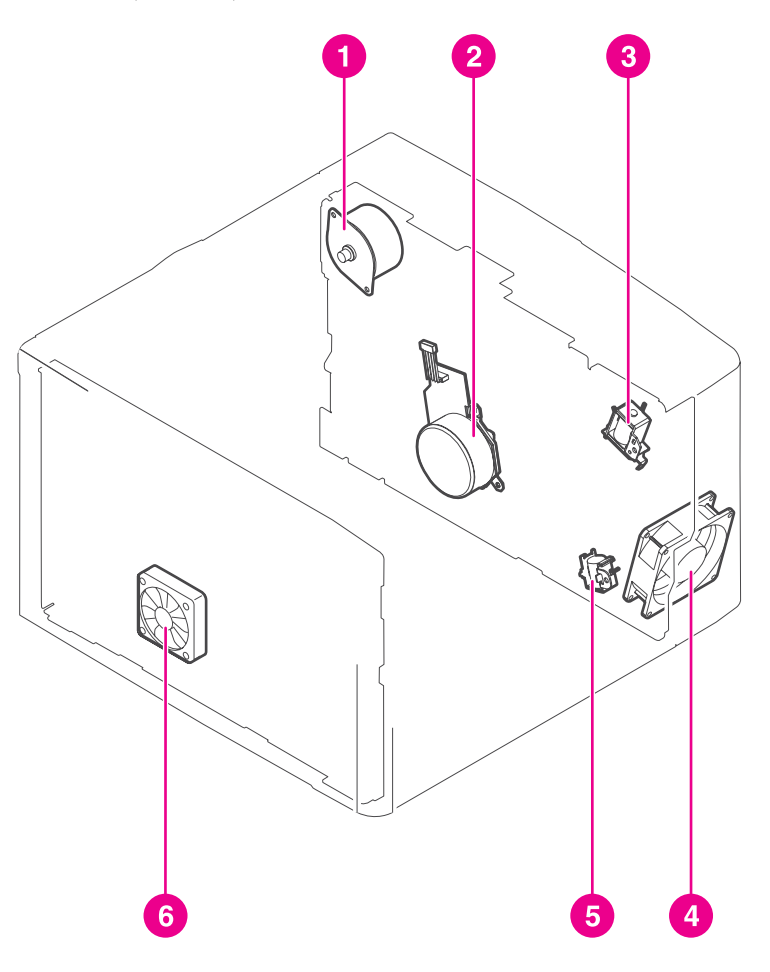

### **Figure 7-9. Motors, fans, and solenoids, HP LaserJet 2400 series**

- 1 Fuser motor<br>2 Main motor
- 2 Main motor<br>3 Tray 1 picku
- Tray 1 pickup solenoid
- 4 Main fan<br>5 Tray 2 pi
- Tray 2 pickup solenoid
- 6 Sub fan

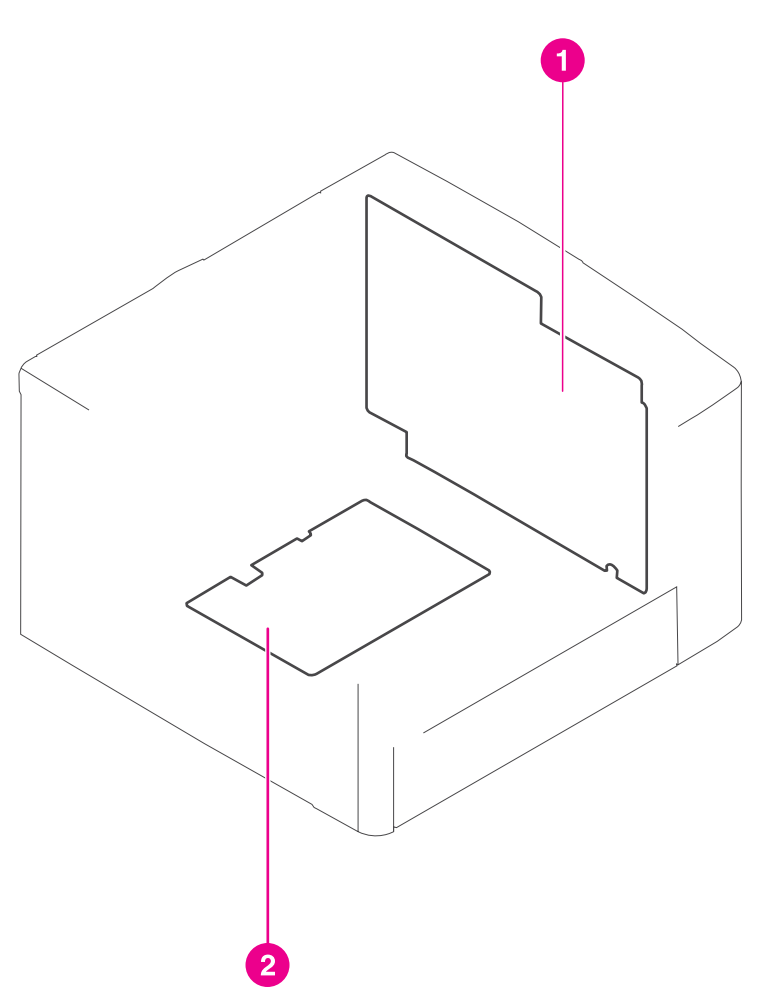

### **Figure 7-10. PCAs, HP LaserJet 2400 series**

- 1 Engine controller PCB<br>2 High-voltage power sup
- High-voltage power supply PCB

## **500-Sheet paper feeder**

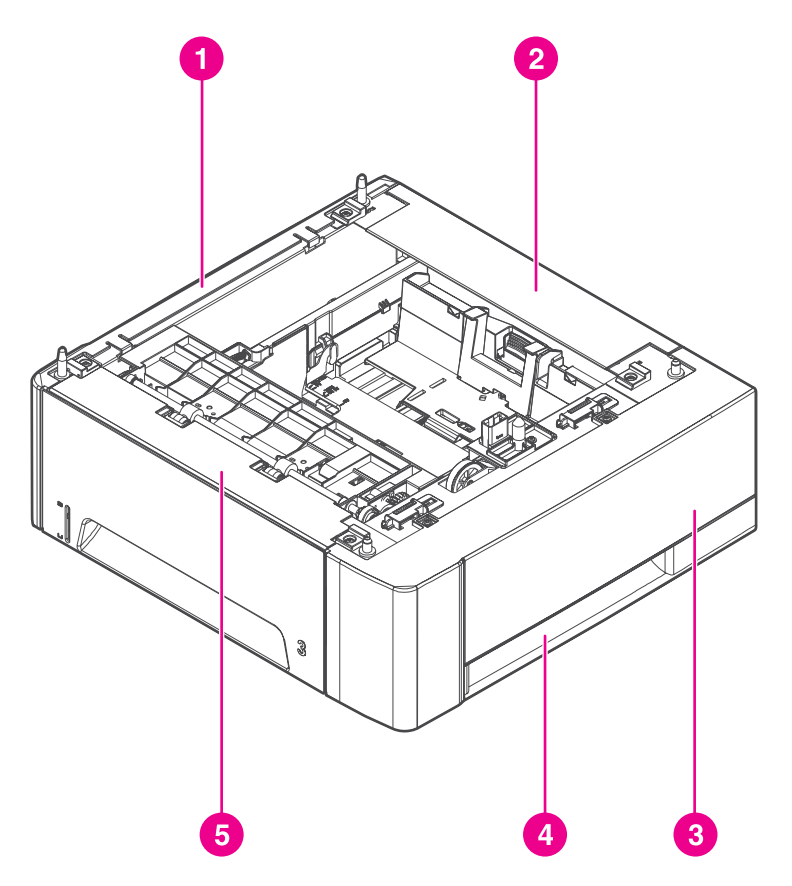

### **Figure 7-11. 500-Sheet paper feeder, HP LaserJet 2400 series**

- 
- 1 Left cover<br>2 Rear cover Rear cover
- 3 Upper right cover
- 4 Lower right cover
- 5 Front cover

### **Wiring diagrams**

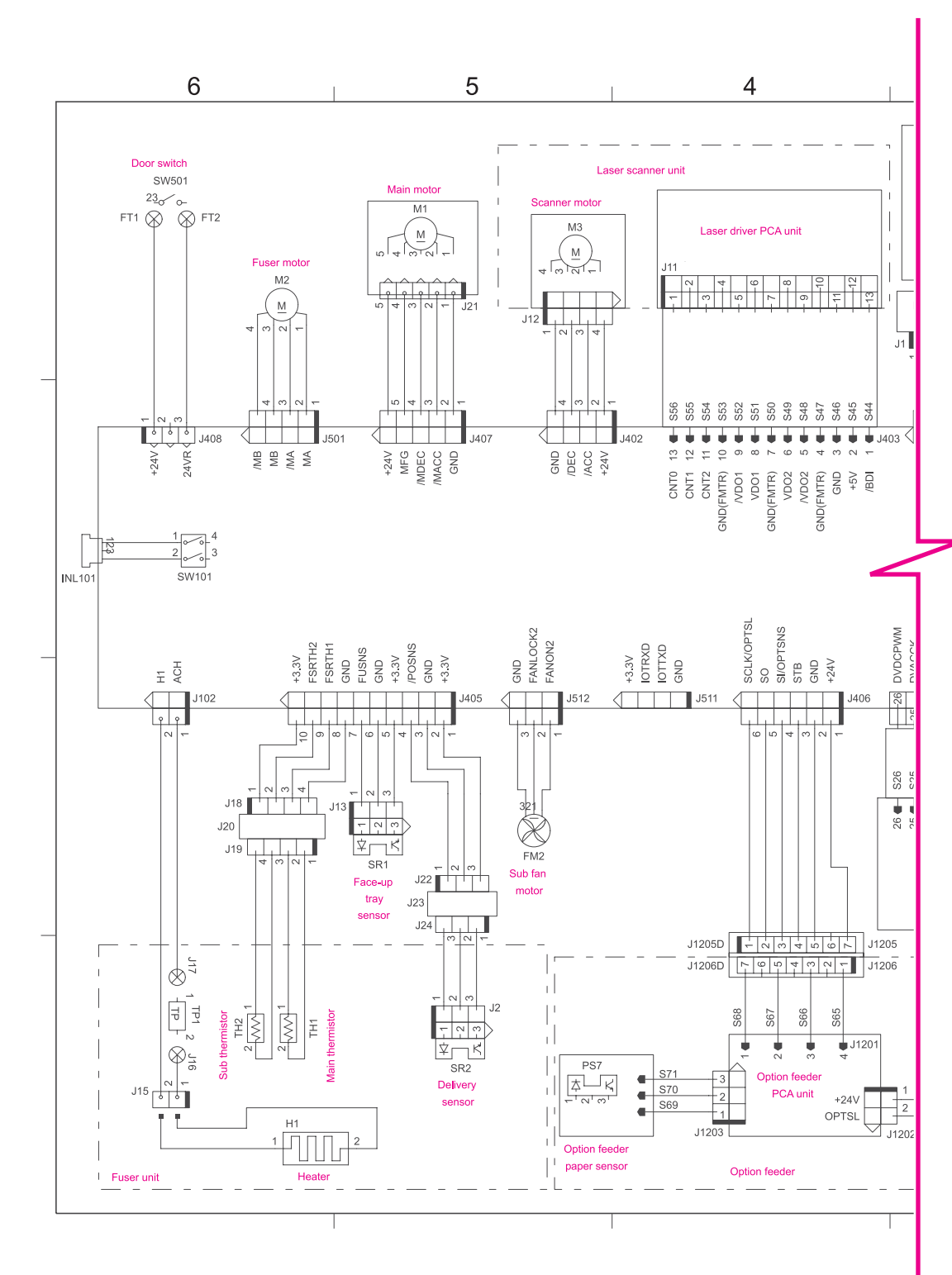

The following figures show HP LaserJet 2400 Series printer wiring and circuitry layout.

#### **Figure 7-12. Circuit diagram (1 of 2)**

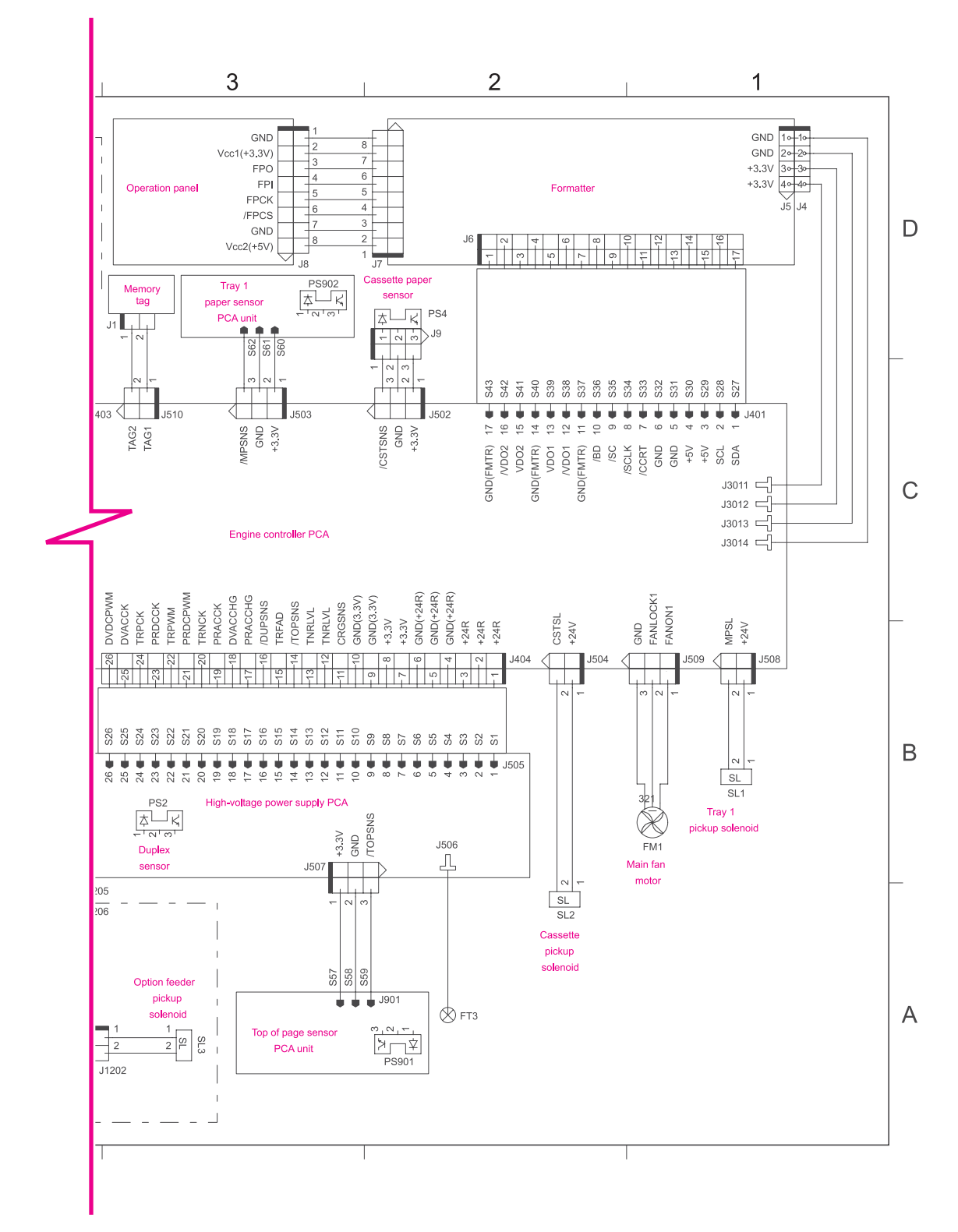

**Figure 7-13. Circuit diagram (2 of 2)**

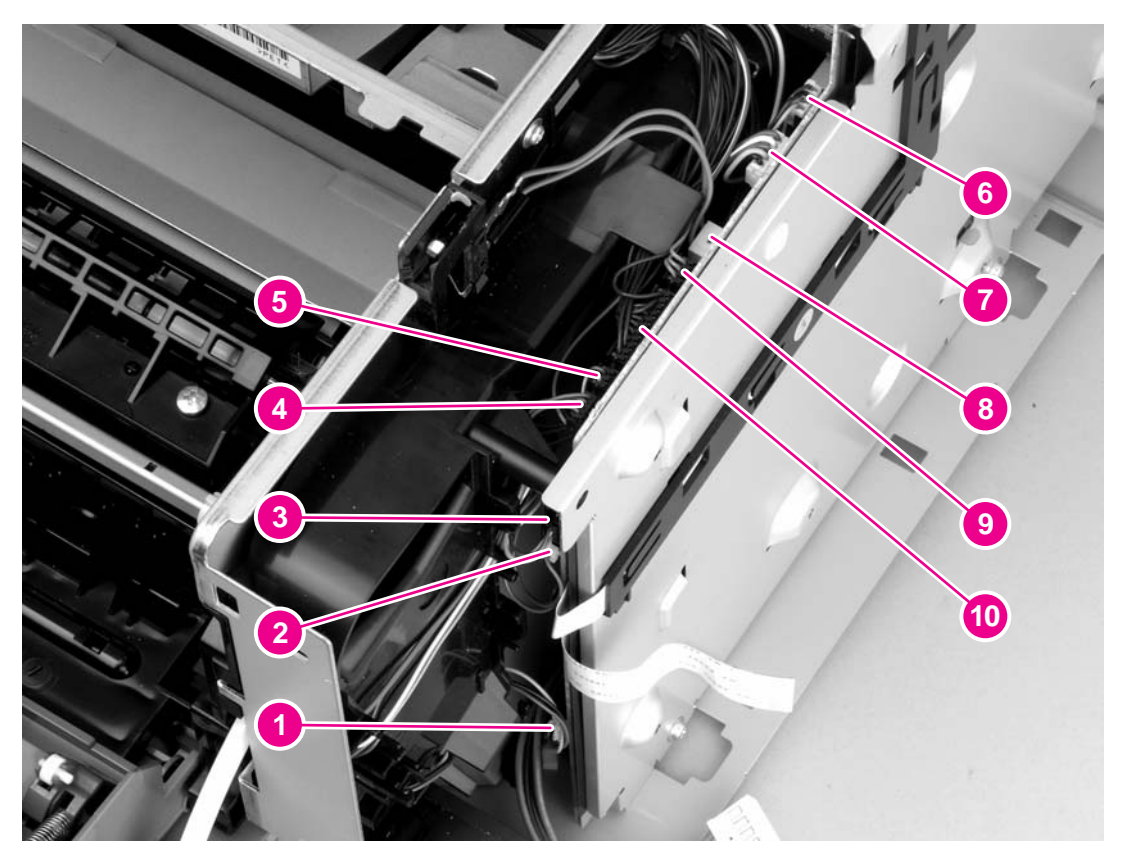

### **Figure 7-14. ECU wiring**

- 1 FM1, main fan motor (J509)<br>2 Tray 1 pickup solenoid (J508
- 2 Tray 1 pickup solenoid (J508)<br>3 Tray 1 sensor (J503)
- 3 Tray 1 sensor (J503)<br>4 Laser/scanner motor
- Laser/scanner motor (J402)
- 5 Memory tag reader (J510)<br>6 Fuser motor (J501)
- 6 Fuser motor (J501)<br>7 Main motor (J407)
- 7 Main motor (J407)<br>8 Door switch (J408)
- Door switch (J408)
- 9 FM2, sub fan motor (J512)<br>10 Thermistors, rear-output-bir
- Thermistors, rear-output-bin sensor, delivery sensor (J405)

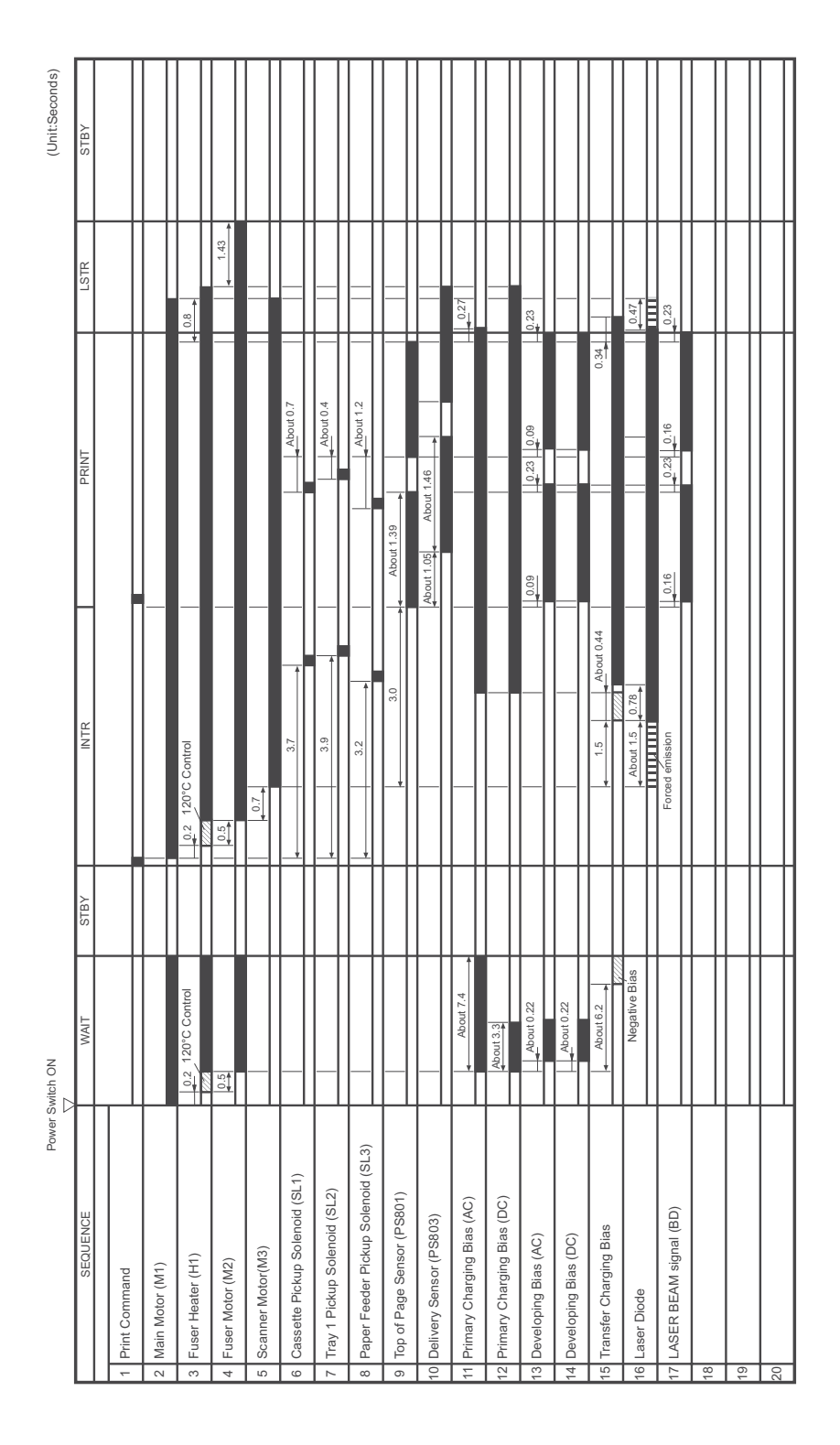

### **Figure 7-15. Timing diagram, HP LaserJet 2400 series**

## **General timing diagrams**

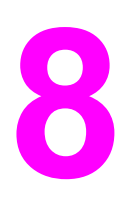

# Parts and diagrams

## **Chapter contents**

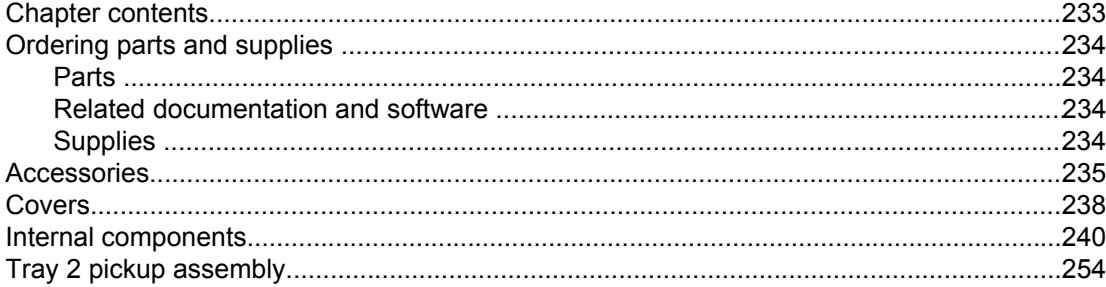

## <span id="page-247-0"></span>**Ordering parts and supplies**

### **Parts**

Order replacement parts from the following Web sites: h30074.www3.hp.com/csn-aux/srvcdlvry/epdo/default/ePDOLogin.asp (technicians) h20141.www2.hp.com/hpparts (customers)

### **Related documentation and software**

Order documentation and software from the companies listed in the following table; some documentation and software is available at the following Web sites.

**Table 8-1. Technical support Web sites**

| <b>HP Customer Care Online</b>                                                        | www.hp.com/support                              |
|---------------------------------------------------------------------------------------|-------------------------------------------------|
| Software drivers, support documentation, and answers to<br>frequently asked questions |                                                 |
| <b>HP Technical Training</b>                                                          | education.itrc.hp.com/TrainerII/en-US/index.jsp |
| (North America)                                                                       |                                                 |
| Classes and schedules                                                                 |                                                 |

### **Supplies**

Printer supplies are listed in this chapter. Consumables are available directly from HP at the following numbers.

- US: 800-538-8787
- Canada: 800-387-3154 (in Toronto: 416-671-8383)
- United Kingdom: 0734-441212
- Germany: 0130-3322

Contact your local HP Parts Coordinator for other local phone numbers.

## <span id="page-248-0"></span>**Accessories**

The following accessories and supplies are available for the HP LaserJet 2400 series.

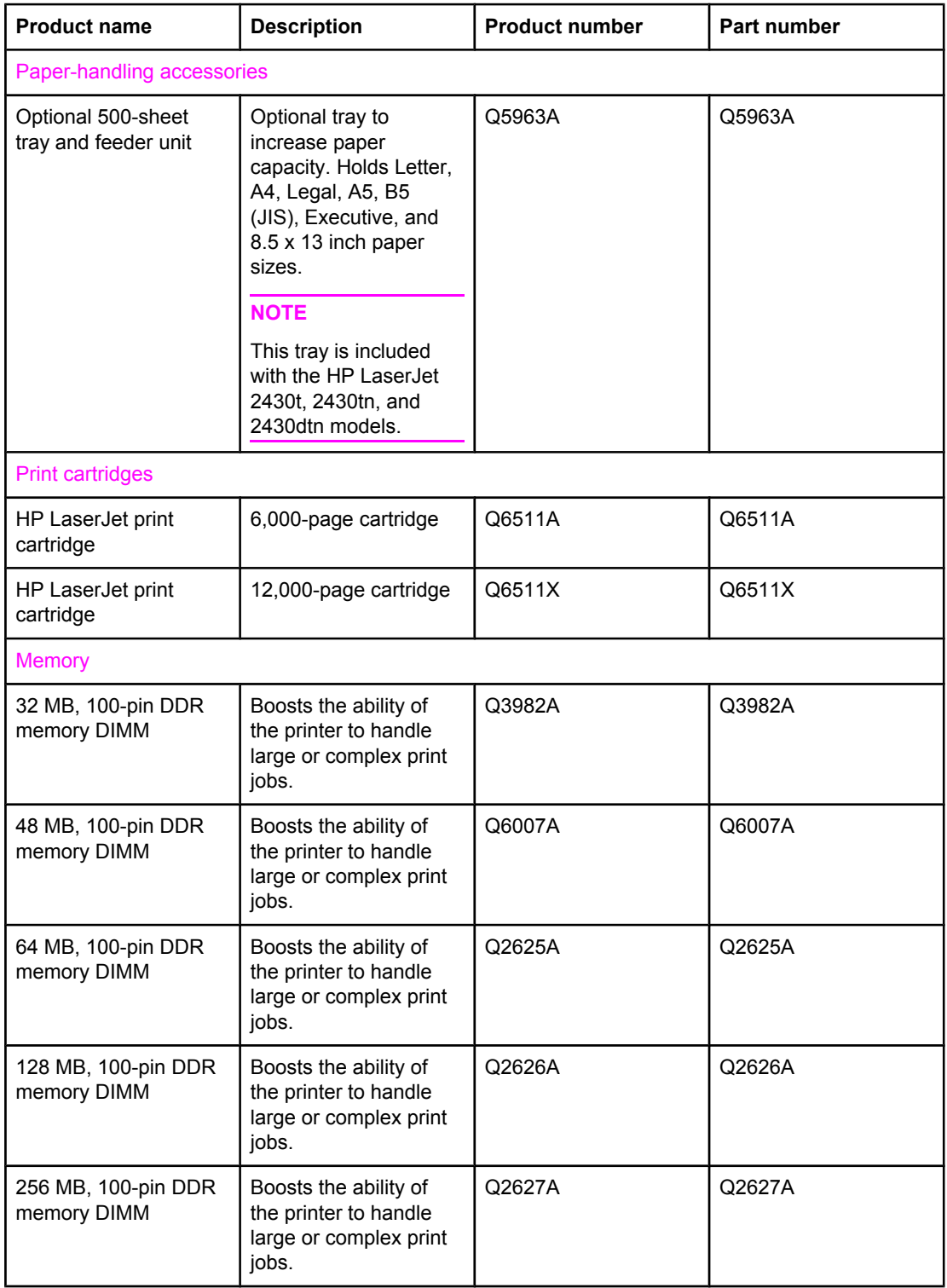

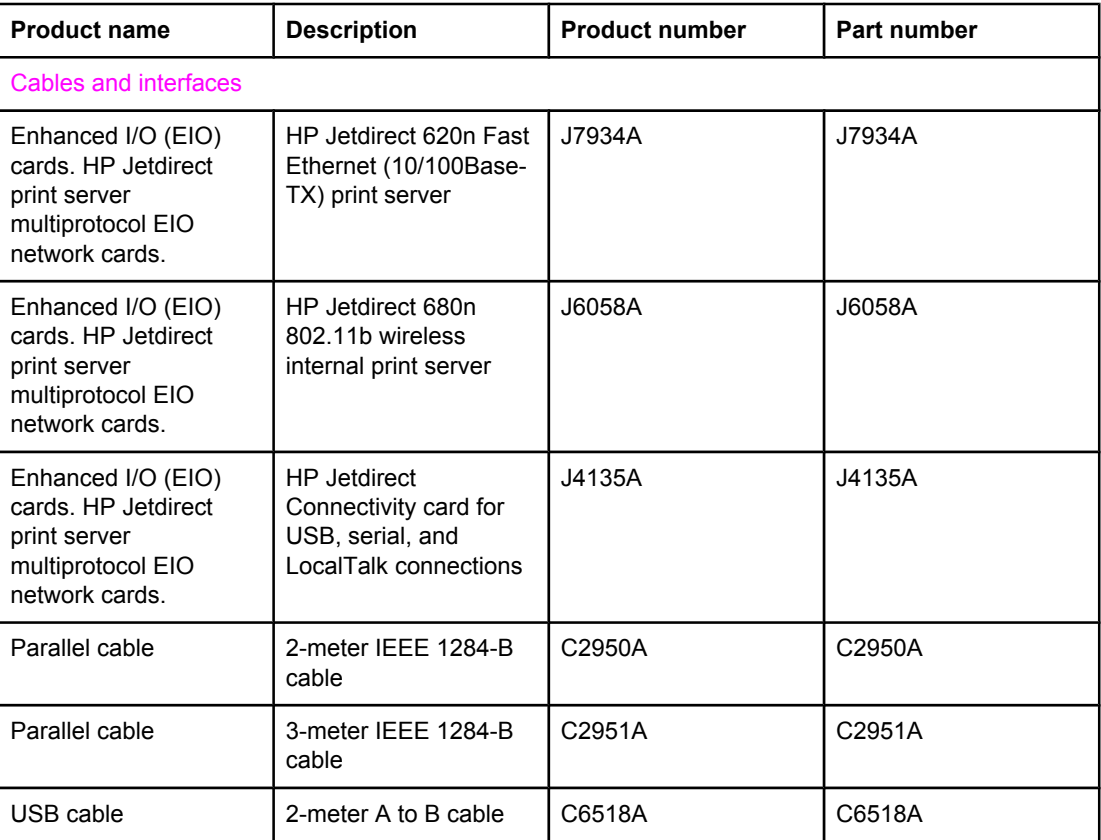

<span id="page-251-0"></span>**Covers**

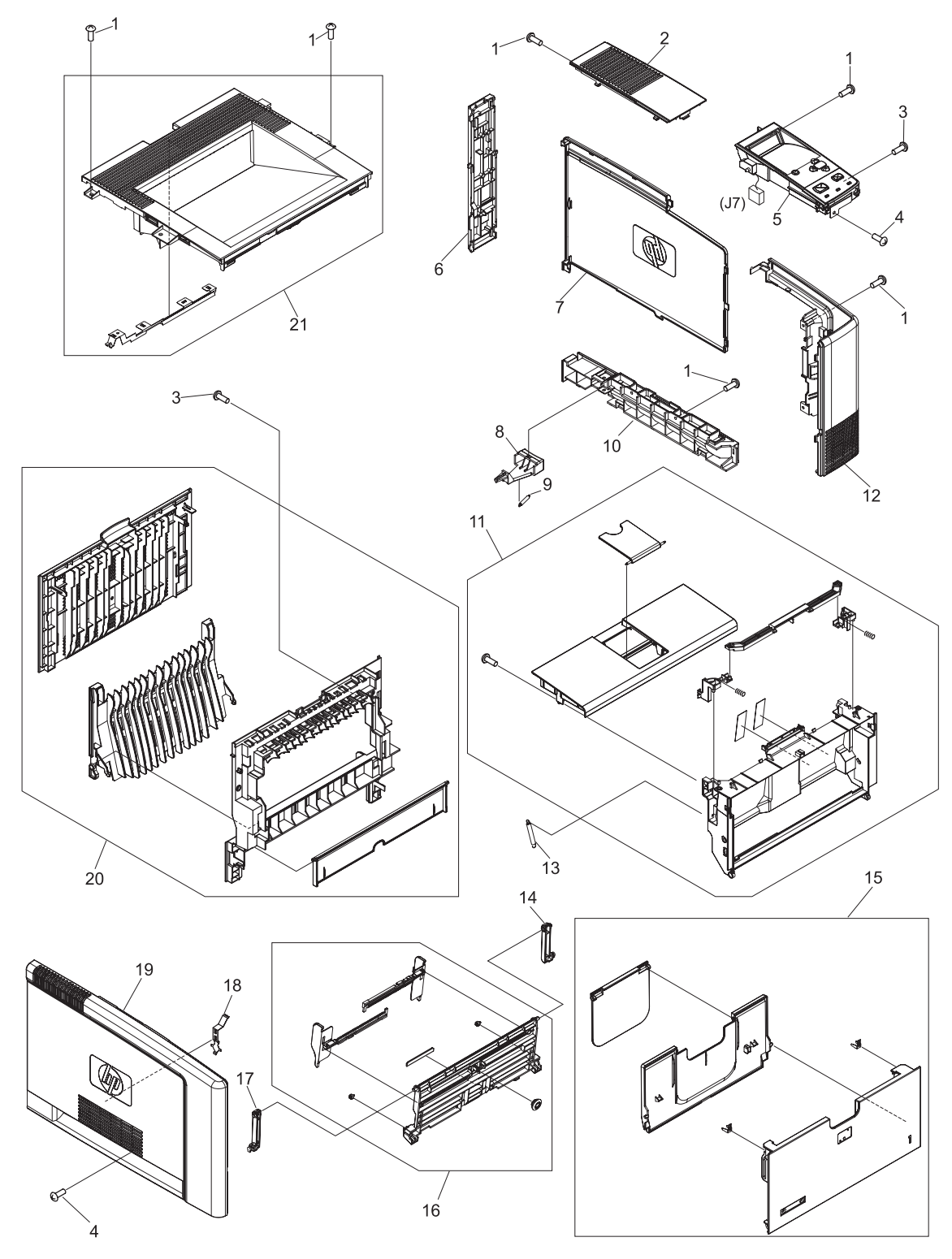

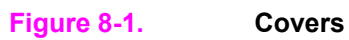
**Table 8-2. Covers**

| Ref            | <b>Description</b>                | Part number    | Qty            |
|----------------|-----------------------------------|----------------|----------------|
| 1              | Screw, tapping, M3x6              | XA9-1503-000CN | 10             |
| $\overline{2}$ | Cover, right upper                | RC1-4159-000CN | $\mathbf{1}$   |
| 3              | Screw, tapping, truss head, M4x10 | XB4-7401-005CN | 3              |
| 4              | Screw, S, M3x8                    | XA9-1500-000CN | 3              |
| 5              | Control panel                     | RM1-1519-000CN | $\mathbf 1$    |
| 6              | Cover, right rear                 | RC1-4156-000CN | 1              |
| $\overline{7}$ | Cover, DIMM                       | RC1-4150-000CN | 1              |
| 8              | Power switch                      | RC1-4173-000CN | 1              |
| 9              | Spring, tension                   | RU5-2406-000CN | 1              |
| 10             | Cover, right lower                | RC1-4157-000CN | $\mathbf{1}$   |
| 11             | Cartridge door assembly           | RM1-1503-000CN | $\mathbf{1}$   |
| 12             | Cover, right front                | RC1-4151-000CN | 1              |
| 13             | Spring, tension                   | RU5-2388-000CN | $\overline{2}$ |
| 14             | Hinge, right                      | RC1-4058-000CN | $\mathbf{1}$   |
| 15             | Tray 1 cover assembly             | RM1-1523-000CN | 1              |
| 16             | Multi-purpose tray assembly       | RM1-1490-000CN | $\mathbf{1}$   |
| 17             | Hinge, left                       | RC1-4057-000CN | $\mathbf{1}$   |
| 18             | Plate                             | RC1-4135-000CN | 1              |
| 19             | Cover, left                       | RC1-4148-000CN | 1              |
| 20             | Rear cover assembly               | RM1-1517-000CN | 1              |
| 21             | Top cover assembly                | RM1-1514-000CN | 1              |

# <span id="page-253-0"></span>**Internal components**

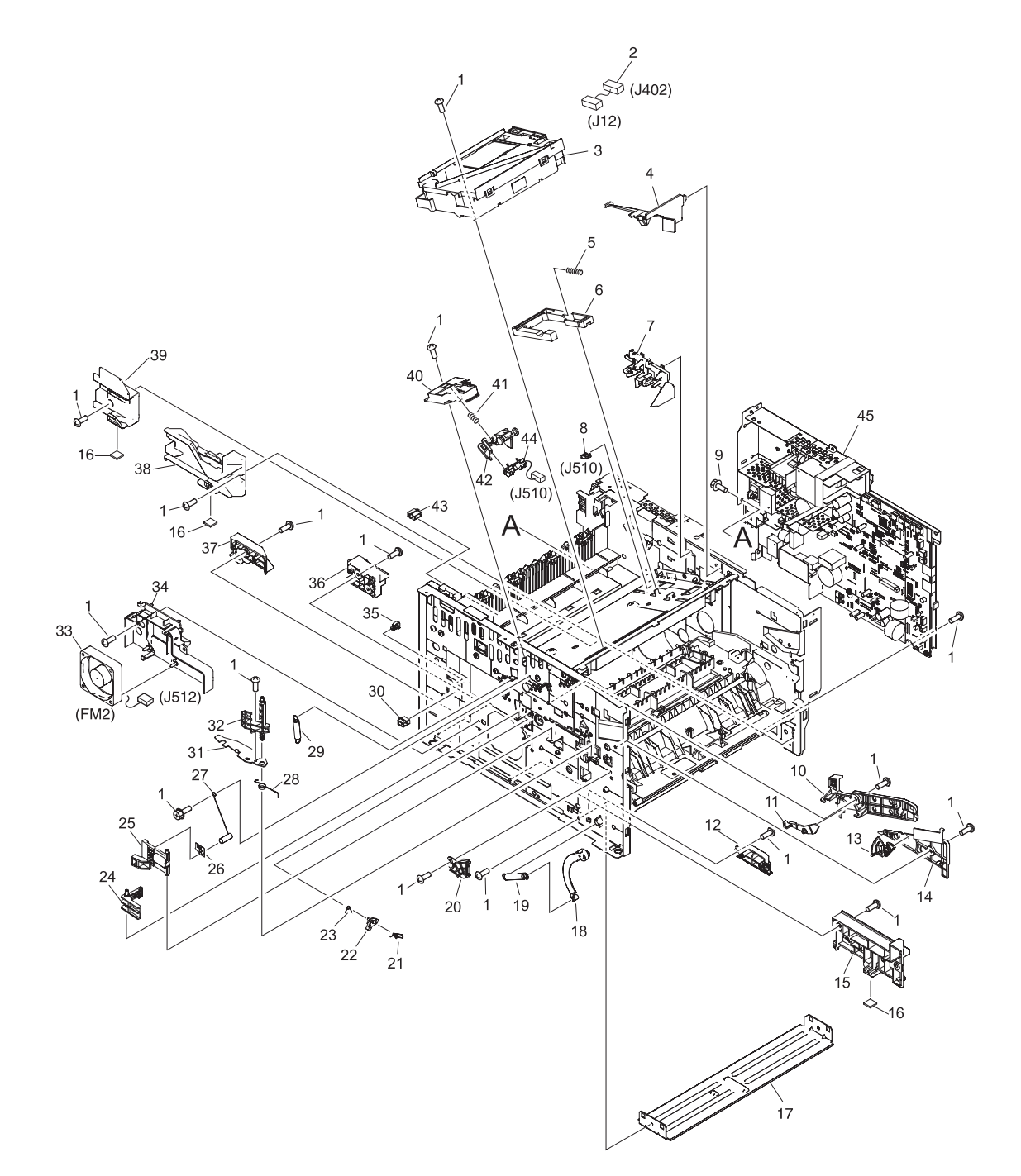

**Figure 8-2. Internal components (1 of 4)**

**Table 8-3. Internal components (1 of 4)**

| Ref            | <b>Description</b>            | Part number    | Qty          |
|----------------|-------------------------------|----------------|--------------|
| 1              | Screw, S, M3x8                | XA9-1500-000CN | 30           |
| $\overline{2}$ | Cable assembly                | RM1-1421-000CN | 1            |
| 3              | Laser/scanner assembly        | RM1-1521-000CN | $\mathbf{1}$ |
| 4              | Duct, scanner                 | RC1-4128-000CN | 1            |
| 5              | Spring, compression           | RU5-2404-000CN | 1            |
| 6              | Link, laser shutter           | RC1-4125-000CN | $\mathbf{1}$ |
| $\overline{7}$ | Duct, cartridge               | RC1-4129-000CN | 1            |
| 8              | Clip, cable                   | WT2-5812-000CN | 1            |
| 9              | Screw, w/washer, M3x6         | XB2-7300-605CN | 1            |
| 10             | Guide, cartridge, left upper  | RC1-4121-000CN | 1            |
| 11             | Lever, cartridge clamp        | RC1-4123-000CN | 1            |
| 12             | Guide, cst., left middle      | RC1-3949-000CN | $\mathbf{1}$ |
| 13             | Lever                         | RC1-4138-000CN | 1            |
| 14             | Guide, cartridge., left lower | RC1-4122-000CN | 1            |
| 15             | Guide, cst., left front       | RC1-3948-000CN | $\mathbf{1}$ |
| 16             | Foot, rubber                  | RA0-1003-000CN | 3            |
| 17             | Base plate, front             | RC1-3946-000CN | 1            |
| 18             | Arm, door                     | RC1-4055-000CN | $\mathbf{1}$ |
| 19             | Spring, tension               | RU5-2407-000CN | 1            |
| 20             | Guide, door arm               | RC1-4056-000CN | 1            |
| 21             | Spring, torsion               | RC1-4059-000CN | 1            |
| 22             | Lever                         | RC1-4060-000CN | 1            |
| 23             | Spring, torsion               | RC1-4061-000CN | 1            |
| 24             | Lever, grounding contact      | RC1-4065-000CN | $\mathbf{1}$ |
| 25             | Lever, grounding contact      | RC1-4066-000CN | $\mathbf{1}$ |
| 26             | Spring, leaf                  | RC1-4067-000CN | $\mathbf{1}$ |
| 27             | Spring, compression           | RC1-4140-000CN | $\mathbf{1}$ |
| 28             | Spring, torsion               | RU5-2410-000CN | $\mathbf{1}$ |
| 29             | Spring, tension               | RU5-2403-000CN | $\mathbf{1}$ |
| 30             | Connector, snap tight, bk     | VS1-7177-003CN | $\mathbf{1}$ |
| 31             | Plate, protective             | RC1-4136-000CN | $\mathbf{1}$ |
| 32             | Cam, contact                  | RC1-4137-000CN | $\mathbf{1}$ |

| <b>Ref</b>     | <b>Description</b>              | <b>Part number</b> | Qty          |
|----------------|---------------------------------|--------------------|--------------|
| 33             | Fan, sub                        | RK2-0573-000CN     | 1            |
| 34             | Holder, sub fan                 | RC1-4134-000CN     | 1            |
| 35             | Clip clamp, wire                | WT2-5694-000CN     | 1            |
| 36             | Holder                          | RC1-4009-000CN     | 1            |
| 37             | Guide, cst., left rear          | RC1-3950-000CN     | 1            |
| 38             | Guide, cst., right front        | RC1-3951-000CN     | 1            |
| 39             | Guide, cst., right rear         | RC1-3953-000CN     | 1            |
| 40             | Stay, tag holder                | RC1-4126-000CN     | 1            |
| 41             | Spring, compression             | RU5-2405-000CN     | 1            |
| 42             | Holder, tag                     | RC1-4127-000CN     | 1            |
| 43             | Connector, snap tight, bk       | VS1-7177-004CN     | 1            |
| 44             | Cable, memory tag               | RM1-1422-000CN     | $\mathbf 1$  |
| 45             | ECU, 110-127 V                  | RM1-1516-000CN     | $\mathbf{1}$ |
| 45             | ECU, 220-240 V                  | RM1-1524-000CN     | 1            |
| (not<br>shown) | Formatter, network versions     | Q3955-60003        | 1            |
| (not<br>shown) | Formatter, non-network versions | Q3953-60001        | $\mathbf{1}$ |

**Table 8-3. Internal components (1 of 4) (continued)**

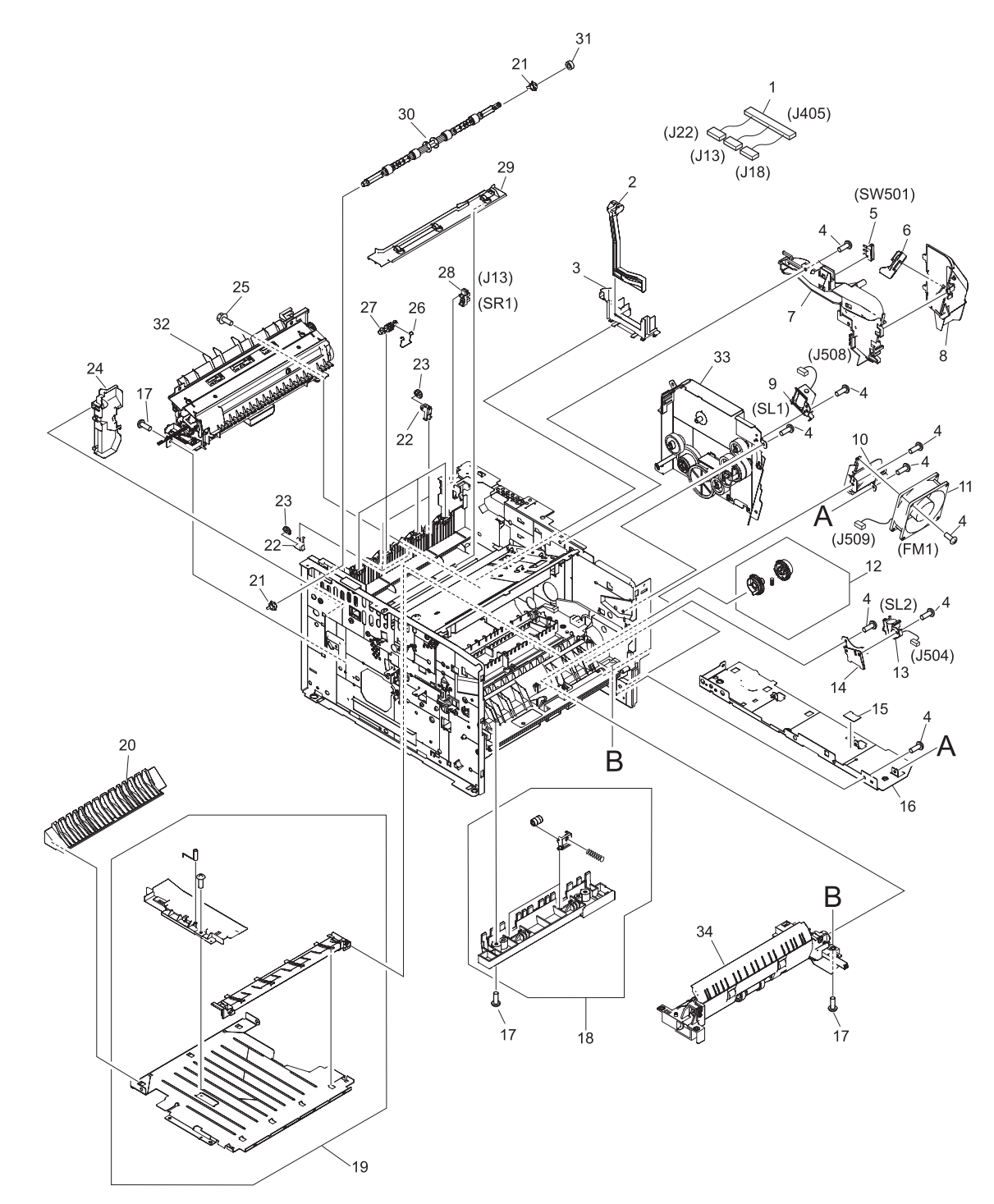

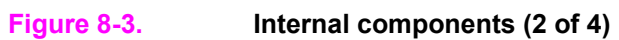

**Table 8-4. Internal components (2 of 4)**

| Ref            | <b>Description</b>                | Part number    | Qty            |
|----------------|-----------------------------------|----------------|----------------|
| 1              | Cable assembly                    | RM1-1425-000CN | 1              |
| $\overline{2}$ | Link, switch                      | RC1-4170-000CN | 1              |
| 3              | Holder, switch link               | RC1-4169-000CN | $\mathbf{1}$   |
| 4              | Screw, RS, M3x8                   | XA9-1500-000CN | 15             |
| 5              | Microswitch                       | RK2-0534-000CN | $\mathbf{1}$   |
| 6              | Lever, test switch                | RC1-4132-000CN | $\mathbf{1}$   |
| $\overline{7}$ | Duct, arm                         | RC1-4130-000CN | 1              |
| 8              | Duct, cooling                     | RC1-4131-000CN | 1              |
| 9              | Solenoid, multi-purpose           | RK2-0526-000CN | $\mathbf{1}$   |
| 10             | Holder, main fan                  | RC1-4133-000CN | 1              |
| 11             | Fan                               | RK2-0571-000CN | 1              |
| 12             | Pick-up roller gear assembly      | RM1-1482-000CN | $\mathbf{1}$   |
| 13             | Solenoid, cassette                | RK2-0528-000CN | 1              |
| 14             | Stay, solenoid                    | RC1-3955-000CN | 1              |
| 15             | Sheet                             | RC1-4179-000CN | $\mathbf{1}$   |
| 16             | Base plate, right                 | RC1-4113-000CN | $\mathbf{1}$   |
| 17             | Screw, tapping, truss head, m4x10 | XB4-7401-005CN | 9              |
| 18             | Roller stay assembly              | RM1-1485-000CN | $\mathbf{1}$   |
| 19             | Feed guide assembly, lower        | RM1-1507-000CN | 1              |
| 20             | Guide, duplex inlet               | RC1-4096-000CN | 1              |
| 21             | <b>Bushing</b>                    | RC1-3665-000CN | $\overline{2}$ |
| 22             | Holder, roller                    | RC1-3998-000CN | 4              |
| 23             | Roller, delivery                  | RC1-3996-000CN | 4              |
| 24             | Cover, inner, rear                | RC1-4000-000CN | $\mathbf{1}$   |
| 25             | Screw, w/washer, M3x6             | XB2-7300-605CN | $\mathbf{1}$   |
| 26             | Spring, torsion                   | RC1-3995-000CN | 4              |
| 27             | Roller, face-down                 | RC1-3994-000CN | 4              |
| 28             | Ic, photo interrupter             | WG8-5624-000CN | $\mathbf{1}$   |
| 29             | Guide, cable                      | RC1-4006-000CN | $\mathbf{1}$   |
| 30             | Roller, face-down                 | RL1-0580-000CN | $\mathbf{1}$   |
| 31             | Gear, 15t                         | RU5-0375-000CN | $\mathbf{1}$   |
| 32             | Fuser, 110-127 V                  | RM1-1401-000CN | $\mathbf{1}$   |

| <b>Ref</b> | <b>Description</b>     | <b>Part number</b> | Qty |
|------------|------------------------|--------------------|-----|
| 32         | Fuser, 220-240 V       | RM1-1531-000CN     |     |
| 33         | Gear assembly          | RM1-1412-000CN     |     |
| 34         | Tray 2 pickup assembly | RM1-1481-000CN     |     |

**Table 8-4. Internal components (2 of 4) (continued)**

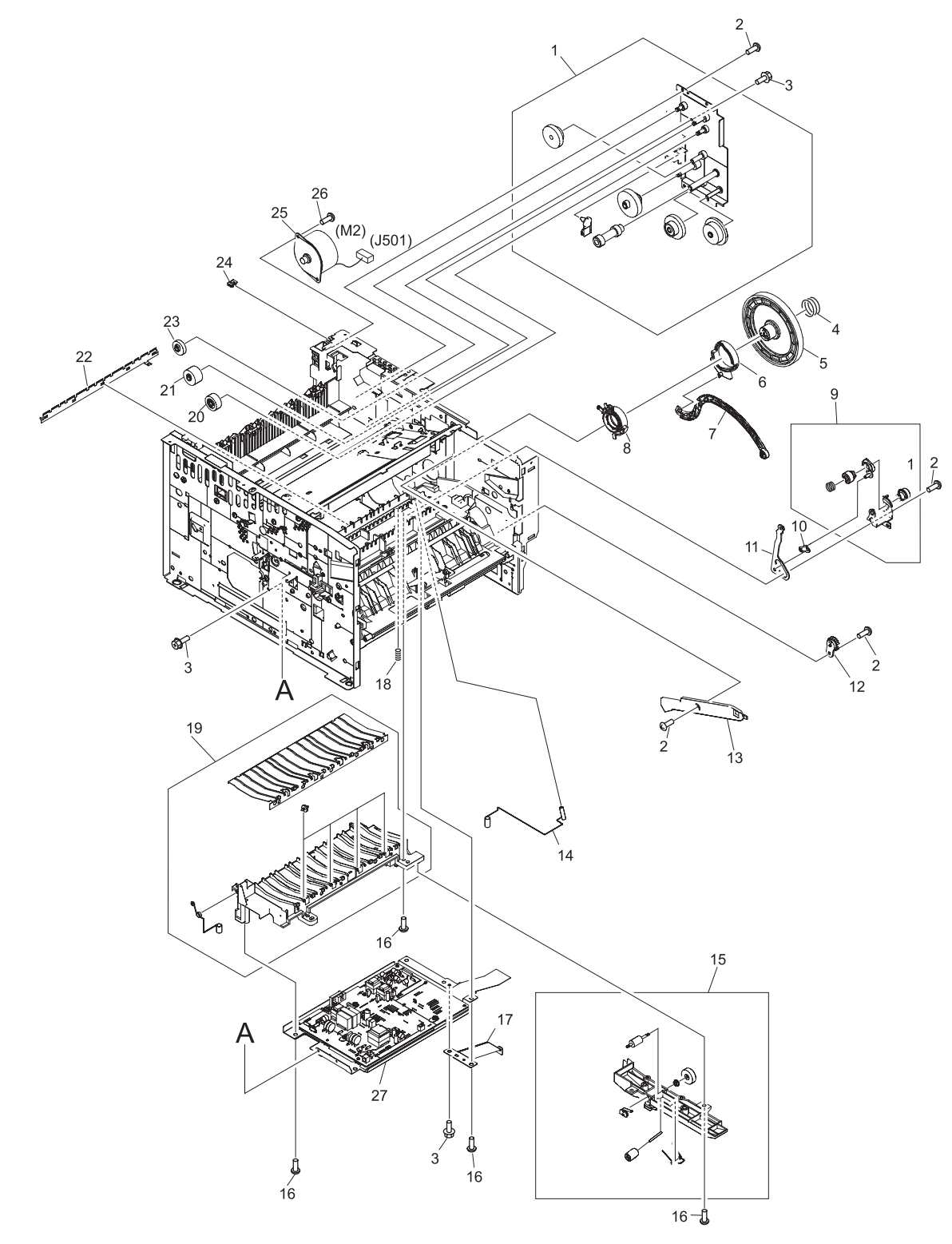

**Figure 8-4. Internal components (3 of 4)**

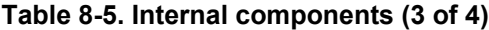

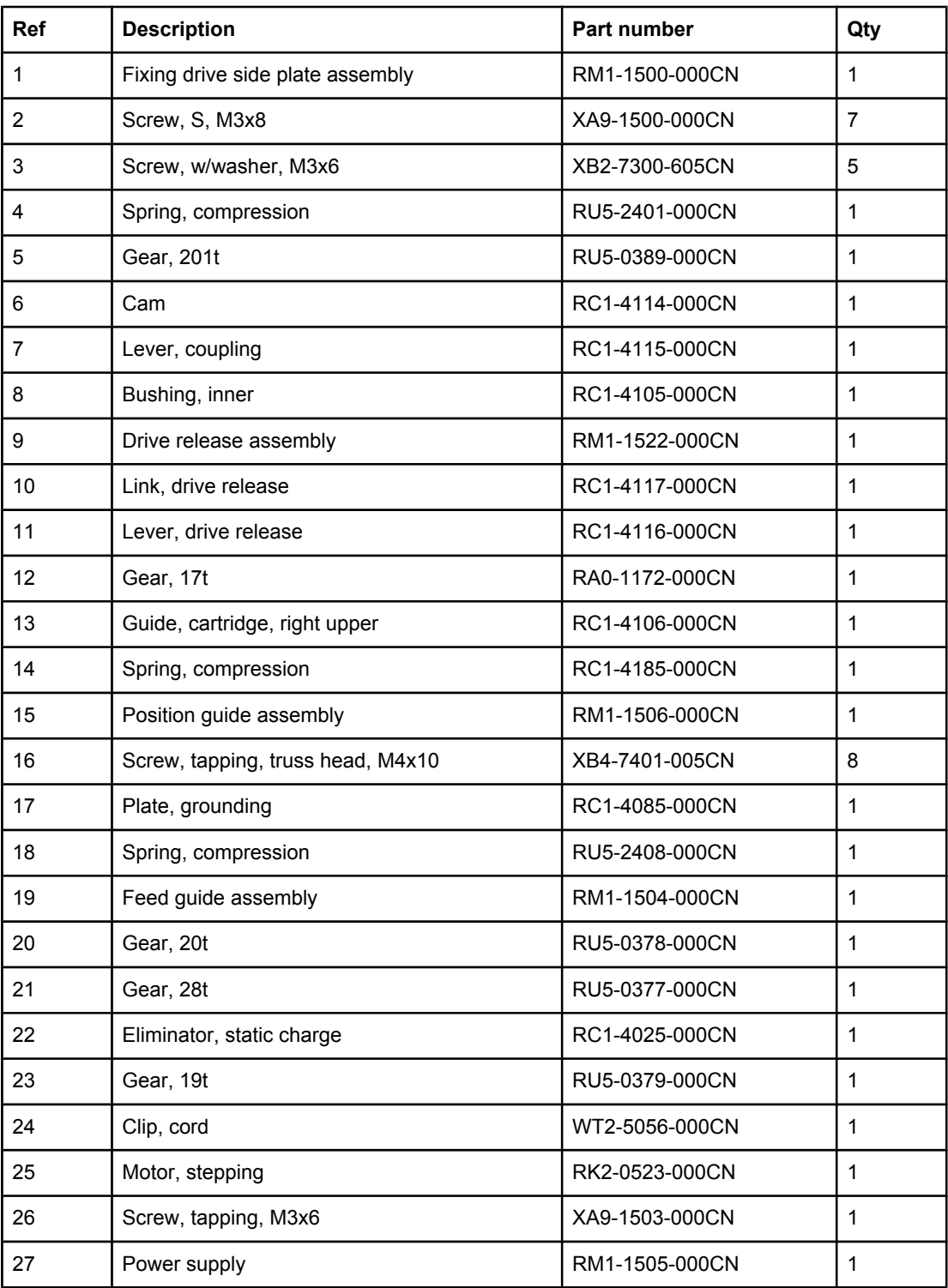

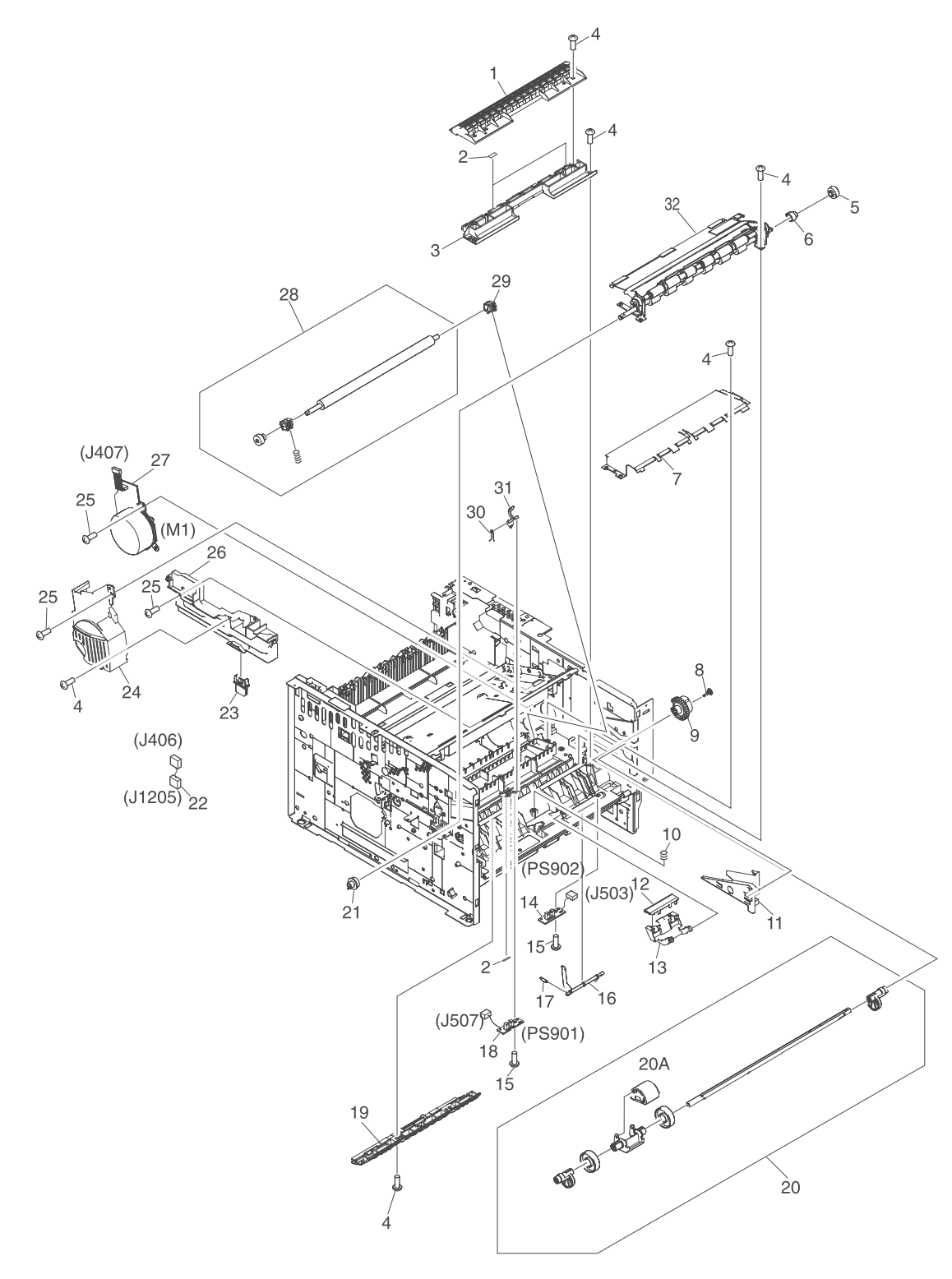

**Figure 8-5. Internal components (4 of 4)**

**Table 8-6. Internal components (4 of 4)**

| Ref            | <b>Description</b>                | Part number    | Qty            |
|----------------|-----------------------------------|----------------|----------------|
| 1              | Cover, registration               | RC1-3936-000CN | 1              |
| $\overline{2}$ | Sheet, static charge              | RC1-4070-000CN | $\mathbf{1}$   |
| 3              | Guide, feed                       | RC1-3935-000CN | $\mathbf{1}$   |
| 4              | Screw, tapping, truss head, M4x10 | XB4-7401-005CN | 13             |
| 5              | Gear, 14t                         | RU5-0409-000CN | 1              |
| 6              | Stopper, gear                     | RC1-4189-000CN | 1              |
| $\overline{7}$ | Plate, transfer, lower            | RL1-0581-000CN | 1              |
| 8              | Cap, continuity                   | RA0-1068-000CN | 1              |
| 9              | Gear, 30t                         | RU5-0366-000CN | 1              |
| 10             | Spring, compression               | RU5-2385-000CN | 1              |
| 11             | Guide, cartridge, right lower     | RC1-4107-000CN | 1              |
| 12             | Pad, separation                   | RC1-0939-000CN | 1              |
| 13             | Arm, pad                          | RC1-3937-000CN | 1              |
| 14             | Sensor pcb assembly               | RM1-1435-000CN | 1              |
| 15             | Screw, p, M3x8                    | XB4-5300-805CN | $\overline{2}$ |
| 16             | Lever, sensor                     | RC1-3939-000CN | 1              |
| 17             | Spring, torsion                   | RU5-2386-000CN | 1              |
| 18             | Registration sensor pcb assembly  | RM1-1416-000CN | 1              |
| 19             | Guide                             | RC1-4083-000CN | 1              |
| 20             | Tray 1 pick-up shaft assembly     | RM1-1484-000CN | 1              |
| 20A            | Roller, tray 1 pick-up            | RL1-0568-000CN | 1              |
| 21             | Gear, 12t                         | RU5-0400-000CN | 1              |
| 22             | Cable assembly                    | RM1-1426-000CN | $\mathbf{1}$   |
| 23             | Connector, drawer                 | VS1-7257-007CN | $\mathbf{1}$   |
| 24             | Cover, main motor                 | RC1-4108-000CN | $\mathbf{1}$   |
| 25             | Screw, RS, M3x8                   | XA9-1500-000CN | 7              |
| 26             | Cover, gear                       | RC1-3954-000CN | $\mathbf{1}$   |
| 27             | Motor, dc, 26.2 W                 | RL1-0587-000CN | $\mathbf{1}$   |
| 28             | Transfer roller assembly          | RM1-1508-000CN | $\mathbf{1}$   |
| 29             | Bushing, transfer, right          | RC1-0922-000CN | $\mathbf{1}$   |
| 30             | Spring, torsion                   | RC1-4028-000CN | $\mathbf{1}$   |
| 31             | Lever, sensor                     | RC1-4027-000CN | $\mathbf{1}$   |

| Table 8-6. Internal components (4 of 4) (continued)<br>Ref<br><b>Description</b> |                       | <b>Part number</b> |  |
|----------------------------------------------------------------------------------|-----------------------|--------------------|--|
| 32                                                                               | Registration assembly | RM1-1502-000CN     |  |

**Table 8-6. Internal components (4 of 4) (continued)**

# <span id="page-267-0"></span>**Tray 2 pickup assembly**

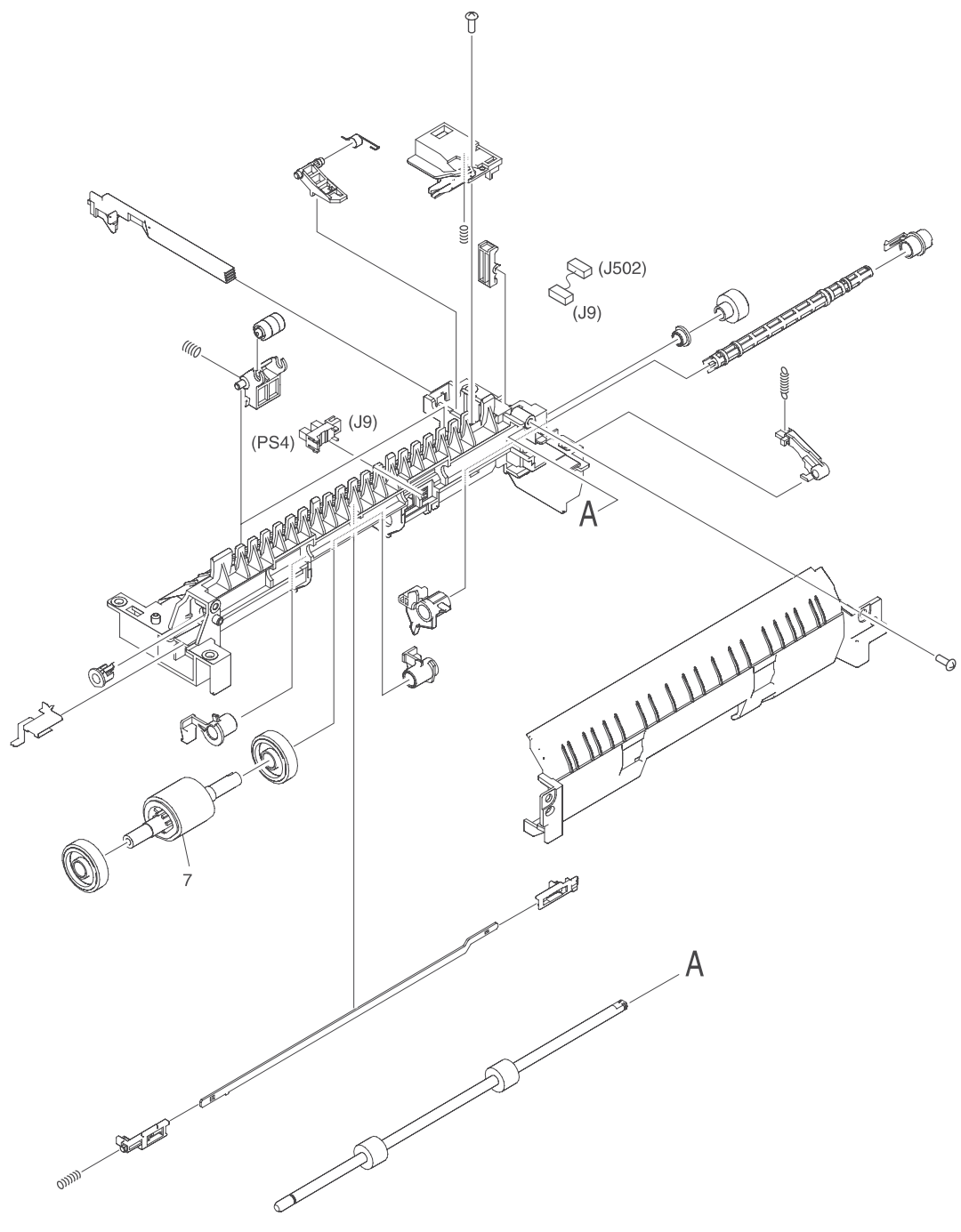

**Figure 8-6. Tray 2 pickup assembly**

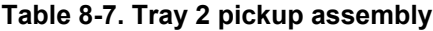

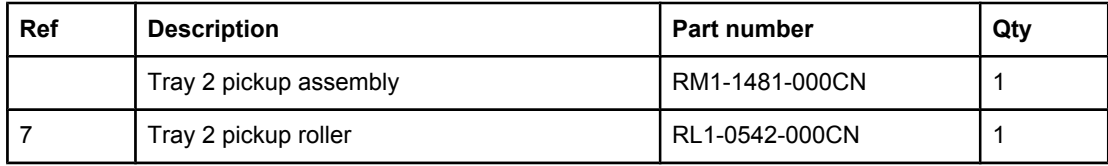

# **Alphabetical parts list**

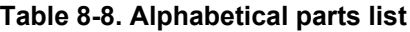

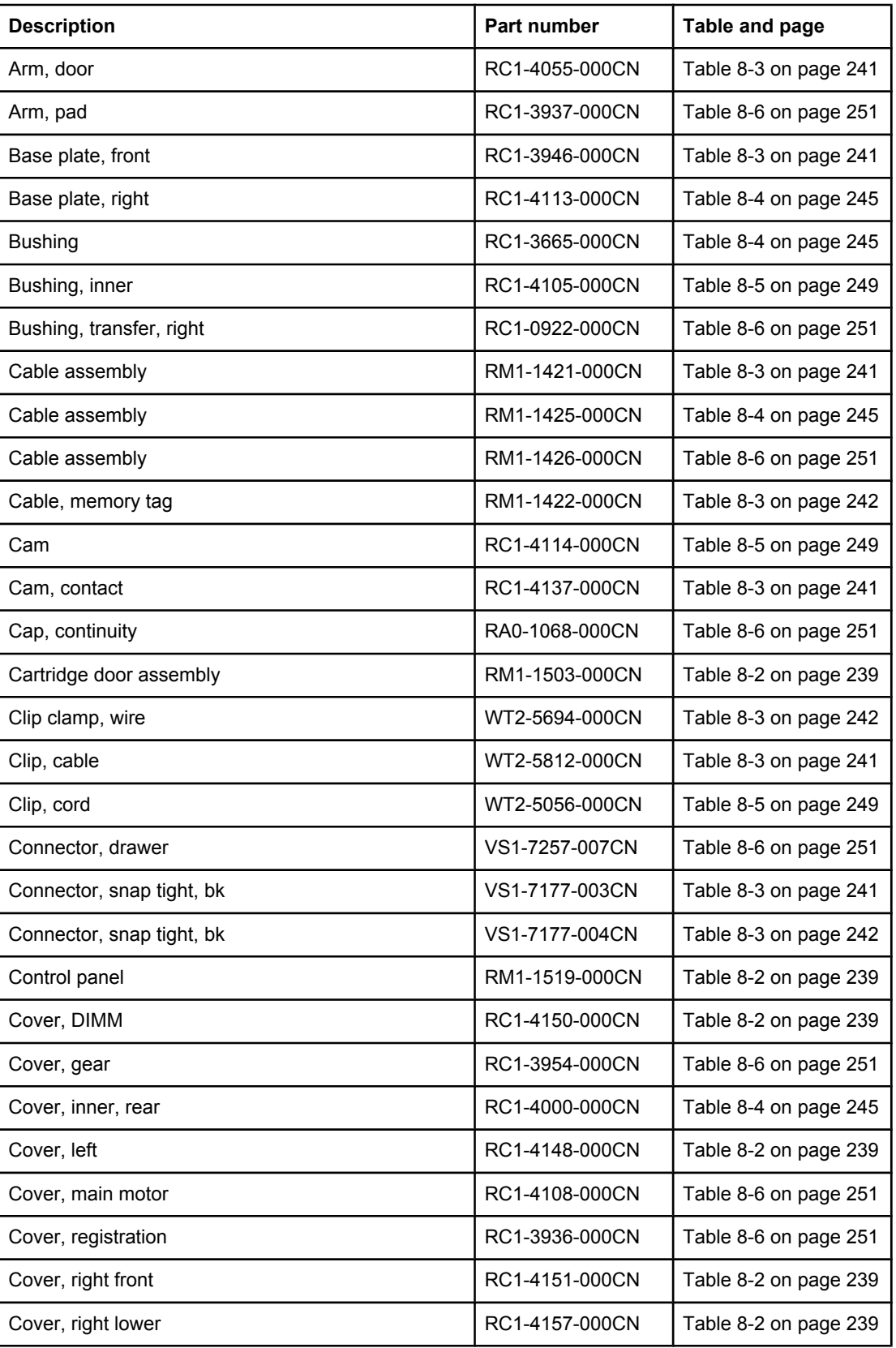

| <b>Description</b>               | Part number    | Table and page        |
|----------------------------------|----------------|-----------------------|
| Cover, right rear                | RC1-4156-000CN | Table 8-2 on page 239 |
| Cover, right upper               | RC1-4159-000CN | Table 8-2 on page 239 |
| Drive release assembly           | RM1-1522-000CN | Table 8-5 on page 249 |
| Duct, arm                        | RC1-4130-000CN | Table 8-4 on page 245 |
| Duct, cartridge                  | RC1-4129-000CN | Table 8-3 on page 241 |
| Duct, cooling                    | RC1-4131-000CN | Table 8-4 on page 245 |
| Duct, scanner                    | RC1-4128-000CN | Table 8-3 on page 241 |
| ECU, 110-127 V                   | RM1-1516-000CN | Table 8-3 on page 242 |
| ECU, 220-240 V                   | RM1-1524-000CN | Table 8-3 on page 242 |
| Eliminator, static charge        | RC1-4025-000CN | Table 8-5 on page 249 |
| Fan                              | RK2-0571-000CN | Table 8-4 on page 245 |
| Fan, sub                         | RK2-0573-000CN | Table 8-3 on page 242 |
| Feed guide assembly              | RM1-1504-000CN | Table 8-5 on page 249 |
| Feed guide assembly, lower       | RM1-1507-000CN | Table 8-4 on page 245 |
| Fixing drive side plate assembly | RM1-1500-000CN | Table 8-5 on page 249 |
| Foot, rubber                     | RA0-1003-000CN | Table 8-3 on page 241 |
| Formatter, network versions      | Q3955-60003    | Table 8-3 on page 242 |
| Formatter, non-network versions  | Q3953-60001    | Table 8-3 on page 242 |
| Fuser, 110-127 V                 | RM1-1401-000CN | Table 8-4 on page 245 |
| Fuser, 220-240 V                 | RM1-1531-000CN | Table 8-4 on page 246 |
| Gear assembly                    | RM1-1412-000CN | Table 8-4 on page 246 |
| Gear, 12t                        | RU5-0400-000CN | Table 8-6 on page 251 |
| Gear, 14t                        | RU5-0409-000CN | Table 8-6 on page 251 |
| Gear, 15t                        | RU5-0375-000CN | Table 8-4 on page 245 |
| Gear, 17t                        | RA0-1172-000CN | Table 8-5 on page 249 |
| Gear, 19t                        | RU5-0379-000CN | Table 8-5 on page 249 |
| Gear, 201t                       | RU5-0389-000CN | Table 8-5 on page 249 |
| Gear, 20t                        | RU5-0378-000CN | Table 8-5 on page 249 |
| Gear, 28t                        | RU5-0377-000CN | Table 8-5 on page 249 |
| Gear, 30t                        | RU5-0366-000CN | Table 8-6 on page 251 |
| Guide                            | RC1-4083-000CN | Table 8-6 on page 251 |
| Guide, cable                     | RC1-4006-000CN | Table 8-4 on page 245 |
| Guide, cartridge, left upper     | RC1-4121-000CN | Table 8-3 on page 241 |

**Table 8-8. Alphabetical parts list (continued)**

| <b>Description</b>            | Part number    | Table and page        |
|-------------------------------|----------------|-----------------------|
| Guide, cartridge, right lower | RC1-4107-000CN | Table 8-6 on page 251 |
| Guide, cartridge, right upper | RC1-4106-000CN | Table 8-5 on page 249 |
| Guide, cartridge., left lower | RC1-4122-000CN | Table 8-3 on page 241 |
| Guide, cst., left front       | RC1-3948-000CN | Table 8-3 on page 241 |
| Guide, cst., left middle      | RC1-3949-000CN | Table 8-3 on page 241 |
| Guide, cst., left rear        | RC1-3950-000CN | Table 8-3 on page 242 |
| Guide, cst., right front      | RC1-3951-000CN | Table 8-3 on page 242 |
| Guide, cst., right rear       | RC1-3953-000CN | Table 8-3 on page 242 |
| Guide, door arm               | RC1-4056-000CN | Table 8-3 on page 241 |
| Guide, duplex inlet           | RC1-4096-000CN | Table 8-4 on page 245 |
| Guide, feed                   | RC1-3935-000CN | Table 8-6 on page 251 |
| Hinge, left                   | RC1-4057-000CN | Table 8-2 on page 239 |
| Hinge, right                  | RC1-4058-000CN | Table 8-2 on page 239 |
| Holder                        | RC1-4009-000CN | Table 8-3 on page 242 |
| Holder, main fan              | RC1-4133-000CN | Table 8-4 on page 245 |
| Holder, roller                | RC1-3998-000CN | Table 8-4 on page 245 |
| Holder, sub fan               | RC1-4134-000CN | Table 8-3 on page 242 |
| Holder, switch link           | RC1-4169-000CN | Table 8-4 on page 245 |
| Holder, tag                   | RC1-4127-000CN | Table 8-3 on page 242 |
| Ic, photo interrupter         | WG8-5624-000CN | Table 8-4 on page 245 |
| Laser/scanner assembly        | RM1-1521-000CN | Table 8-3 on page 241 |
| Lever                         | RC1-4138-000CN | Table 8-3 on page 241 |
| Lever                         | RC1-4060-000CN | Table 8-3 on page 241 |
| Lever, cartridge clamp        | RC1-4123-000CN | Table 8-3 on page 241 |
| Lever, coupling               | RC1-4115-000CN | Table 8-5 on page 249 |
| Lever, drive release          | RC1-4116-000CN | Table 8-5 on page 249 |
| Lever, grounding contact      | RC1-4065-000CN | Table 8-3 on page 241 |
| Lever, grounding contact      | RC1-4066-000CN | Table 8-3 on page 241 |
| Lever, sensor                 | RC1-3939-000CN | Table 8-6 on page 251 |
| Lever, sensor                 | RC1-4027-000CN | Table 8-6 on page 251 |
| Lever, test switch            | RC1-4132-000CN | Table 8-4 on page 245 |
| Link, drive release           | RC1-4117-000CN | Table 8-5 on page 249 |
| Link, laser shutter           | RC1-4125-000CN | Table 8-3 on page 241 |

**Table 8-8. Alphabetical parts list (continued)**

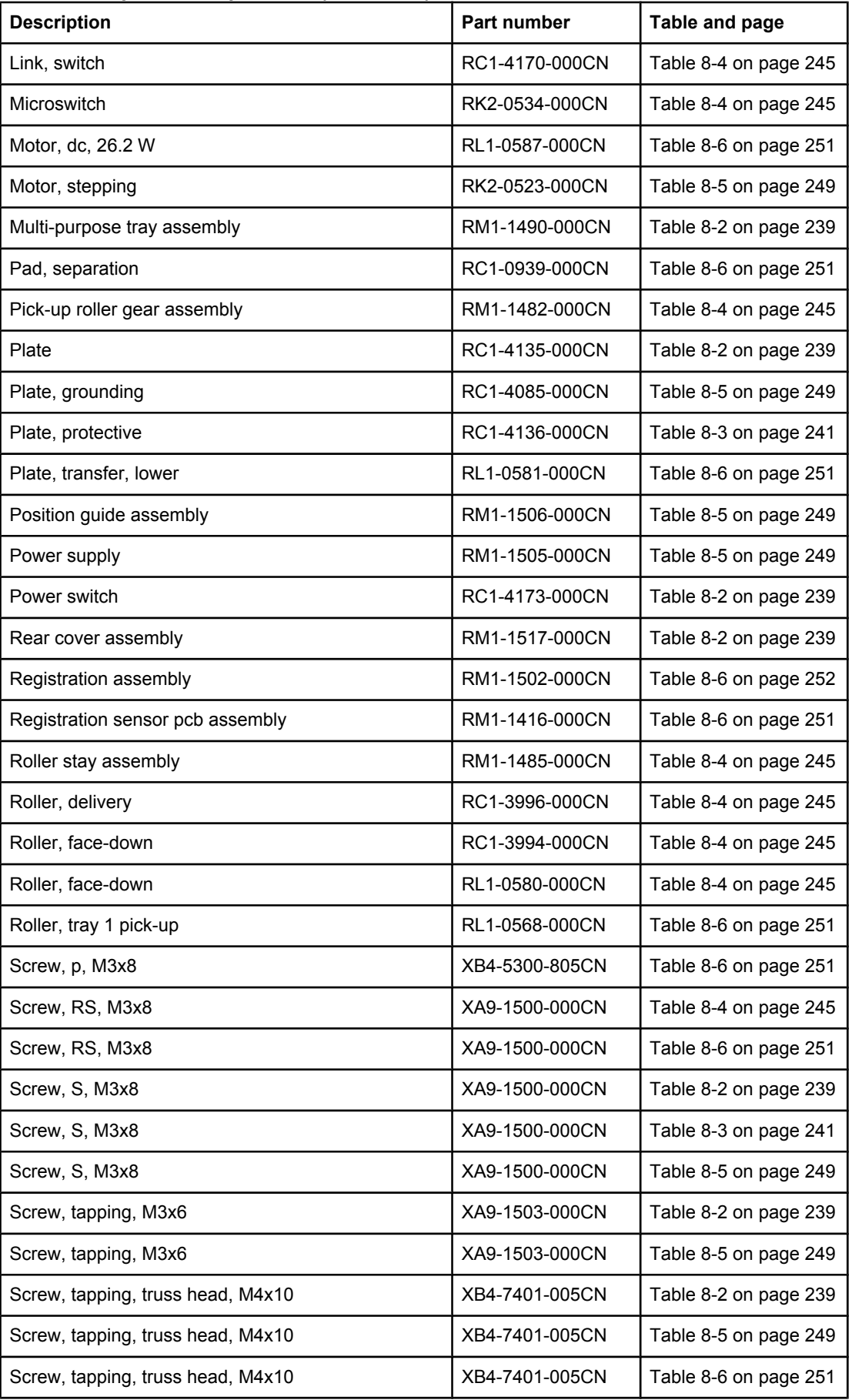

#### **Table 8-8. Alphabetical parts list (continued)**

| <b>Description</b>                | Part number    | Table and page        |
|-----------------------------------|----------------|-----------------------|
| Screw, w/washer, M3x6             | XB2-7300-605CN | Table 8-3 on page 241 |
| Screw, w/washer, M3x6             | XB2-7300-605CN | Table 8-4 on page 245 |
| Screw, w/washer, M3x6             | XB2-7300-605CN | Table 8-5 on page 249 |
| Screw, tapping, truss head, m4x10 | XB4-7401-005CN | Table 8-4 on page 245 |
| Sensor pcb assembly               | RM1-1435-000CN | Table 8-6 on page 251 |
| Sheet                             | RC1-4179-000CN | Table 8-4 on page 245 |
| Sheet, static charge              | RC1-4070-000CN | Table 8-6 on page 251 |
| Solenoid, cassette                | RK2-0528-000CN | Table 8-4 on page 245 |
| Solenoid, multi-purpose           | RK2-0526-000CN | Table 8-4 on page 245 |
| Spring, compression               | RU5-2404-000CN | Table 8-3 on page 241 |
| Spring, compression               | RC1-4140-000CN | Table 8-3 on page 241 |
| Spring, compression               | RU5-2405-000CN | Table 8-3 on page 242 |
| Spring, compression               | RU5-2401-000CN | Table 8-5 on page 249 |
| Spring, compression               | RC1-4185-000CN | Table 8-5 on page 249 |
| Spring, compression               | RU5-2408-000CN | Table 8-5 on page 249 |
| Spring, compression               | RU5-2385-000CN | Table 8-6 on page 251 |
| Spring, leaf                      | RC1-4067-000CN | Table 8-3 on page 241 |
| Spring, tension                   | RU5-2406-000CN | Table 8-2 on page 239 |
| Spring, tension                   | RU5-2388-000CN | Table 8-2 on page 239 |
| Spring, tension                   | RU5-2407-000CN | Table 8-3 on page 241 |
| Spring, tension                   | RU5-2403-000CN | Table 8-3 on page 241 |
| Spring, torsion                   | RC1-4059-000CN | Table 8-3 on page 241 |
| Spring, torsion                   | RC1-4061-000CN | Table 8-3 on page 241 |
| Spring, torsion                   | RU5-2410-000CN | Table 8-3 on page 241 |
| Spring, torsion                   | RC1-3995-000CN | Table 8-4 on page 245 |
| Spring, torsion                   | RU5-2386-000CN | Table 8-6 on page 251 |
| Spring, torsion                   | RC1-4028-000CN | Table 8-6 on page 251 |
| Stay, solenoid                    | RC1-3955-000CN | Table 8-4 on page 245 |
| Stay, tag holder                  | RC1-4126-000CN | Table 8-3 on page 242 |
| Stopper, gear                     | RC1-4189-000CN | Table 8-6 on page 251 |
| Top cover assembly                | RM1-1514-000CN | Table 8-2 on page 239 |
| Transfer roller assembly          | RM1-1508-000CN | Table 8-6 on page 251 |
| Tray 1 cover assembly             | RM1-1523-000CN | Table 8-2 on page 239 |

**Table 8-8. Alphabetical parts list (continued)**

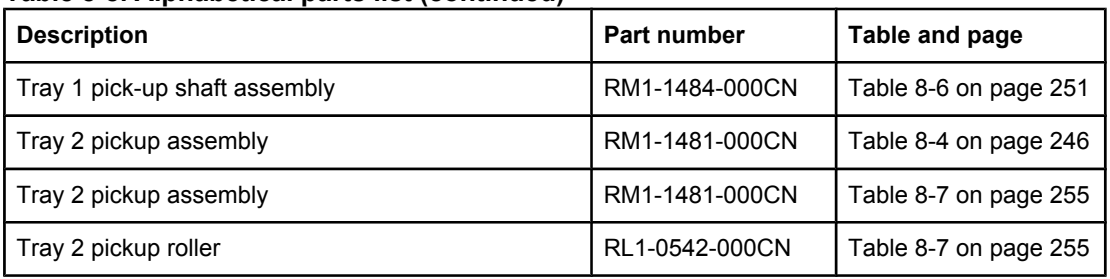

#### **Table 8-8. Alphabetical parts list (continued)**

# **Numerical parts list**

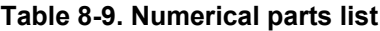

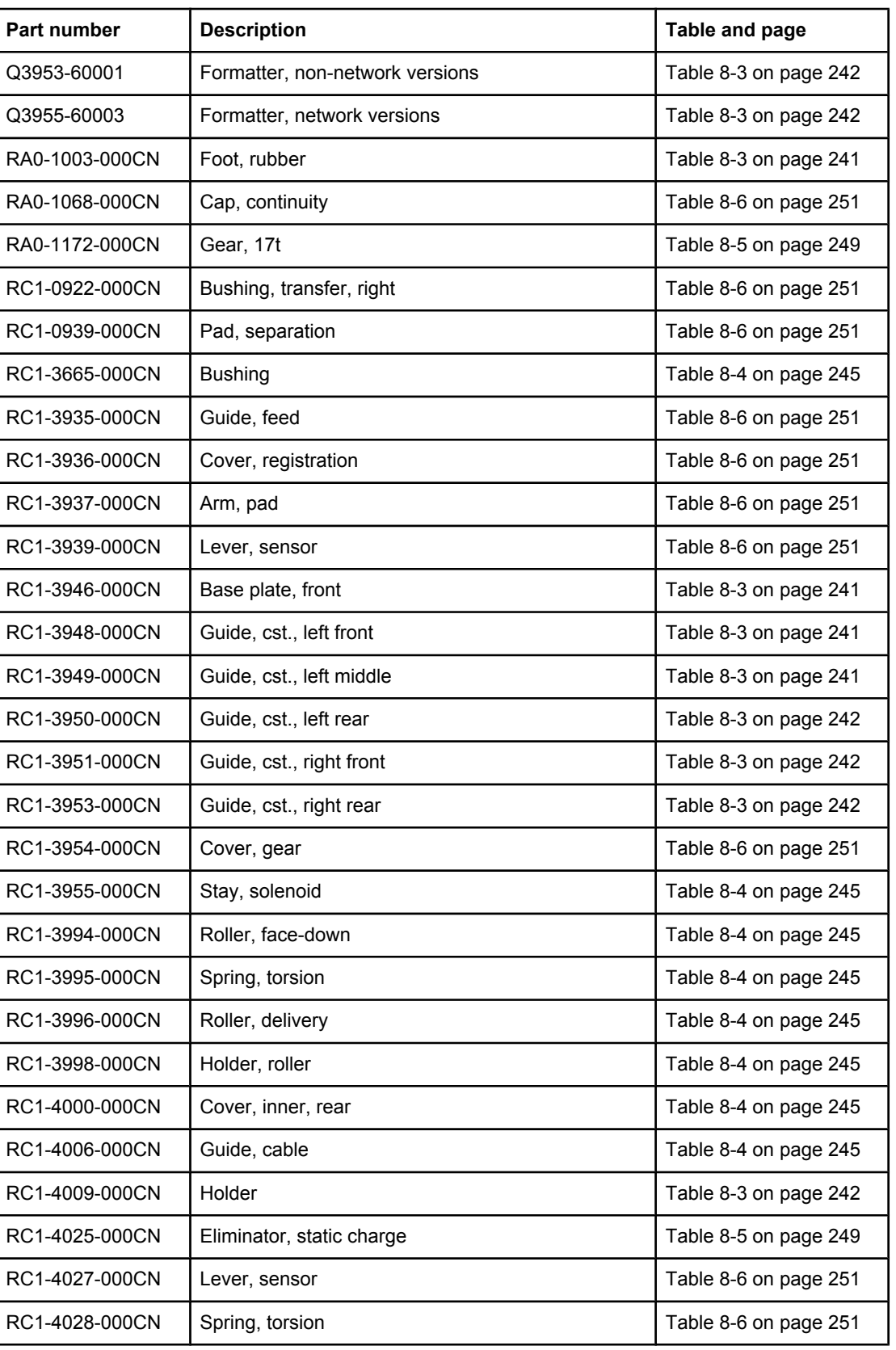

**Table 8-9. Numerical parts list (continued)**

| Part number    | <b>Description</b>            | Table and page        |
|----------------|-------------------------------|-----------------------|
| RC1-4055-000CN | Arm, door                     | Table 8-3 on page 241 |
| RC1-4056-000CN | Guide, door arm               | Table 8-3 on page 241 |
| RC1-4057-000CN | Hinge, left                   | Table 8-2 on page 239 |
| RC1-4058-000CN | Hinge, right                  | Table 8-2 on page 239 |
| RC1-4059-000CN | Spring, torsion               | Table 8-3 on page 241 |
| RC1-4060-000CN | Lever                         | Table 8-3 on page 241 |
| RC1-4061-000CN | Spring, torsion               | Table 8-3 on page 241 |
| RC1-4065-000CN | Lever, grounding contact      | Table 8-3 on page 241 |
| RC1-4066-000CN | Lever, grounding contact      | Table 8-3 on page 241 |
| RC1-4067-000CN | Spring, leaf                  | Table 8-3 on page 241 |
| RC1-4070-000CN | Sheet, static charge          | Table 8-6 on page 251 |
| RC1-4083-000CN | Guide                         | Table 8-6 on page 251 |
| RC1-4085-000CN | Plate, grounding              | Table 8-5 on page 249 |
| RC1-4096-000CN | Guide, duplex inlet           | Table 8-4 on page 245 |
| RC1-4105-000CN | Bushing, inner                | Table 8-5 on page 249 |
| RC1-4106-000CN | Guide, cartridge, right upper | Table 8-5 on page 249 |
| RC1-4107-000CN | Guide, cartridge, right lower | Table 8-6 on page 251 |
| RC1-4108-000CN | Cover, main motor             | Table 8-6 on page 251 |
| RC1-4113-000CN | Base plate, right             | Table 8-4 on page 245 |
| RC1-4114-000CN | Cam                           | Table 8-5 on page 249 |
| RC1-4115-000CN | Lever, coupling               | Table 8-5 on page 249 |
| RC1-4116-000CN | Lever, drive release          | Table 8-5 on page 249 |
| RC1-4117-000CN | Link, drive release           | Table 8-5 on page 249 |
| RC1-4121-000CN | Guide, cartridge, left upper  | Table 8-3 on page 241 |
| RC1-4122-000CN | Guide, cartridge., left lower | Table 8-3 on page 241 |
| RC1-4123-000CN | Lever, cartridge clamp        | Table 8-3 on page 241 |
| RC1-4125-000CN | Link, laser shutter           | Table 8-3 on page 241 |
| RC1-4126-000CN | Stay, tag holder              | Table 8-3 on page 242 |
| RC1-4127-000CN | Holder, tag                   | Table 8-3 on page 242 |
| RC1-4128-000CN | Duct, scanner                 | Table 8-3 on page 241 |
| RC1-4129-000CN | Duct, cartridge               | Table 8-3 on page 241 |
| RC1-4130-000CN | Duct, arm                     | Table 8-4 on page 245 |
| RC1-4131-000CN | Duct, cooling                 | Table 8-4 on page 245 |

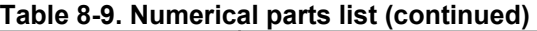

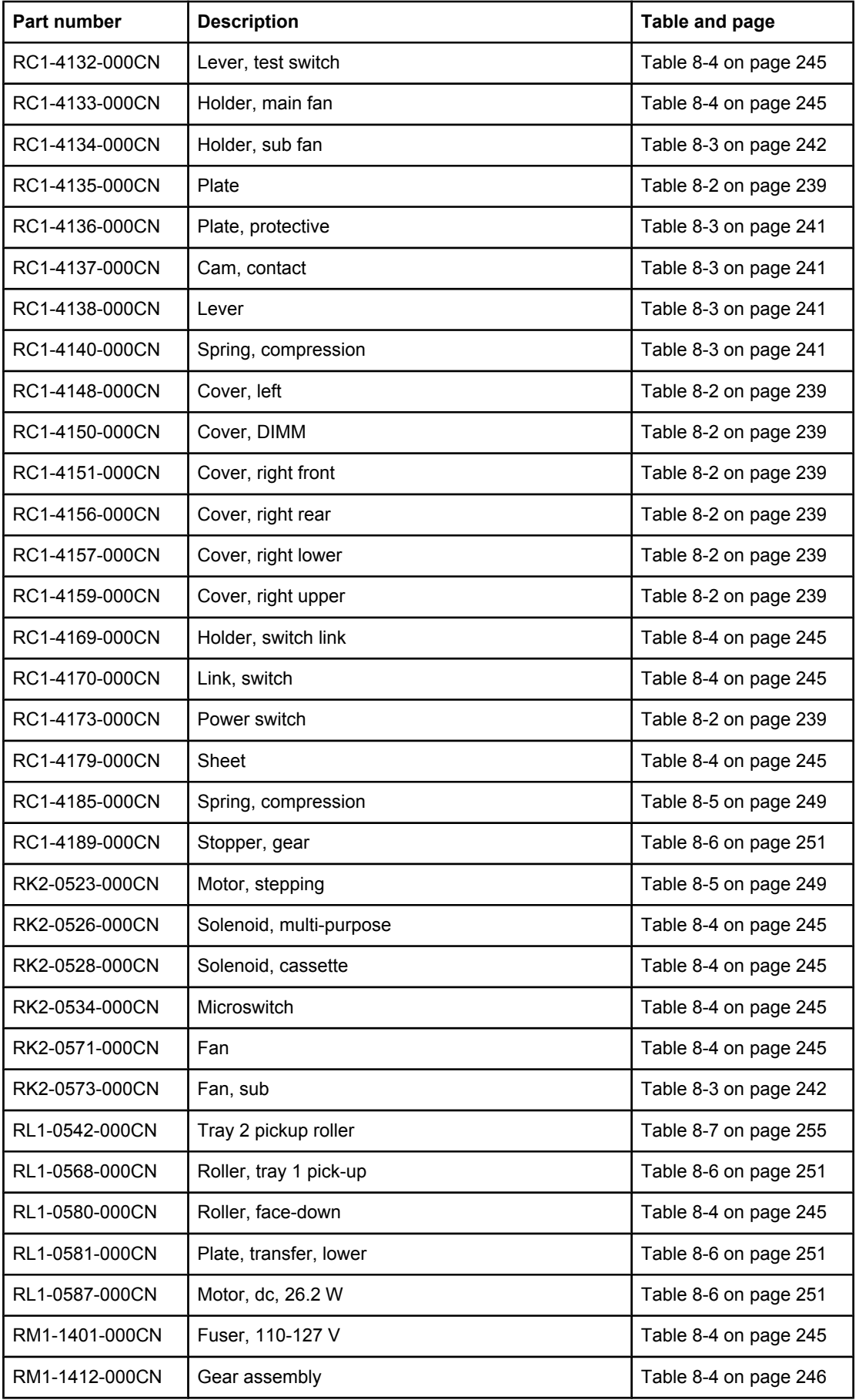

| Part number    | <b>Description</b>               | Table and page        |
|----------------|----------------------------------|-----------------------|
| RM1-1416-000CN | Registration sensor pcb assembly | Table 8-6 on page 251 |
| RM1-1421-000CN | Cable assembly                   | Table 8-3 on page 241 |
| RM1-1422-000CN | Cable, memory tag                | Table 8-3 on page 242 |
| RM1-1425-000CN | Cable assembly                   | Table 8-4 on page 245 |
| RM1-1426-000CN | Cable assembly                   | Table 8-6 on page 251 |
| RM1-1435-000CN | Sensor pcb assembly              | Table 8-6 on page 251 |
| RM1-1481-000CN | Tray 2 pickup assembly           | Table 8-4 on page 246 |
| RM1-1481-000CN | Tray 2 pickup assembly           | Table 8-7 on page 255 |
| RM1-1482-000CN | Pick-up roller gear assembly     | Table 8-4 on page 245 |
| RM1-1484-000CN | Tray 1 pick-up shaft assembly    | Table 8-6 on page 251 |
| RM1-1485-000CN | Roller stay assembly             | Table 8-4 on page 245 |
| RM1-1490-000CN | Multi-purpose tray assembly      | Table 8-2 on page 239 |
| RM1-1500-000CN | Fixing drive side plate assembly | Table 8-5 on page 249 |
| RM1-1502-000CN | Registration assembly            | Table 8-6 on page 252 |
| RM1-1503-000CN | Cartridge door assembly          | Table 8-2 on page 239 |
| RM1-1504-000CN | Feed guide assembly              | Table 8-5 on page 249 |
| RM1-1505-000CN | Power supply                     | Table 8-5 on page 249 |
| RM1-1506-000CN | Position guide assembly          | Table 8-5 on page 249 |
| RM1-1507-000CN | Feed guide assembly, lower       | Table 8-4 on page 245 |
| RM1-1508-000CN | Transfer roller assembly         | Table 8-6 on page 251 |
| RM1-1514-000CN | Top cover assembly               | Table 8-2 on page 239 |
| RM1-1516-000CN | ECU, 110-127 V                   | Table 8-3 on page 242 |
| RM1-1517-000CN | Rear cover assembly              | Table 8-2 on page 239 |
| RM1-1519-000CN | Control panel                    | Table 8-2 on page 239 |
| RM1-1521-000CN | Laser/scanner assembly           | Table 8-3 on page 241 |
| RM1-1522-000CN | Drive release assembly           | Table 8-5 on page 249 |
| RM1-1523-000CN | Tray 1 cover assembly            | Table 8-2 on page 239 |
| RM1-1524-000CN | ECU, 220-240 V                   | Table 8-3 on page 242 |
| RM1-1531-000CN | Fuser, 220-240 V                 | Table 8-4 on page 246 |
| RU5-0366-000CN | Gear, 30t                        | Table 8-6 on page 251 |
| RU5-0375-000CN | Gear, 15t                        | Table 8-4 on page 245 |
| RU5-0377-000CN | Gear, 28t                        | Table 8-5 on page 249 |
| RU5-0378-000CN | Gear, 20t                        | Table 8-5 on page 249 |

**Table 8-9. Numerical parts list (continued)**

**Table 8-9. Numerical parts list (continued)**

| Part number    | <b>Description</b>        | Table and page        |
|----------------|---------------------------|-----------------------|
| RU5-0379-000CN | Gear, 19t                 | Table 8-5 on page 249 |
| RU5-0389-000CN | Gear, 201t                | Table 8-5 on page 249 |
| RU5-0400-000CN | Gear, 12t                 | Table 8-6 on page 251 |
| RU5-0409-000CN | Gear, 14t                 | Table 8-6 on page 251 |
| RU5-2385-000CN | Spring, compression       | Table 8-6 on page 251 |
| RU5-2386-000CN | Spring, torsion           | Table 8-6 on page 251 |
| RU5-2388-000CN | Spring, tension           | Table 8-2 on page 239 |
| RU5-2401-000CN | Spring, compression       | Table 8-5 on page 249 |
| RU5-2403-000CN | Spring, tension           | Table 8-3 on page 241 |
| RU5-2404-000CN | Spring, compression       | Table 8-3 on page 241 |
| RU5-2405-000CN | Spring, compression       | Table 8-3 on page 242 |
| RU5-2406-000CN | Spring, tension           | Table 8-2 on page 239 |
| RU5-2407-000CN | Spring, tension           | Table 8-3 on page 241 |
| RU5-2408-000CN | Spring, compression       | Table 8-5 on page 249 |
| RU5-2410-000CN | Spring, torsion           | Table 8-3 on page 241 |
| VS1-7177-003CN | Connector, snap tight, bk | Table 8-3 on page 241 |
| VS1-7177-004CN | Connector, snap tight, bk | Table 8-3 on page 242 |
| VS1-7257-007CN | Connector, drawer         | Table 8-6 on page 251 |
| WG8-5624-000CN | Ic, photo interrupter     | Table 8-4 on page 245 |
| WT2-5056-000CN | Clip, cord                | Table 8-5 on page 249 |
| WT2-5694-000CN | Clip clamp, wire          | Table 8-3 on page 242 |
| WT2-5812-000CN | Clip, cable               | Table 8-3 on page 241 |
| XA9-1500-000CN | Screw, S, M3x8            | Table 8-2 on page 239 |
| XA9-1500-000CN | Screw, S, M3x8            | Table 8-3 on page 241 |
| XA9-1500-000CN | Screw, RS, M3x8           | Table 8-4 on page 245 |
| XA9-1500-000CN | Screw, S, M3x8            | Table 8-5 on page 249 |
| XA9-1500-000CN | Screw, RS, M3x8           | Table 8-6 on page 251 |
| XA9-1503-000CN | Screw, tapping, M3x6      | Table 8-2 on page 239 |
| XA9-1503-000CN | Screw, tapping, M3x6      | Table 8-5 on page 249 |
| XB2-7300-605CN | Screw, w/washer, M3x6     | Table 8-3 on page 241 |
| XB2-7300-605CN | Screw, w/washer, M3x6     | Table 8-4 on page 245 |
| XB2-7300-605CN | Screw, w/washer, M3x6     | Table 8-5 on page 249 |
| XB4-5300-805CN | Screw, p, M3x8            | Table 8-6 on page 251 |

| Part number    | <b>Description</b>                | Table and page        |
|----------------|-----------------------------------|-----------------------|
| XB4-7401-005CN | Screw, tapping, truss head, M4x10 | Table 8-2 on page 239 |
| XB4-7401-005CN | Screw, tapping, truss head, m4x10 | Table 8-4 on page 245 |
| XB4-7401-005CN | Screw, tapping, truss head, M4x10 | Table 8-5 on page 249 |
| XB4-7401-005CN | Screw, tapping, truss head, M4x10 | Table 8-6 on page 251 |

**Table 8-9. Numerical parts list (continued)**

# Index

#### **Symbols/Numerics**

1,500-sheet tray troubleshooting [148](#page-161-0) 250-sheet tray. *See* tray 2 500-sheet tray diagrams [227](#page-240-0) locking [37](#page-50-0) paper specifications [11](#page-24-0) printing from [35](#page-48-0) troubleshooting [148](#page-161-0) *See also* trays

#### **A**

access plate, removing [114](#page-127-0) accessibility [7](#page-20-0) accessories troubleshooting [148](#page-161-0) accessories, ordering [235](#page-248-0) acoustic specifications [10](#page-23-0) adhesive labels, specifications [15](#page-28-0) alerts software [156](#page-169-0) Alerts tab, HP Toolbox [46](#page-59-0) anticounterfeit website [53](#page-66-0) Apple Macintosh. *See* Macintosh Attention light [33](#page-46-0)

## **B**

back cover, removing [82](#page-95-0) background printing, troubleshooting [215](#page-228-0) bins locating [2](#page-15-0) paper curl, troubleshooting [169](#page-182-0) paper jams, clearing [177](#page-190-0) paper path test [160](#page-173-0) blank pages, troubleshooting [170](#page-183-0) blinking lights [33](#page-46-0) blurred print, troubleshooting [212](#page-225-0) browser requirements embedded Web server [40](#page-53-0) HP Toolbox [44](#page-57-0) HP Web Jetadmin [43](#page-56-0) buffer overflow error messages [186](#page-199-0) buttons, control panel [32](#page-45-0)

# **C**

cables connecting [24](#page-37-0) troubleshooting [146](#page-159-0) Canadian DOC statement [20](#page-33-0) capacities, trays [4,](#page-17-0) [11](#page-24-0) card slot errors [194](#page-207-0) cartridge door, removing [130](#page-143-0) cartridges cleaning near [58](#page-71-0) error messages [197,](#page-210-0) [199](#page-212-0) features [6](#page-19-0) life expectancy [54](#page-67-0) low toner message [55](#page-68-0) memory tag [76](#page-89-0) non-HP [53](#page-66-0) operations [71](#page-84-0) out of toner message [55](#page-68-0) paper jams, clearing from [175](#page-188-0) recycling [18](#page-31-0) status, viewing with embedded Web server [41](#page-54-0) status, viewing with HP Toolbox [45](#page-58-0) storing [53](#page-66-0) supplies status page [51,](#page-64-0) [153](#page-166-0) supply level, checking [54](#page-67-0) warranty [17](#page-30-0) characters, misformed [208](#page-221-0) circuit diagrams [228](#page-241-0) classes [234](#page-247-0) cleaning fuser [60](#page-73-0) paper path [58](#page-71-0) printer [58](#page-71-0) cleaning page, printing [60](#page-73-0) cold reset [163](#page-176-0) communications, troubleshooting [167](#page-180-0) CompactFlash [165](#page-178-0) configuration page printing [49](#page-62-0), [152](#page-165-0) troubleshooting [145](#page-158-0) configurations, models [2](#page-15-0) connecting cables [24](#page-37-0) consumables. *See* supplies control panel buttons [32](#page-45-0) default settings, restoring [163](#page-176-0) Diagnostics menu [159](#page-172-0)

error messages [183](#page-196-0) information pages [149](#page-162-0) language, selecting [34](#page-47-0), [144](#page-157-0) lights [33](#page-46-0) menu map, printing [34,](#page-47-0) [48](#page-61-0), [151](#page-164-0) menus [149,](#page-162-0) [158](#page-171-0) online Help [183](#page-196-0) print cartridge supply level, checking [54](#page-67-0) removing [92](#page-105-0) Resets menu [159](#page-172-0) Service menu [161](#page-174-0) troubleshooting [144](#page-157-0) counterfeit supplies [53](#page-66-0) covers 500-sheet paper feeder [227](#page-240-0) back, removing [82](#page-95-0) cartridge door, removing [130](#page-143-0) front right, removing [90](#page-103-0) I/O, removing [85](#page-98-0) left-side, removing [86](#page-99-0) part numbers [238](#page-251-0) right-side, locating [2](#page-15-0) right-side, removing [81](#page-94-0) top right, removing [88](#page-101-0) top, removing [89](#page-102-0) crooked pages [182](#page-195-0), [208](#page-221-0) curled paper, troubleshooting [209](#page-222-0) custom-size paper [11](#page-24-0) customer support [234](#page-247-0)

#### **D**

Data light [33](#page-46-0) date code, service ID [161](#page-174-0) dc controller operations [64](#page-77-0), [69](#page-82-0) declaration of conformity [19](#page-32-0) default settings, restoring cold reset [163](#page-176-0) Resets menu [159](#page-172-0) density, troubleshooting [203](#page-216-0) Desktop Printer Utility, troubleshooting [214](#page-227-0) developing stage [73](#page-86-0) Device Settings window, HP Toolbox [47](#page-60-0) diagnostics engine [166](#page-179-0) formatter [166](#page-179-0) paper path test [160](#page-173-0) power-on bypass [165](#page-178-0) self test [165](#page-178-0) skip disk-load [165](#page-178-0) Diagnostics menu [159](#page-172-0) DIMM errors [200](#page-213-0), [189](#page-202-0) disk font list, printing [52](#page-65-0) initialization [164](#page-177-0) power-on bypass [165](#page-178-0) Documentation tab, HP Toolbox [47](#page-60-0) documentation, ordering [234](#page-247-0)

dots, troubleshooting [204,](#page-217-0) [211](#page-224-0) double-sided printing, troubleshooting [170](#page-183-0) drive assembly, diagrams [222](#page-235-0) drivers Linux [26](#page-39-0) Macintosh, troubleshooting [216](#page-229-0) operating systems supported [26](#page-39-0) ordering [234](#page-247-0) OS/2 [26](#page-39-0) dropouts, troubleshooting [204](#page-217-0) drum cleaning stage [75](#page-88-0) drum life out message [55](#page-68-0) duplexer models including [4](#page-17-0) paper jams, clearing [179](#page-192-0) paper path test [160](#page-173-0) paper specifications [12](#page-25-0) rollers [63](#page-76-0) duplexing, troubleshooting [170](#page-183-0)

# **E**

e-label reader, removing [126](#page-139-0) e-mail alerts [46](#page-59-0) ECU, removing [108](#page-121-0) electrical specifications [9](#page-22-0) electrostatic discharge (ESD) [78](#page-91-0) embedded Web server features [40](#page-53-0) Information tab [41](#page-54-0) Networking tab [42](#page-55-0) opening [40](#page-53-0) Other Links tab [42](#page-55-0) print cartridge supply level, checking [54](#page-67-0) Settings tab [41](#page-54-0) system requirements [40](#page-53-0) energy use [6](#page-19-0), [9](#page-22-0) engine control system [66](#page-79-0) engine controller assembly [222](#page-235-0) engine controller PCB [226](#page-239-0) engine test [166](#page-179-0) envelopes margins [15](#page-28-0) specifications [14](#page-27-0) storing [15](#page-28-0) wrinkled, troubleshooting [209](#page-222-0) environment, specifications [10](#page-23-0), [24](#page-37-0) EPS files, troubleshooting [215,](#page-228-0) [218](#page-231-0) error messages control panel, troubleshooting [183](#page-196-0) event log, printing [50](#page-63-0) Printer Status and Alerts [156](#page-169-0) Windows [213](#page-226-0) ESD (electrostatic discharge) [78](#page-91-0) event log clearing [161](#page-174-0) viewing [159](#page-172-0)

Explorer, versions supported embedded Web server [40](#page-53-0) HP Toolbox [44](#page-57-0) HP Web Jetadmin [43](#page-56-0)

#### **F**

face-down-roller shaft, removing [128](#page-141-0) fans, diagrams [225](#page-238-0) FastRes [4](#page-17-0) features [2,](#page-15-0) [4](#page-17-0) feed roller [63](#page-76-0) Finnish laser statement [21](#page-34-0) flashing lights [33](#page-46-0) font lists, printing [52](#page-65-0) fonts EPS files, troubleshooting [215](#page-228-0), [218](#page-231-0) included [5](#page-18-0) Macintosh, troubleshooting [215](#page-228-0) troubleshooting [220](#page-233-0) formatter CompactFlash parts [165](#page-178-0) page count, resetting [161](#page-174-0) removing [94](#page-107-0) service ID [161](#page-174-0) test page [166](#page-179-0) front right cover, removing [90](#page-103-0) fuser cleaning [60](#page-73-0) diagrams [222](#page-235-0) errors [185](#page-198-0) modes [39](#page-52-0) removing [98](#page-111-0) fusing stage [74](#page-87-0)

#### **G**

gear assembly, removing [120](#page-133-0) General Protection FaultException OE [213](#page-226-0) gray background, troubleshooting [205](#page-218-0)

#### **H**

hard disk font list, printing [52](#page-65-0) initialization [164](#page-177-0) power-on bypass [165](#page-178-0) Help [183](#page-196-0) high-voltage power supply [222,](#page-235-0) [226](#page-239-0) HP Customer Care Online [234](#page-247-0) HP Jetdirect print servers configuration page [152](#page-165-0), [168](#page-181-0) error messages [194](#page-207-0) models including [5](#page-18-0) troubleshooting [167](#page-180-0) HP LaserJet Utility, Macintosh [27](#page-40-0) HP OpenVMS drivers [26](#page-39-0) HP Printing Supplies Returns and Recycling Program [18](#page-31-0) HP Technical Training [234](#page-247-0)

HP Toolbox Alerts tab [46](#page-59-0) Device Settings window [47](#page-60-0) Documentation tab [47](#page-60-0) features [44](#page-57-0) links [47](#page-60-0) opening [45](#page-58-0) print cartridge supply level, checking [54](#page-67-0) Status tab [45](#page-58-0) Troubleshooting tab [46](#page-59-0) uninstalling [48](#page-61-0) HP Web Jetadmin browsers supported [43](#page-56-0) downloading [43](#page-56-0) humidity requirements [10](#page-23-0)

# **I**

I/O cover, removing [85](#page-98-0) IBM OS/2 drivers [26](#page-39-0) Illegal Operation errors [213](#page-226-0) image formation system operations [71](#page-84-0) image quality, troubleshooting [201](#page-214-0) image repetition, troubleshooting [212](#page-225-0) information pages, printing [48](#page-61-0), [149](#page-162-0) Information tab, embedded Web server [41](#page-54-0) Install notes [47](#page-60-0) installing printer [24](#page-37-0) interface cables, troubleshooting [146](#page-159-0) interface ports. *See* ports internal components, part numbers [240](#page-253-0) Internet Explorer, versions supported embedded Web server [40](#page-53-0) HP Toolbox [44](#page-57-0) HP Web Jetadmin [43](#page-56-0) IP address, troubleshooting Macintosh [214](#page-227-0), [217](#page-230-0)

# **J**

jams causes of [173](#page-186-0) detection operations [69](#page-82-0) duplexer, clearing [179](#page-192-0) first sheet, troubleshooting [169](#page-182-0) locating [174](#page-187-0) output areas, clearing [177](#page-190-0) print-cartridge area, clearing [175](#page-188-0) trays, clearing [176](#page-189-0) Japanese VCCI statement [20](#page-33-0) Jetadmin browsers supported [43](#page-56-0) downloading [43](#page-56-0) Jetdirect print servers configuration page [152](#page-165-0), [168](#page-181-0) error messages [194](#page-207-0) models including [5](#page-18-0) troubleshooting [167](#page-180-0)

#### jobs

formatted incorrectly [147](#page-160-0) not printing, troubleshooting [146](#page-159-0) stopped, troubleshooting [147](#page-160-0)

#### **K**

keys, control panel [32](#page-45-0) Korean EMI statement [20](#page-33-0)

# **L**

labels, specifications [15](#page-28-0) language, control panel [34](#page-47-0), [144](#page-157-0) languages, printer [5](#page-18-0) laser beam exposure stage [72](#page-85-0) laser safety statements [20](#page-33-0) laser/scanner diagrams [222](#page-235-0) operations [68](#page-81-0) removing [103](#page-116-0) LaserJet Utility, Macintosh [27](#page-40-0) left-side cover, removing [86](#page-99-0) legal paper, clipped margins [220](#page-233-0) light print, troubleshooting [203](#page-216-0) lights, control panel [33](#page-46-0) Limit Check error [220](#page-233-0) lines, troubleshooting [205](#page-218-0), [210](#page-223-0) links embedded Web server [42](#page-55-0) HP Toolbox [47](#page-60-0) Linux driver support [26](#page-39-0) load tray error messages [196](#page-209-0), [186](#page-199-0) locking trays [37](#page-50-0) loose toner troubleshooting [206](#page-219-0) washing off [175](#page-188-0) low toner message [55](#page-68-0) LPT error messages [213](#page-226-0)

# **M**

MAC addresses [165](#page-178-0) Macintosh background printing [215](#page-228-0) drivers supported [26](#page-39-0) drivers, troubleshooting [216](#page-229-0) fonts, troubleshooting [215](#page-228-0) HP LaserJet Utility [27](#page-40-0) operating systems supported [25](#page-38-0) PPDs [27](#page-40-0) problems, troubleshooting [214](#page-227-0) software included [27](#page-40-0) USB card, troubleshooting [215](#page-228-0), [218](#page-231-0) maintenance count [161](#page-174-0) manual feed [38](#page-51-0) manuals [47](#page-60-0) map, menu [34](#page-47-0), [48,](#page-61-0) [151](#page-164-0)

margins envelopes [15](#page-28-0) legal paper, troubleshooting [220](#page-233-0) media capacity [4](#page-17-0) curl, troubleshooting [169](#page-182-0), [209](#page-222-0) fuser modes [39](#page-52-0) manual feed [38](#page-51-0) multifeeds, troubleshooting [181](#page-194-0) sizes supported [11](#page-24-0) skewed [182,](#page-195-0) [208](#page-221-0) specifications [11,](#page-24-0) [12](#page-25-0) storing [13](#page-26-0) tray selection [35](#page-48-0), [37](#page-50-0) troubleshooting trays [169](#page-182-0) wrinkled [182,](#page-195-0) [209](#page-222-0) memory configuration page [50](#page-63-0) DIMM errors [200,](#page-213-0) [189](#page-202-0) e-label reader, removing [126](#page-139-0) included [5](#page-18-0) insufficient [196](#page-209-0) NVRAM initialization [164](#page-177-0) print cartridges [76](#page-89-0) supply errors [184](#page-197-0) menus, control panel accessing [32,](#page-45-0) [149](#page-162-0), [158](#page-171-0) default settings, restoring [163](#page-176-0) Diagnostics [159](#page-172-0) map, printing [34](#page-47-0), [48,](#page-61-0) [151](#page-164-0) Resets [159](#page-172-0) Service [161](#page-174-0) messages control panel, troubleshooting [183](#page-196-0) event log, printing [50](#page-63-0) Printer Status and Alerts [156](#page-169-0) Windows [213](#page-226-0) Microsoft Windows. *See* Windows misformed characters, troubleshooting [208](#page-221-0) model number [49](#page-62-0) models, printer [2](#page-15-0) motors diagrams [225](#page-238-0) operations [69](#page-82-0) multifeeds, troubleshooting [181](#page-194-0)

## **N**

Netscape Navigator, versions supported embedded Web server [40](#page-53-0) HP Toolbox [44](#page-57-0) HP Web Jetadmin [43](#page-56-0) Networking tab, embedded Web server [42](#page-55-0) networks formatter, replacing [165](#page-178-0) HP Jetdirect configuration page [152](#page-165-0) HP Jetdirect page [168](#page-181-0) HP Jetdirect print servers, models including [5](#page-18-0) troubleshooting [167](#page-180-0) noise specifications [10](#page-23-0) non-HP print cartridges [53,](#page-66-0) [197](#page-210-0) not responding, troubleshooting [171](#page-184-0) NVRAM initialization [164](#page-177-0)

#### **O**

oblique roller [63](#page-76-0) on/off switch [3](#page-16-0) online Help [183](#page-196-0) online support [234](#page-247-0) OpenVMS drivers [26](#page-39-0) operating environment specifications [10](#page-23-0), [24](#page-37-0) operating systems supported [25,](#page-38-0) [26](#page-39-0) operations block diagram [62](#page-75-0) engine control system [66](#page-79-0) image formation [71](#page-84-0) laser/scanner [68](#page-81-0) pickup/feed/delivery system [69](#page-82-0) power-on [64](#page-77-0) print cartridge memory [76](#page-89-0) timing [64](#page-77-0) ordering parts [234](#page-247-0) supplies [234](#page-247-0) OS/2 drivers [26](#page-39-0) Other links embedded Web server [42](#page-55-0) HP Toolbox [47](#page-60-0) out of toner message [55](#page-68-0) output bins. *See* bins

#### **P**

page count [49,](#page-62-0) [161](#page-174-0) pages per minute [4](#page-17-0) paper capacity [4](#page-17-0) curl, troubleshooting [169,](#page-182-0) [209](#page-222-0) fuser modes [39](#page-52-0) manual feed [38](#page-51-0) multifeeds, troubleshooting [181](#page-194-0) sizes supported [11](#page-24-0) skewed [182,](#page-195-0) [208](#page-221-0) specifications [11](#page-24-0), [12](#page-25-0) storing [13](#page-26-0) tray selection [35](#page-48-0), [37](#page-50-0) troubleshooting trays [169](#page-182-0) wrinkled [182](#page-195-0), [209](#page-222-0) paper handling accessories troubleshooting [148](#page-161-0) paper path test [160](#page-173-0)

parallel cables troubleshooting [146](#page-159-0) parallel port buffer overflow [186](#page-199-0) connecting to [24](#page-37-0) testing [167](#page-180-0) type included [5](#page-18-0) part numbers accessories [235](#page-248-0) covers [238](#page-251-0) internal components [240](#page-253-0) tray 2 [254](#page-267-0) parts ordering [234](#page-247-0) removing and replacing [78,](#page-91-0) [79](#page-92-0) PCAs, diagrams [226](#page-239-0) PCL font list, printing [52](#page-65-0) PDEs, Macintosh [27](#page-40-0) permanent storage errors [193](#page-206-0) personalities [5](#page-18-0) phone numbers, ordering supplies [234](#page-247-0) physical specifications [8,](#page-21-0) [24](#page-37-0) pickup assembly, diagrams [222](#page-235-0) pickup roller, tray 1 locating [63](#page-76-0) removing [137](#page-150-0) pickup roller, tray 2 locating [63](#page-76-0) removing [138](#page-151-0) pickup/feed/delivery operations [69](#page-82-0) PIN codes, service [161](#page-174-0) platforms supported [25,](#page-38-0) [26](#page-39-0) ports buffer overflow [186](#page-199-0) connecting to [24](#page-37-0) included [5](#page-18-0) locating [3](#page-16-0) LPT error messages [213](#page-226-0) troubleshooting [167](#page-180-0) troubleshooting Macintosh [215,](#page-228-0) [218](#page-231-0) PostScript error pages troubleshooting [146](#page-159-0) PostScript Printer Description (PPD) files included [27](#page-40-0) troubleshooting [214](#page-227-0) PostScript problems, troubleshooting [220](#page-233-0) power energy use [6](#page-19-0) on/off switch [3](#page-16-0) operations, sequence of [64](#page-77-0) specifications [9](#page-22-0) power supply, removing [115](#page-128-0) power-on bypass [165](#page-178-0) PPDs included [27](#page-40-0) troubleshooting [214](#page-227-0) pressure roller [63](#page-76-0)

primary charging stage [72](#page-85-0) print cartridge door, removing [130](#page-143-0) print cartridges cleaning near [58](#page-71-0) error messages [197](#page-210-0), [199](#page-212-0) features [6](#page-19-0) life expectancy [54](#page-67-0) low toner message [55](#page-68-0) memory tag [76](#page-89-0) non-HP [53](#page-66-0) operations [71](#page-84-0) out of toner message [55](#page-68-0) paper jams, clearing [175](#page-188-0) recycling [18](#page-31-0) status, viewing with embedded Web server [41](#page-54-0) status, viewing with HP Toolbox [45](#page-58-0) storing [53](#page-66-0) supplies status page [51](#page-64-0), [153](#page-166-0) supply level, checking [54](#page-67-0) warranty [17](#page-30-0) print jobs formatted incorrectly [147](#page-160-0) not printing, troubleshooting [146](#page-159-0) stopped, troubleshooting [147](#page-160-0) print quality, troubleshooting [201](#page-214-0) Printer Dialog Extensions (PDEs), Macintosh [27](#page-40-0) printer drivers. *See* drivers printer languages [5](#page-18-0) Printer Status and Alerts [156](#page-169-0) processor speed [5](#page-18-0) ProRes [4](#page-17-0) PS error pages troubleshooting [146](#page-159-0) PS font list, printing [52](#page-65-0)

## **Q**

quality, troubleshooting [201](#page-214-0)

## **R**

RAM disk errors [198](#page-211-0) Range Check, troubleshooting [221](#page-234-0) Ready light [33](#page-46-0) recycling supplies [18](#page-31-0) registration assembly diagrams [222](#page-235-0) removing [134](#page-147-0) regulatory statements [19](#page-32-0) removing HP Toolbox [48](#page-61-0) removing parts [78](#page-91-0), [79](#page-92-0) repeating defects, troubleshooting [207](#page-220-0) repeating images, troubleshooting [212](#page-225-0) replacing parts [78,](#page-91-0) [79](#page-92-0) reset, cold [163](#page-176-0) Resets menu [159](#page-172-0) resolution features [4](#page-17-0) troubleshooting quality [201](#page-214-0)

right-side cover locating [2](#page-15-0) removing [81](#page-94-0) right-side handle, removing [106](#page-119-0) rollers diagrams [223](#page-236-0) face-down shaft, removing [128](#page-141-0) locating [63](#page-76-0) transfer, removing [133](#page-146-0) tray 1 pickup, removing [137](#page-150-0) tray 2 pickup, removing [138](#page-151-0)

# **S**

Save + Restore [165](#page-178-0) screwdrivers, required [78](#page-91-0) screws, replacing [78](#page-91-0) self test [165](#page-178-0) sensors diagrams [224](#page-237-0) operations [69](#page-82-0) separation pad locating [63](#page-76-0) removing [140](#page-153-0) separation stage [74](#page-87-0) serial cables, troubleshooting [146](#page-159-0) serial number [49](#page-62-0) service ID [161](#page-174-0) Service menu [161](#page-174-0) setting up printer [24](#page-37-0) settings cold reset [163](#page-176-0) configuration page, printing [49](#page-62-0) Resets menu [159](#page-172-0) Settings tab, embedded Web server [41](#page-54-0) size specifications paper [11](#page-24-0) printer [8](#page-21-0) skewed pages [182](#page-195-0), [208](#page-221-0) skip disk-load [165](#page-178-0) Sleep mode power specifications [9](#page-22-0) settings [159](#page-172-0) slow printing, troubleshooting [147,](#page-160-0) [170](#page-183-0) smeared toner, troubleshooting [206](#page-219-0) software HP Toolbox [44](#page-57-0) Linux [26](#page-39-0) Macintosh, included [27](#page-40-0) operating systems supported [25](#page-38-0) ordering [234](#page-247-0) Printer Status and Alerts [156](#page-169-0) solenoids diagrams [225](#page-238-0) operations [69](#page-82-0) tray 1, removing [124](#page-137-0) tray 2, removing [125](#page-138-0) space requirements [24](#page-37-0)
specifications accessibility [7](#page-20-0) acoustic emissions [10](#page-23-0) electrical [9](#page-22-0) energy use [6](#page-19-0) envelopes [14](#page-27-0) environmental [24](#page-37-0) labels [15](#page-28-0) media [11](#page-24-0) memory [5](#page-18-0) operating environment [10](#page-23-0) paper [12](#page-25-0) physical [8](#page-21-0) speed [4](#page-17-0) transparencies [15](#page-28-0) trays [4](#page-17-0) specks, troubleshooting [204,](#page-217-0) [211](#page-224-0) speed processor [5](#page-18-0) specifications [4](#page-17-0) troubleshooting [147](#page-160-0), [170](#page-183-0) Spool32 errors [213](#page-226-0) spots, troubleshooting [204,](#page-217-0) [211](#page-224-0) static precautions [78](#page-91-0) status e-mail alerts [46](#page-59-0) Information tab, embedded Web server [41](#page-54-0) lights, control panel [33](#page-46-0) Printer Status and Alerts [156](#page-169-0) supplies page, printing [51](#page-64-0), [153](#page-166-0) toner level, checking [54](#page-67-0) viewing with HP Toolbox [45](#page-58-0) Status tab, HP Toolbox [45](#page-58-0) stopped printing, troubleshooting [147](#page-160-0) storing envelopes [15](#page-28-0) paper [13](#page-26-0) storing print cartridges [53](#page-66-0) supplies memory errors [184](#page-197-0) non-HP [53](#page-66-0), [197](#page-210-0) ordering [234](#page-247-0) recycling [18](#page-31-0) status page, printing [51](#page-64-0), [153](#page-166-0) status, viewing with embedded Web server [41](#page-54-0) status, viewing with HP Toolbox [45](#page-58-0) toner level, checking [54](#page-67-0) support [234](#page-247-0) switch boxes [167](#page-180-0) switches diagrams [224](#page-237-0) on/off [3](#page-16-0)

system requirements drivers [26](#page-39-0) embedded Web server [40](#page-53-0) HP Toolbox [44](#page-57-0) HP Web Jetadmin [43](#page-56-0) printing software [25](#page-38-0)

## **T**

technical support [234](#page-247-0) Technical Training, HP [234](#page-247-0) telephone numbers, ordering supplies [234](#page-247-0) temperature requirements [10](#page-23-0) tests engine [166](#page-179-0) formatter [166](#page-179-0) paper path [160](#page-173-0) power-on bypass [165](#page-178-0) self [165](#page-178-0) skip disk-load [165](#page-178-0) text, troubleshooting blurry [212](#page-225-0) garbled [171](#page-184-0) misformed characters [208](#page-221-0) timing diagrams [231](#page-244-0) tire tracks, troubleshooting [210](#page-223-0) toner output quality, troubleshooting [206](#page-219-0) washing off [175](#page-188-0) toner cartridges. *See* print cartridges Toolbox Alerts tab [46](#page-59-0) Device Settings window [47](#page-60-0) Documentation tab [47](#page-60-0) features [44](#page-57-0) links [47](#page-60-0) opening [45](#page-58-0) Status tab [45](#page-58-0) Troubleshooting tab [46](#page-59-0) uninstalling [48](#page-61-0) tools, required [78](#page-91-0) top cover, removing [89](#page-102-0) top right cover, removing [88](#page-101-0) total page count [161](#page-174-0) transfer roller locating [63](#page-76-0) removing [133](#page-146-0) transfer stage [73](#page-86-0) transparencies, specifications [15](#page-28-0) tray 1 locating [2](#page-15-0) locking [37](#page-50-0) manual feed [38](#page-51-0) paper specifications [11](#page-24-0) parts diagrams [223](#page-236-0) pickup roller, removing [137](#page-150-0) printing from [35](#page-48-0), [36](#page-49-0) rollers [63](#page-76-0)

sensors [69](#page-82-0), [224](#page-237-0) solenoid, diagrams [225](#page-238-0) solenoid, removing [124](#page-137-0) troubleshooting [148](#page-161-0) *See also* trays tray 2 locating [2](#page-15-0) locking [37](#page-50-0) paper specifications [11](#page-24-0) part numbers [254](#page-267-0) parts diagrams [223](#page-236-0) pickup roller, removing [138](#page-151-0) printing from [35](#page-48-0) rollers [63](#page-76-0) sensors [69](#page-82-0), [224](#page-237-0) solenoid, diagrams [225](#page-238-0) solenoid, removing [125](#page-138-0) *See also* trays tray 3 diagrams [227](#page-240-0) locking [37](#page-50-0) paper specifications [11](#page-24-0) printing from [35](#page-48-0) *See also* trays trays capacities [4](#page-17-0) jams, clearing [176](#page-189-0) load error messages [196,](#page-209-0) [186](#page-199-0) locating [2](#page-15-0) locking [37](#page-50-0) manual feed [38](#page-51-0) open or empty error message [199](#page-212-0) paper path test [160](#page-173-0) paper specifications [11](#page-24-0) rollers [63](#page-76-0) selecting [35](#page-48-0) sensors [69](#page-82-0) separation pad, removing [140](#page-153-0) settings, viewing [50](#page-63-0) troubleshooting [148](#page-161-0), [169](#page-182-0) type or size messages [199](#page-212-0), [200](#page-213-0) troubleshooting blank pages [170](#page-183-0) blurred print [212](#page-225-0) buffer overflow [186](#page-199-0) cables [146](#page-159-0) card slot errors [194](#page-207-0) communications [167](#page-180-0) configuration page printing [145](#page-158-0) control panel display [144](#page-157-0) curled paper [169](#page-182-0), [209](#page-222-0) DIMM errors [200](#page-213-0), [189](#page-202-0) dropouts [204](#page-217-0) duplexing [170](#page-183-0) engine test [166](#page-179-0) EPS files [215](#page-228-0), [218](#page-231-0) error messages [183](#page-196-0)

fonts [220](#page-233-0) formatter test [166](#page-179-0) fuser errors [185](#page-198-0) gray background [205](#page-218-0) HP Jetdirect print servers [167](#page-180-0) information pages [48](#page-61-0) jams, causes of [173](#page-186-0) jams, clearing print-cartridge area [175](#page-188-0) jams, duplexer [179](#page-192-0) jams, first sheet [169](#page-182-0) jams, locations [174](#page-187-0) jams, output areas [177](#page-190-0) jams, trays [176](#page-189-0) legal paper [220](#page-233-0) light print [203](#page-216-0) Limit Check error [220](#page-233-0) lines [205,](#page-218-0) [210](#page-223-0) Macintosh problems [214](#page-227-0) memory, insufficient [196](#page-209-0) multifeeds [181](#page-194-0) online Help [183](#page-196-0) permanent storage errors [193](#page-206-0) PostScript problems [220](#page-233-0) power-on bypass [165](#page-178-0) print quality [201](#page-214-0) Printer Status and Alerts [156](#page-169-0) printing [146,](#page-159-0) [147](#page-160-0), [171](#page-184-0) PS errors [146](#page-159-0) RAM disk errors [198](#page-211-0) Range Check [221](#page-234-0) repeating defects [207](#page-220-0) repeating images [212](#page-225-0) skewed pages [182,](#page-195-0) [208](#page-221-0) slow printing [147,](#page-160-0) [170](#page-183-0) smeared toner [206](#page-219-0) specks [204](#page-217-0) text [171](#page-184-0), [208](#page-221-0), [212](#page-225-0) tire tracks [210](#page-223-0) tray selection [148](#page-161-0) trays [169](#page-182-0) VM error [221](#page-234-0) white spots [211](#page-224-0) Windows error messages [213](#page-226-0) wrinkled paper [182](#page-195-0), [209](#page-222-0) Troubleshooting tab, HP Toolbox [46](#page-59-0) two-sided printing, troubleshooting [170](#page-183-0)

## **U**

uninstalling HP Toolbox [48](#page-61-0) UNIX driver support [26](#page-39-0) USB port buffer overflow [186](#page-199-0) connecting to [24](#page-37-0) troubleshooting Macintosh [215,](#page-228-0) [218](#page-231-0) type included [5](#page-18-0) user guide [47](#page-60-0)

## **V**

VM error [221](#page-234-0) voltage specifications [9](#page-22-0)

## **W**

warranty print cartridge [17](#page-30-0) product [16](#page-29-0) service ID [161](#page-174-0) washing off toner [175](#page-188-0) wavy paper, troubleshooting [169,](#page-182-0) [209](#page-222-0) Web browser requirements embedded Web server [40](#page-53-0) HP Toolbox [44](#page-57-0) HP Web Jetadmin [43](#page-56-0) Web Jetadmin browsers supported [43](#page-56-0) downloading [43](#page-56-0)

Web sites anticounterfeit [53](#page-66-0) HP Web Jetadmin, downloading [43](#page-56-0) paper specifications [12](#page-25-0) parts ordering [234](#page-247-0) print media guide [11](#page-24-0) recycling supplies [18](#page-31-0) UNIX and Linux drivers [26](#page-39-0) weight, paper specifications [11](#page-24-0) white lines or spots, troubleshooting [210](#page-223-0) Windows drivers supported [26](#page-39-0) error messages, troubleshooting [213](#page-226-0) versions supported [25](#page-38-0) wire harnesses, replacing [78](#page-91-0) wiring diagrams [228](#page-241-0) wrinkled paper, troubleshooting [182](#page-195-0), [209](#page-222-0) wrong printer, sending to [214](#page-227-0)

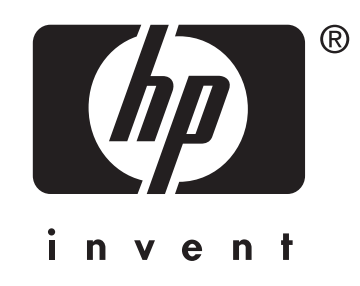

© 2004 Hewlett-Packard Development Company, L.P.

www.hp.com/support/lj2410 www.hp.com/support/lj2420 www.hp.com/support/lj2430

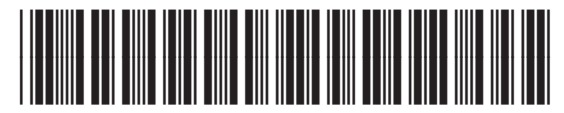

Q5956-90932